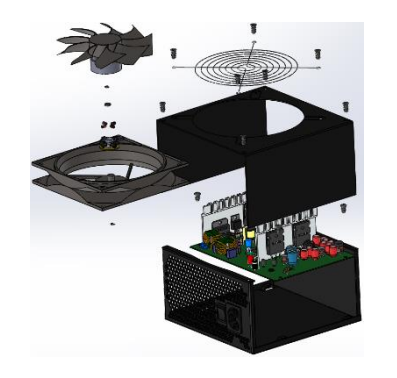

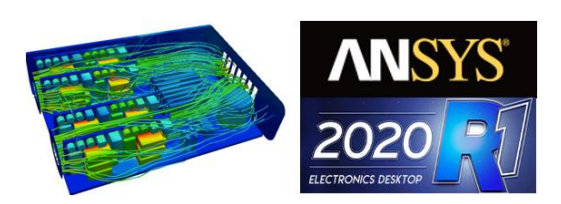

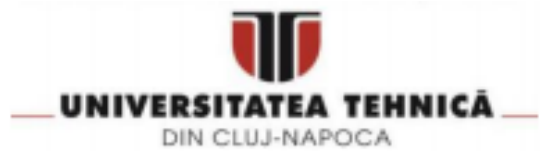

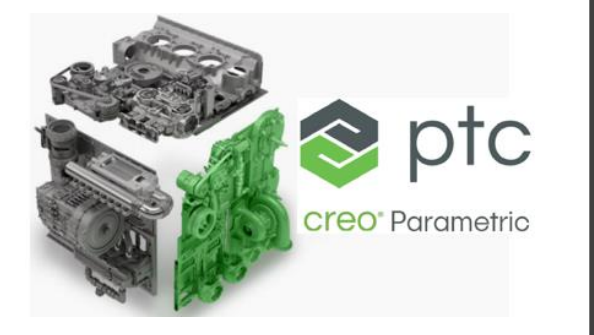

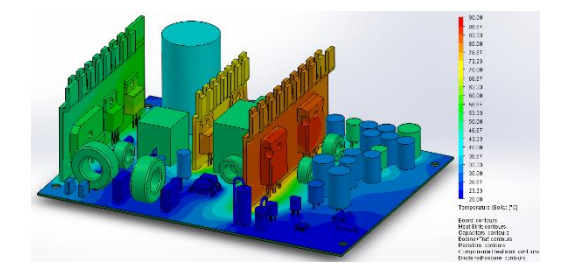

**Purcar Marius**

**Tehnici si tehnologii avansate de proiectare CAD-CAE**

**Îndrumător de laborator**

UTPRESS Cluj-Napoca, 2020 ISBN 978-606-737-467-4 Marius PURCAR

#### **TEHNICI ŞI TEHNOLOGII AVANSATE DE PROIECTARE CAD-CAE**

**Îndrumător de laborator**

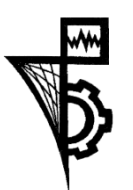

UTPRESS

Cluj - Napoca, 2020 ISBN 978-606-737-467-4

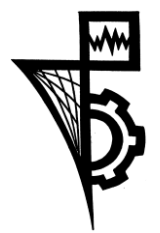

Editura U.T.PRESS Str. Observatorului nr. 34 C.P. 42, O.P. 2, 400775 Cluj-Napoca Tel.:0264-401.999 e-mail: utpress@biblio.utcluj.ro http://biblioteca.utcluj.ro/editura Director: ing. Calin Campean

Recenzia: Conf. dr. ing. Grindei Laura Conf. dr. ing. Păcurar Claudia

Copyright © 2020 Editura U.T.PRESS

Reproducerea integrală sau parţială a textului sau ilustraţiilor din această carte este posibilă numai cu acordul prealabil scris al editurii U.T.PRESS.

ISBN 978-606-737-467-4 Bun de tipar: 06.07.2020

# Ce este CAD/CAE/CAM?

**Trei pasi in dezvoltarea unui echipament nou**

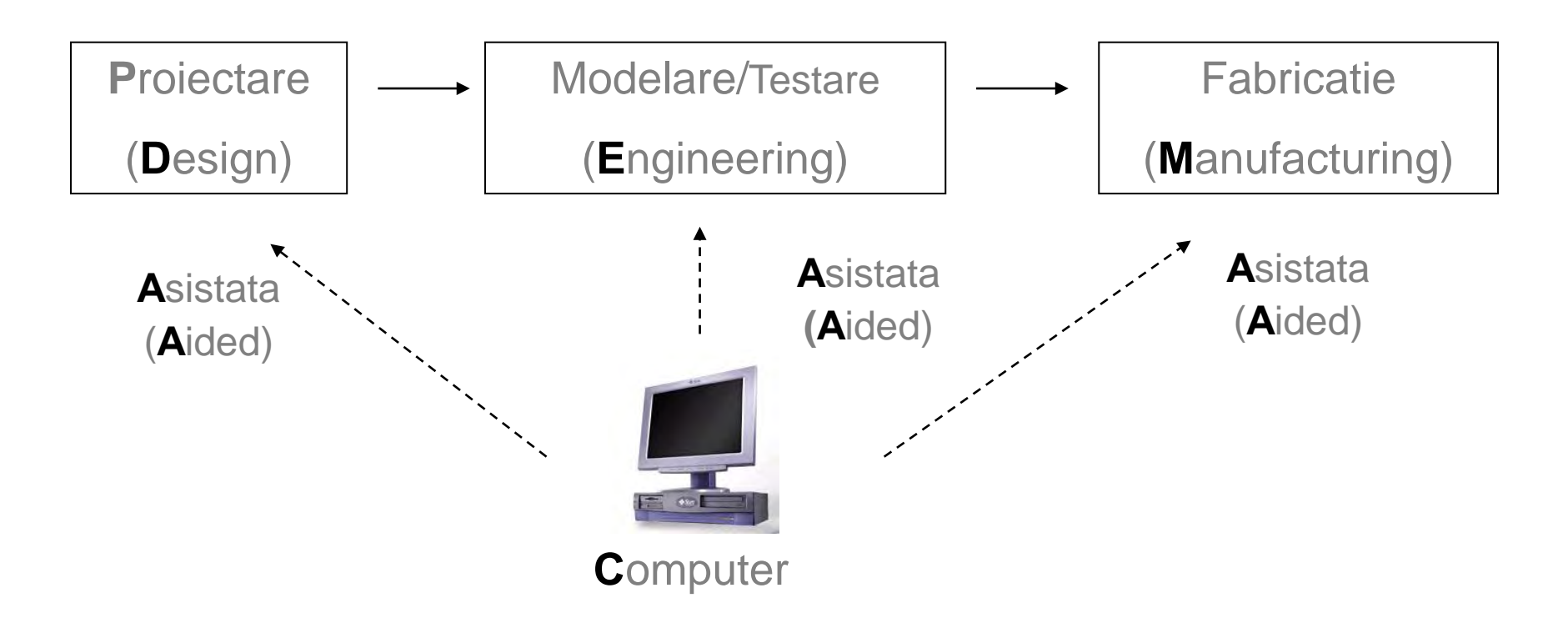

# Definiții

- CAD se refera la tehnologia asistata de calculator in elaborarea, modificarea si optimizarea unui proiect (design) [Groover and Zimmers 1984]
- CAE se refera la tehnologia asistata de calculator in inginerie; consta in evaluarea, simularea modelelor fizice, permițând astfel proiectantului studierea produsul in diferite regimuri de funcționare in conformitate cu specificațiile de proiectare
- CAM se referă la tehnologia asistată de calculator în planificarea, managementul si controlul operațiilor de producție prin monitorizarea directă sau indirectă a resurselor de producție

# **Objectiv**

Învățarea tehnicilor și instrumentelor de proiectare asistată de calculator (CAD și CAE) specifice ingineriei electrice si electromecanice și aplicarea acestora în contextul ciclului de viața al produsului

# Ce se va studia?

- Principiile și tehnicile de modelare asistata de calculator
- Software de proiectare MCAD: PTC-CREO
- Software de simulare CAE ANSYS integrate cu PTC-CREO pentru analiza numerică a modelelor proiectate din punct de vedere al stresului termic repetat
- Generarea documentațiilor tehnice

#### **Ce este PTC Creo?**

O suită **scalabilă, interoperabilă** de software de proiectare a produselor care oferă **timp rapid pentru a le pune în valoare**

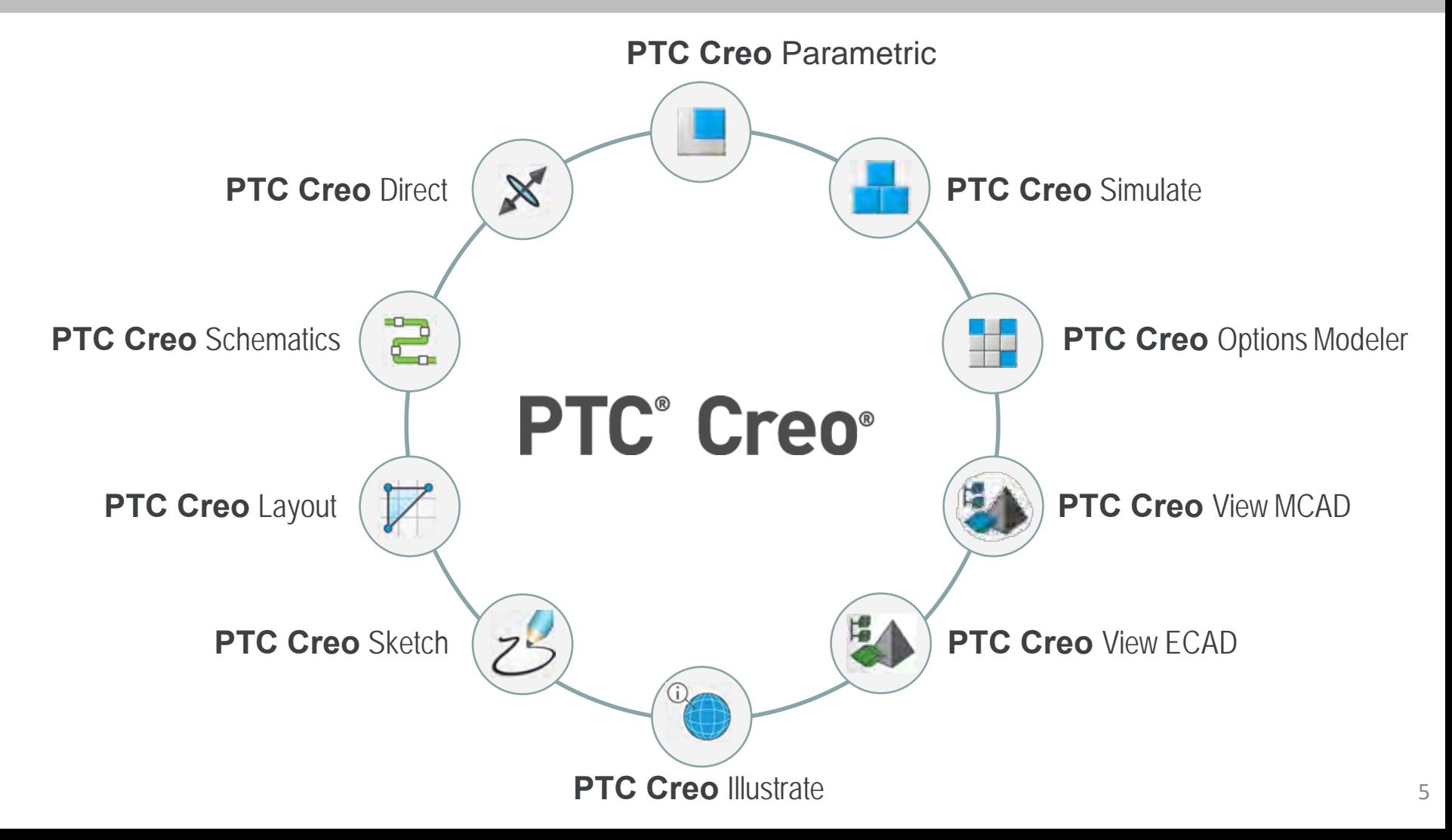

#### **Ce este PTC Creo?**

PTC Creo este un instrument de modelare puternic, fiabil și ușor de utilizat, care accelerează procesul de proiectare a produsului. Software-ul permite proiectarea 3D a componentelor, generarea desenelor de fabricație, analiza și simularea numerică, permite redări complexe animații și optimizarea producției. PTC Creo Parametric permite comunicarea eficientă în lanțurile de producție și proiectare.

#### **Caracteristici de bază**

- 1) Construcția rapidă pe bază de caracteristici a componentelor și ansamblurilor 3D.
- 2) Generarea automată a denselor de fabricație.
- 3) Îmbină **modelarea parametrică** cu flexibilitatea **modelării directe**.
- 4) Posibilități de randare a suprafețelor cu efecte realiste
- 5) Reutilizarea cu ușurință a modelelor CAD neutre și non-PTC de la clienți și furnizori, evitând nevoia de a converti fișiere sau de a recrea modele 3D de la zero.
- 6) Acces instantaneu la materiale de învățare cuprinzătoare și tutoriale.

#### **Schimbul de date**

- 1) deschide formate de formate standard: STEP IGES DXF STL, VRML, AutoCAD DWG,
- 2) DXF (import de 3D cu 2D asociat) Import / export ACIS Import / export Parasolid

3) Cu ajutorul tehnologiei "Unite" convertește date din alte sisteme CAD inclusiv: CATIA®, Siemens NX®, SolidWorks®, Autodesk și Solid Edge.

4) Permite exportul de modele non-PTC Creo (CATIA, Siemens NX și SolidWorks)

#### **Biblioteca, caracteristici, instrumente etc.**

- 1) Bibliotecă de componente standardizate.
- 2) Integrat cu catalogul de componente ale producătorilor.
- 3) Permite descărcarea de părți și simboluri predefinite folosind interfața programatică J-Link.

4) Introducerea și poziționarea rapidă a elementelor de fixare asociate (piulițe, șaibă, cleme, conectori electrici, etc.) folosind capacitatea de fixare inteligentă.

#### **Modelarea parametrică și modelarea directă**

#### **Ce este modelarea parametrică?**

Modelarea parametrică este o metodă de elaborare a modelelor CAD 3D care structurează metodele (intenția) de proiectare folosind caracteristici și constrângeri, ordonându-le într-un arbore (design tree), acest lucru permițând utilizatorilor să automatizeze modificările repetitive, cum ar fi cele găsite în familiile de piese ale unui echipament (produs) produs.

#### **Ce este modelarea directă?**

Modelarea directă permite să definirea rapidă a unui model, fără stocarea caracteristicilor de bază (features) a acestuia, constrângeri și intenția originală de proiectare (design tree). Geometria se modifică succesiv până se ajunge la forma dorită dar în final nu se mai poate revenii la geometria inițială de la care s-a pornit proiectul.

#### **Care este mai utilă, modelarea parametric sau directă?**

Răspunsul este ambele!

În timp ce fiecare are beneficiile sale, cel mai bun software CAD folosește ambele abordări ale modelării. Producătorii care integrează modelarea directă în mediul lor parametric raportează viteză, calitate și se concentrează mai mult pe inovație care îi ajută să rămână în fața concurenței.

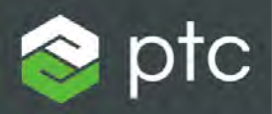

## Creo Parametric

Laborator 1, Utilizarea PTC CREO - Primii pași

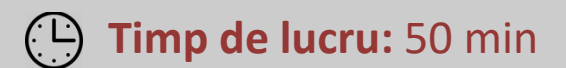

# Cuprins

- Interfață Creo Parametric 5.0
- Funcționalitate
- Construcție părți de bază
- Vizualizări, orientări
- Asociere de materiale

#### Interfață Creo Parametric 5.0 Graphics Window

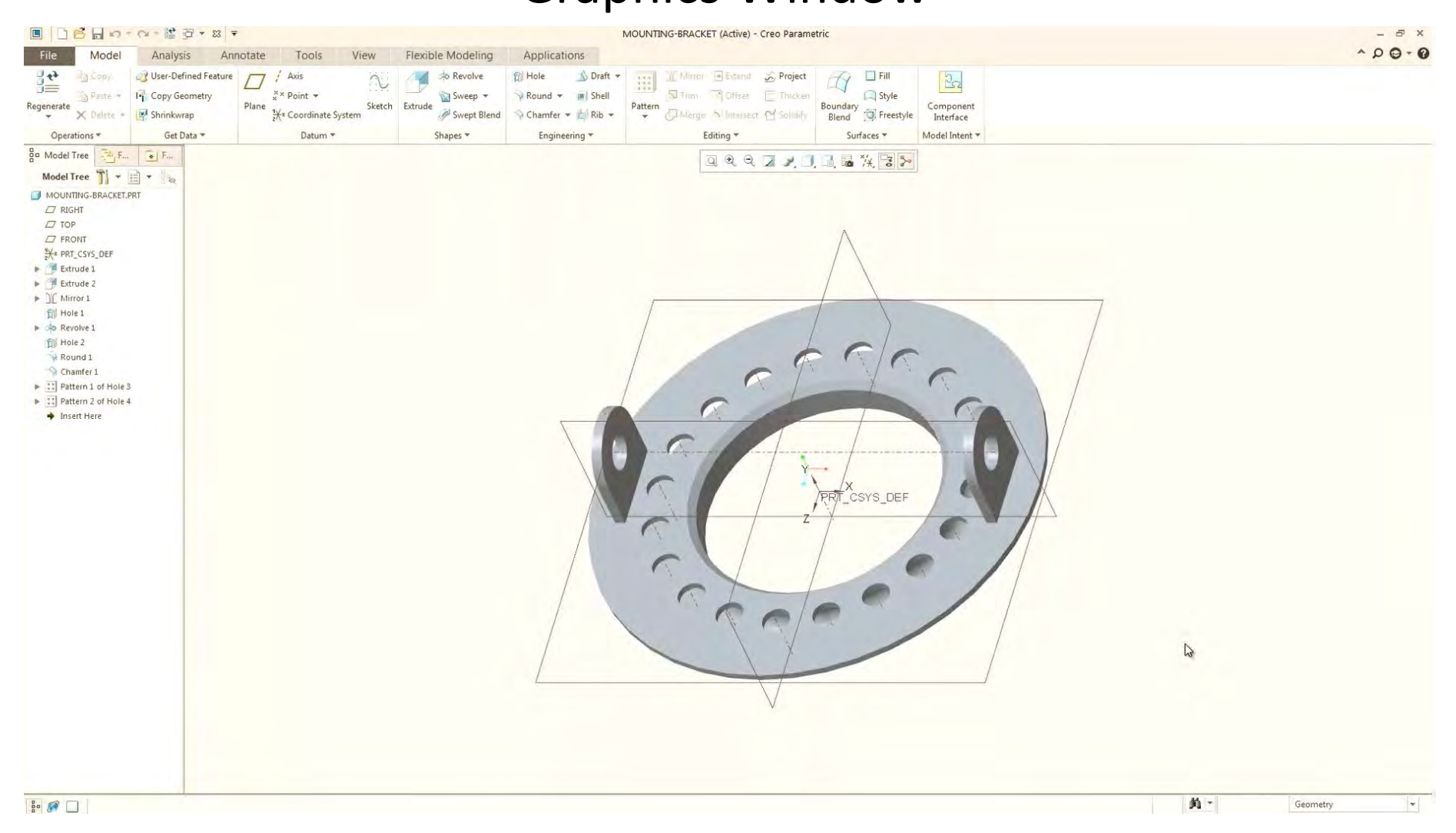

## Interfață Creo Parametric 5.0 Model Tree

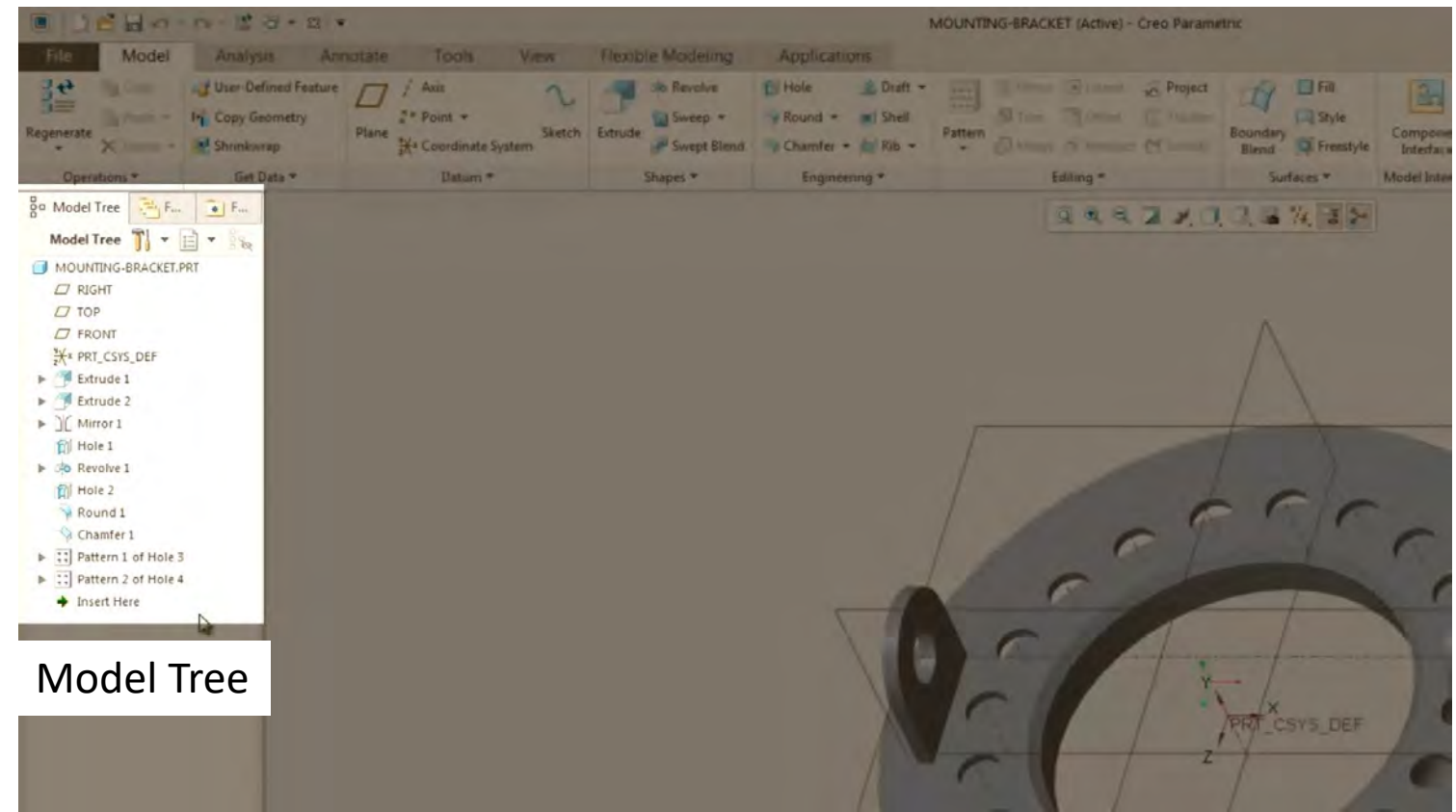

Arborele modelului afișează toate operațiile (Features) care au fost folosite pentru a crea un model, precum și în contextul unui ansamblu, toate componentele care au fost utilizate sau create în cadrul acelui ansamblu

## Interfață Creo Parametric 5.0 Graphics Toolbar

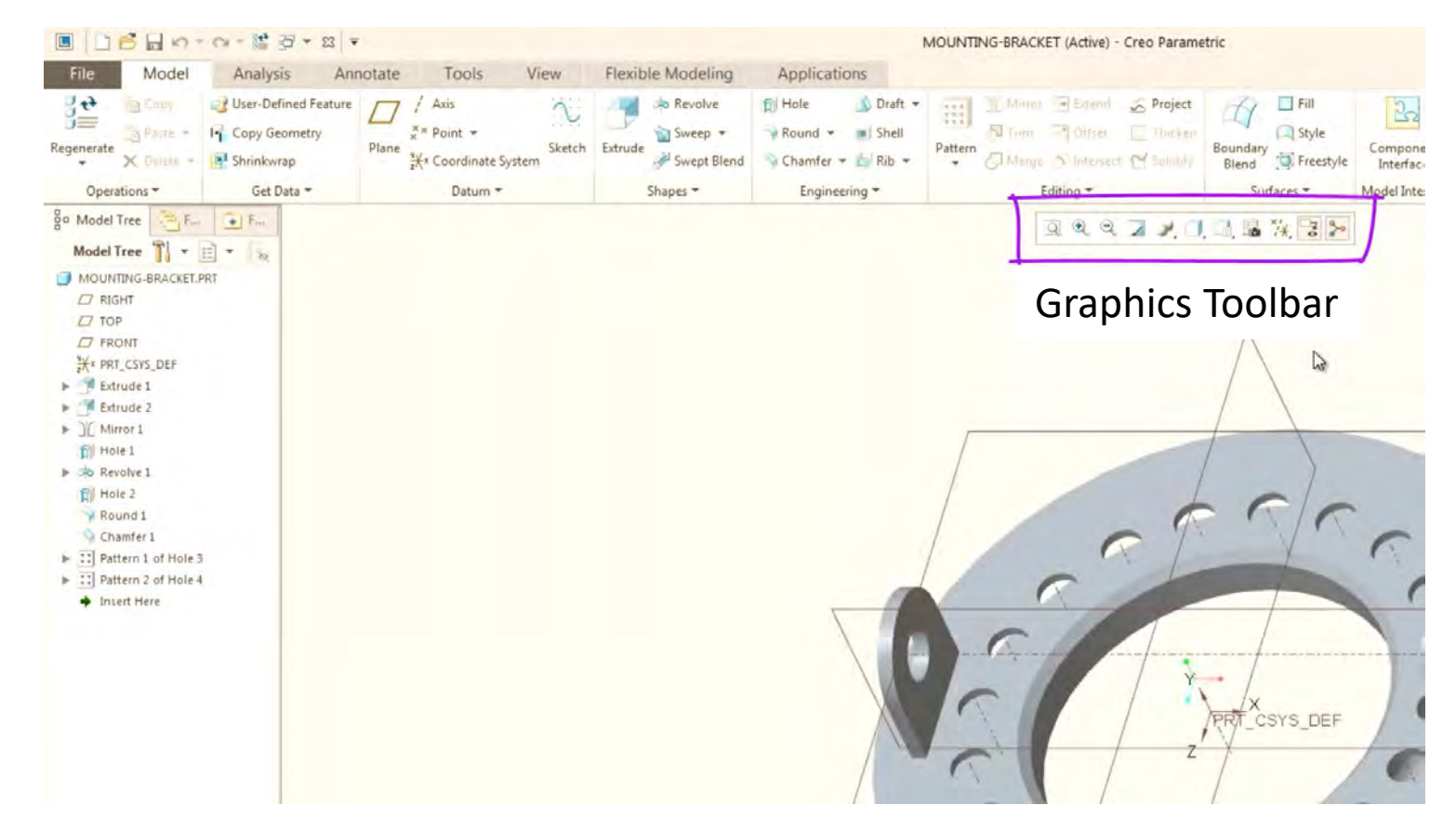

Bara cu instrumente afișează comenzi care sunt utilizate setarea afișării in fereastra grafică.

## Interfață Creo Parametric 5.0 Quick Access Toolbar

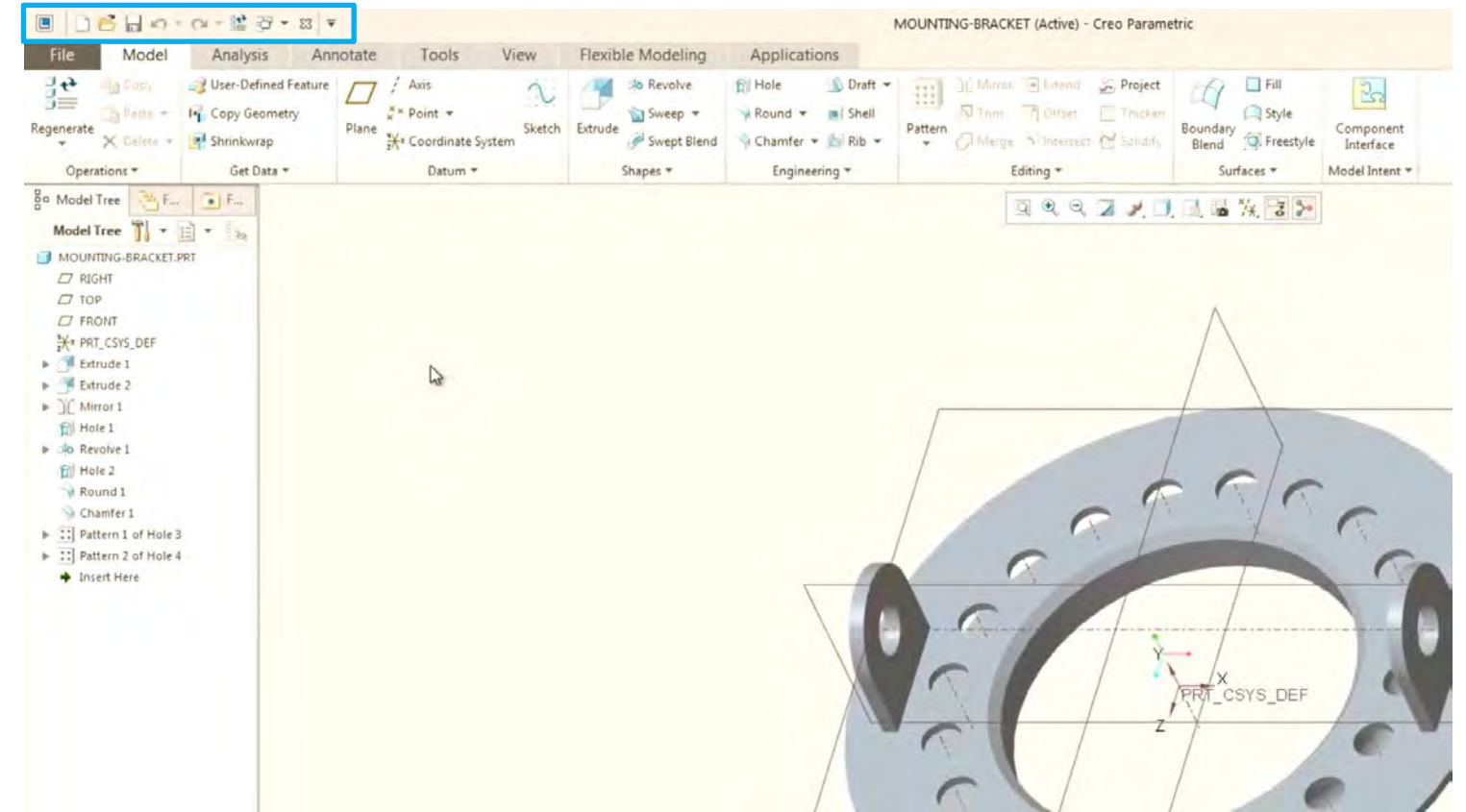

Bara de instrumente Quick Access este o bară de instrumente foarte obișnuită în cadrul produselor Microsoft și conține funcții foarte frecvente ale sistemului cum ar fi undo, redo, save, open, și new

## Interfață Creo Parametric 5.0 Ribbon and Tabs

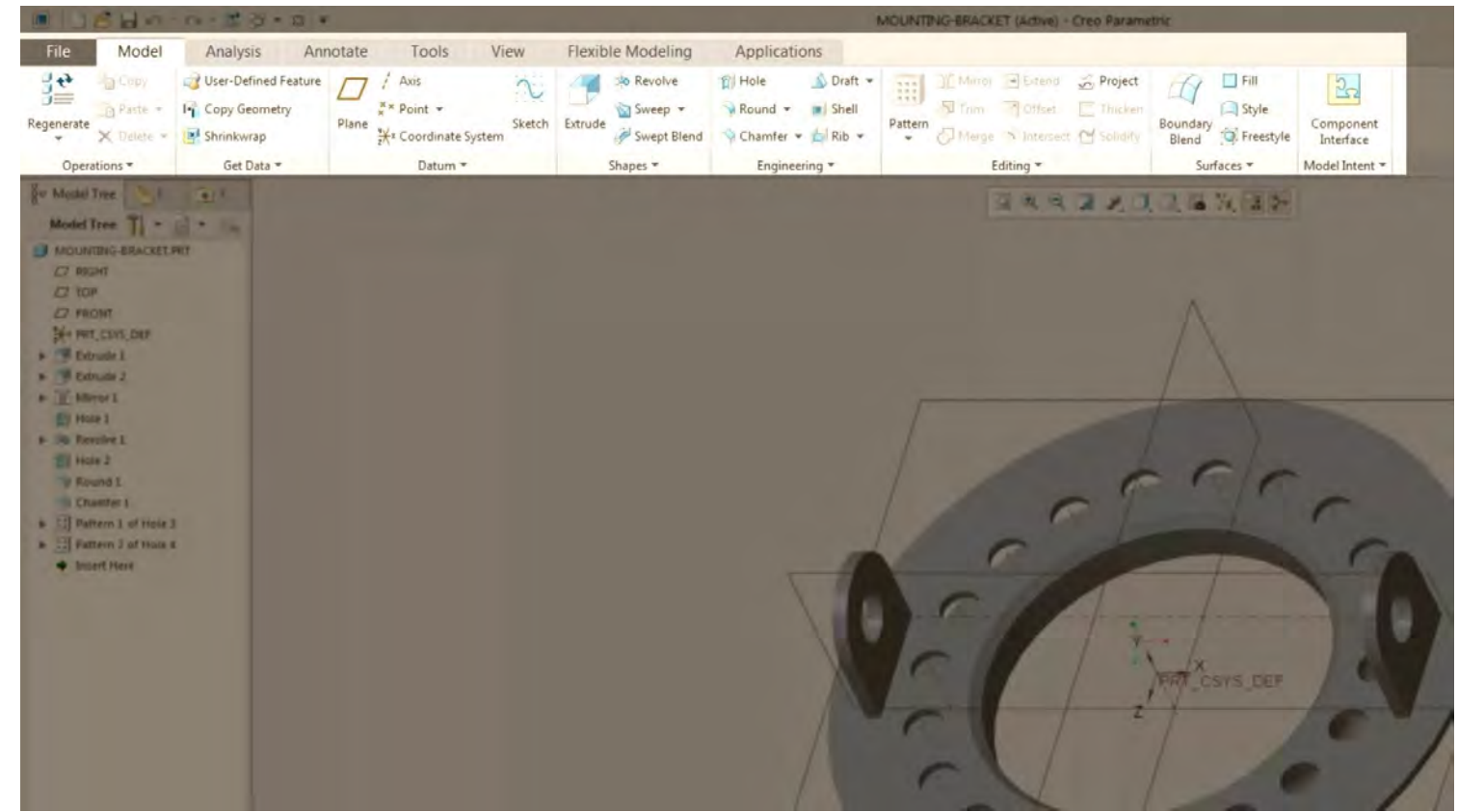

Panglica este împărțită în diferite file în partea de sus și la rândul ei, aceste file sunt subdivizate în continuare în grupuri. Aici puteți vedea că avem grupul "Operations", grupul "Get-Data", grupul "Date" și așa mai departe.

### Interfață Creo Parametric 5.0 Grupul "Datum"

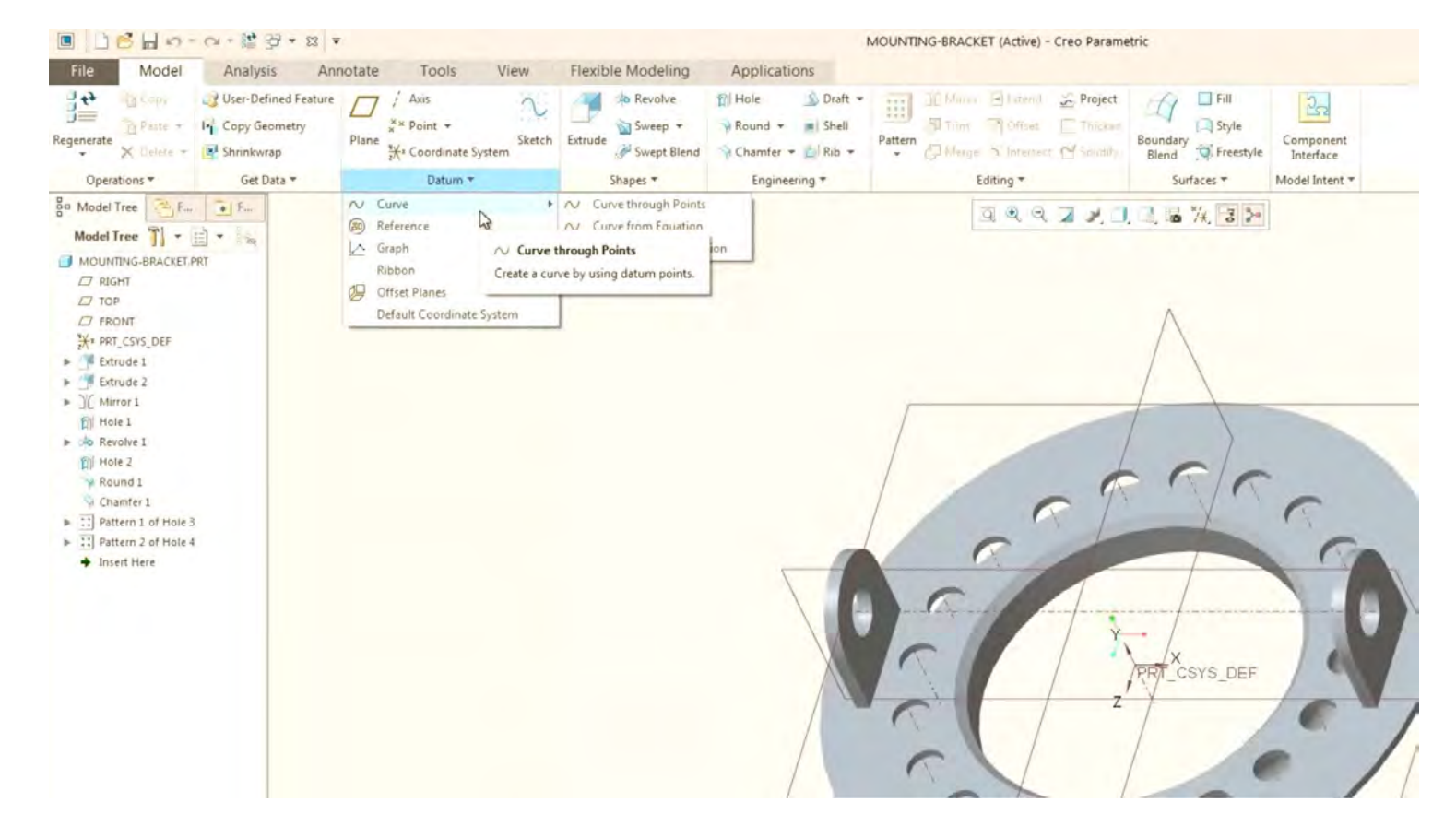

De exemplu, grupul "Datum" conține toate funcțiile de tip datum utilizate pentru trasarea schițelor și elementelor ajutătoare de desenare (plane, axe, sisteme de coordonate). Există serii de grupuri care au un mic drop-down afișate în cadrul acelui grup de date.

### Interfață Creo Parametric 5.0 Grupul "Shapes"

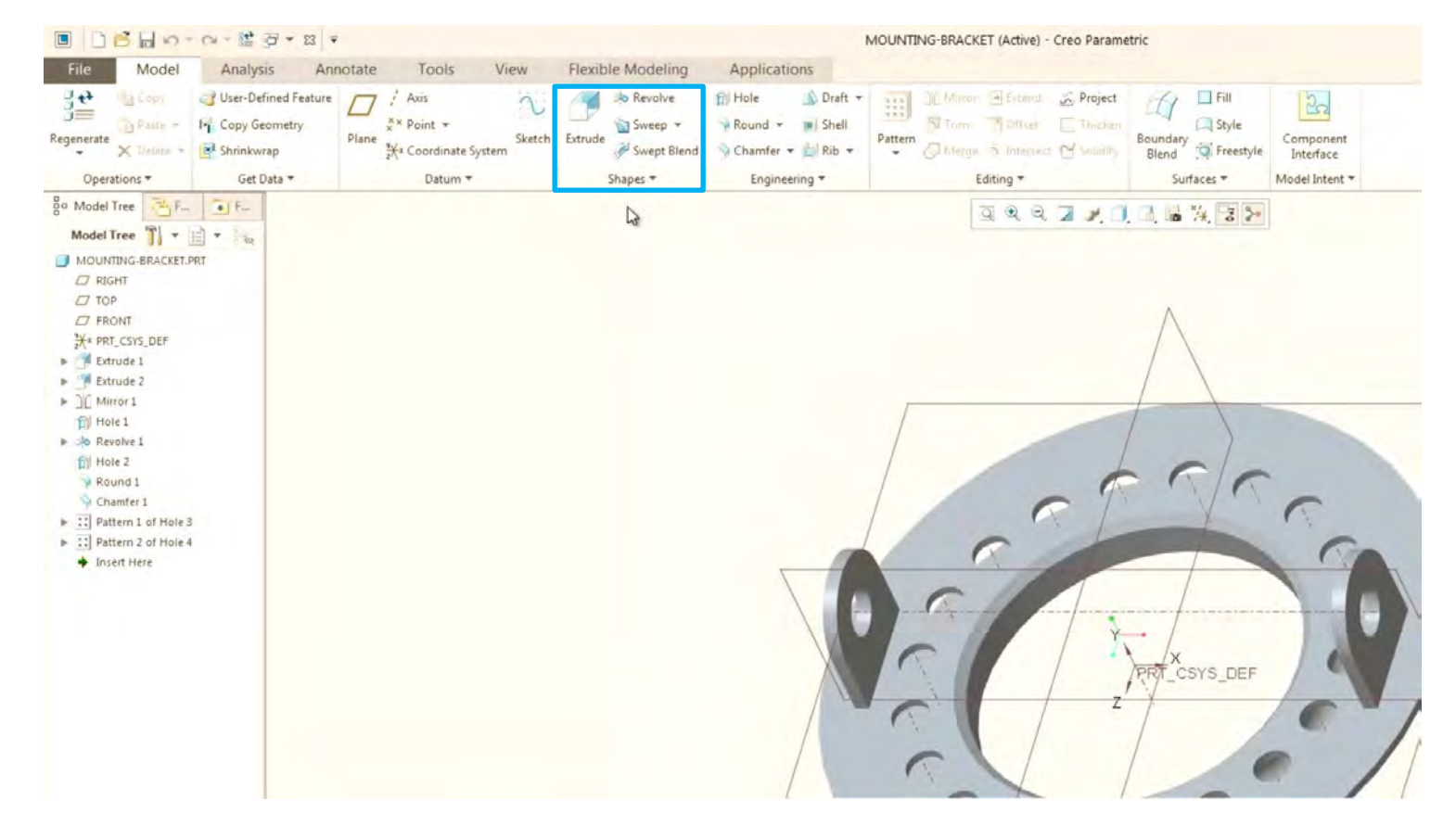

Grupul "Shapes" conține funcții pentru crearea geometriei 3D. Aceste funcții necesită mai întâi o schița 2-D.

## Interfață Creo Parametric 5.0 Grupul "Engineering"

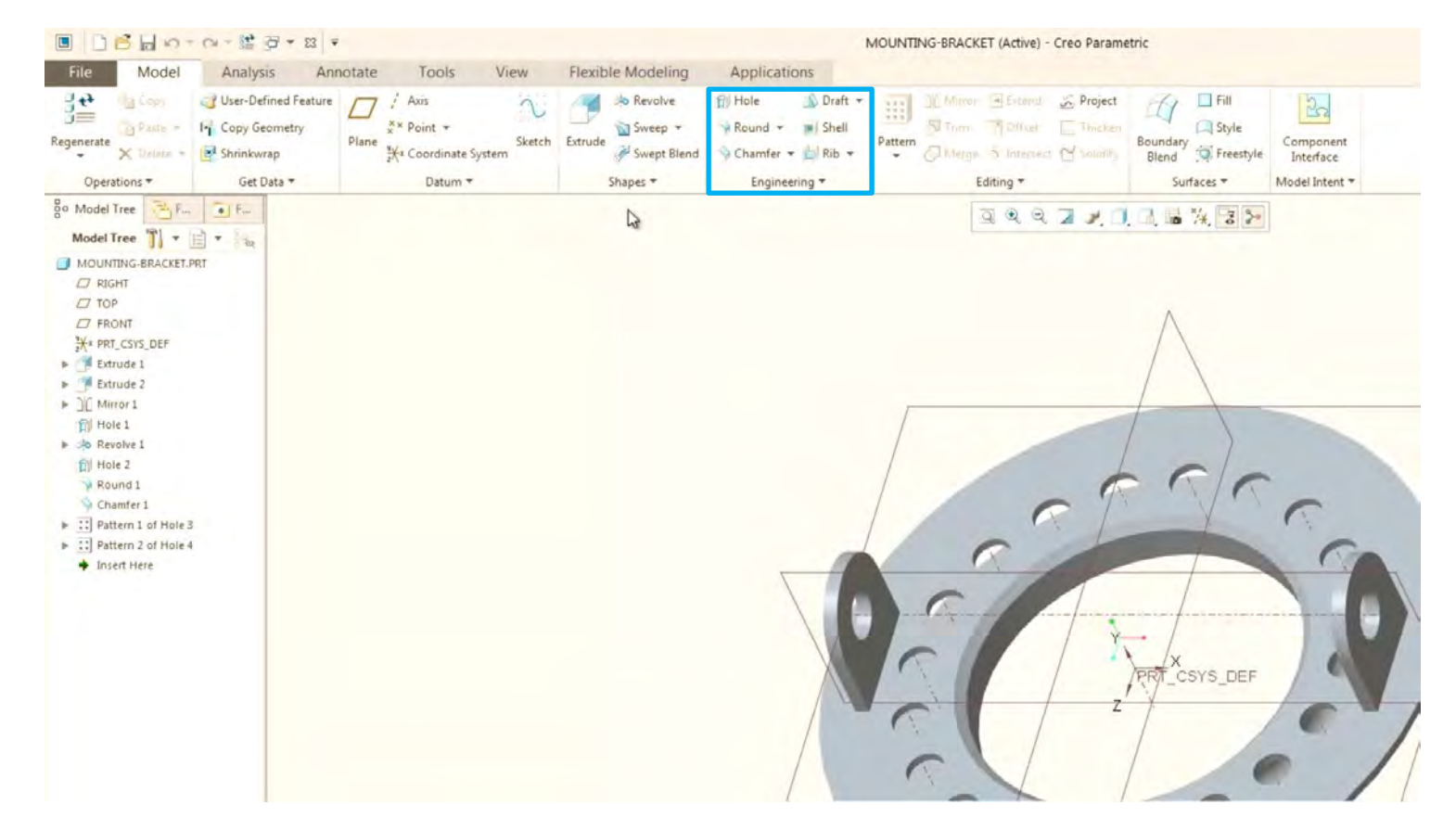

Grupul "Engineering" conține funcții care sunt utilizate pentru crearea geometriei 3D, dar nu necesită o schiță in prealabil.

#### Interfață Creo Parametric 5.0 Grupul "Edditing"

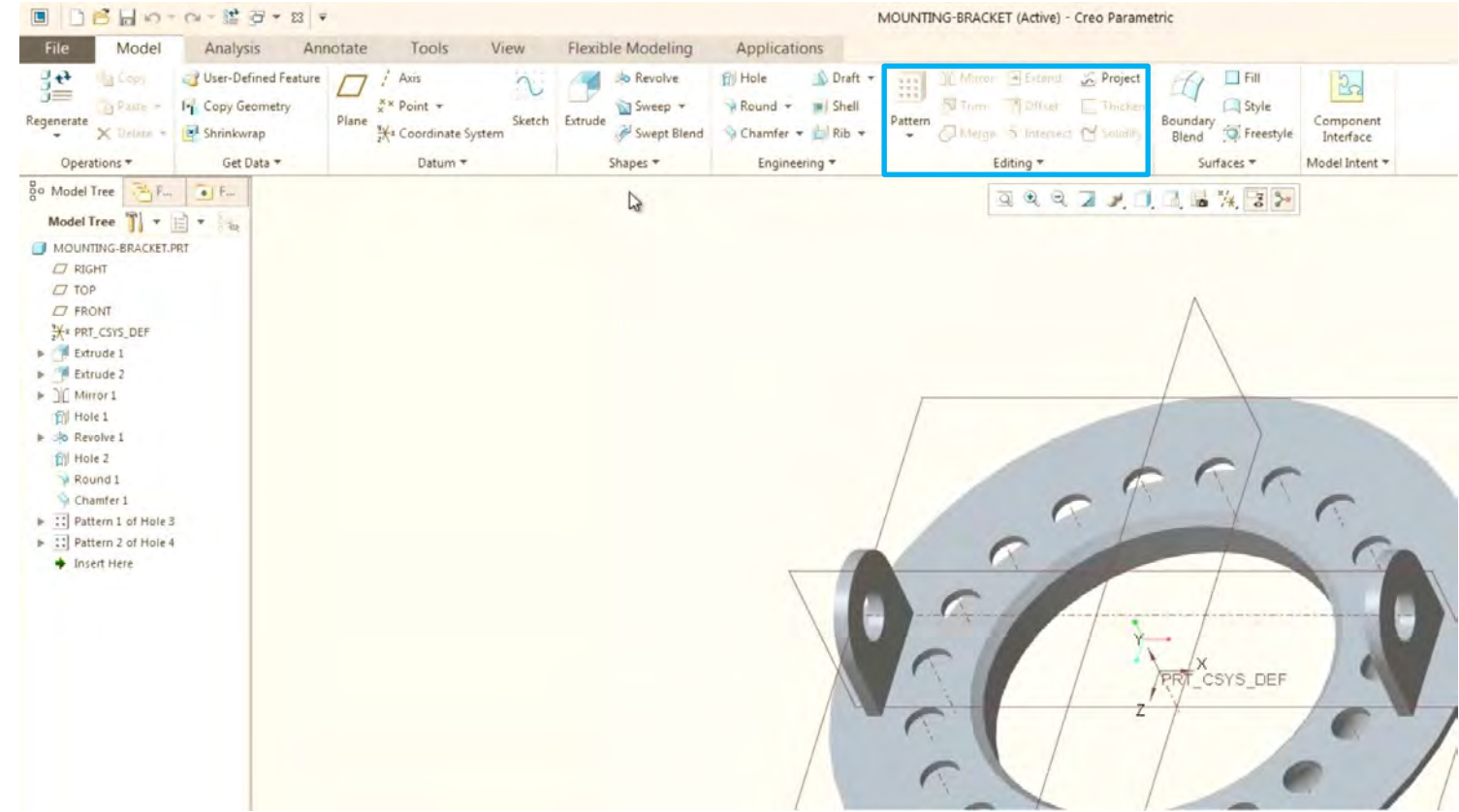

Grupul de editare este folosit pentru editarea în anumite moduri a funcțiilor.

#### Interfață Creo Parametric 5.0 Grupul "Surfaces"

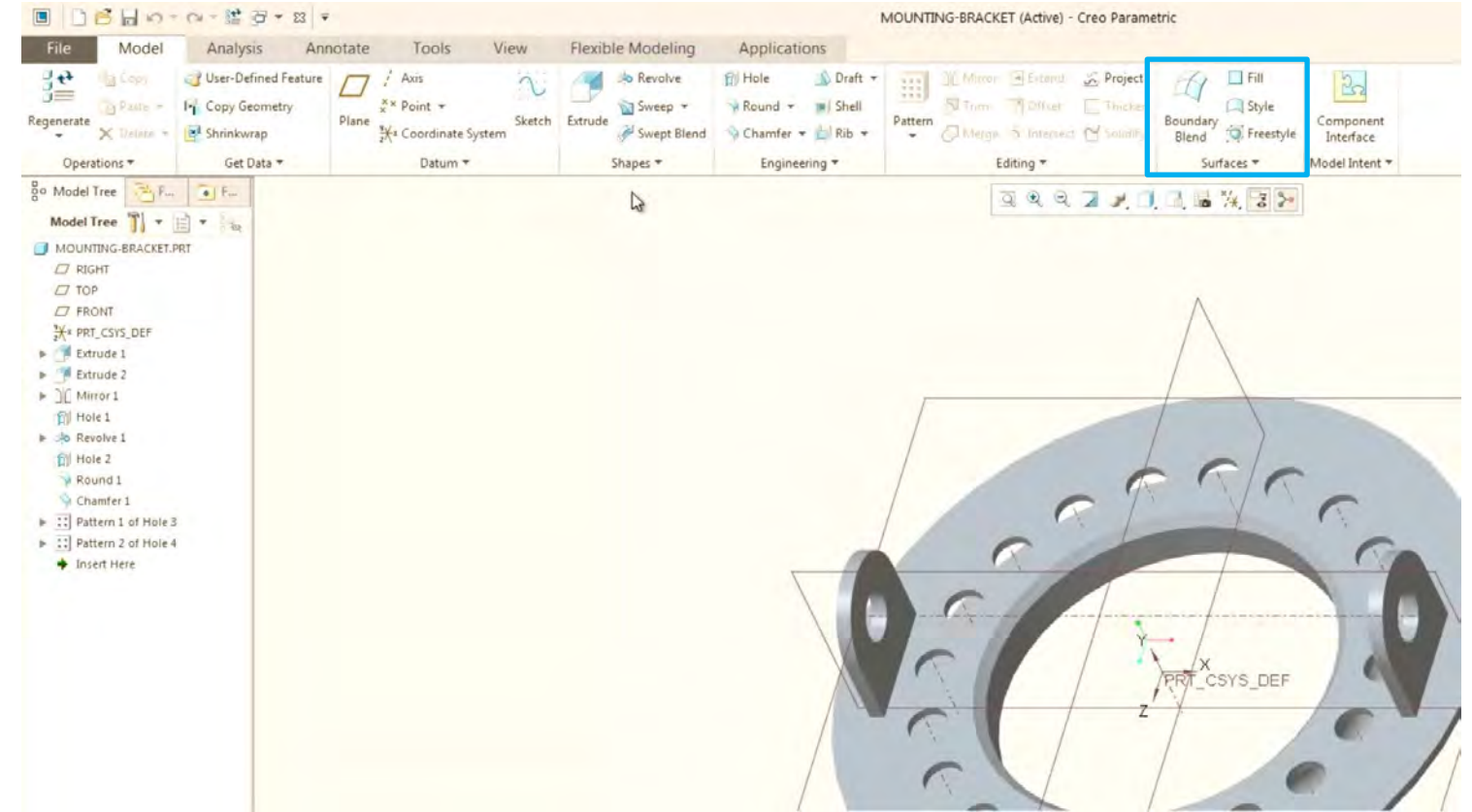

Grupul Suprafețe este utilizat pentru crearea unor caracteristici de suprafață avansate.

## Interfață Creo Parametric 5.0 Fila "Analysis"

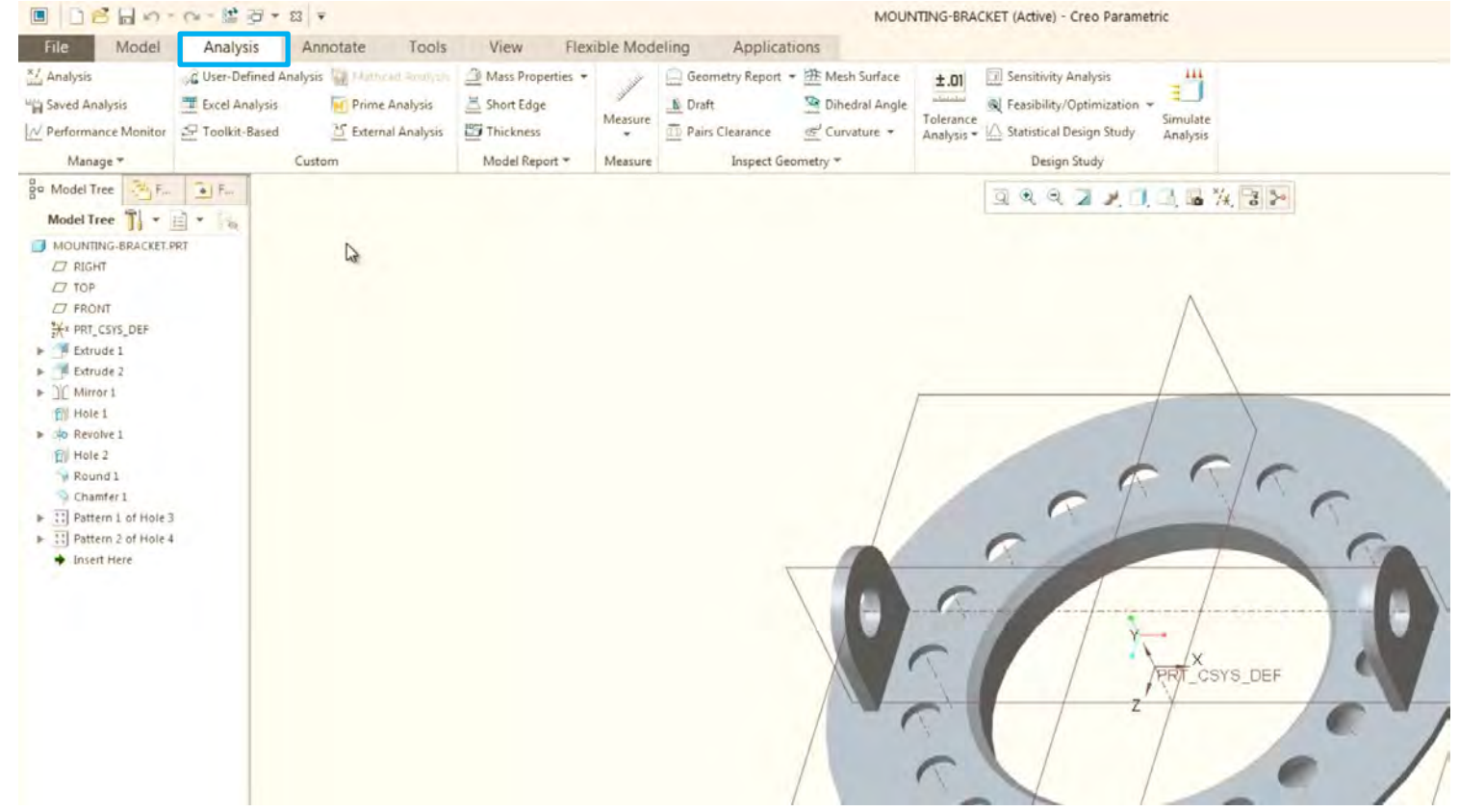

Fila " Analysis" conține funcții care sunt utilizate pentru efectuarea de diferite tipuri de analize pe modele sau asamblare.

#### Interfață Creo Parametric 5.0 Grupul "Measure"

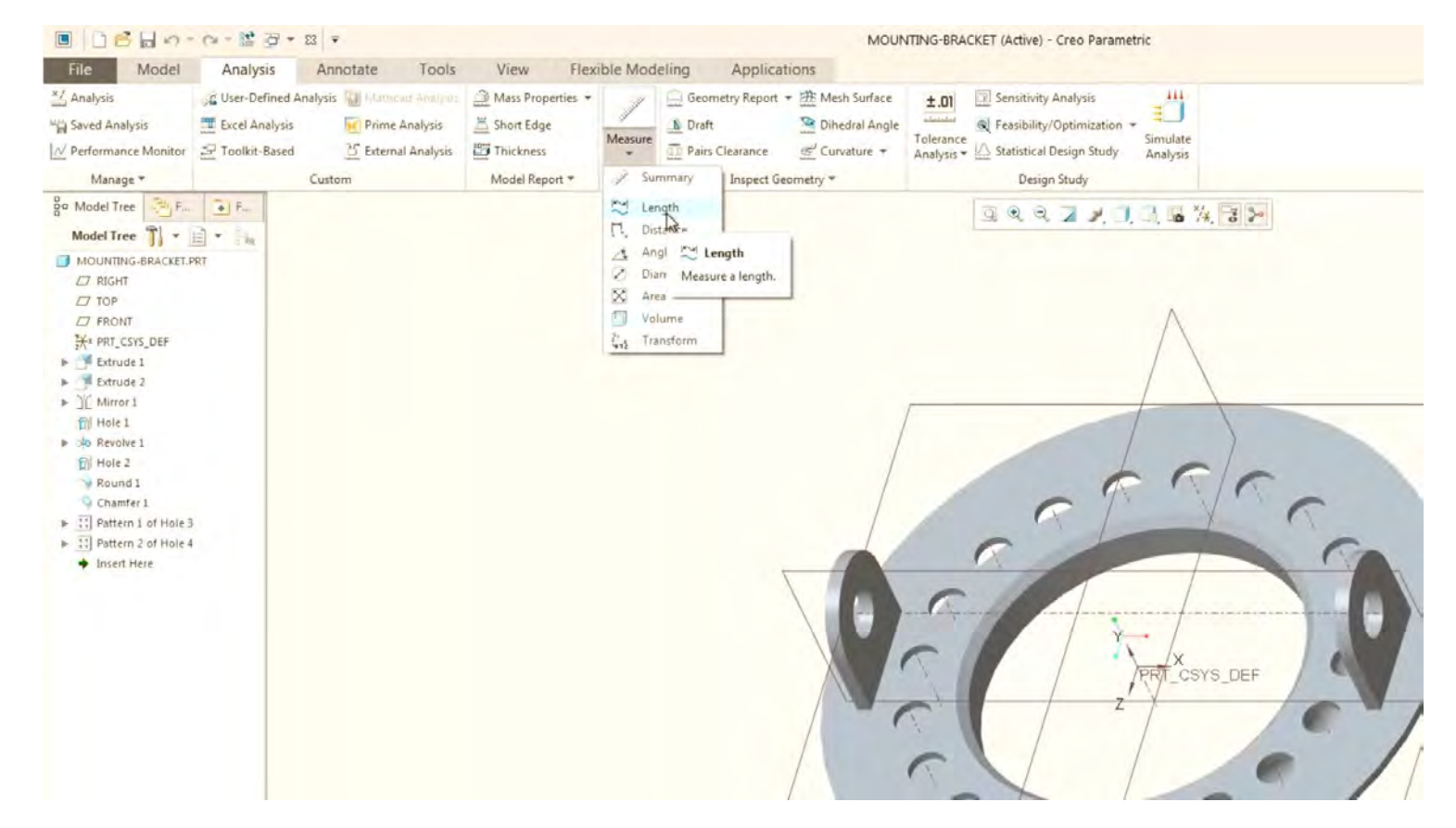

De exemplu grupul de măsurători conține toate funcțiile de tip de măsură pe care le avem pentru măsurarea geometriei 3D.

#### Interfață Creo Parametric 5.0 Fila "Annotate"

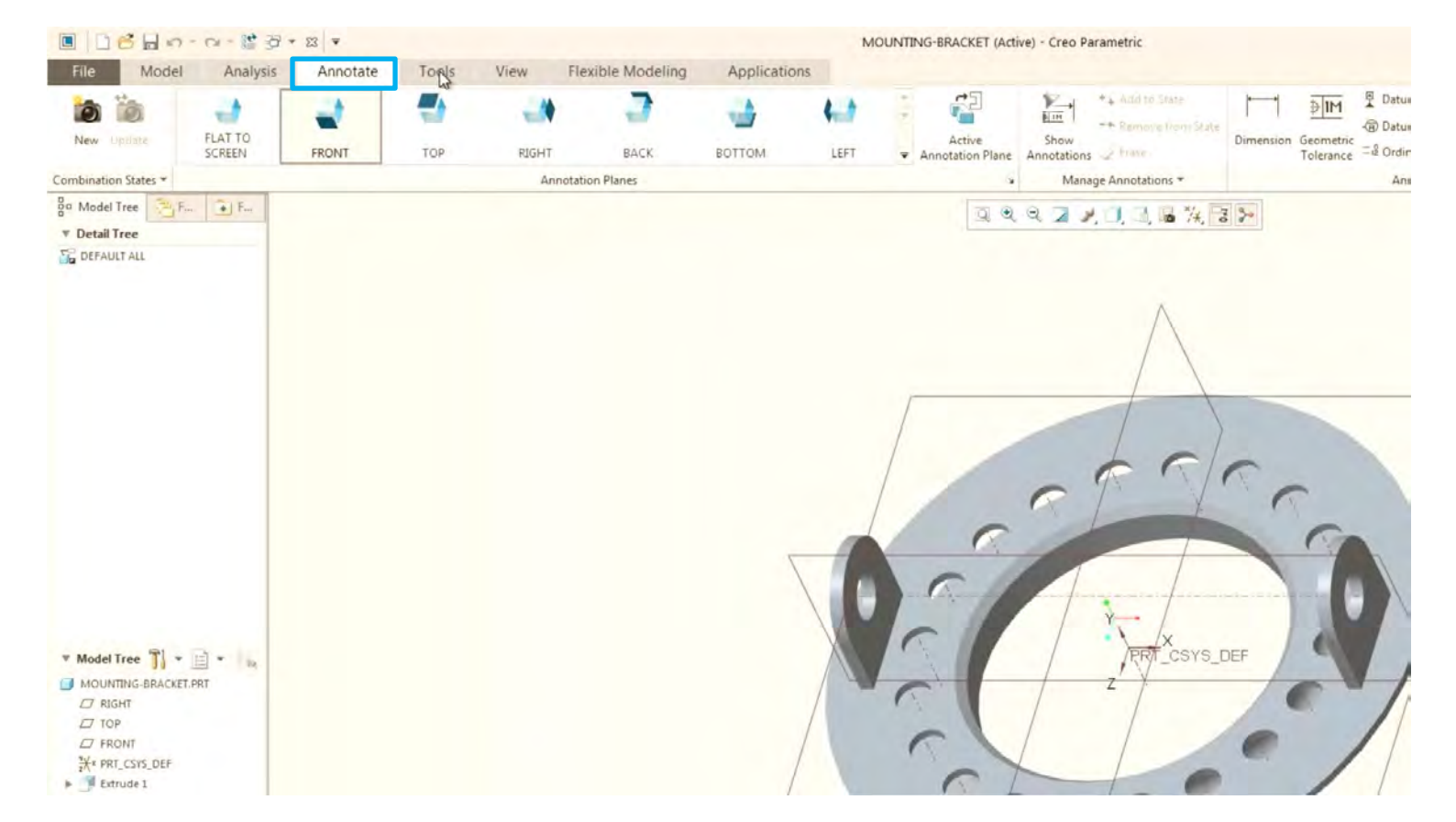

Fila Annotate conține funcții care sunt utilizate în contextul definiției de bază a modelului

#### Interfață Creo Parametric 5.0 Fila "Tools"

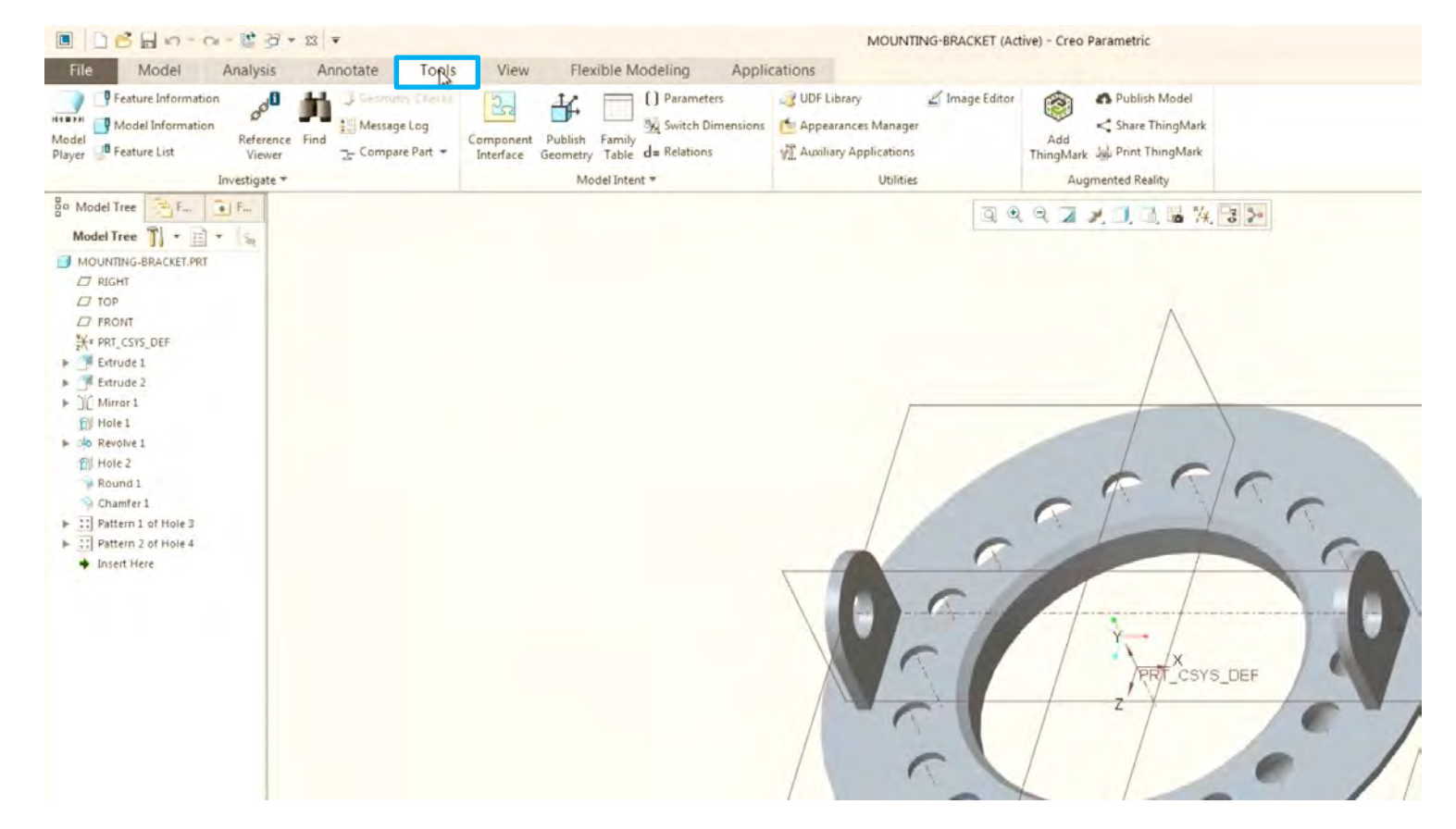

Fila Instrumente conține funcții care sunt utilizate pentru vizualizarea informațiilor despre un model. De exemplu, informații cum ar fi relațiile părinte-copil, instanțe de tabel de familie, parametri, relații, precum și funcții de tip realitate augmentata.

#### Interfață Creo Parametric 5.0 Fila "Tools"

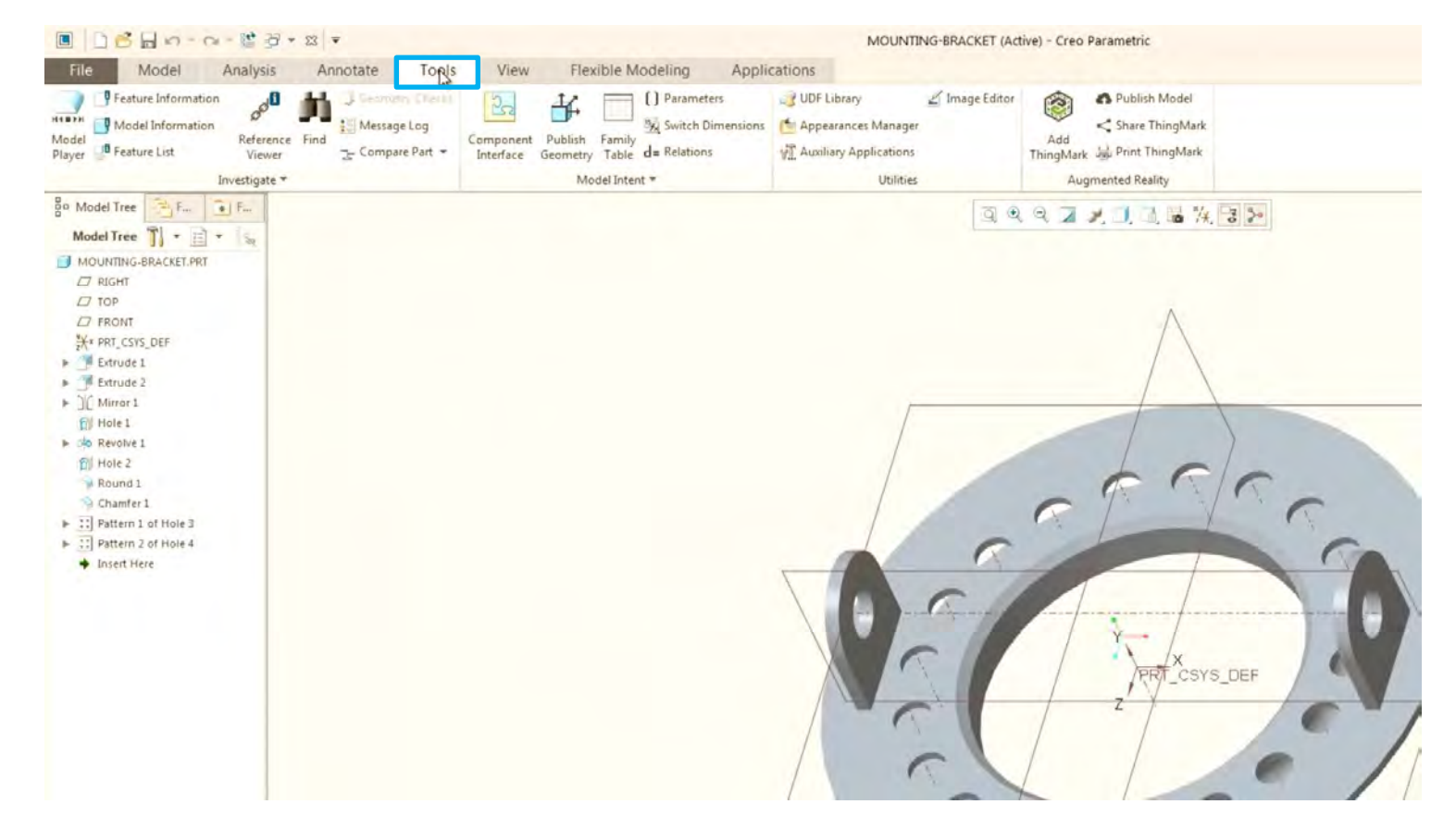

Fila Instrumente conține funcții care sunt utilizate pentru vizualizarea informațiilor despre un model. De exemplu, informații cum ar fi relațiile părinte-copil, instanțe de tabel de familie, parametri, relații, precum și funcții de tip realitate augmentata.

### Interfață Creo Parametric 5.0 Fila "View"

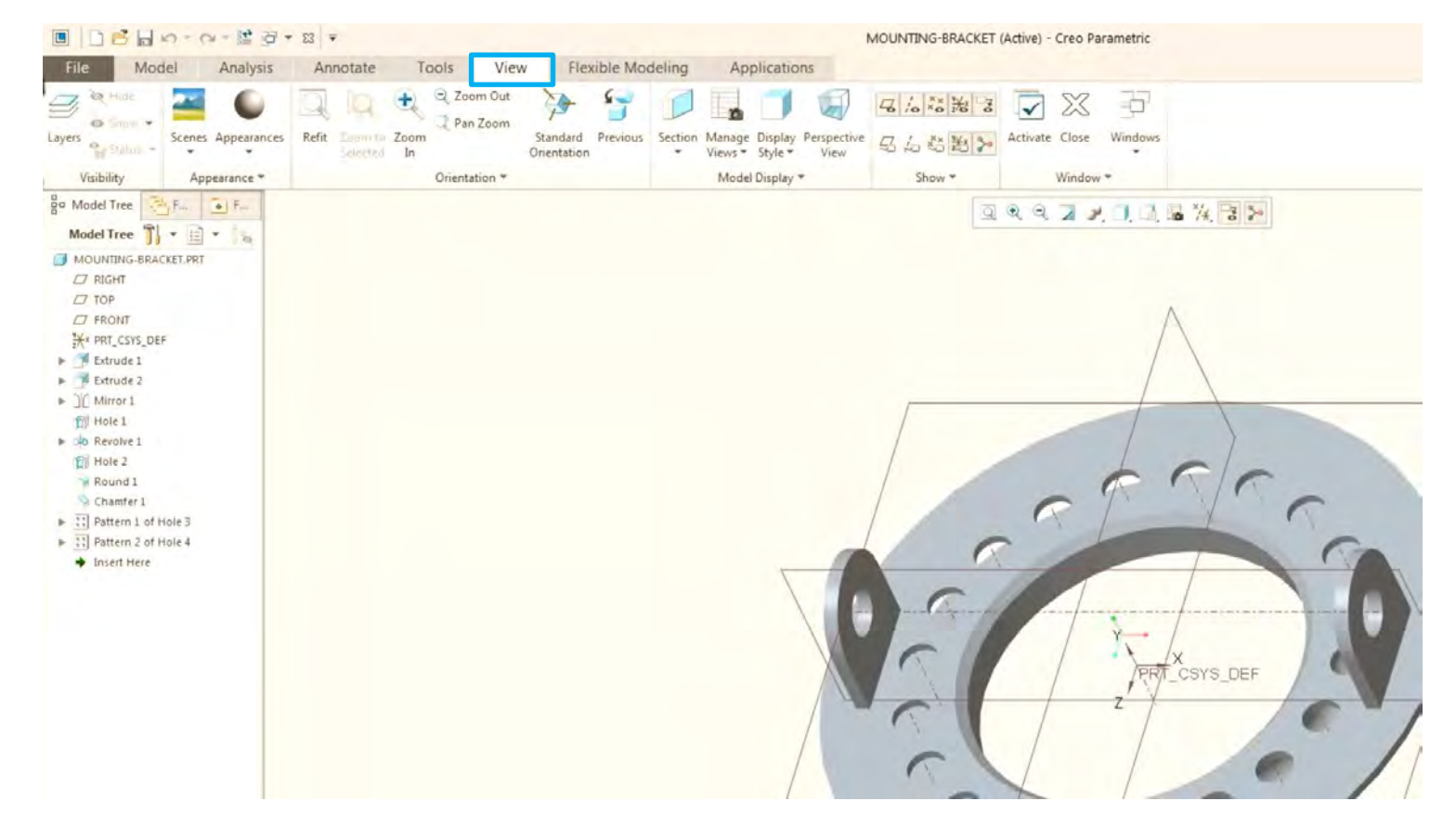

Fila Vizualizare conține funcții care sunt utilizate pentru a efectua operații de vizualizare pe model sau ansamblu.

### Interfață Creo Parametric 5.0 Grupul "Visibility"

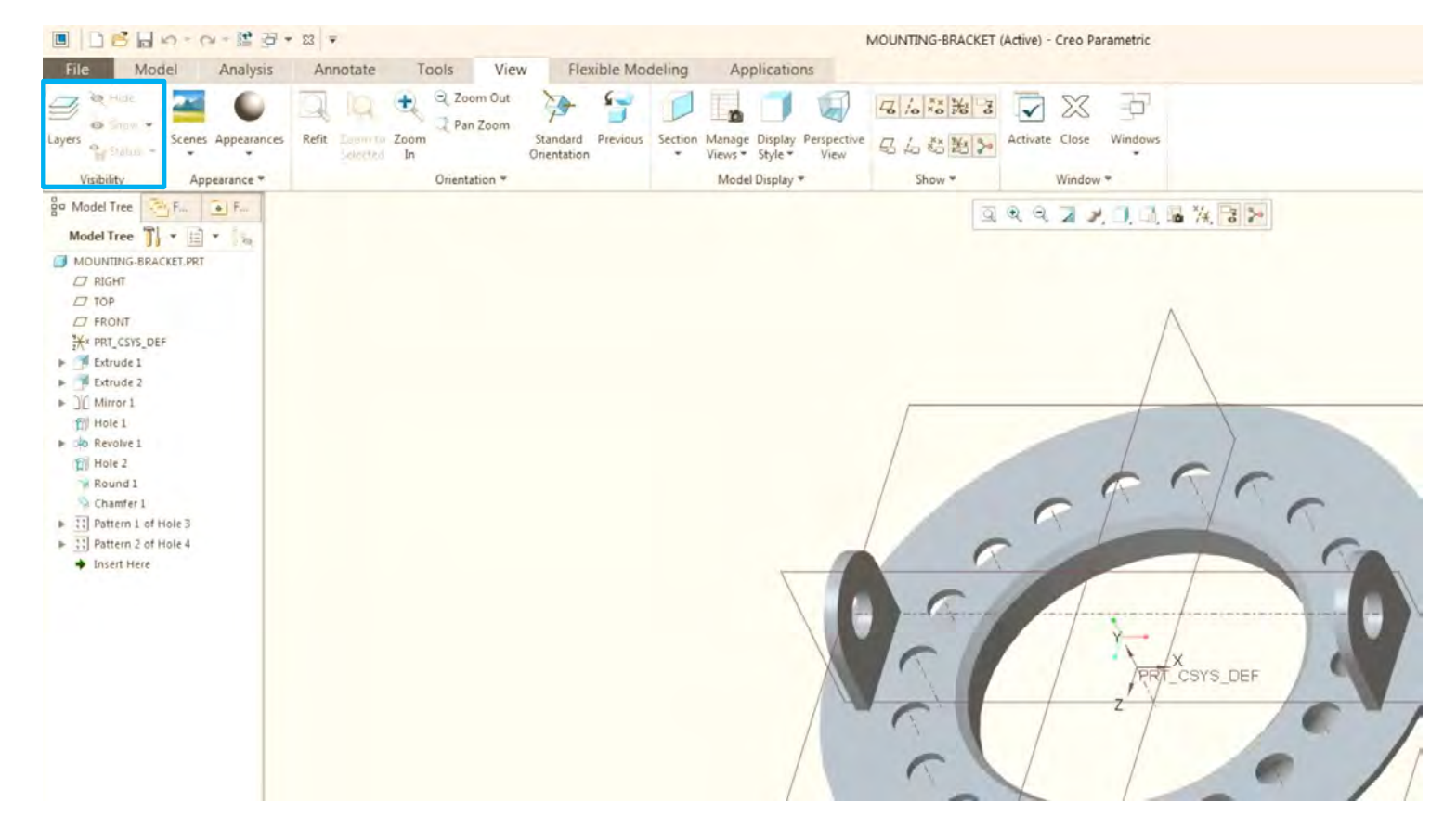

Grupul de vizibilitate, conține de exemplu funcții care sunt utilizate pentru controlul și afișarea layer-elor.

## Interfață Creo Parametric 5.0 Grupul "Appearance"

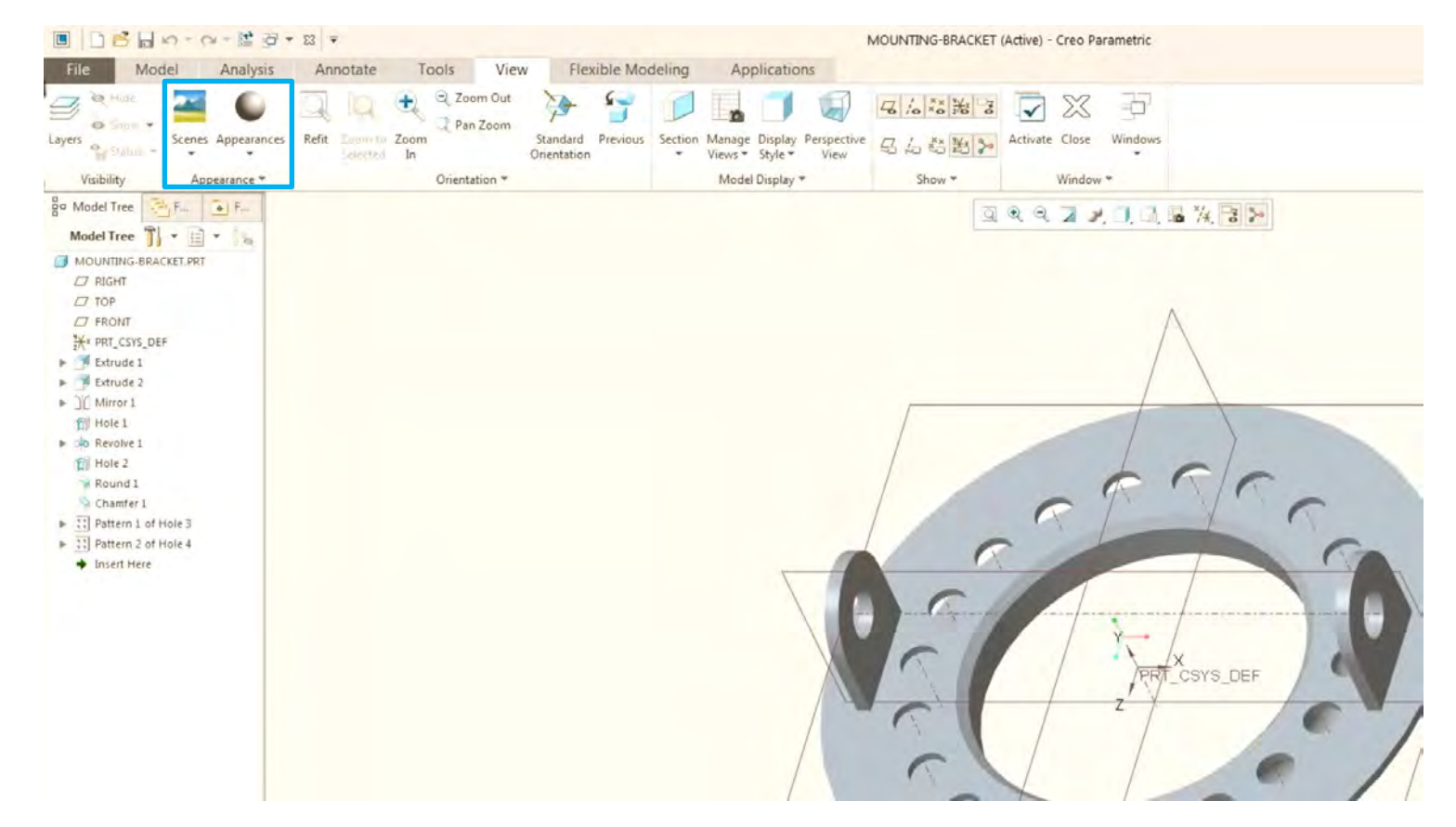

Grupul Aspect cuprinde meniul drop-down cu funcții care sunt folosite pentru a schimba aspectul unui anumit model, cum ar fi culoarea sau textura acestuia

### Interfață Creo Parametric 5.0 Grupul "Orientation"

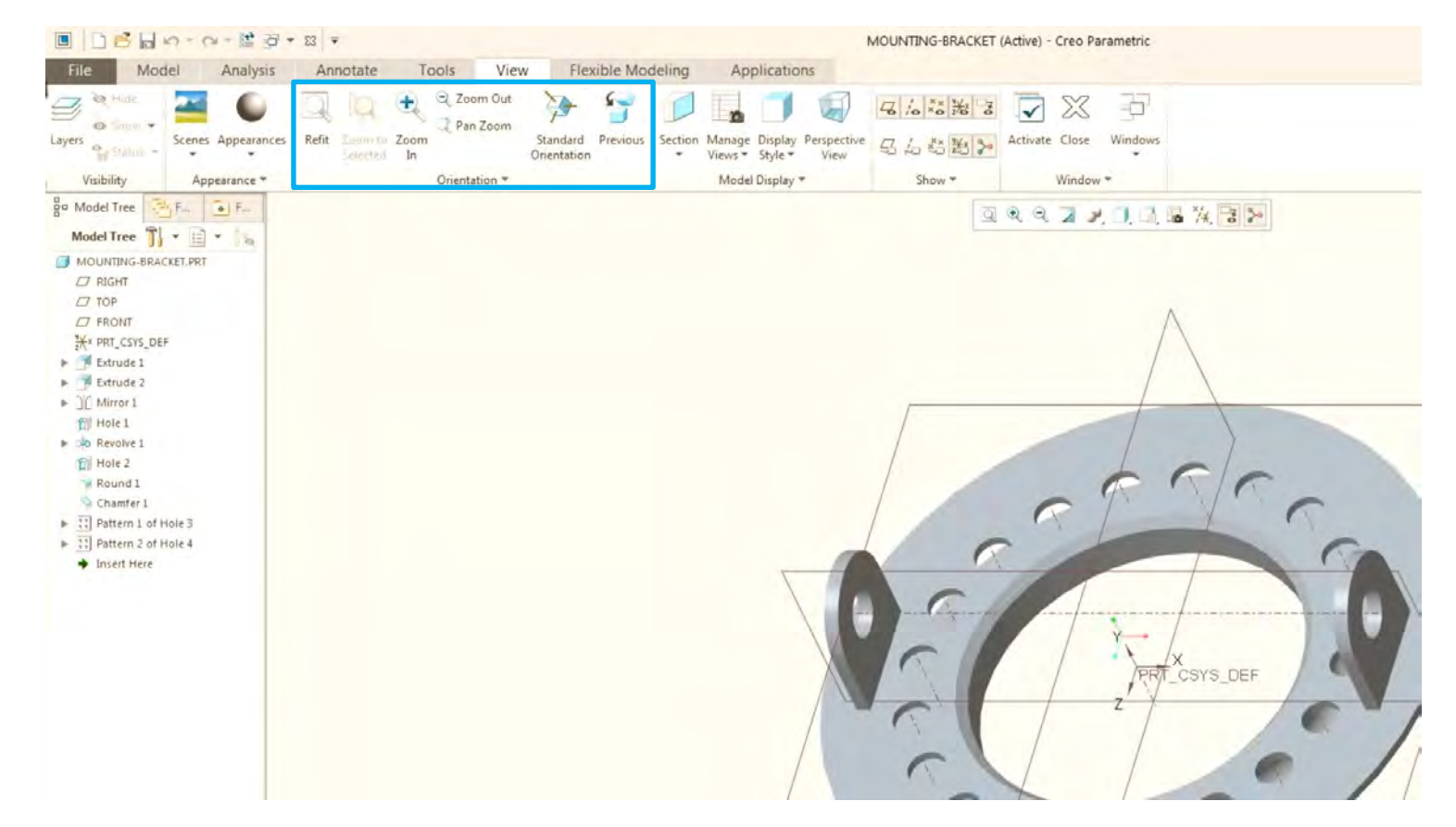

Grupul de orientare conține funcții care sunt foarte asemănătoare cu cele din bara "Toolbar", dar influențează direct orientarea modelului în fereastra grafică.

### Interfață Creo Parametric 5.0 Grupul "Model Display"

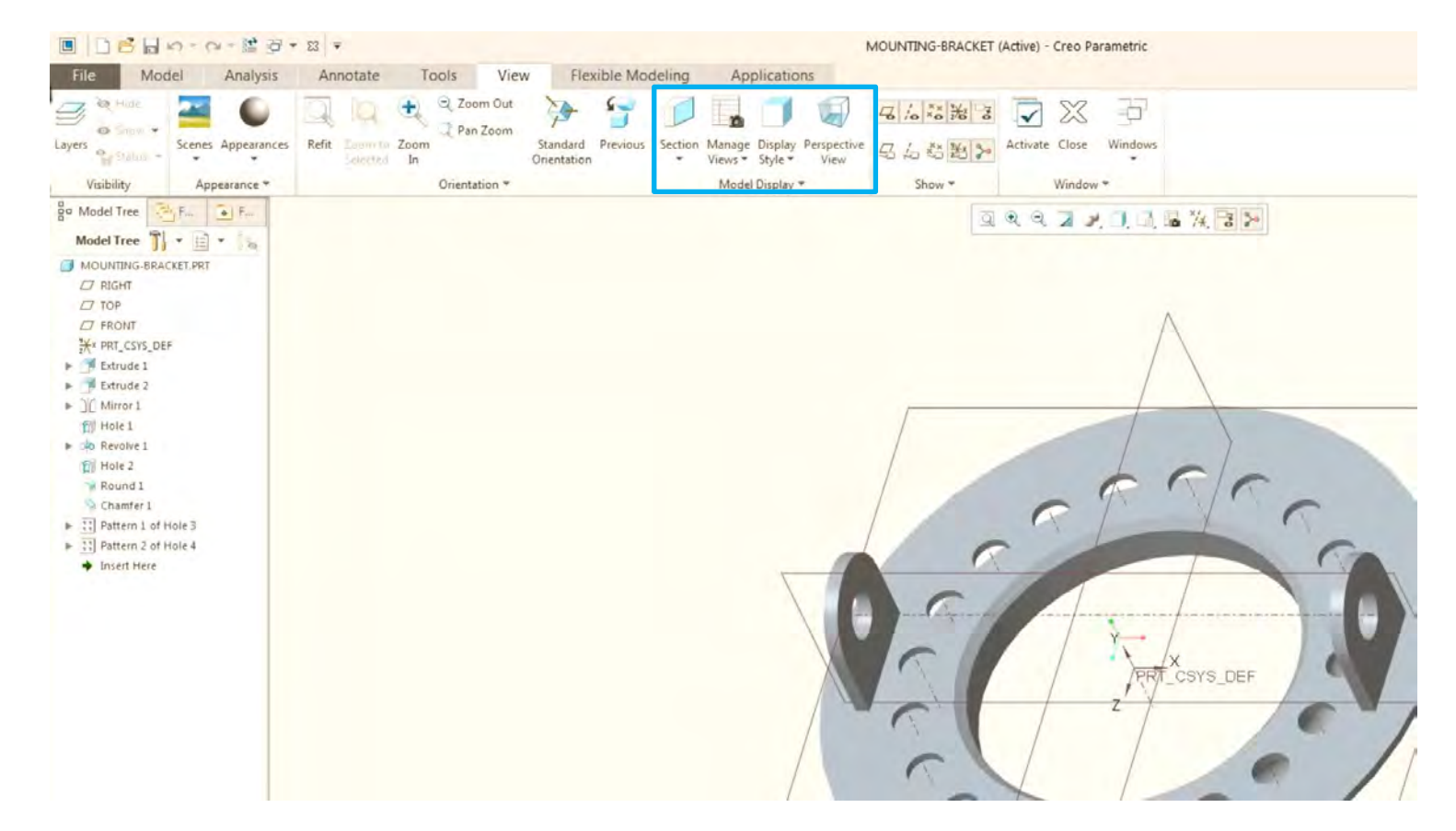

Grupul de afișare a modelului conține funcții care sunt utilizate pentru a gestiona afișarea modelului în fereastra grafică. De exemplu, secțiunile transversale sau schimbarea stilului de afișare.

## Interfață Creo Parametric 5.0 Grupul "Show"

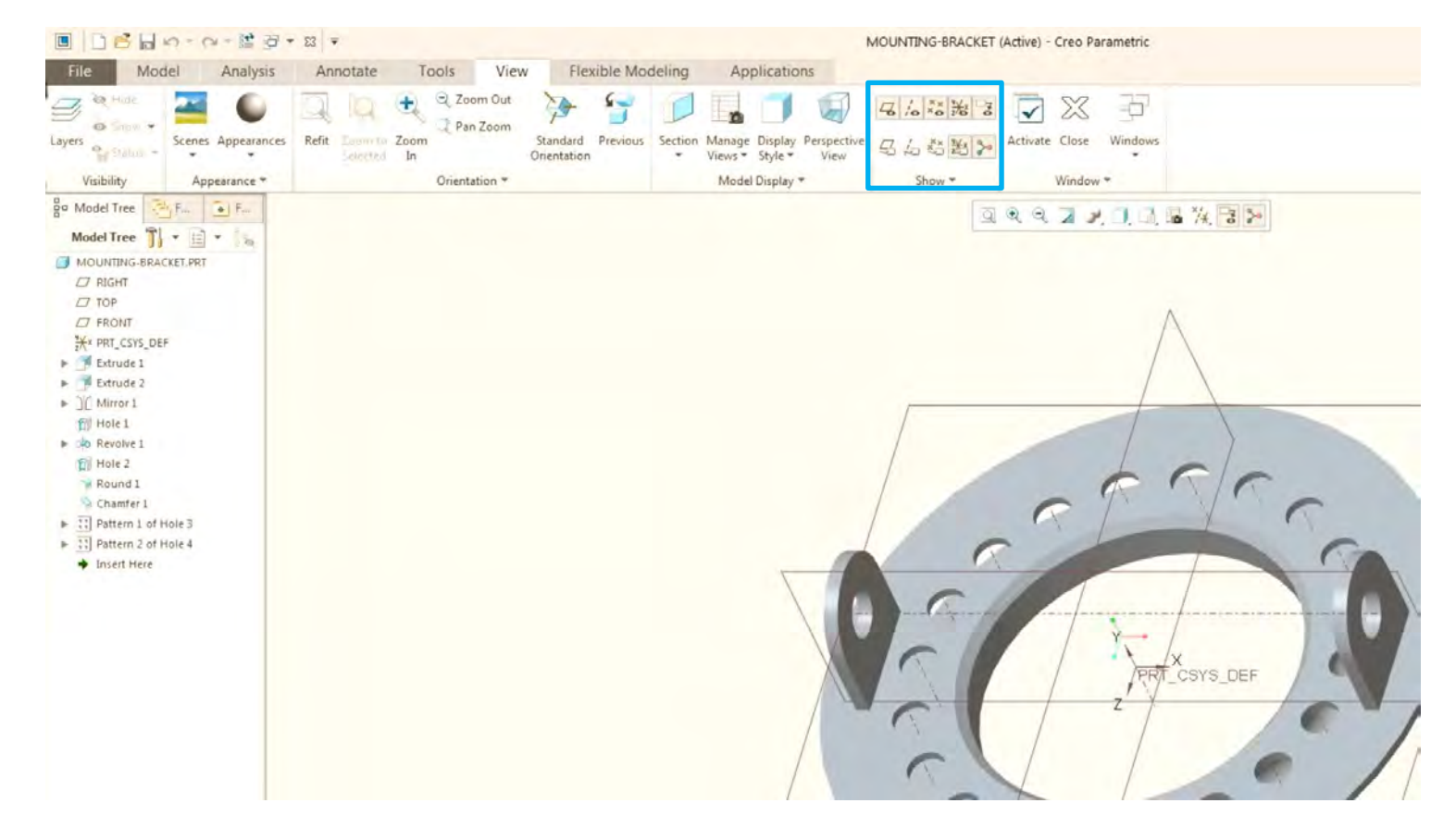

Grupul afișare conține funcții care permit sau dezactivează afișarea entităților "Datum" de referință în fereastra grafică, precum și etichetele pentru entitățile de referință, de exemplu, numele planului de origine.

## Crearea unui "Part" nou Definirea directorului de lucru "Working Directory"

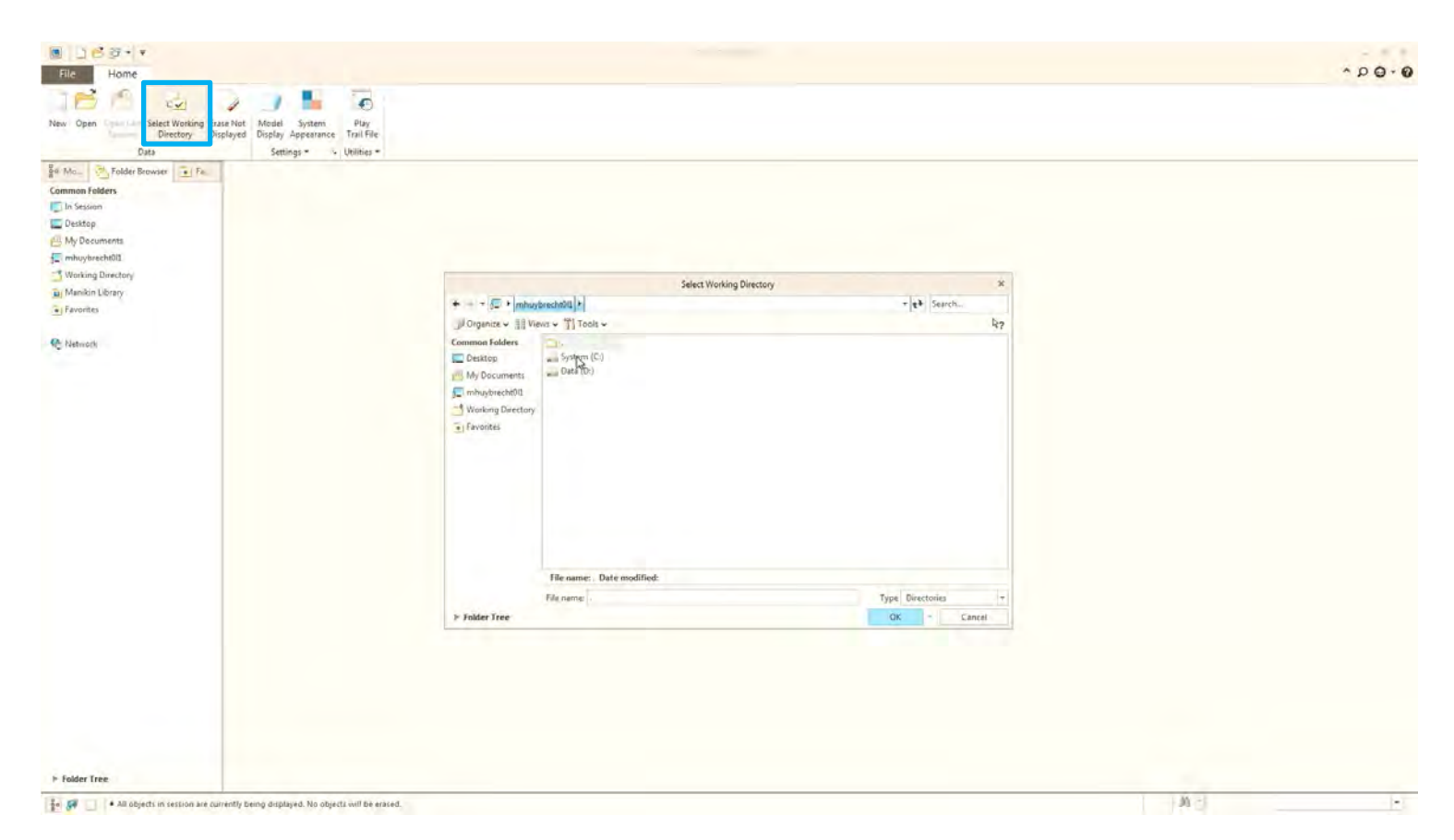

Directorul de lucru este locația desemnată pentru deschiderea și salvarea fișierelor. Se poate seta de exemplu D:\TMPACIE\CreoParametric\Antenna, ca director de lucru. Aceasta va deveni locația implicită desemnată pentru deschiderea și salvarea fișierelor.

## Crearea unui "Part" nou

#### Crearea unui Part nou

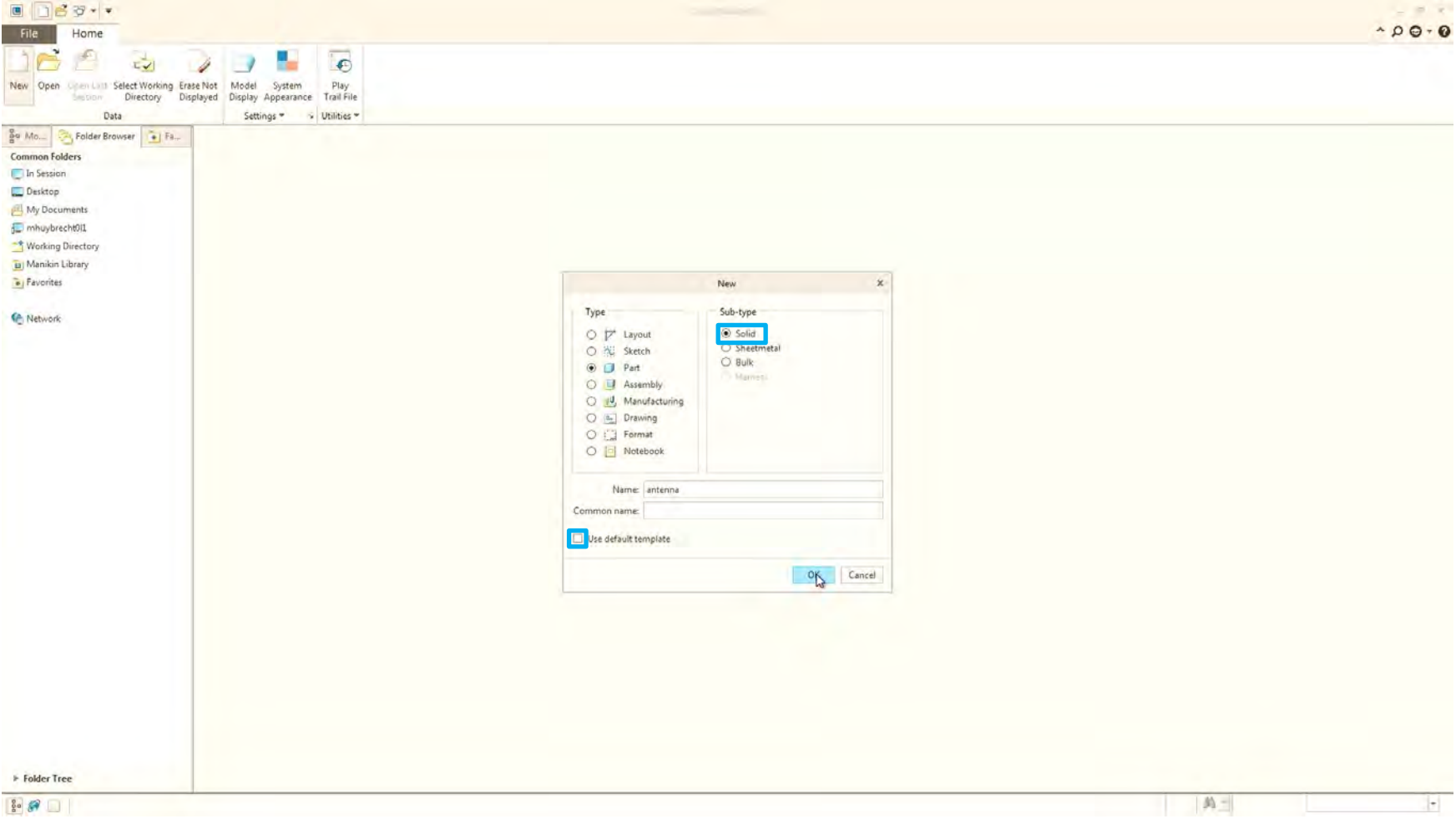

Denumiți modelul "Part" antenna. De obicei, o companie are propriul model de template, care conține informații specifice companiei. Noi nu avem, așa ceva, așa că se va debifa "Use default template" pentru a se putea alege unul specific acestui proiect.

## Crearea unui "Part" nou

#### Crearea unui Part nou

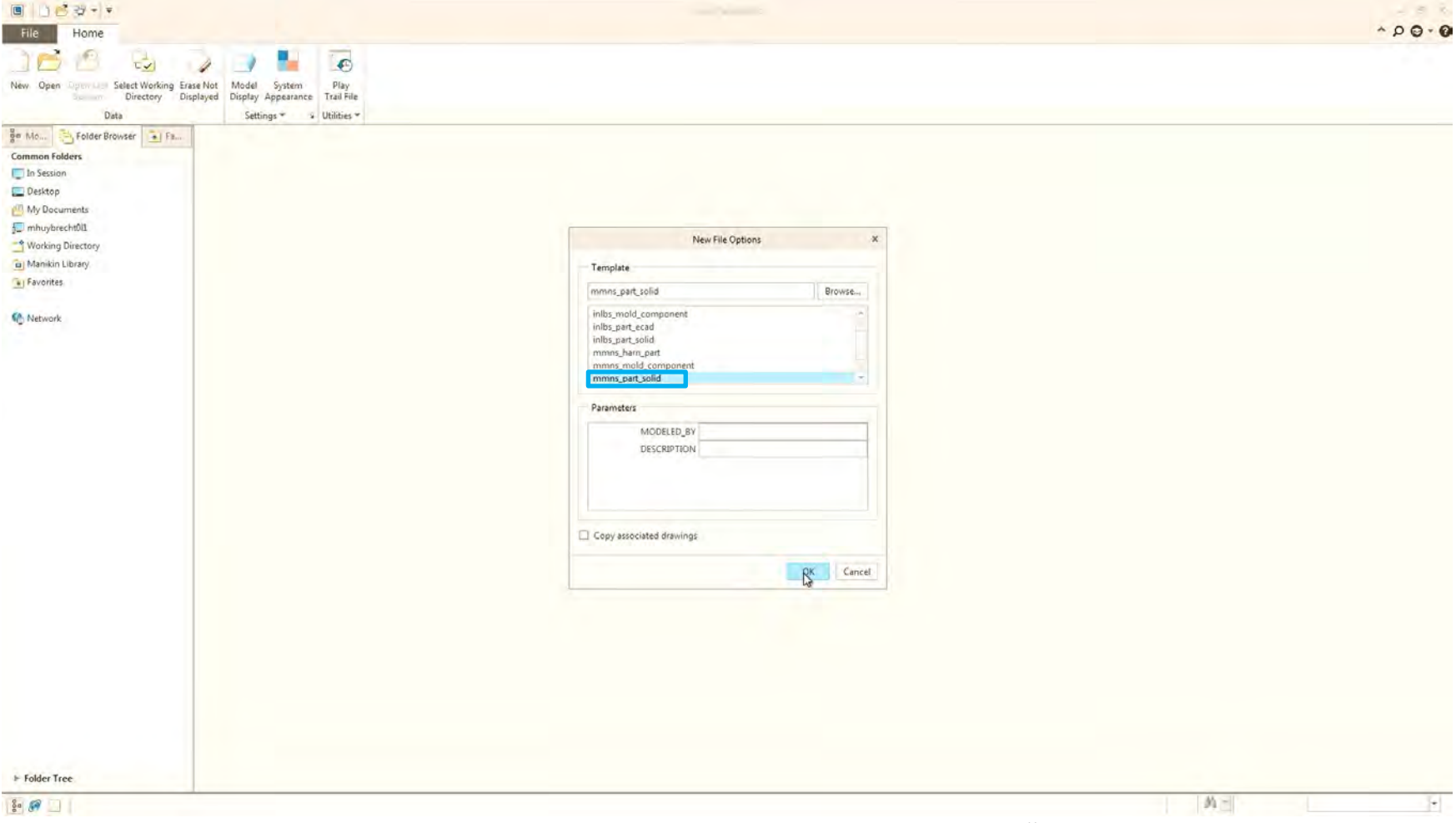

Template-urile conține setul de șabloane implicite din Creo Parametric. Există șabloane pentru modelele cu componente solide, modelele ECAD, Electrical harnesses, etc. Se alege template-ul mm **mmns\_part\_solid**. Un template permite ca fiecare inginer dintr-o companie să utilizeze același șablon pentru de model de pornire. Astfel fiecare model este setat corect în setul corect de unități.

# Crearea unui "Part" nou

#### Crearea unui Part nou

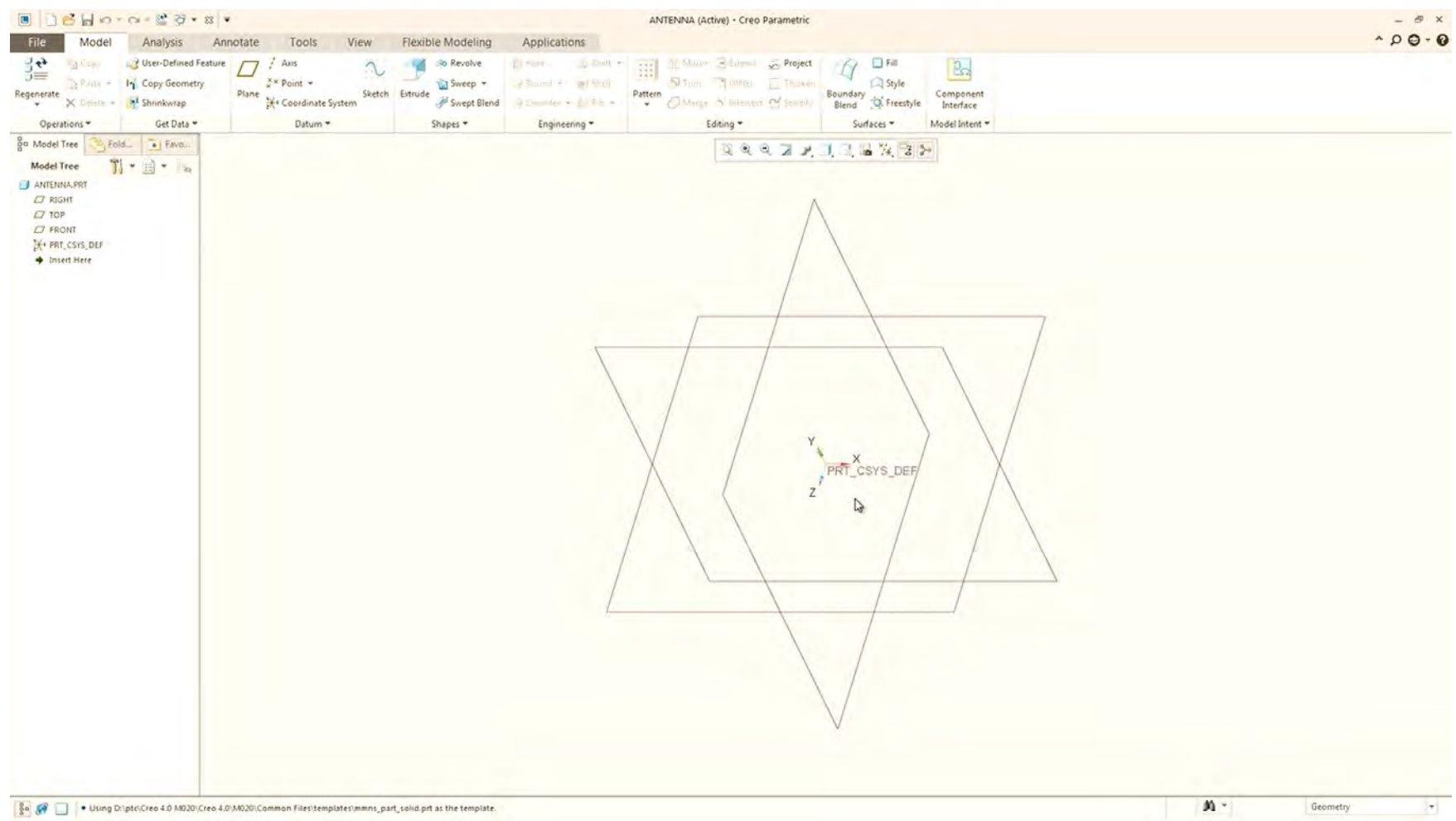

Șablonul conține, de asemenea, un set implicit de orientări de vizualizare, care este, de asemenea, foarte important pentru a menține coerența pentru ca fiecare model să aibă orientările implicite de vizualizare.
### Crearea unui "Part" nou Crearea unui Part nou - Prameters

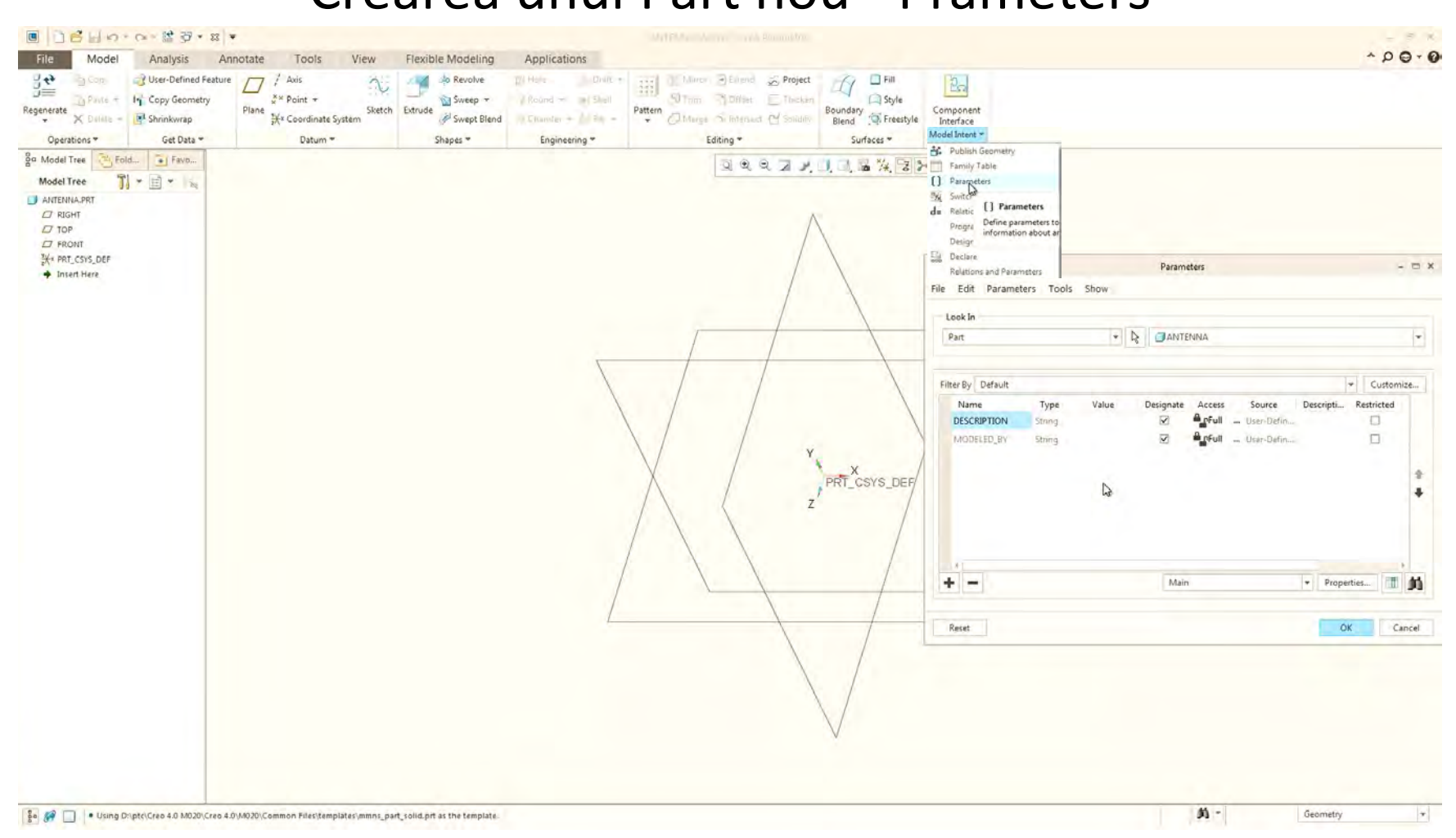

Template-ul de pornire include și un set de parametri. Parametrii sunt informații despre metadate care pot fi incluse în modelul de template. Aceste informații permit să adăugarea de informații suplimentare în modelele de Part de Assembly, cum ar fi: piesa este cumpărata sau fabricată. Proiectantul este o informație importantă la deschiderea unui model moștenit pentru a vedea cine a modelat Part-ul.

# Crearea unui "Part" nou

### Crearea unui Part nou - Layers

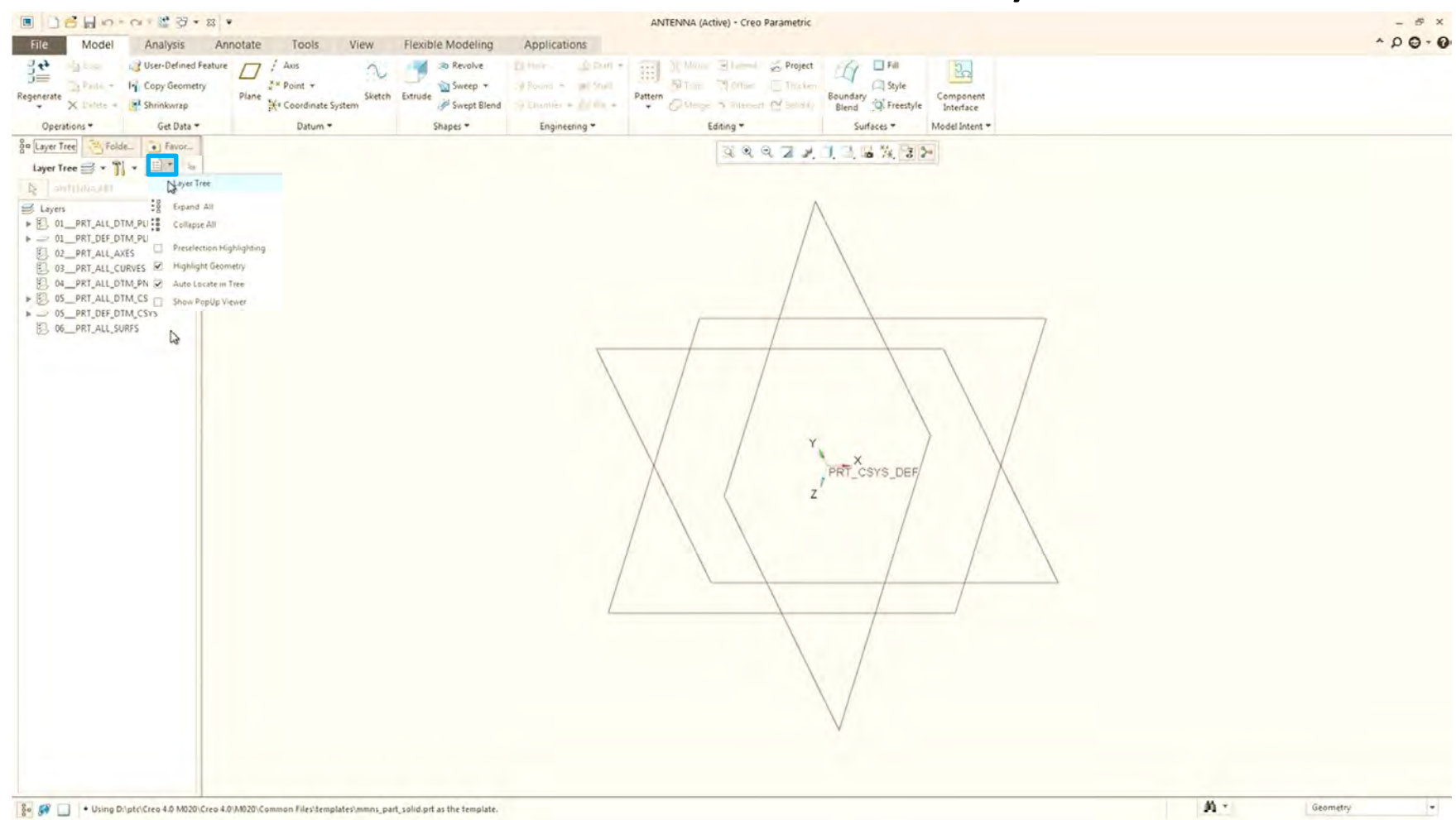

Template-ul conține, informații despre "layer", cum ar fi layer-urile implicite. Layer-urile permit controlul afișării informațiilor în fereastra grafică: planuri de referință, suprafețe, curbe de referință, tipuri de materiale etc. Dacă fiecare model a utilizat același template pornire, fiecare model are același set de layer-e.

# Crearea unui "Part" nou

### Crearea unui Part nou - Layers

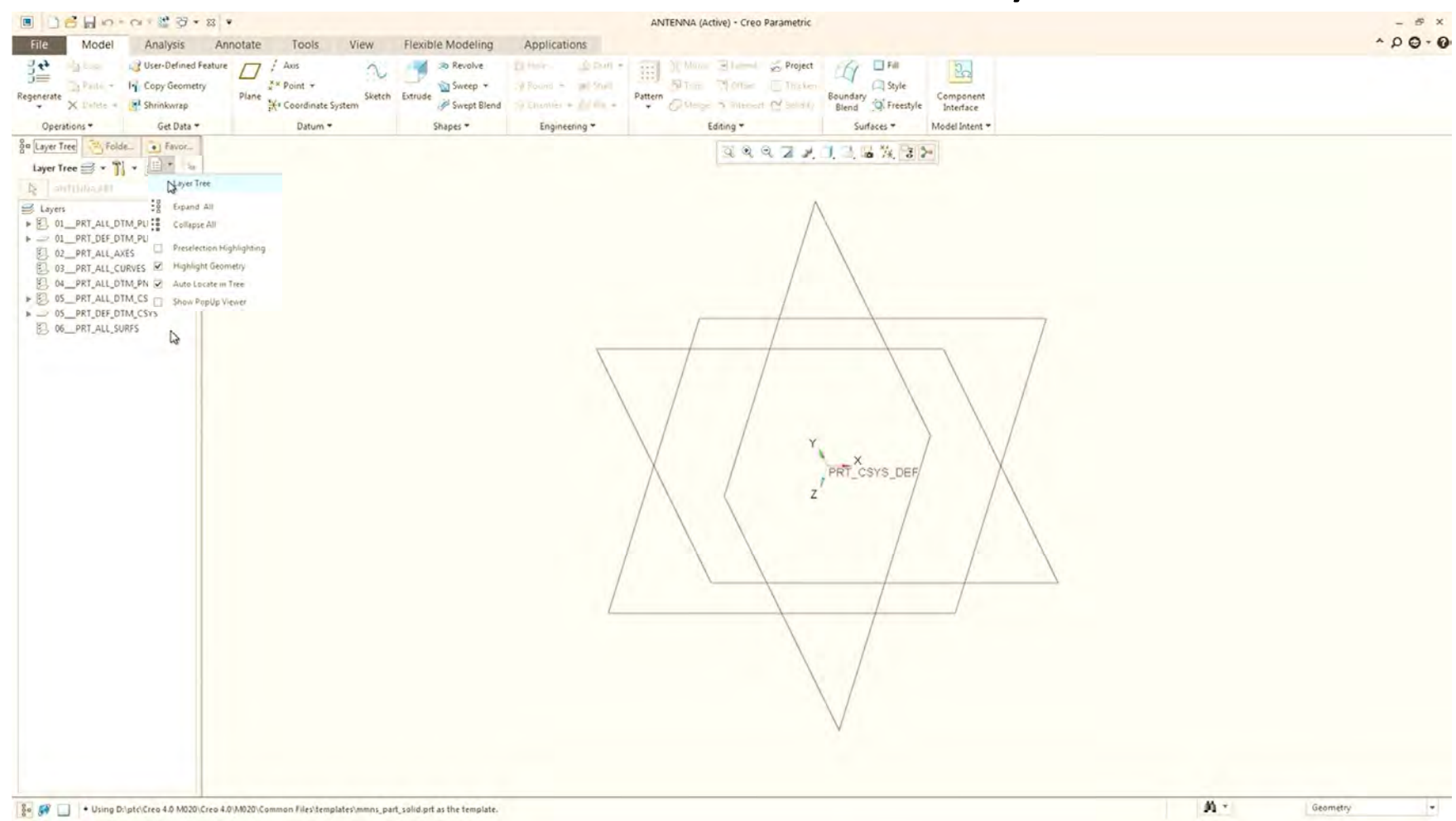

Template-ul conține, informații despre "layer", cum ar fi layer-urile implicite. Layer-urile permit controlul afișării informațiilor în fereastra grafică: planuri de referință, suprafețe, curbe de referință, tipuri de materiale etc. Dacă fiecare model a utilizat același template pornire, fiecare model are același set de layer-e.

## Crearea unui "Part" nou Crearea unui Part nou - Save

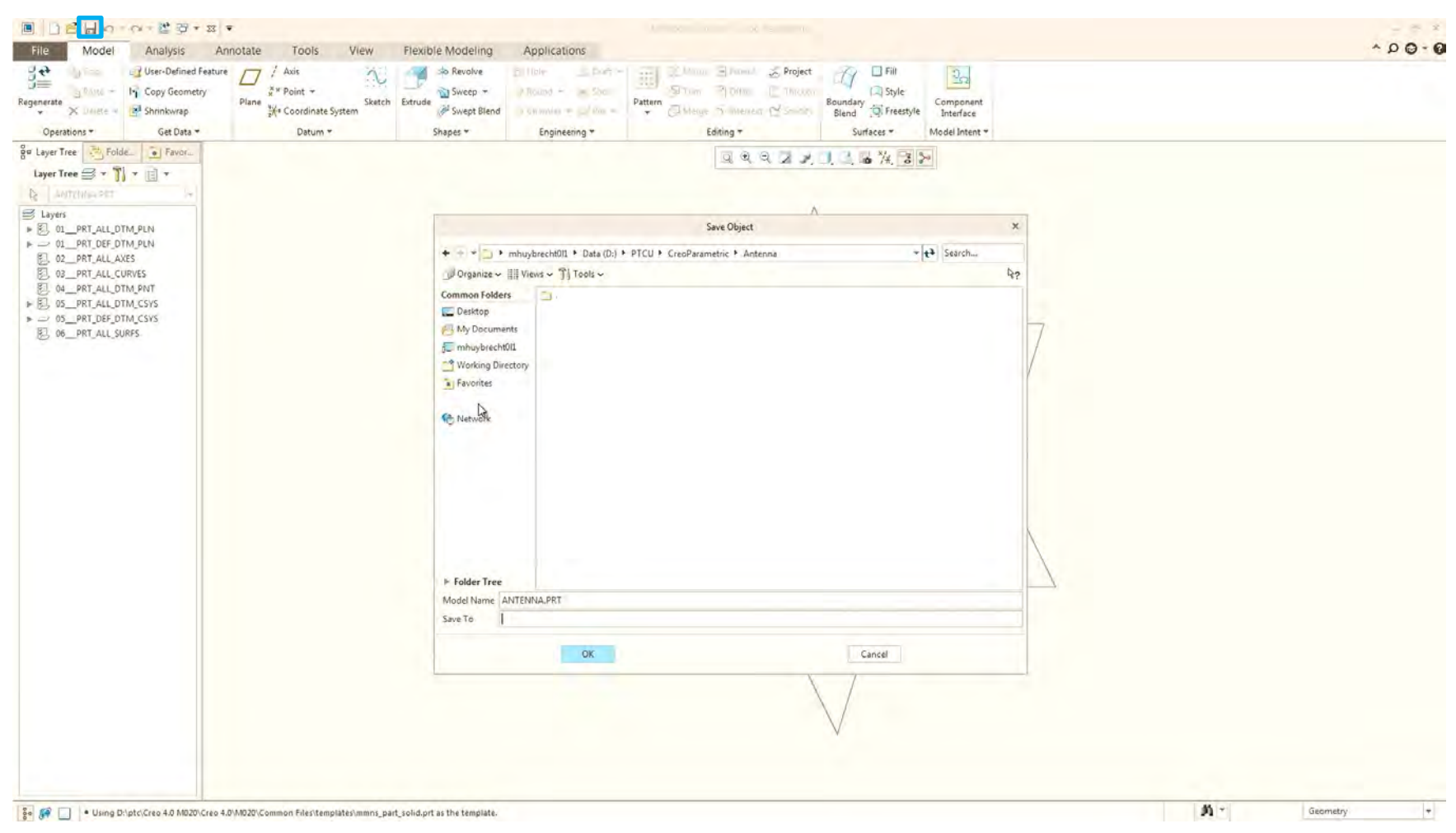

## Crearea unui "Part" nou Crearea unui Part nou - Sketch

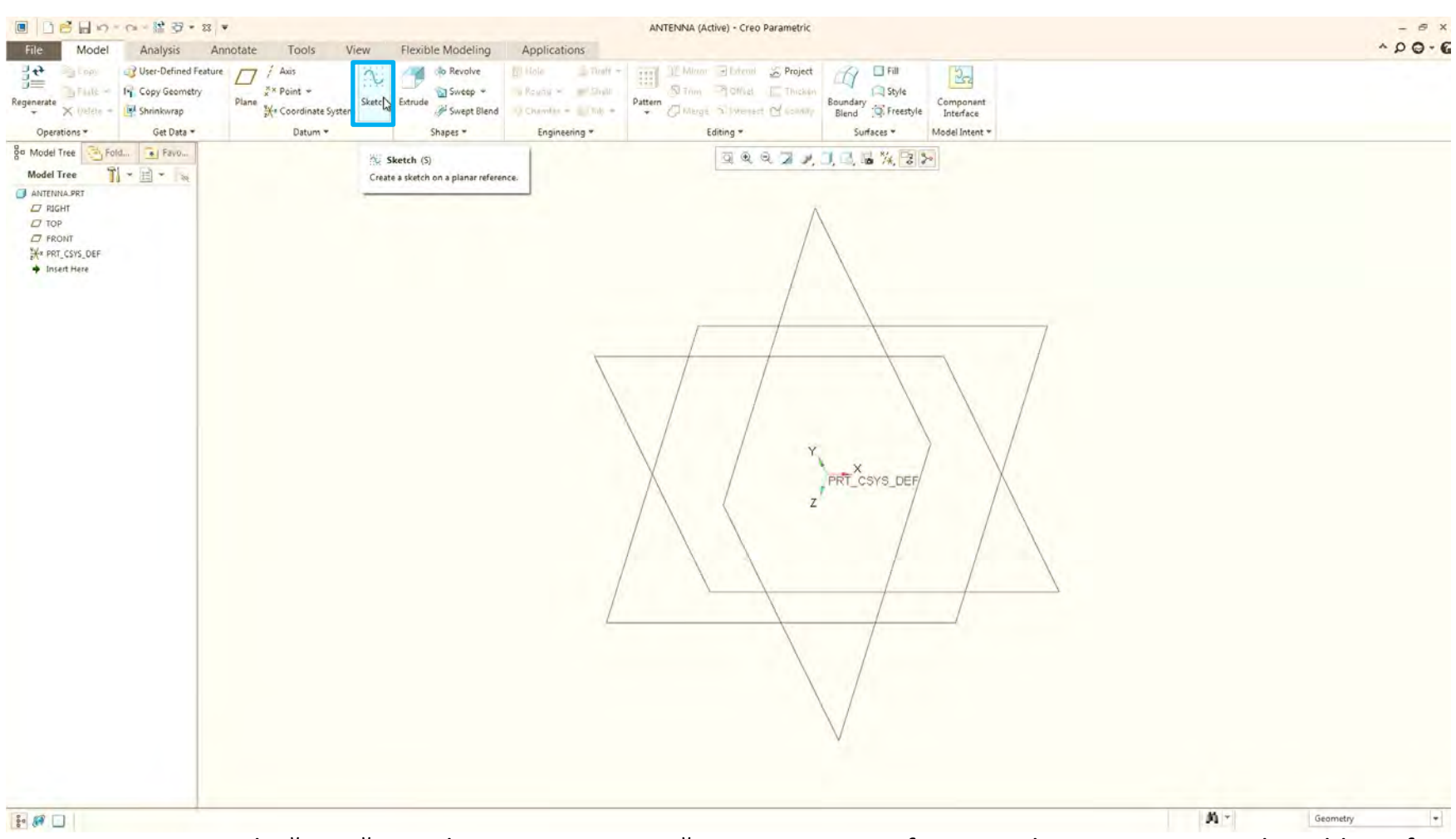

Se poate crea o schiță nouă sau chiar o caracteristică pentru aceasta, fie prin selectarea acesteia din Ribbon, fie din bara de instrumente mini. Bara de instrumente mini se afișează lângă cursor după selectarea unei entități sau geometrii în fereastra grafică sau în arborele modelului (model tree).

### Crearea unui "Part" nou Crearea unui Part nou - Sketch

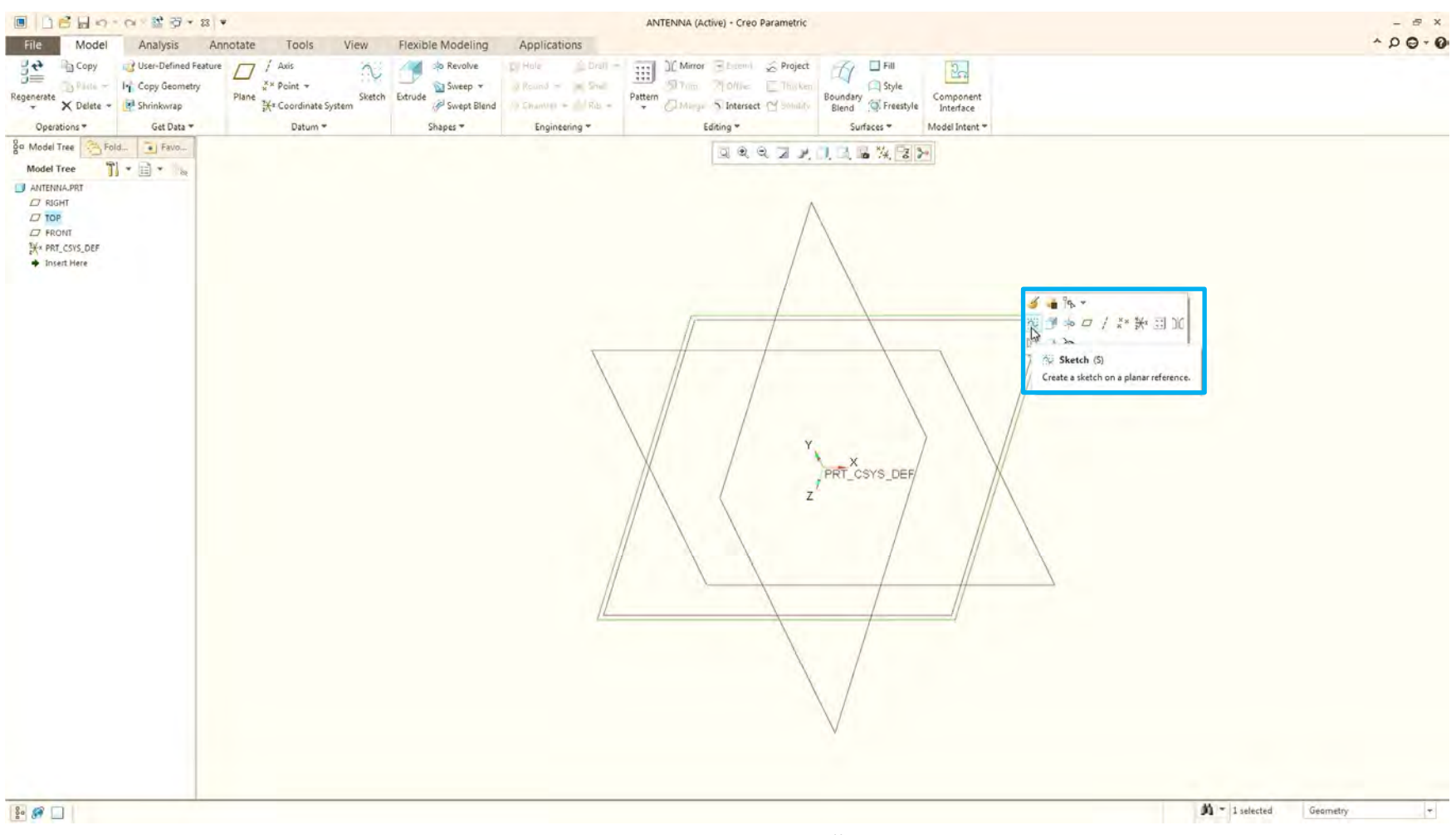

Mini tool bar - click dreapta pe planul Top fie in fereasta graphică fie in model tree

### Crearea unui "Part" nou Fila "Sketch"

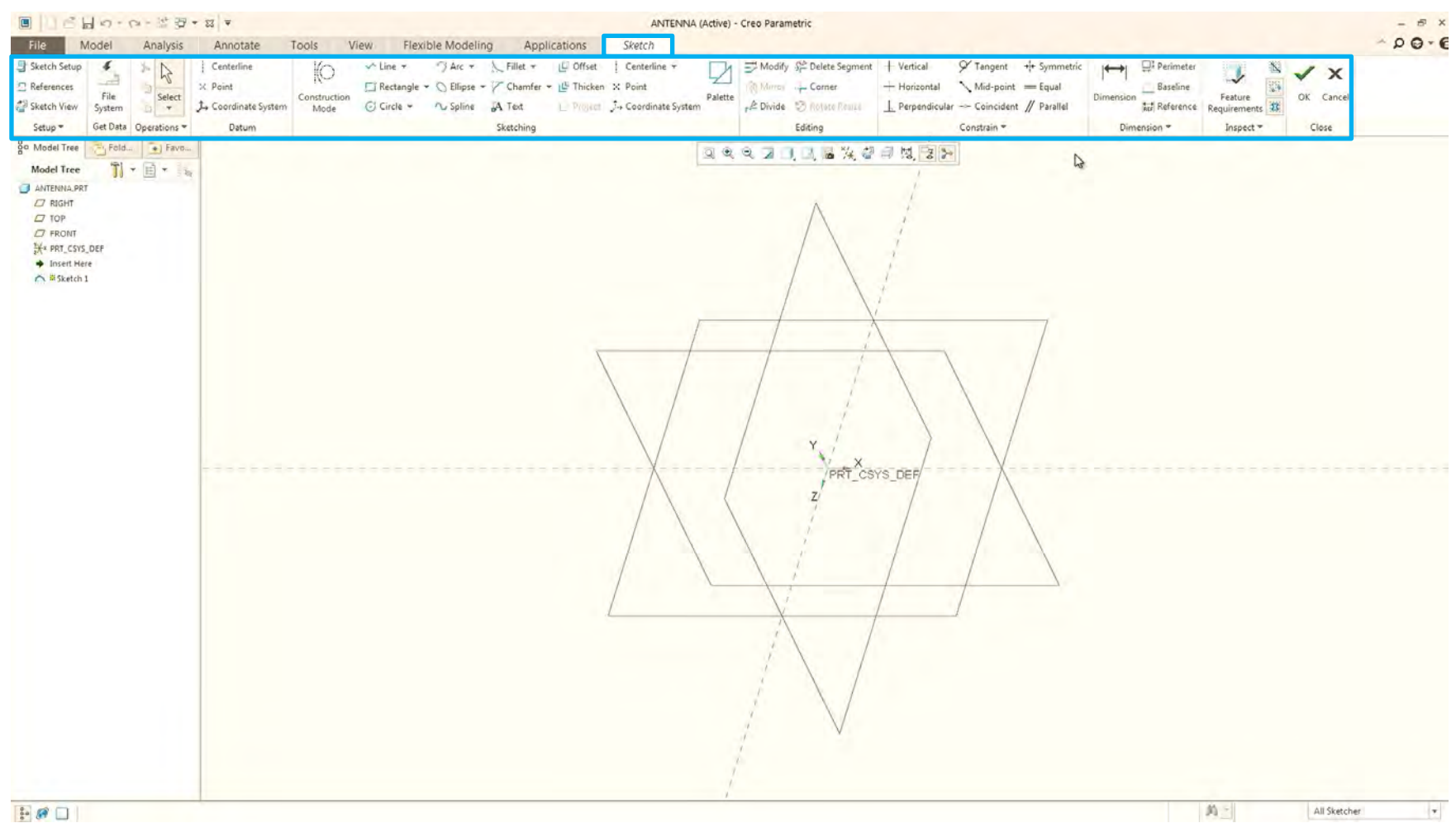

Când se selectează instrumentul de schiță, sistemul activează modul Sketch. Fila Sketch conține instrumente pentru generarea geometriei 2-D. Se pot crea linii, curbe (spline), dreptunghiuri sau cercuri etc.. De asemenea, se pot edita entitățile schițate, precum și constrângerea și dimensionarea acestora.

## Crearea unui "Part" nou Fila "Sketch"

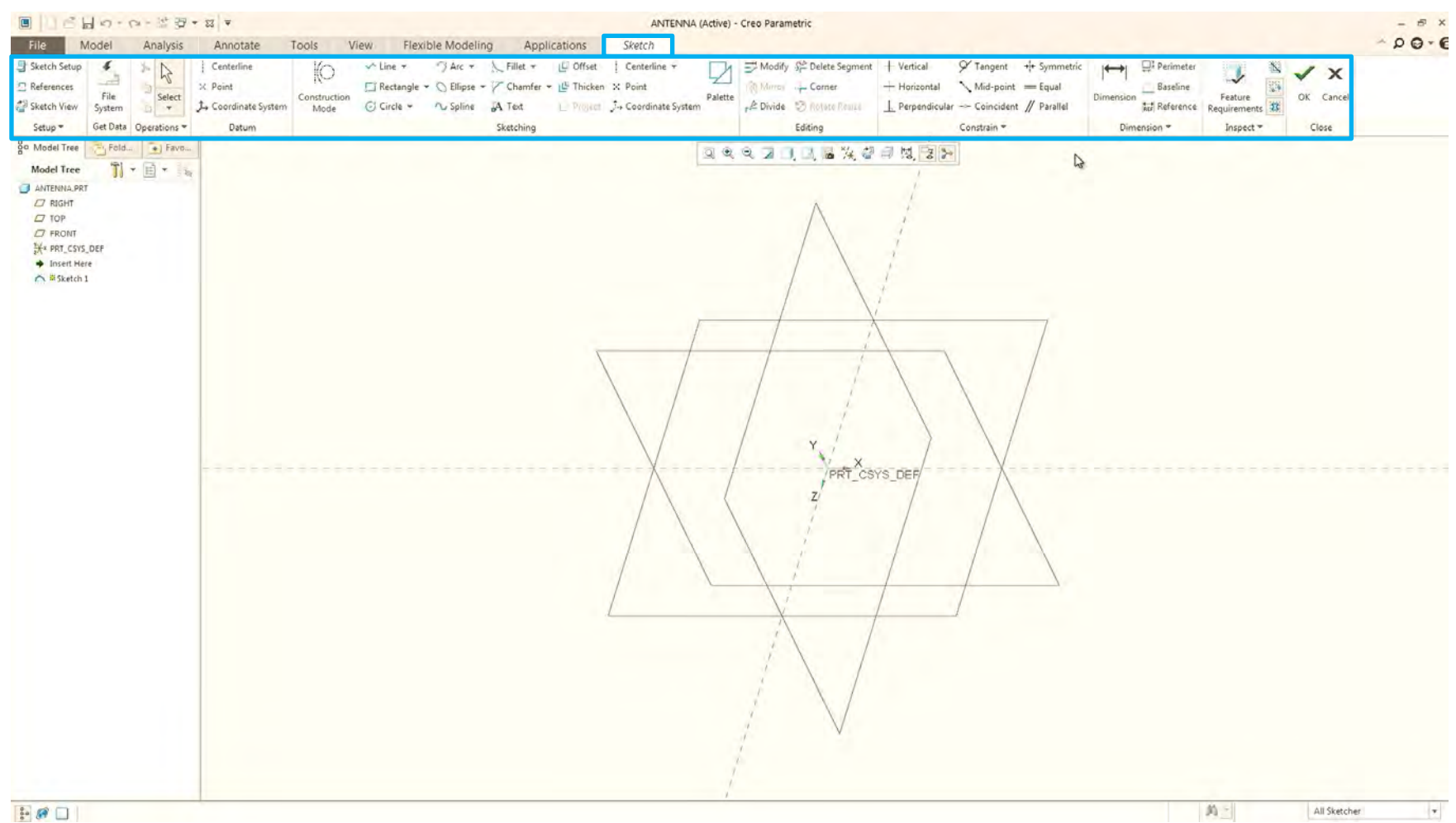

Constrângerea și dimensionarea aparțin conceptului de intenție de proiectare (design intent). Intenția de proiectare este utilizată pentru a crea, constrânge și dimensiona o schiță, într-o manieră care o face să se actualizeze în mod previzibil dacă este modificată.

## Crearea unui "Part" nou Fila "Sketch"

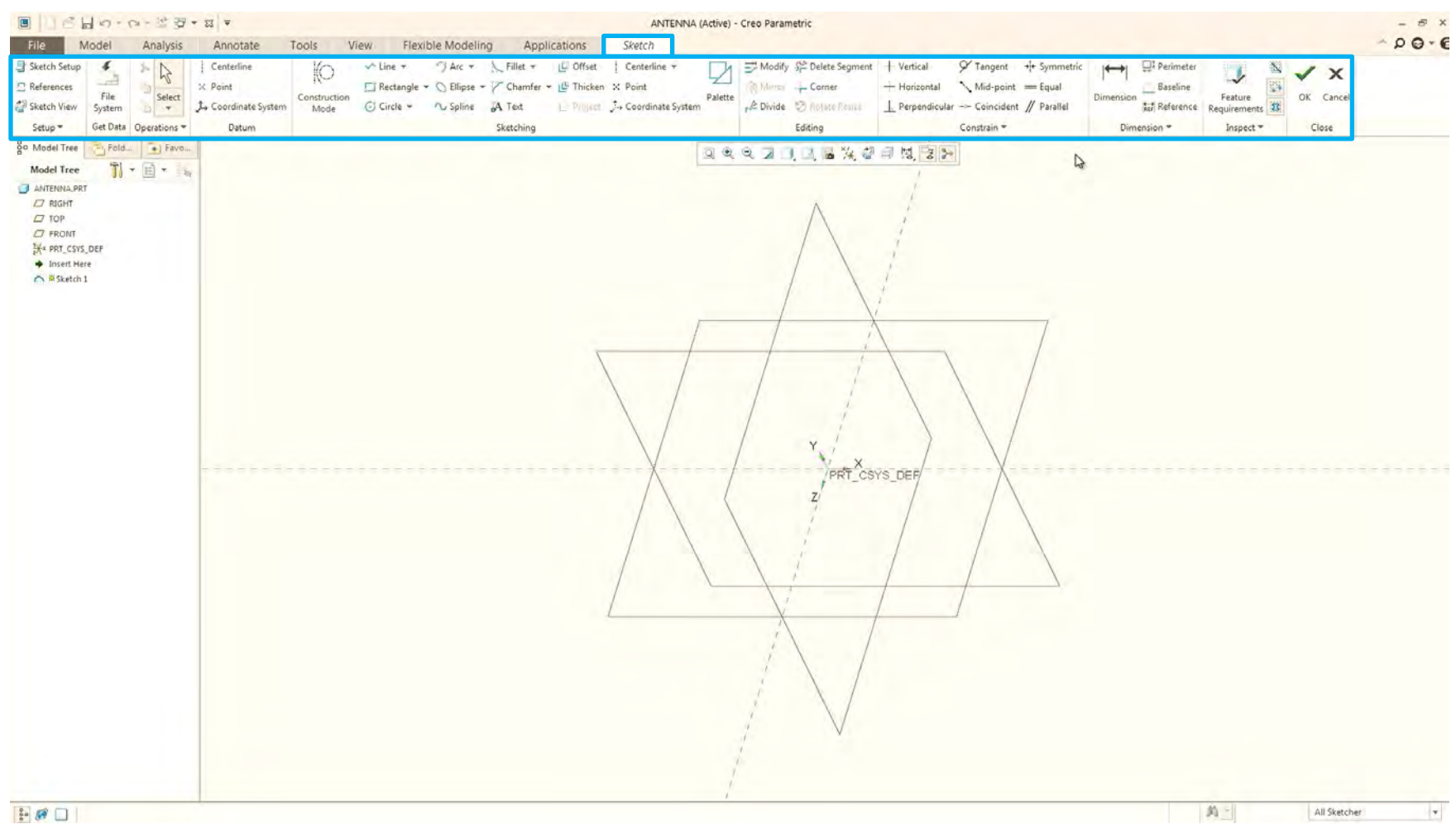

Constrângerea și dimensionarea aparțin conceptului de intenție de proiectare (design intent). Intenția de proiectare este utilizată pentru a crea, constrânge și dimensiona o schiță, într-o manieră care o face să se actualizeze în mod previzibil dacă este modificată.

## Crearea unui "Part" nou Construcție Cerc "Circle"

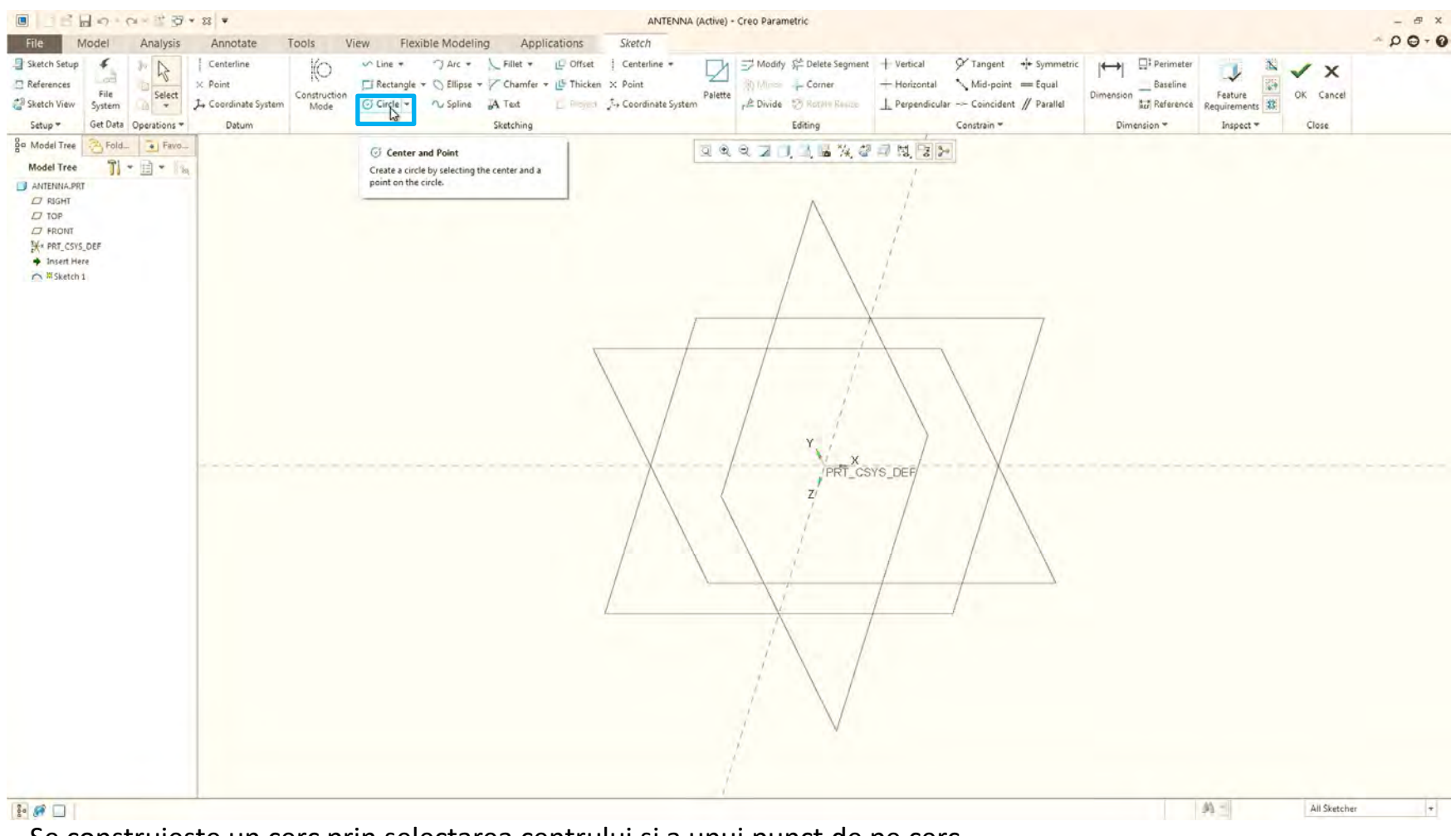

Se construiește un cerc prin selectarea centrului și a unui punct de pe cerc

## Crearea unui "Part" nou Construcție Cerc "Circle" – Funcția Circle

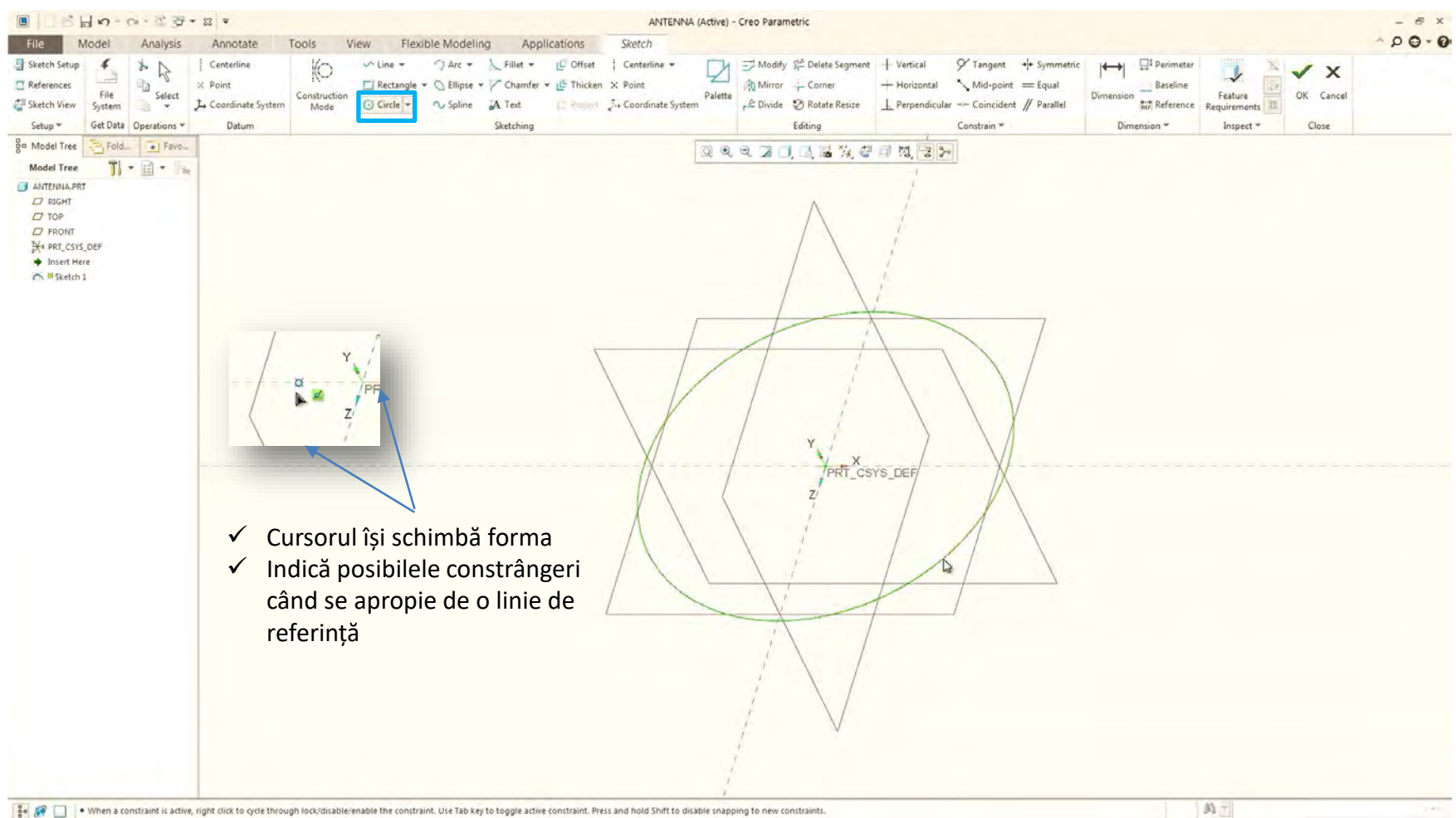

1. Fixează cursorul in originea sistemului de coordonate, 2. trage cu mouse-ul, 3. apasă butonul din stânga, 4. apasă tasta "Esc"

## Crearea unui "Part" nou Construcție Cerc "Circle" - Constrângeri

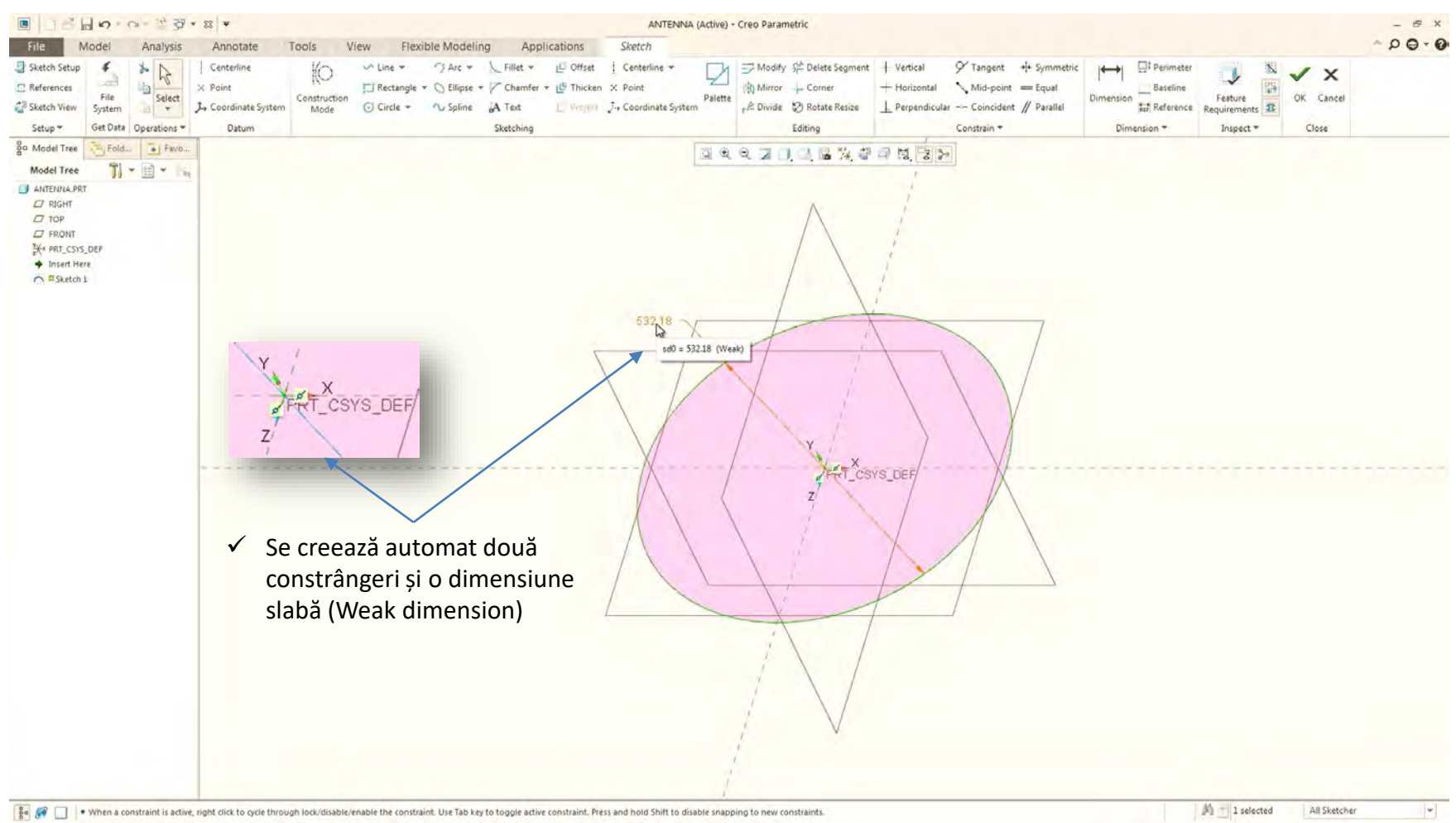

Sistemul ajută surprinderea intenției de proiectare prin constrângerea și dimensionarea automată schiței. Se recomandă editarea tuturor dimensiunilor slabe (weak) și transformarea acestor in dimensiuni puternice (strong). Faceți aceste dimensiuni puternice modificând efectiv aceste dimensiuni la o valoare dorită. Deci, voi merge mai departe și voi pune un diametru de 130 mm.

## Crearea unui "Part" nou Construcție Cerc "Circle" – De la weak la strong

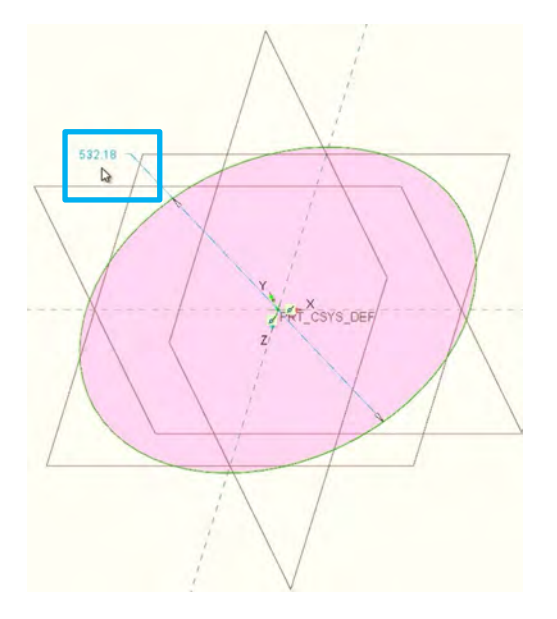

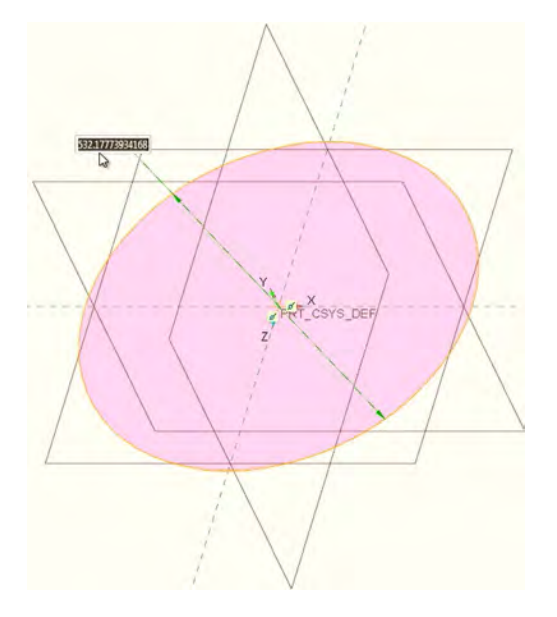

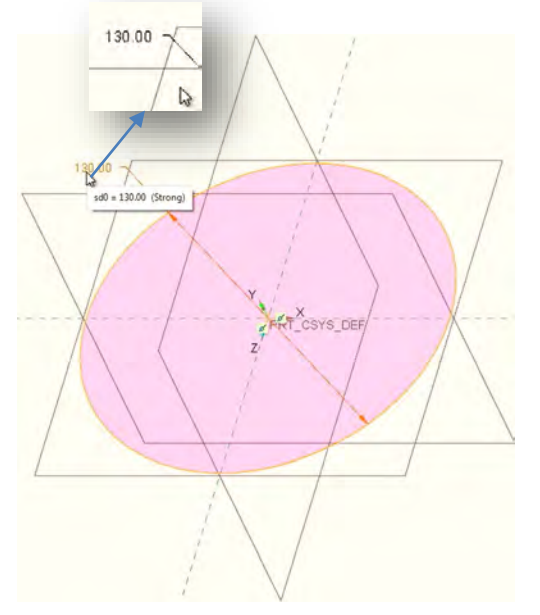

 $\checkmark$  Dimensiune weak (culoare albastră)

 $\checkmark$  Editare dimensiune (dublu click)

 $\checkmark$  Setare valoare 130 mm; dimensiunea devine strong (culoare neagră)

Geometria se actualizează în funcție de acea dimensiune. Acest concept înseamnă că dimensiunile conduc geometria. Cea mai bună practică de proiectare este de a avea mereu dimensiuni puternice ori de câte ori este posibil.

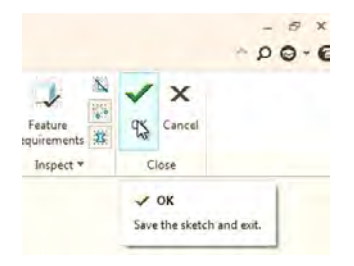

Aceste operații sunt urmate de inchiderea și salvarea schiței prin apăsarea butonului Ok in partea dreaptă sus a Ribbon-ului Sketch.

## Crearea unui "Part" nou

### Aplicarea operației caracteristice (Feature) **Extrude**

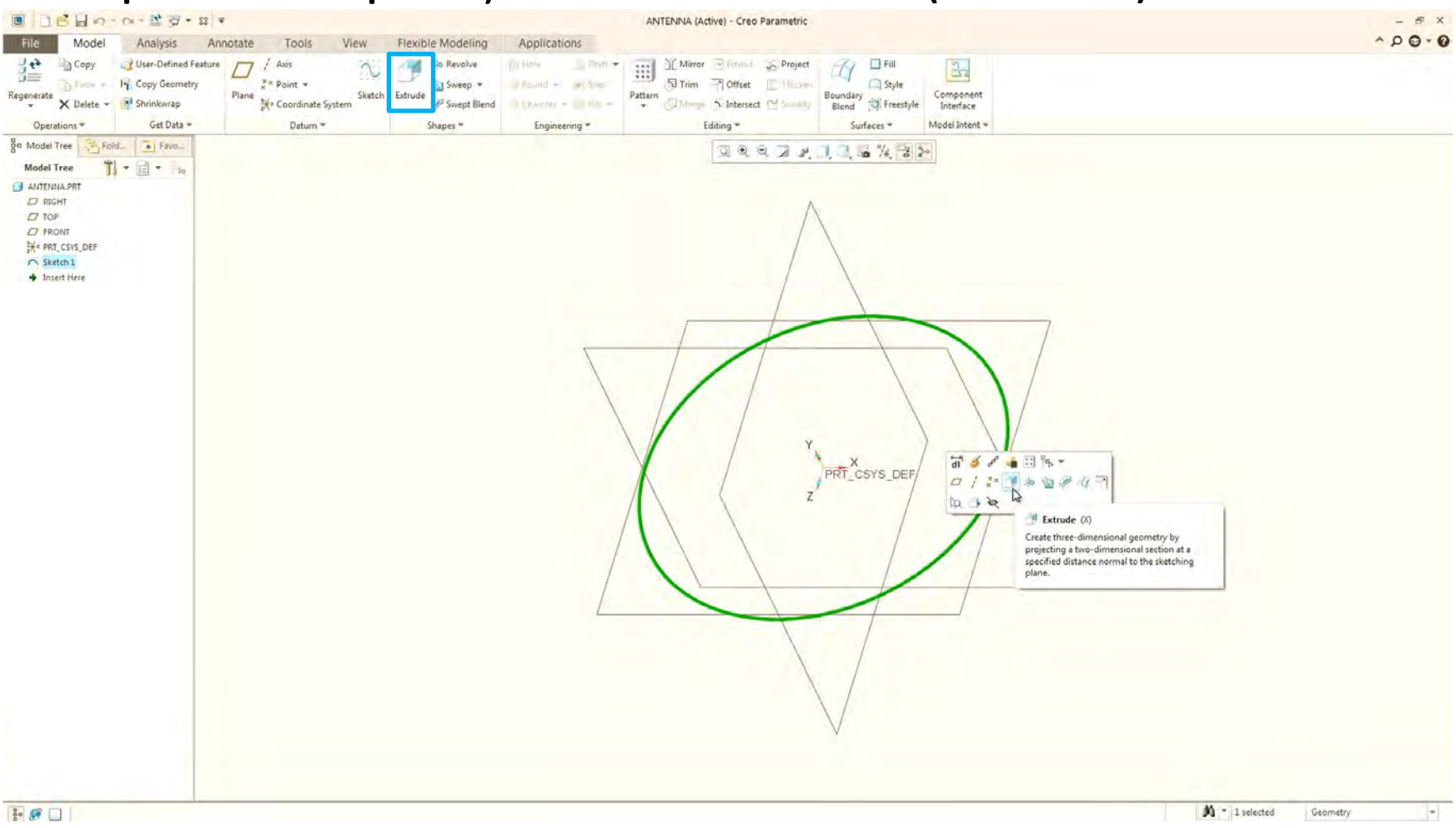

Se selectează cercul și cu operația Extrude "X" accesată din mini toolbar sau din Ribbon se intră in fila Extrude

## Crearea unui "Part" nou

### Aplicarea operației caracteristice (Feature) **Extrude**

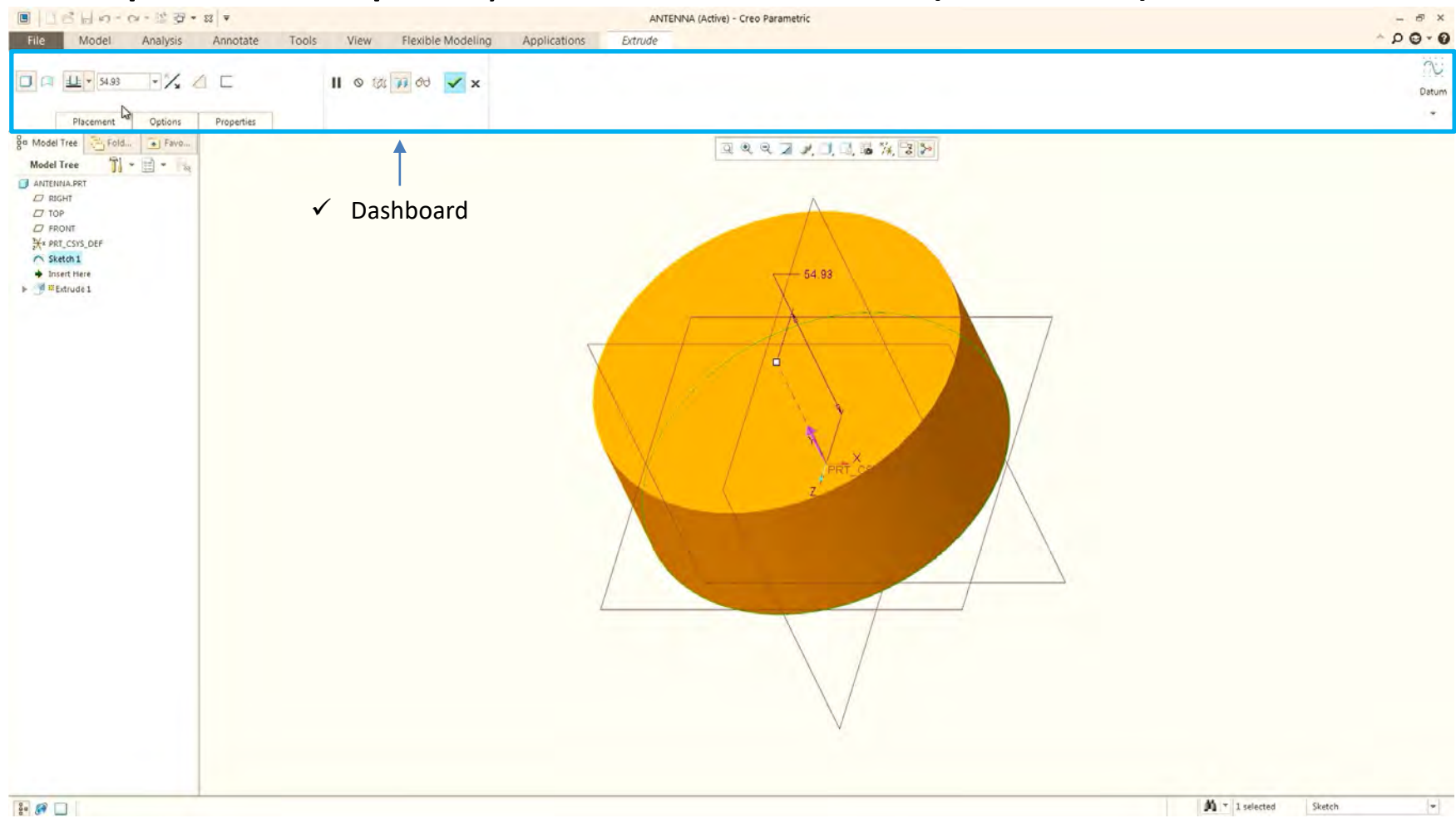

In Dashboard se afișază toate opțiunile de configurare disponibile pentru acel instrument specific în din arborele modelului (model tree).

## Crearea unui "Part" nou Aplicarea operației caracteristice (Feature) **Extrude**

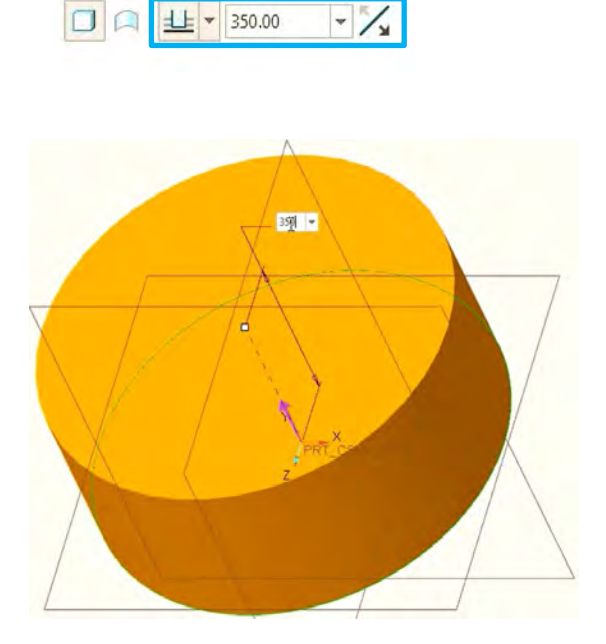

1. Extrude 350mm

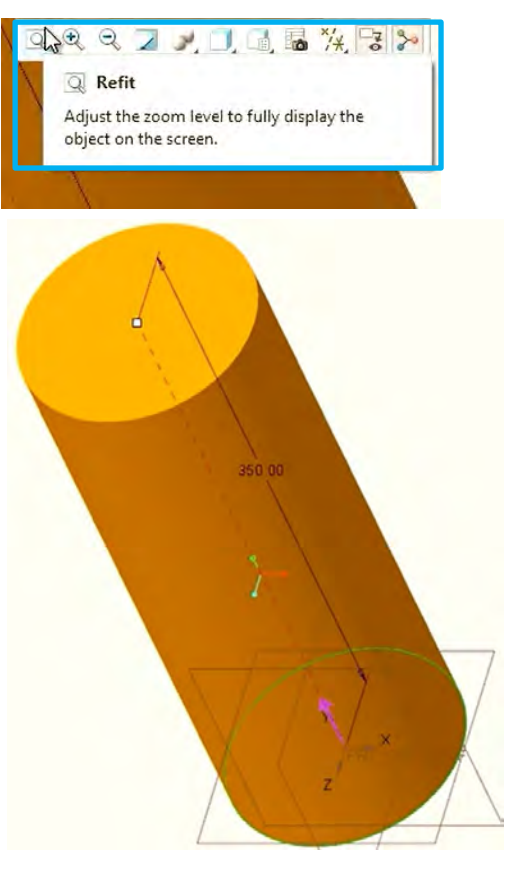

2. Fitare in fereastra grafică

□□□± 350.00  $-$  /  $\triangle$   $\subset$  $\blacksquare$ Placement Options Properties ga Model Tree Pa, Fold...  $T$ . Depth **Model Tree**  $- 350.00$ Side 1 1 Blind  $\boldsymbol{\mathrm{v}}$ ANTENNA.PRT  $\Box$  RIGHT Side 2  $\overline{\phantom{a}}$ None  $\Box$  TOP  $\Box$  FRONT Capped ends x PRT\_CSYS\_DEF Sketch 1 Add taper  $\rightarrow$  Insert Here  $-5$  1  $\blacktriangledown$ ▶ *●* MExtrude 1

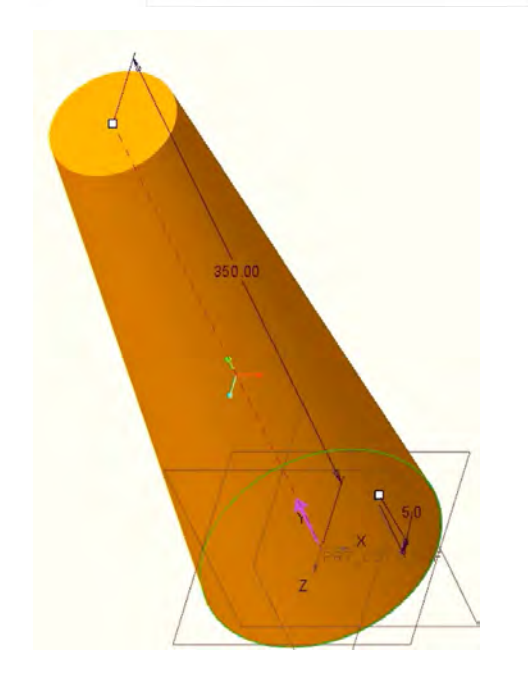

3. Setarea Taper de -5o

#### 4. Închiderea operației Extrude

11 0 树 13 66

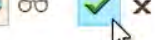

Applies and saves any changes you have made in the feature tool and then closes the tool dashboard.

## Crearea unui "Part" nou Aplicarea operației caracteristice (Feature) **Extrude**

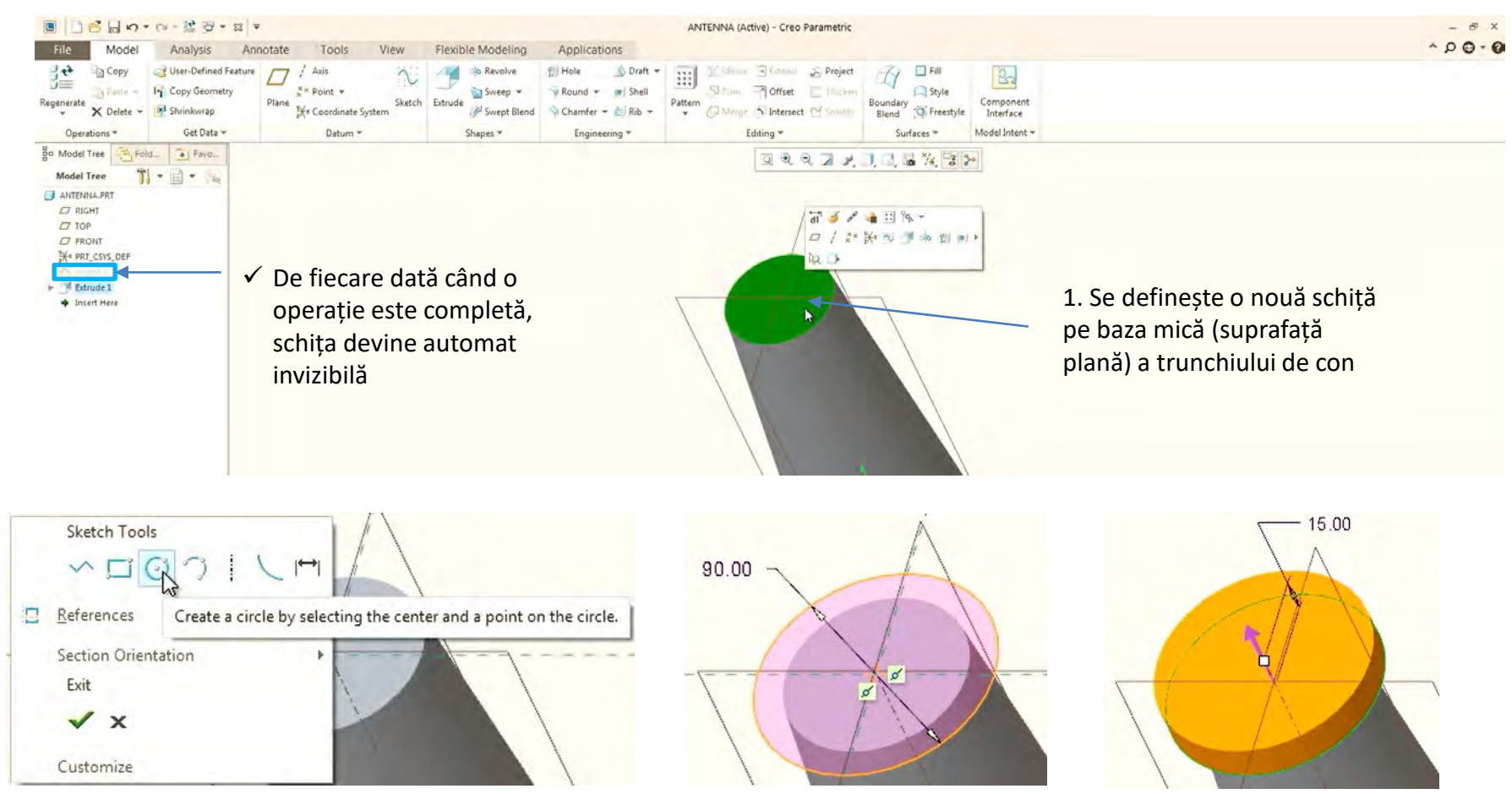

2. Se creează un cerc centrat in centrul bazei mici cu diametrul constrâns (strong) de 90 mm 3. Se creează un Extrude de 15mm

## Crearea unui "Part" nou Schițe externe și interne

50

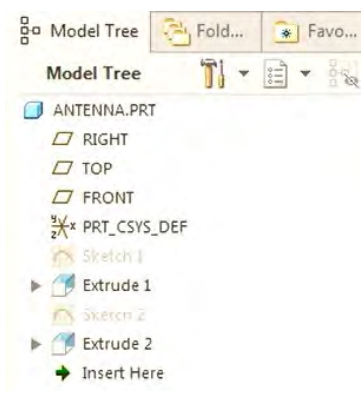

 $\checkmark$  Schițele create anterior se numesc externe deoarece sunt create in afrara operației Extrude

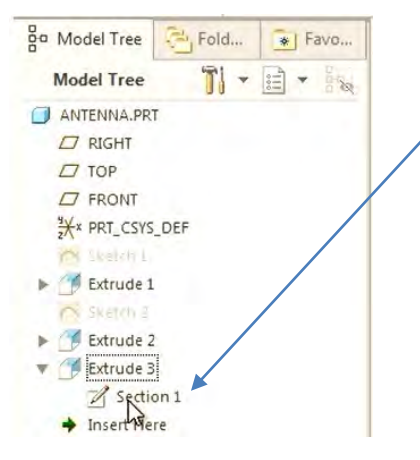

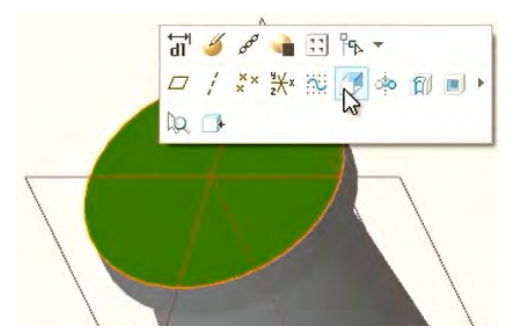

 $\checkmark$  Definirea direct a operației Extrude prin selectarea unei fețe plane

1. Sistemul intră automat in modul schiță 2. Se de finește un cerc u diametrul de 50 mm

 $\mathbb{R}$ 

3. La închiderea schiței, sistemul intră automat in fila Extrude, unde se setează valoarea de 50mm

#### $\checkmark$  Schițele ce aparține ultimei operații Extrude3 este creată in interiorul operației

#### **Avantaje Schiță externă**

1. Se poate selecta o schiță de bază diferită pentru aceiași operație. 2. Se poate utiliza aceeași schiță externă pentru mai multe operații. De exemplu se poate crea o caracteristică Extrude care să utilizeze o schiță și o altă o caracteristică Revolve pentru aceiași schiță.

 $\sqrt{ }$ 

#### **Avantaje Schița internă**

1. Întotdeauna se știe unde care este schița de bază a unei operații.

2. Număr redus de caracteristici în cadrul arborelui modelului.

## Crearea unui "Part" nou Schițe interne – Concentric Circle

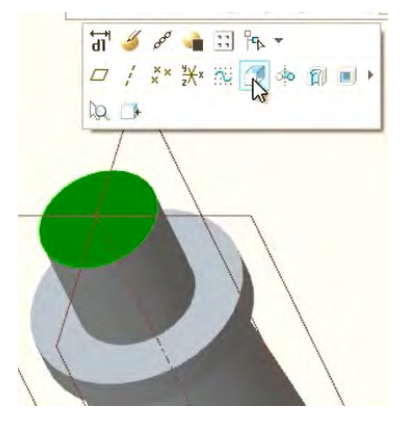

1. Se definește o nouă operație Extrude pe fața superioară a operației Extrude3 din figură.

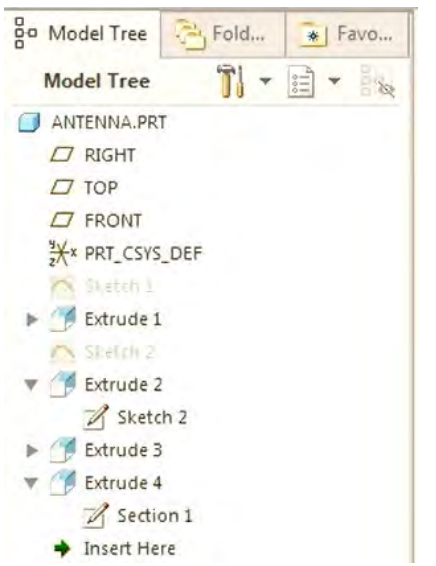

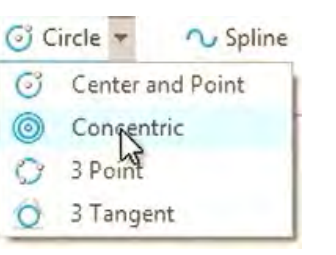

2. In modul Schiță se alege cercul de tip Concentric. Acesta are nevoie ca referință o latură "Edge" a caracteristicilor anterior create. Această latură apare sub

formă discontinuă in schița nouă.

- $\checkmark$  Operațiile Extrude care se bazează pe schițe externe iau numărul acestora, de exemplu Extrude1 – Sketch1
- $\checkmark$  Operațiile Extrude care se bazează pe schițe interne au enumerare diferită Extrude4 – Section1

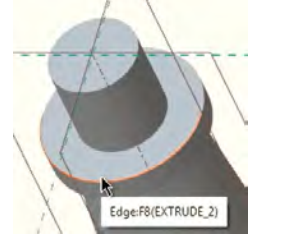

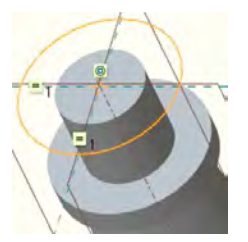

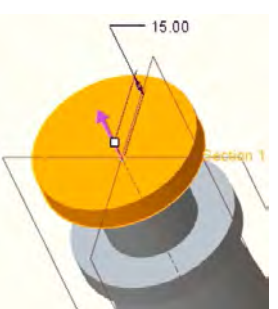

4. Se fixează dimensiunea operației Extrude la 15mm.

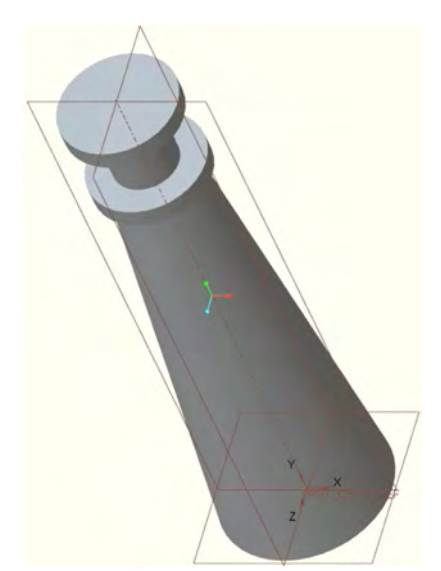

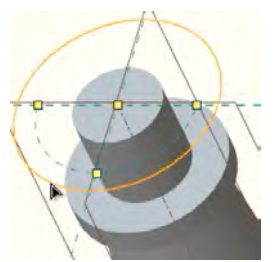

3. Se trasează noul cerc ca și snap la referința concentrică și se fixează prin click cu ajutorul butonului din mijloc al mouse-ului.

Setării "Concentric" are avantajul că nu mai necesită setarea unei dimensiuni pentru diametrul cercului.

## Funcțiuni de vizulizare și orientare Rotate, Pan, Zoom in + out

1. **Rotate** = **Click** pe **Butonul de mijloc** la mouse-ului și rotește. Punctul de rotație este fixat in mijlocul cutiei ce încadrează corpul solid

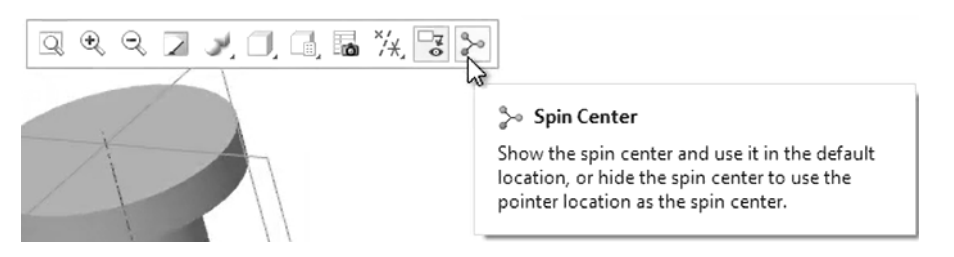

2. Se dezactivează **Spin Center**. Rotația se va realiza in jurul punctului unde se face Click cu mouse-ul

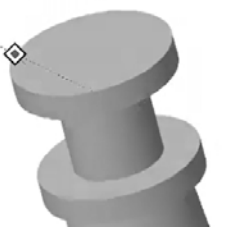

3. **Pan** = **Shift + Butonul din mijloc**  și deplasează mouse-ul (**Drag**)

€

 $\epsilon|y$ 

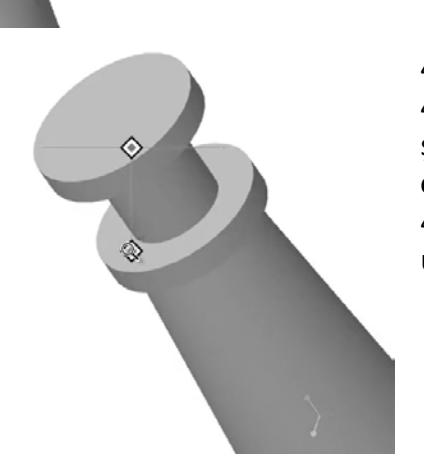

4. **Zoom in or out** = 4.1 **Ctrl + Click Butonul din mijloc**  și deplasează mouse-ul (**Drag-up or Drag-down**) 4.2 **Rotește** butonul **Roll** al mouseului dacă este dotat cu așa ceva

## Funcțiuni de vizualizare și orientare Vederi predefinite

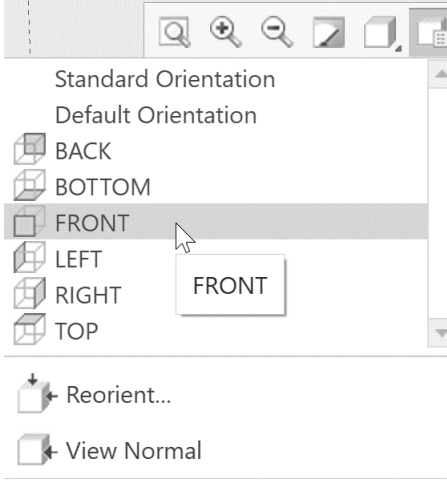

 $\checkmark$  Principalele vederi

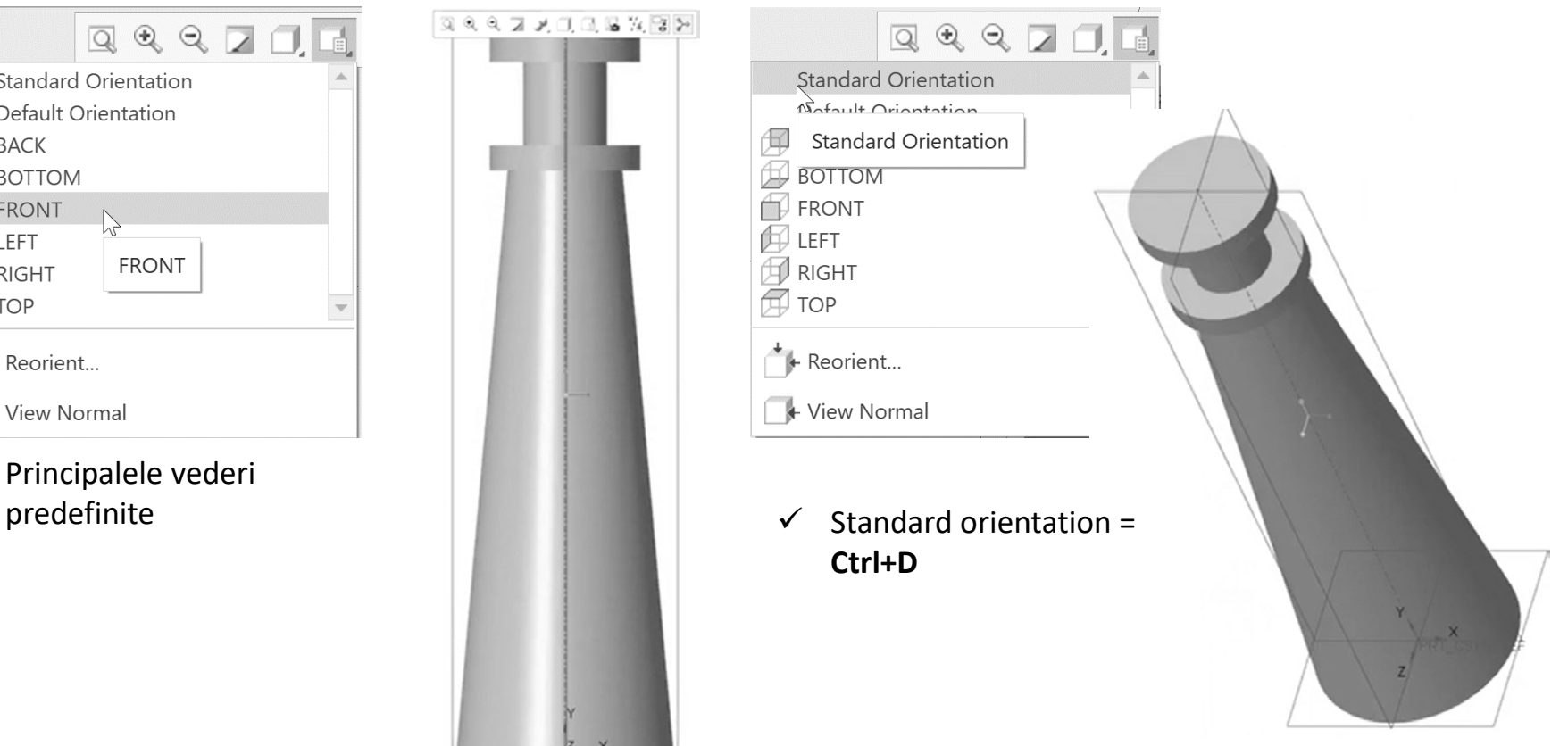

## Funcțiuni de vizualizare și orientare Pre-Selection și Selection

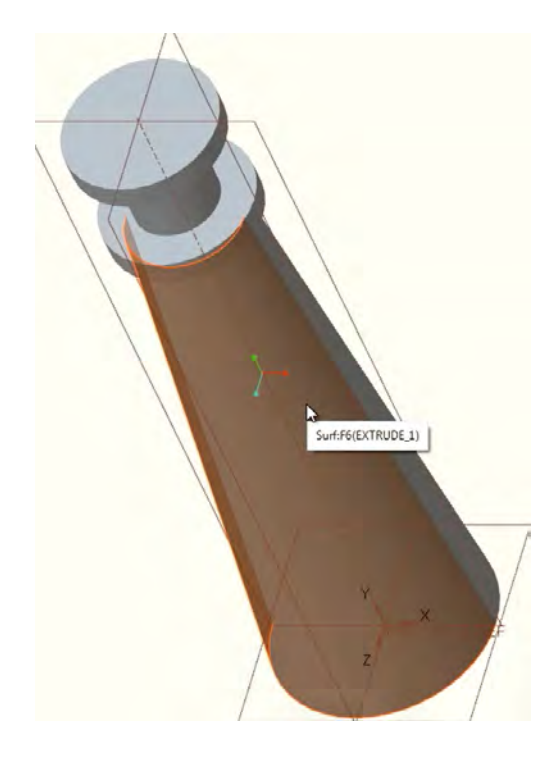

 $\checkmark$  La mutarea cursorului peste o entitate, aceasta este evidențiată cu altă culoare. Acest mod se numește **Pre-Selection**.

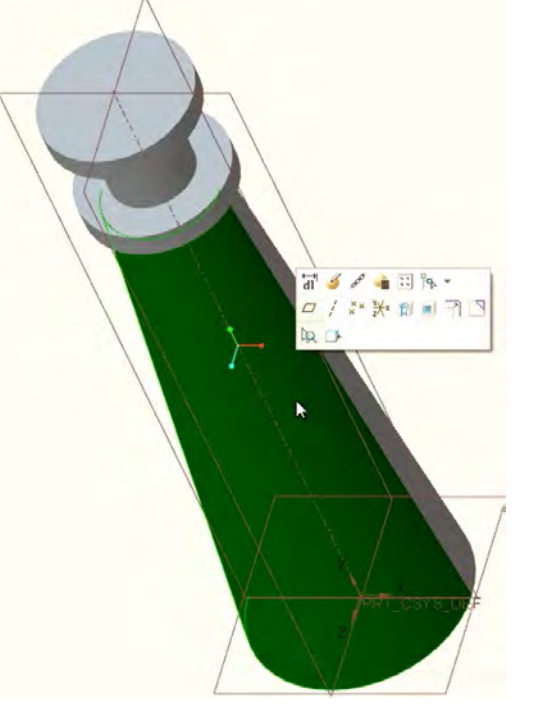

 $\checkmark$  Click butonul din stanga al mouse-ului, se selectează entitatea. Acest mod se numește **Selection**.

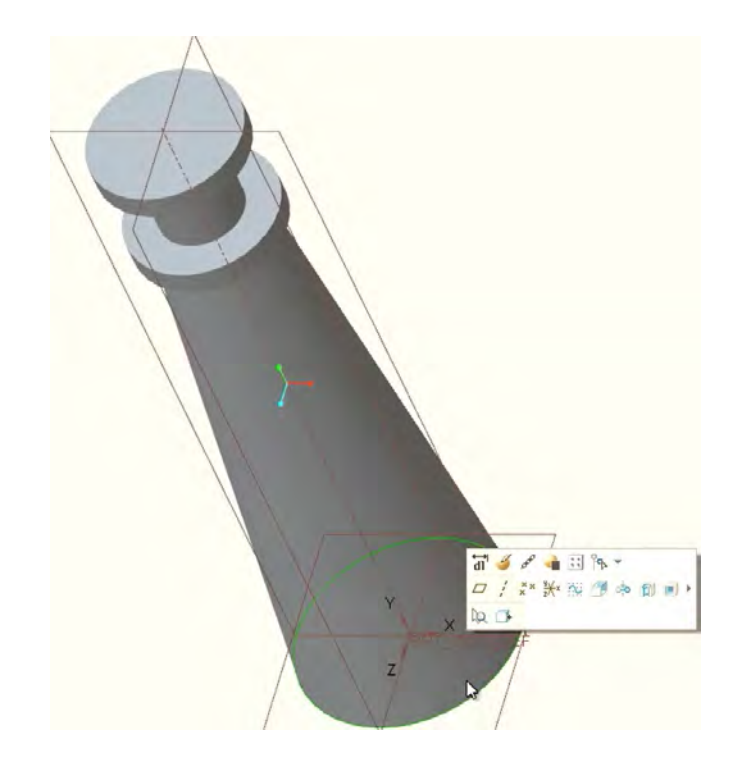

 **Query Selection** se aplică fețelor inaccesibile selectării in vederea directă. Se realizează prin **Click dreapta**, până la obținerea pre selecției dorite iar apoi **Click stânga** pentru realizarea selecției

### Operații aplicate suprafețelor Round

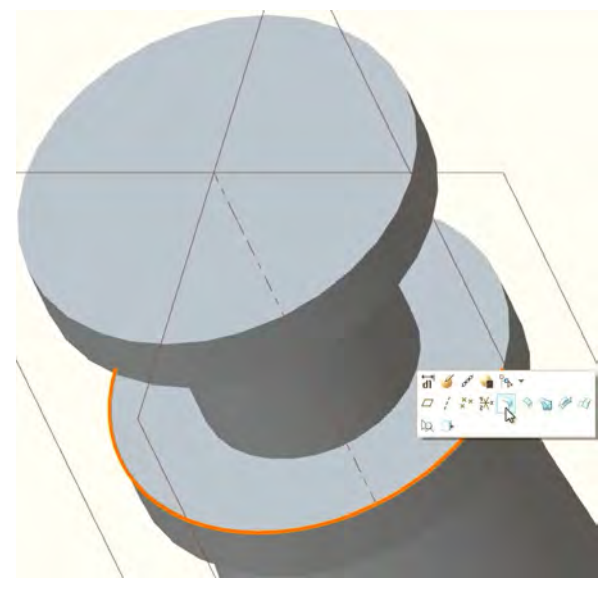

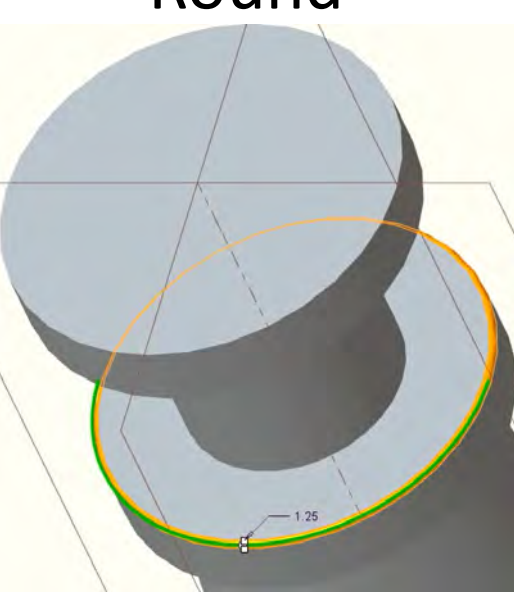

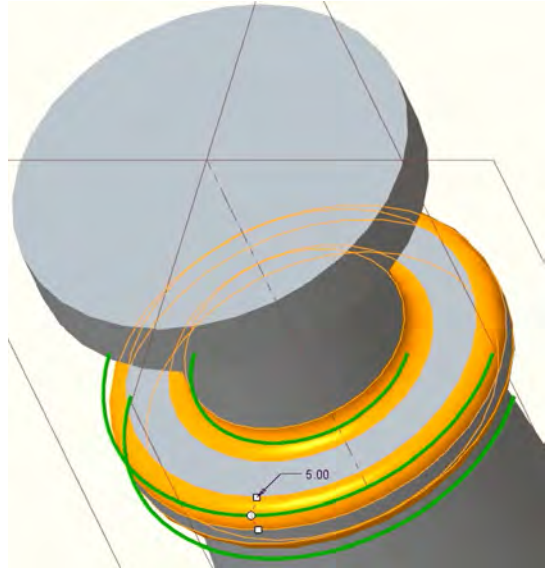

 $\checkmark$  Editează raza operației Round la 5 mm și aplică round la toate muchiile.

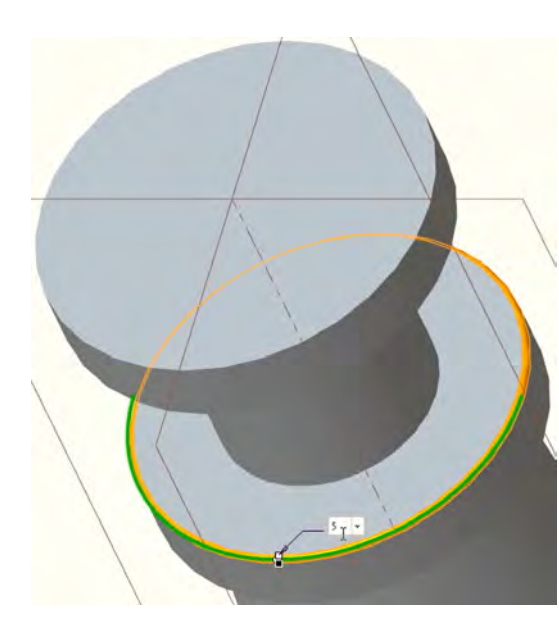

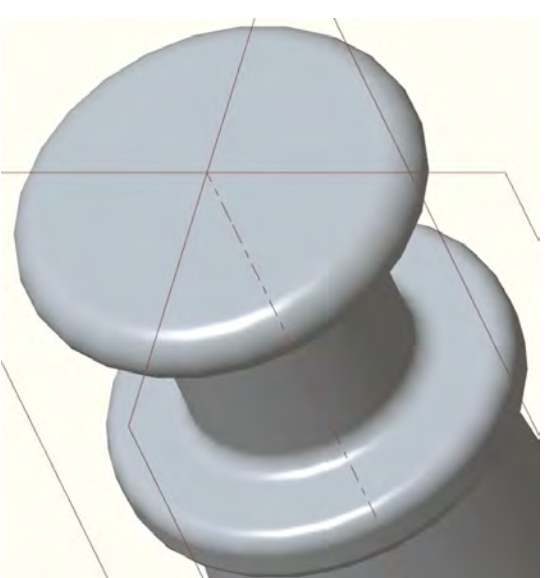

# Asocierea proprietăților de material

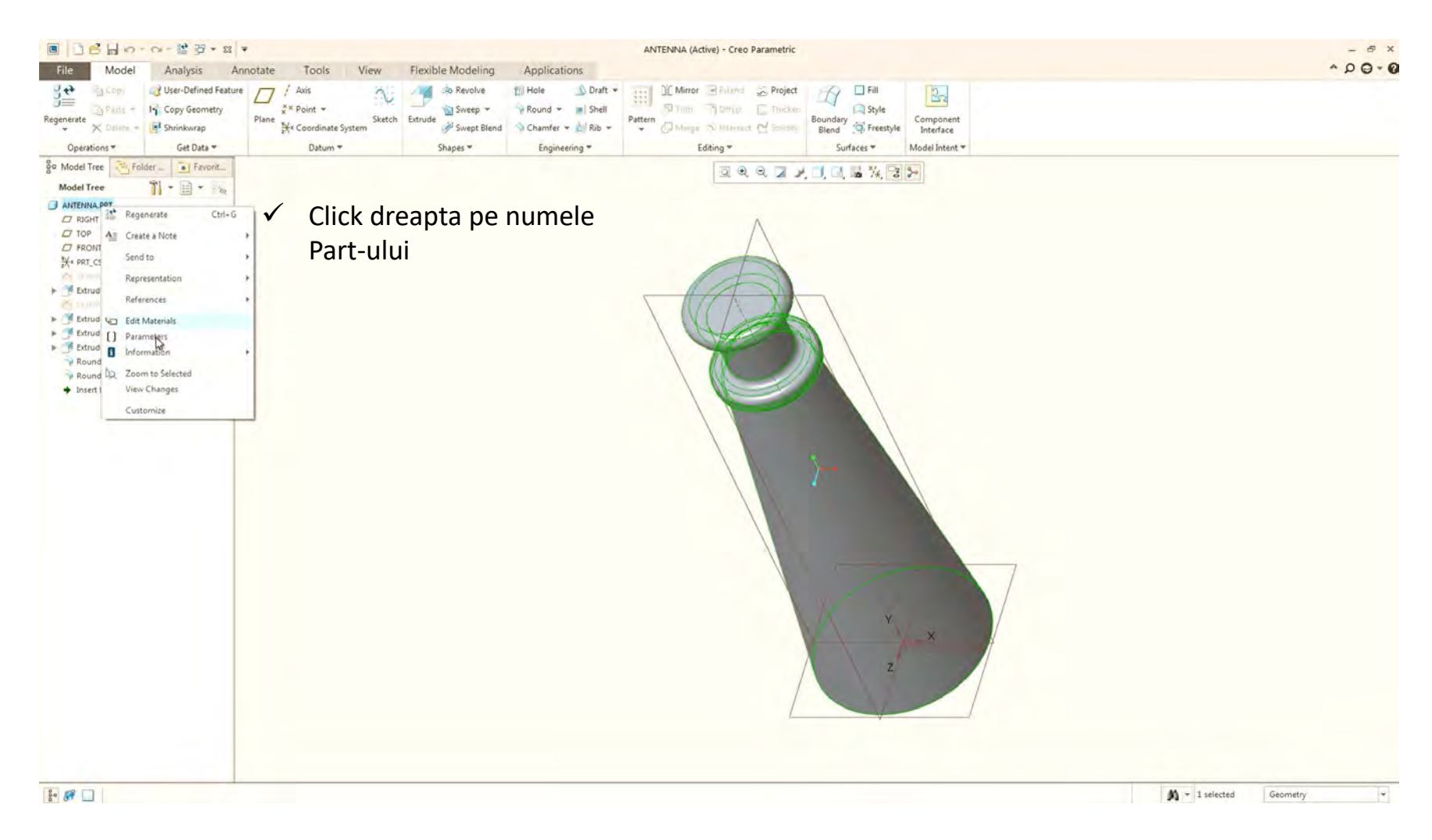

# Asocierea proprietăților de material

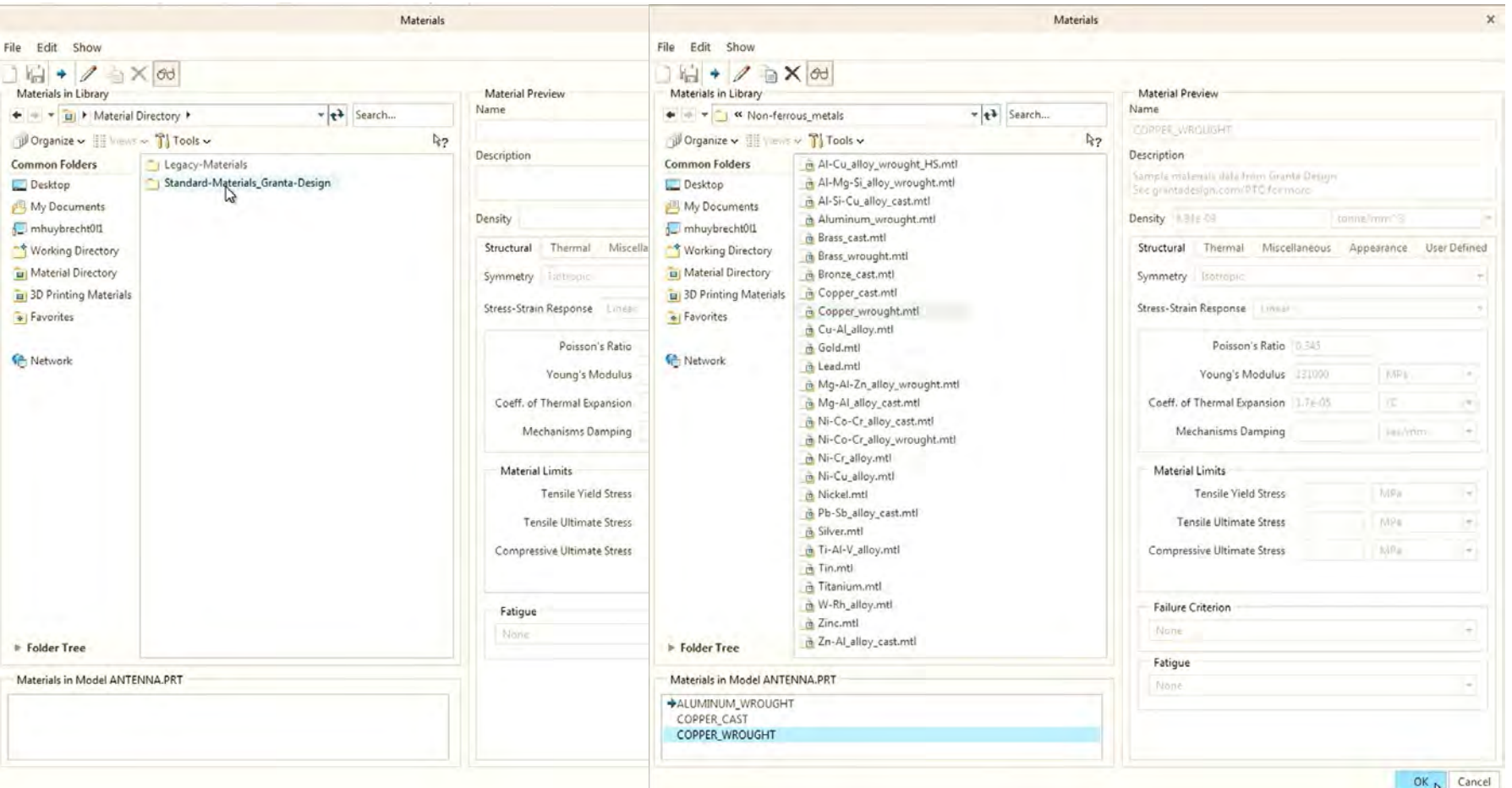

- $\checkmark$  Se alege din .../Non-ferrous\_metals/
- ALUMINUM\_WROUGHT
- COPPER CAST
- COPPER\_WROUGHT

## Calculul masei

go Model Tree

**Model Tree** 

 $D$  RIGHT

 $\Box$  FRONT

答:3-601

 $T$  TOP

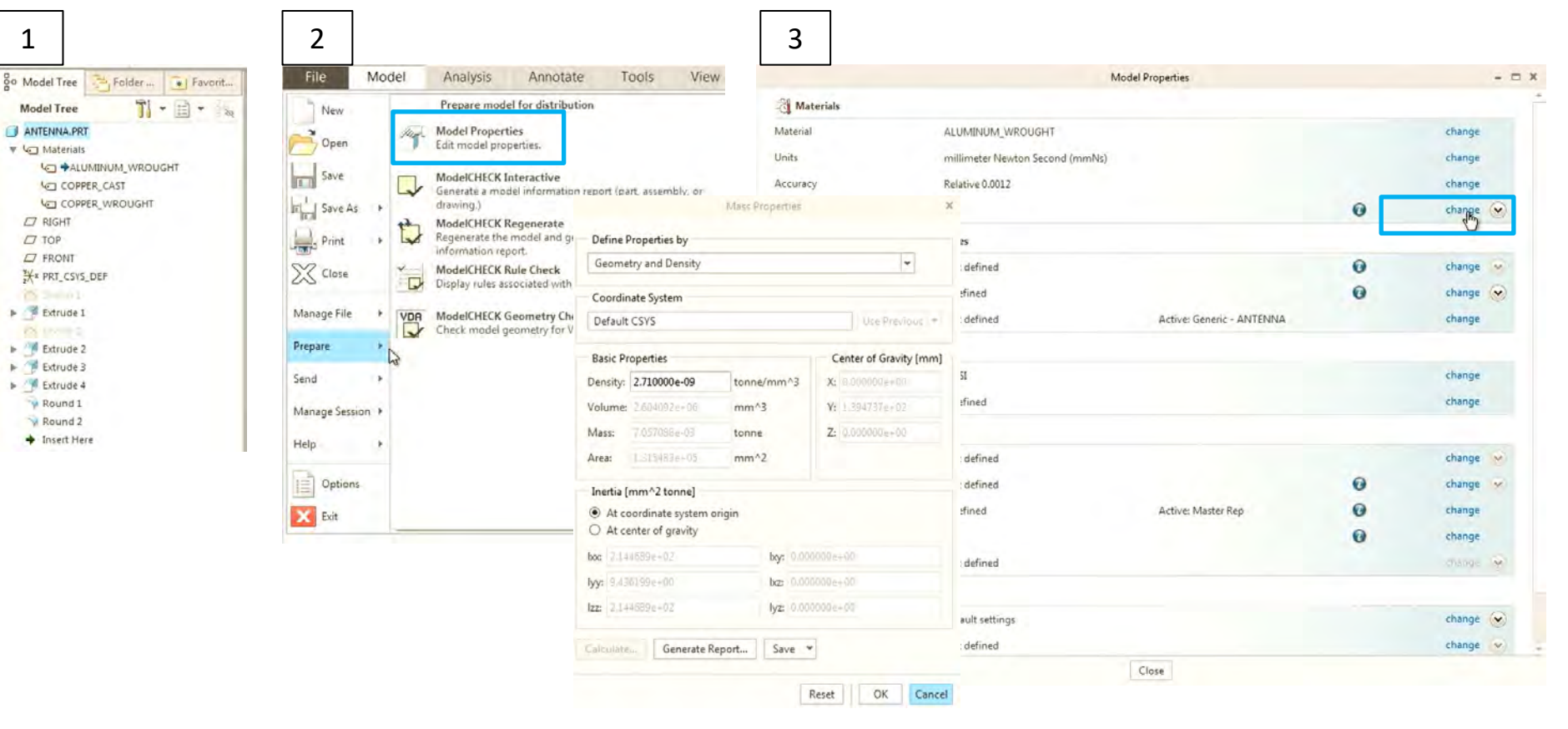

# Calculul masei

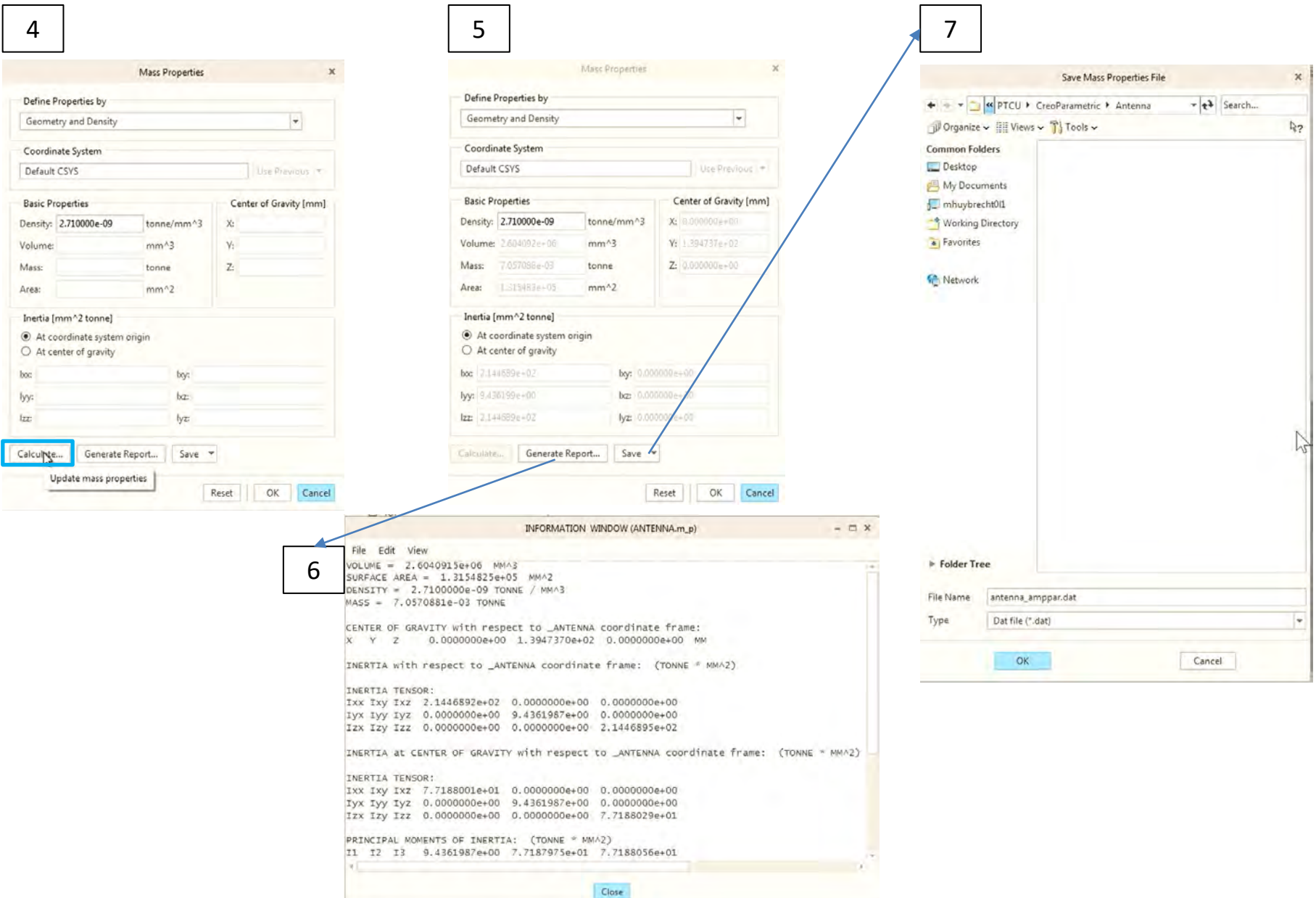

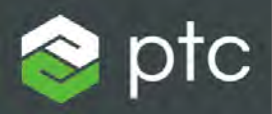

## Creo Parametric

Laborator 2, partea 1 Definire farfurie

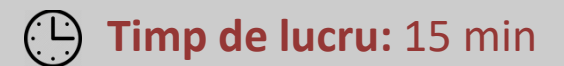

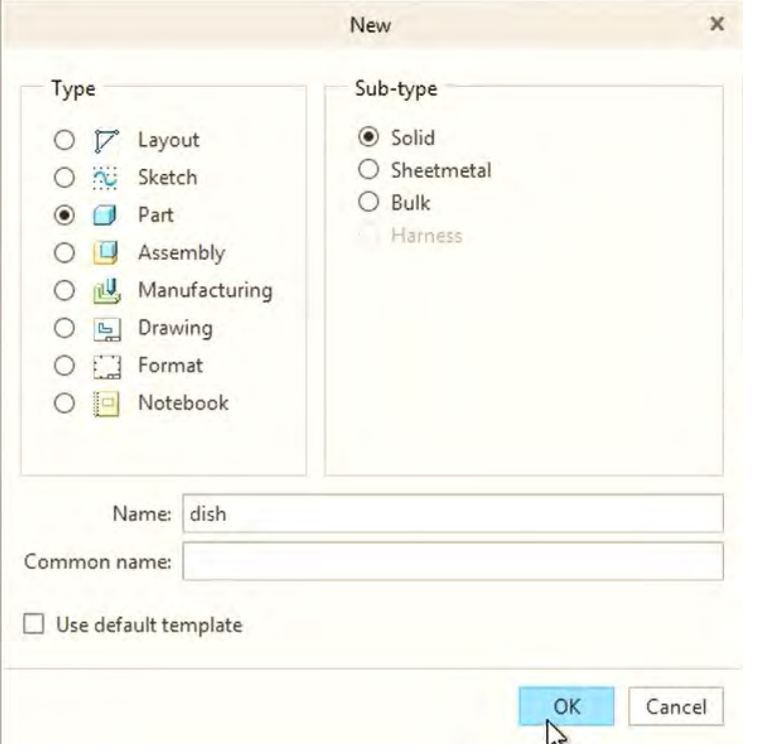

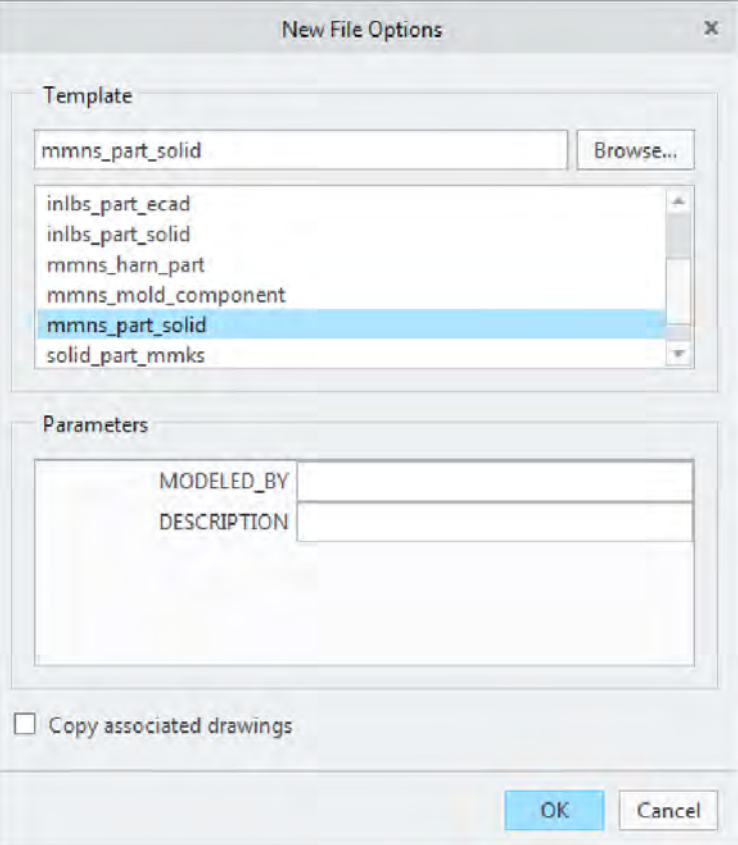

A. Creează model nou.

### B. Utilizează template-ul **mmns\_part\_solid**

## Definire farfurie antena parabolică Operația Revolve

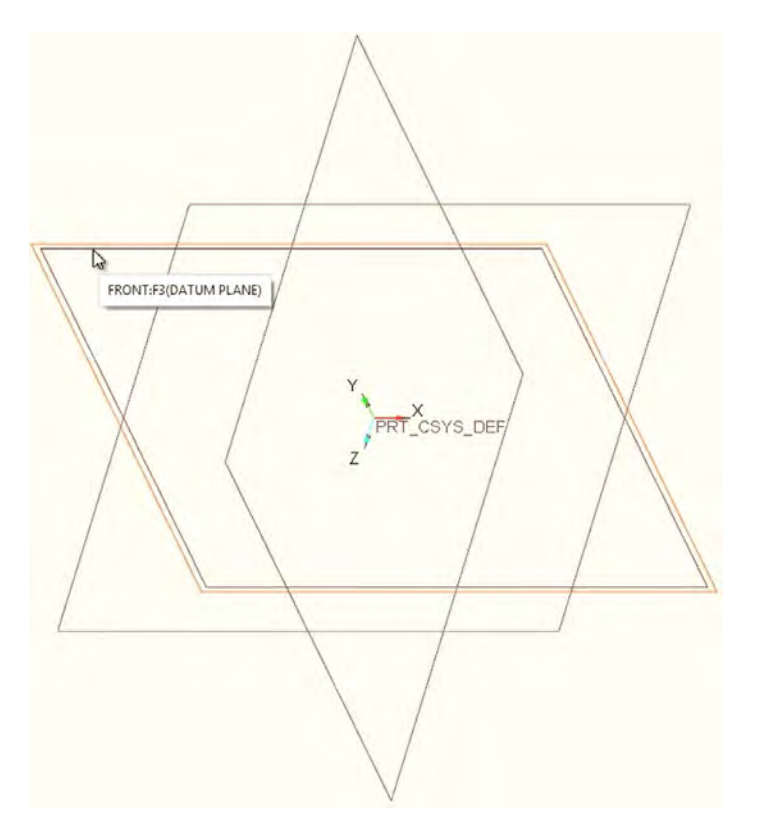

A. Selectați planul de referință Front.

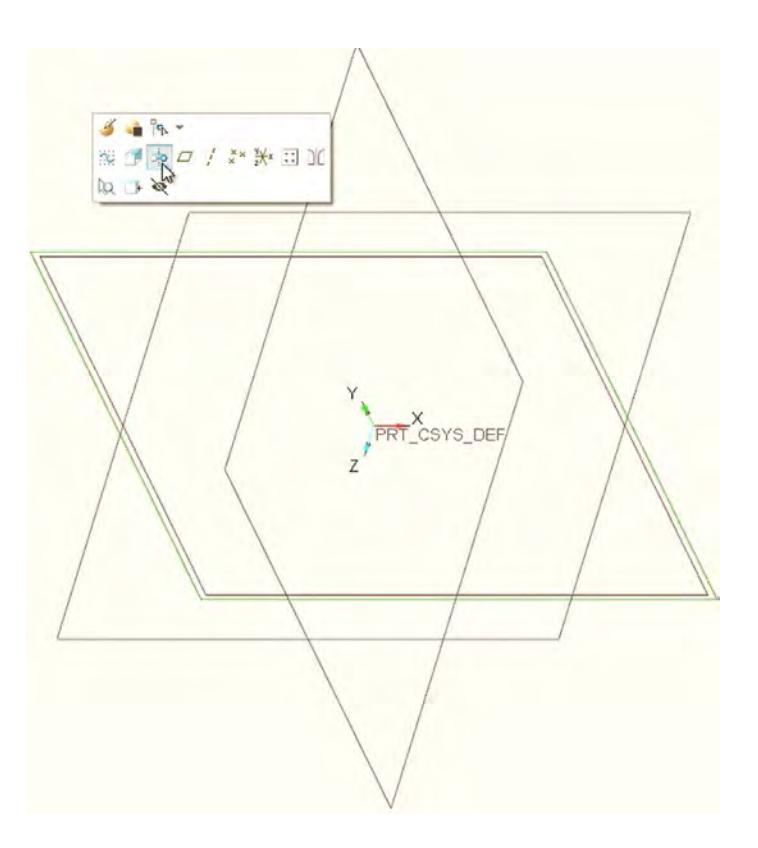

B. Introduceți o operație de tip Revolve

Operația Revolve - Definire axa de simetrie și segmente

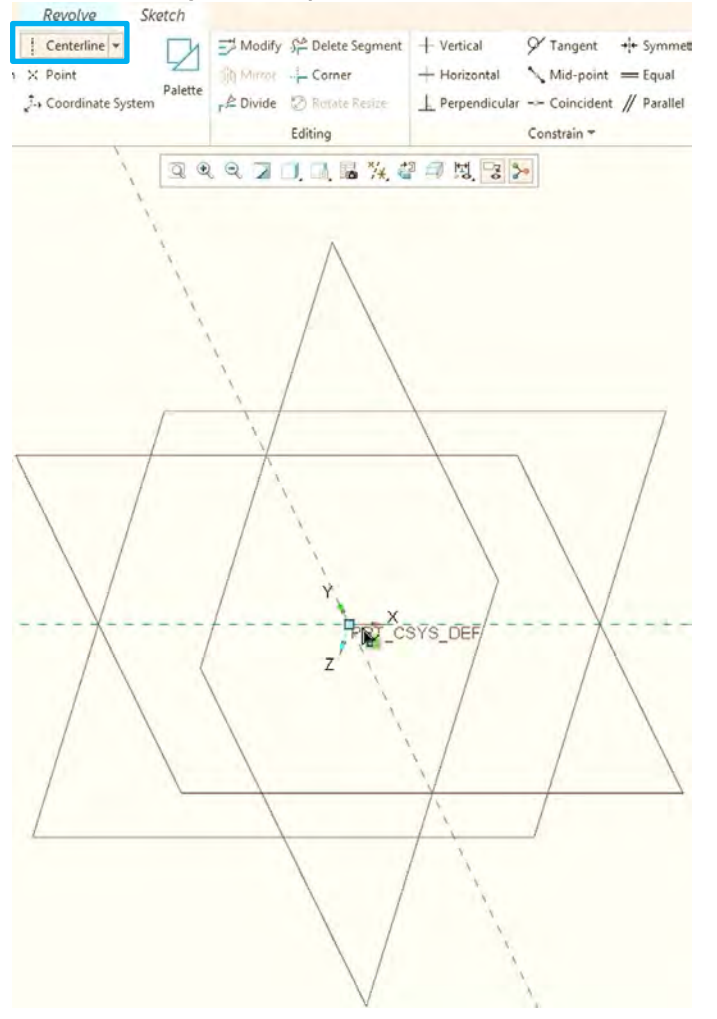

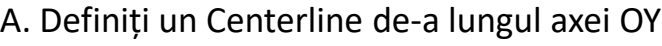

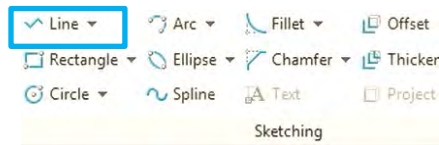

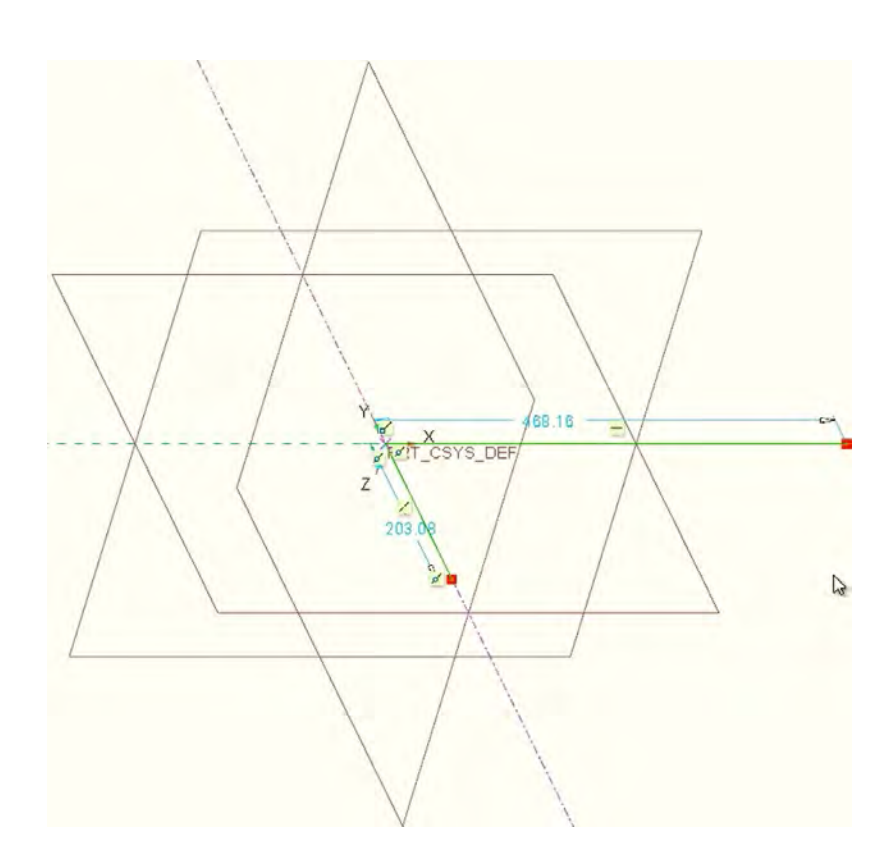

B. Definiți un segment de-a lungul OZ (in direcția negativă) și unul de-a lungul OX in direcția pozitivă

Operația Revolve – Definire Arc 3-Point/ Tangent End

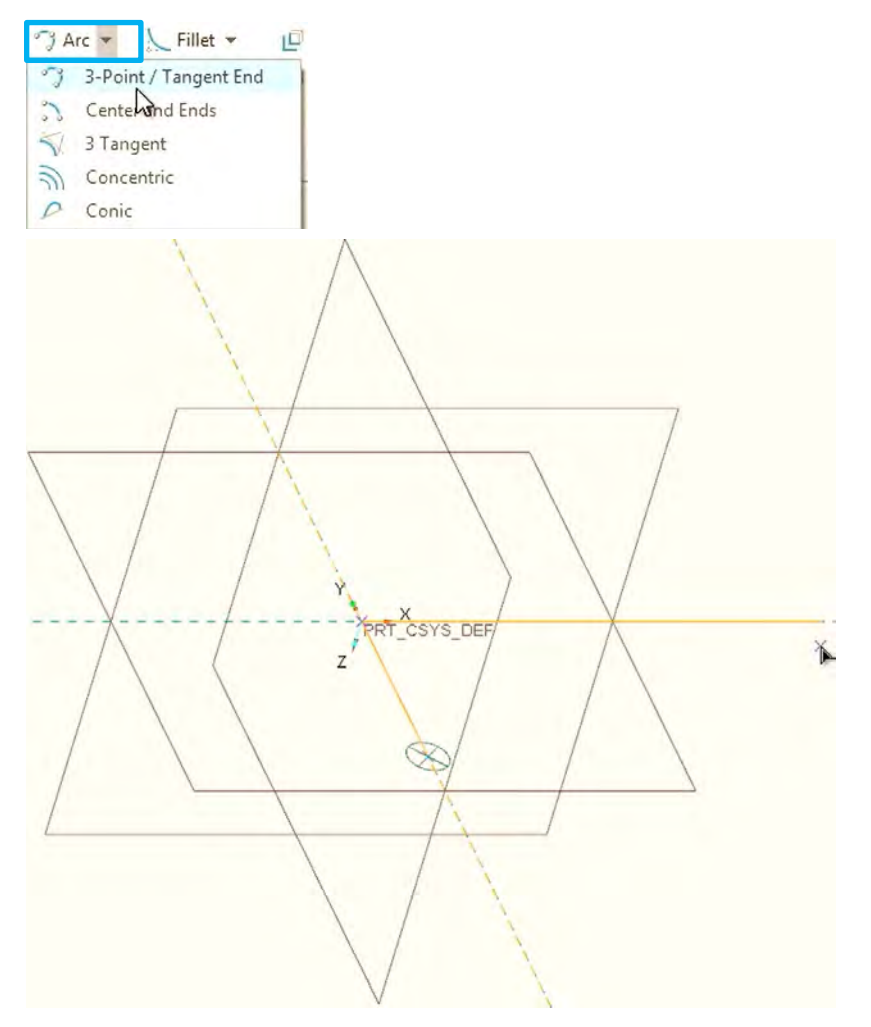

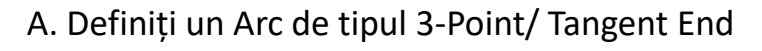

Vertical - Horizontal Perpendicular

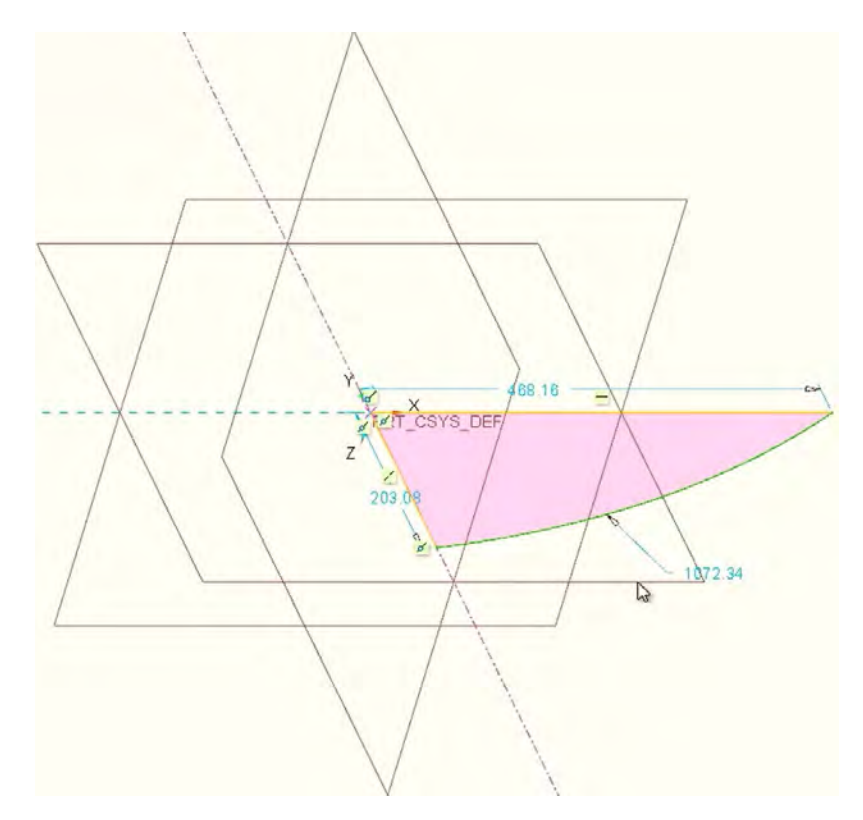

B. Set Perpendicular segmentul de-a lungul OZ cu arcul de cerc: Click  $\|$  urmat de segmentul pe OY și Arc

Asociere dimensiuni – Setare Overall Diameter Revolve

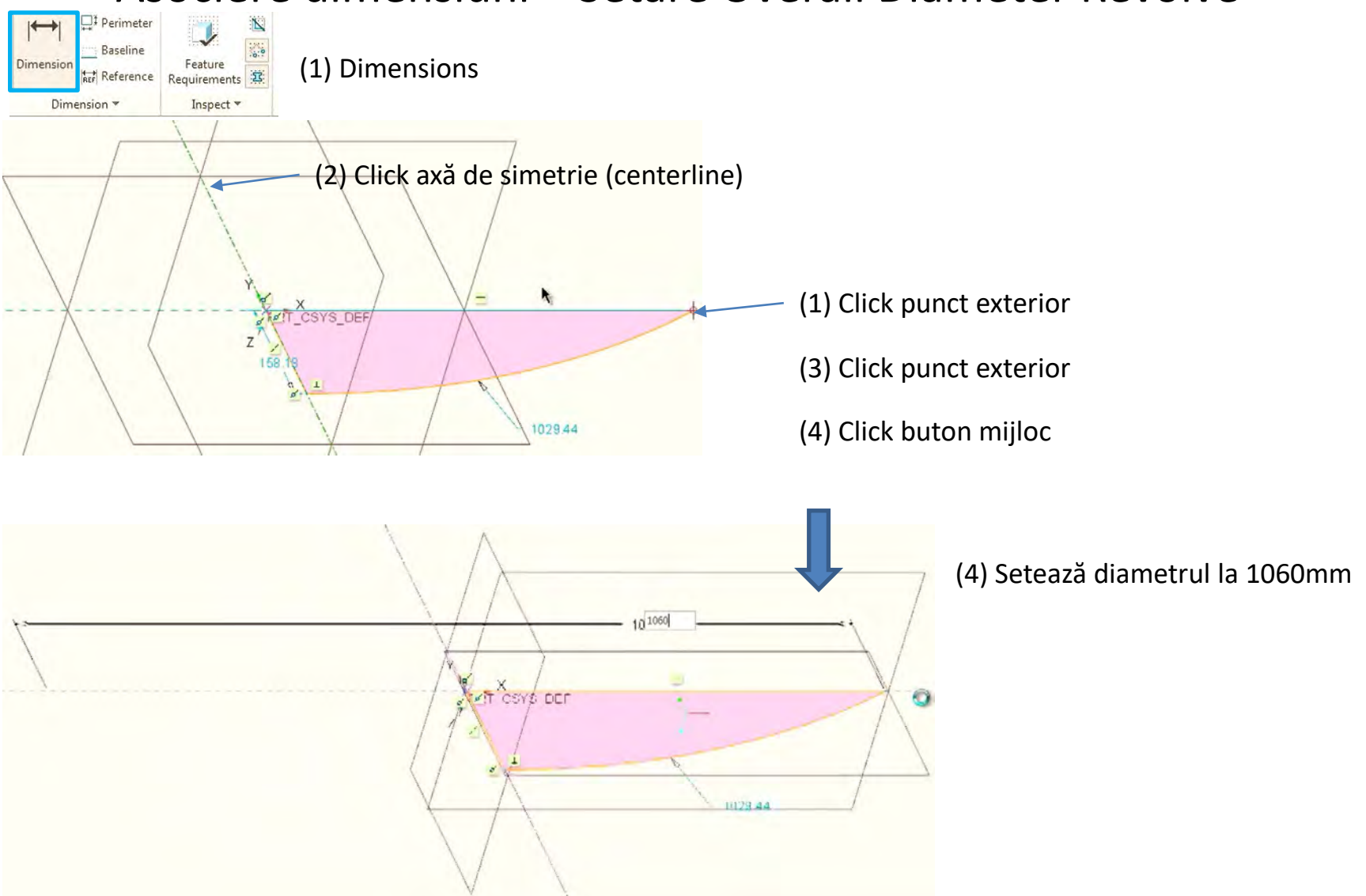

Asociere dimensiuni – Setare Overall Diameter Revolve

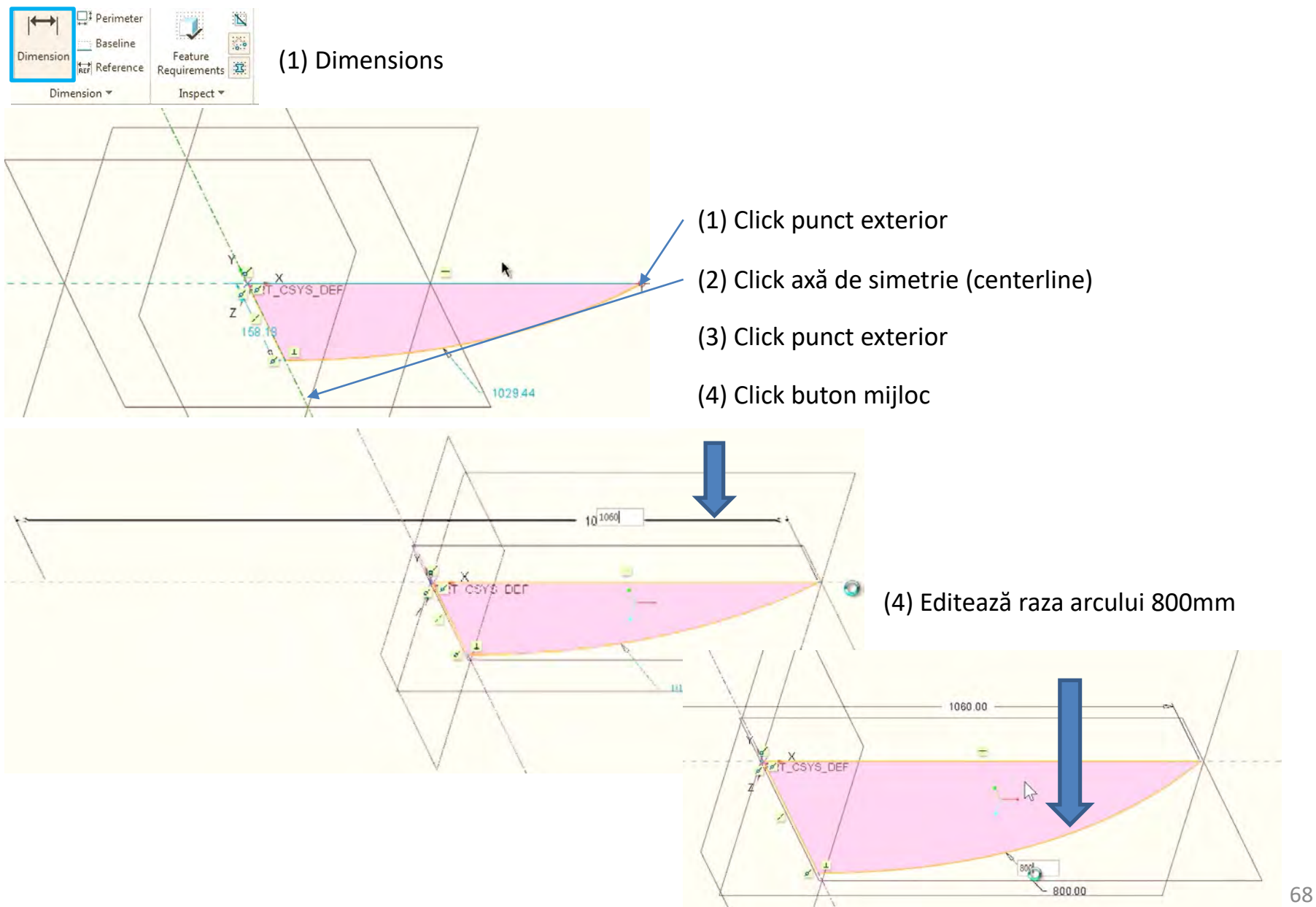

## Definire farfurie antena parabolică Închide Sketch si Revolve

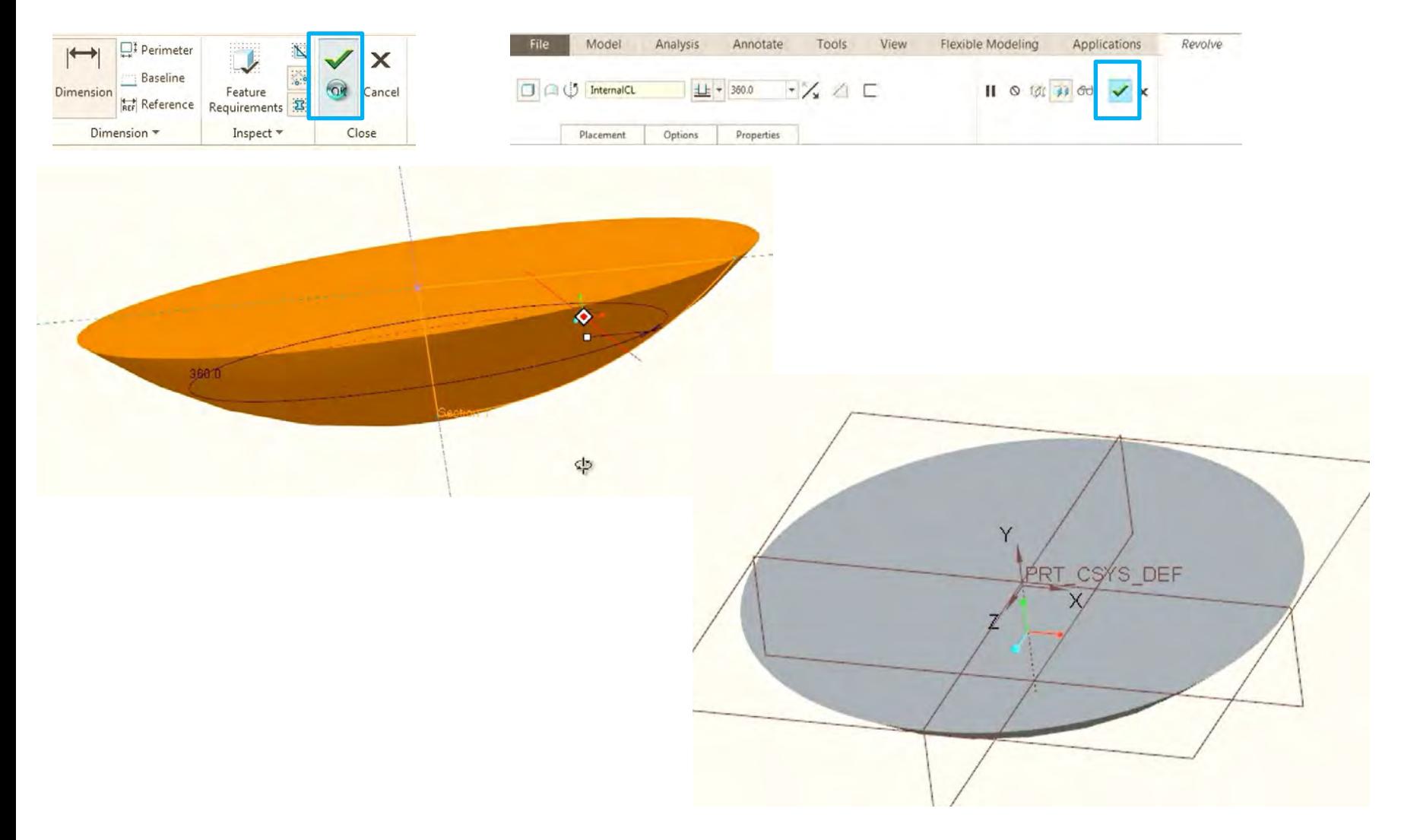

### Aplicare operație Shell

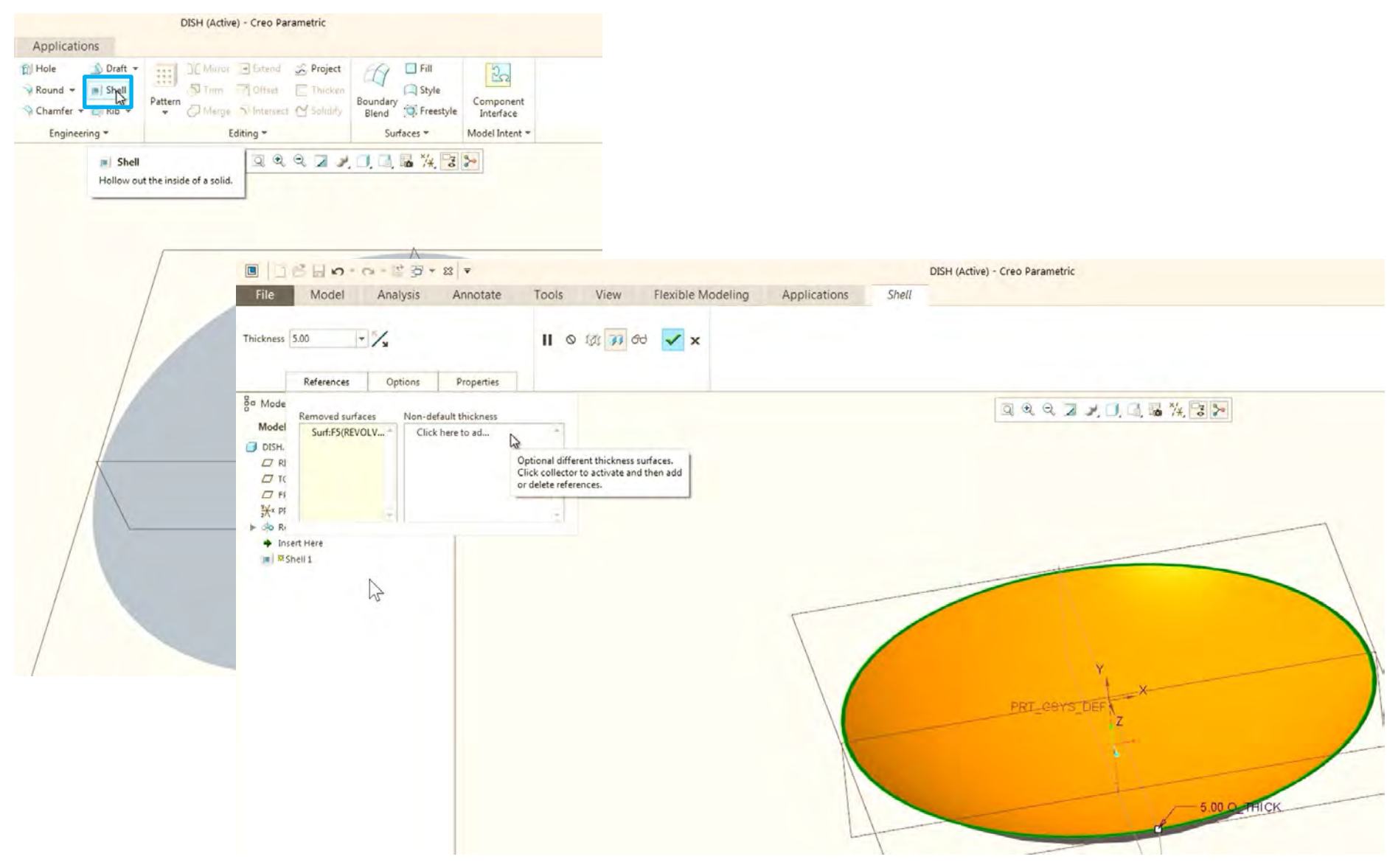
## Definire farfurie antena parabolică

Asociere material Titanium și calculul masei

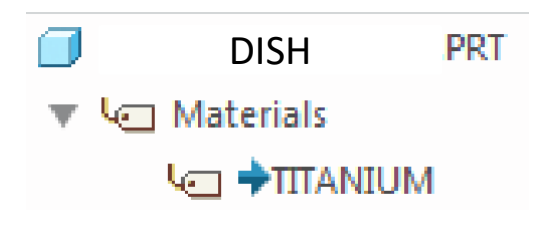

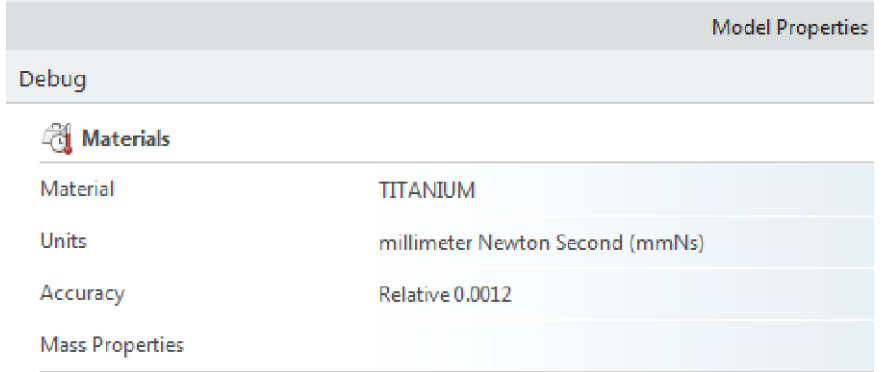

A. Deschideți Model Properties dialog box. Proprietățile de material se găsesc in \StandardMaterials\_Granta-Design\Non-ferrous\_metals B. Asociați Titan pentru proprietățile de material

A. Deschideți Model Properties dialog box. Calculați masa modelului

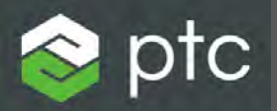

# Creo Parametric

Laborator 2, partea 2

- 1. Definirea găurilor coaxiale (
- 2. Definirea geometriei de referință (Creating Datum Entities)
- 3. Reflectorul
- 4. Suportul de montare al suprafeței parabolice
- 5. Finalizarea Reflectorului
- 6. Suportul Reflectorului

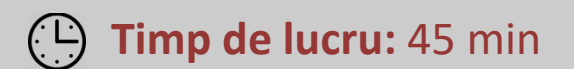

### Definirea găurilor coaxiale - coaxial Hole(s)

#### Selectarea axei de referință– Datum axis

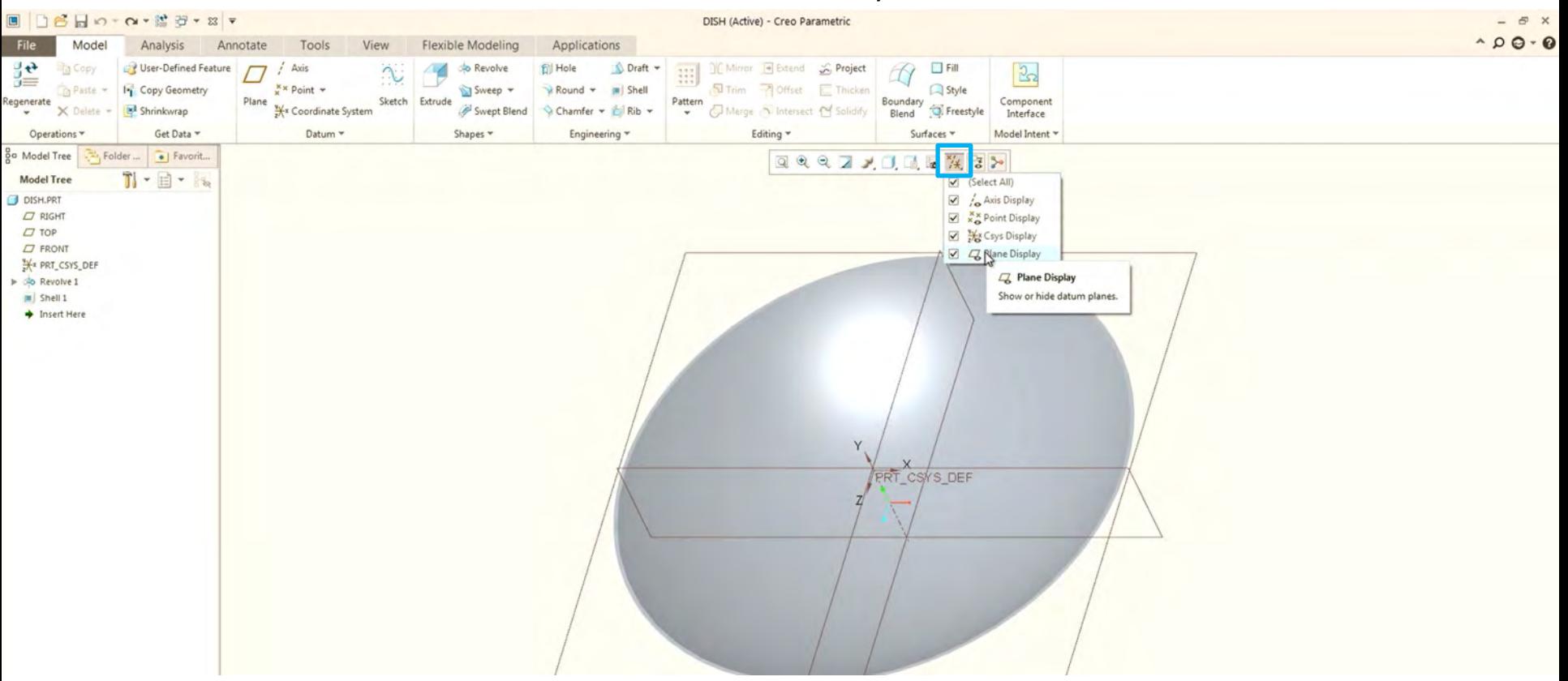

Filtrele de afișare permit activarea sau să dezactivarea afișarea acelor entități specifice de date.

1. Verificați prin apăsarea checkbox-ului activarea și dezactivarea planelor de origine.

2. Verificați dacă axele de referință sunt activate pentru a fi afișate în fereastra grafică. Prin zoom, se observă o axă de origine în mijlocul farfuriei. Această axă de referință a fost creată ca axă de revoluție pentru caracteristica inițială de rotație.

# Definirea găurilor coaxiale - coaxial Hole(s)

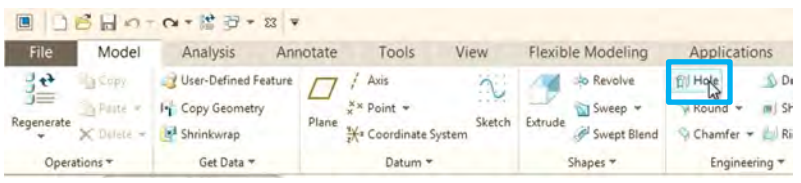

1. Selectați axa de referință și apoi **Hole** din Ribbon

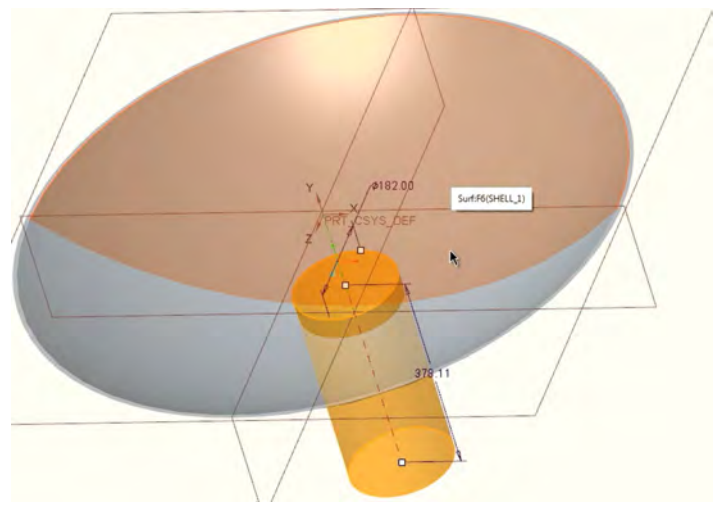

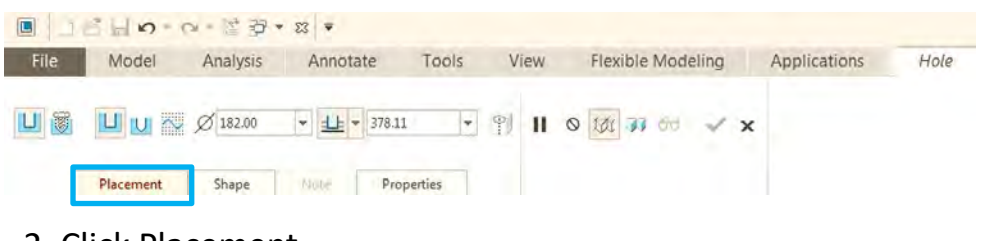

- 2. Click Placement.
- 3. Click **Ctrl** + Fața parabololică

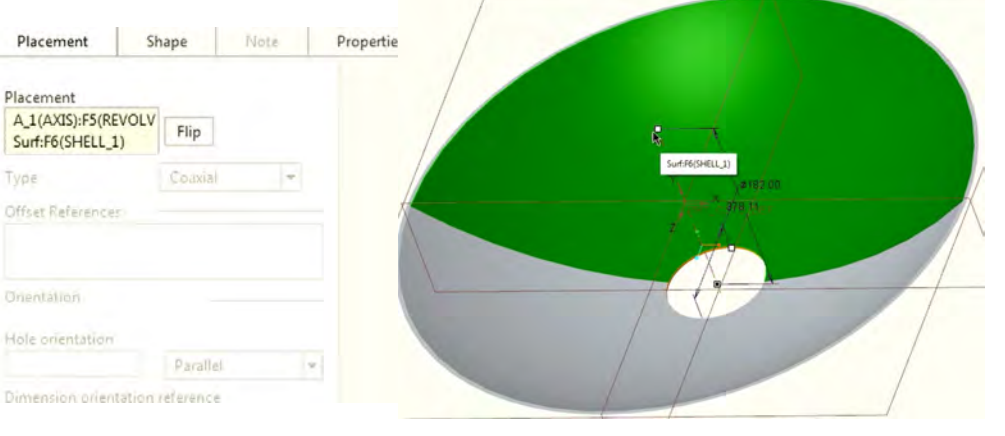

 Fața parabolică reprezintă referința găurii. Aceasta nu este o referință robustă. Pentru a o transforma într-o referință robustă se înlocuiește cu planul de referință Top

4. Click dreapta pe Surf: F6 (SHELL) in fereastra **Placement** și apoi **Remove**

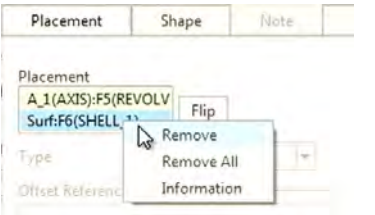

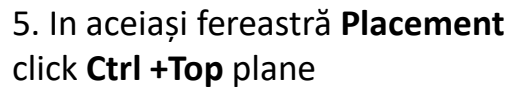

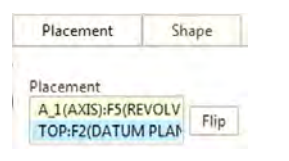

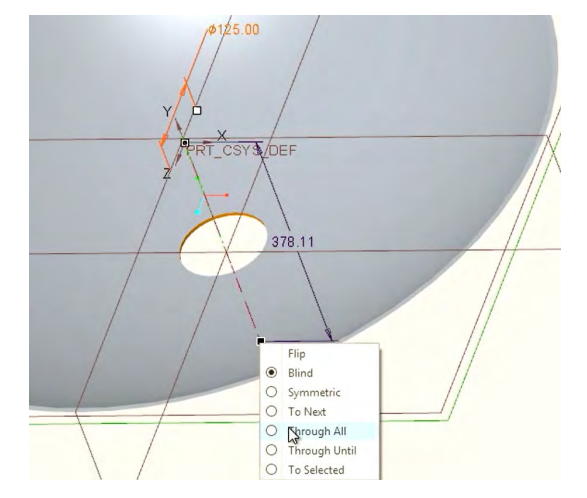

### Definirea găurilor coaxiale - coaxial Hole(s)

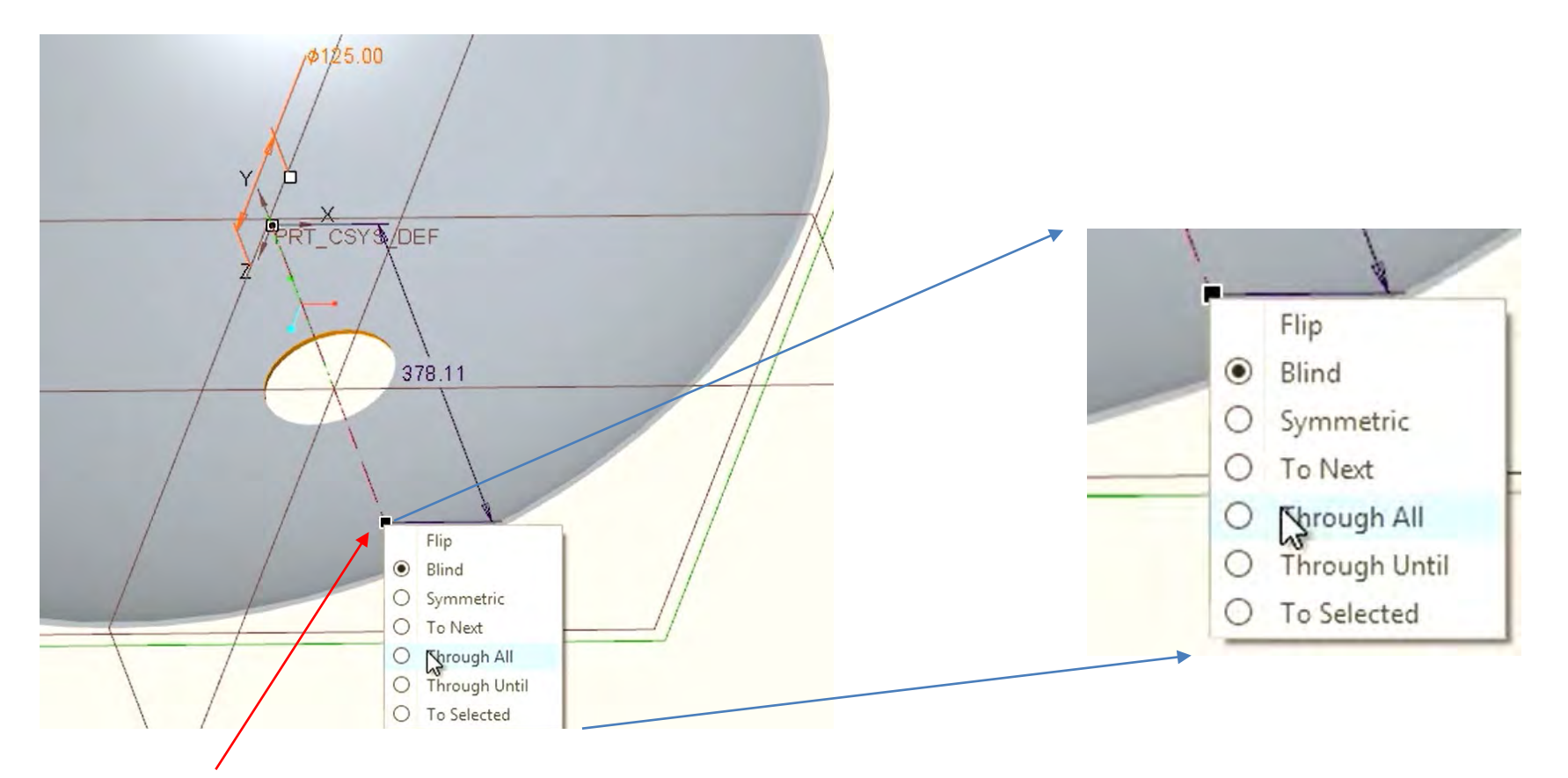

6. **Click** dreapta și alegeți **Through All**

### Definirea geometriei de referință (Creating Datum Entities)

- $\checkmark$  Puncte, axe, sisteme de coordinate, plane...
- $\checkmark$  Sunt necesare pentru definirea de schițe, suprafețe și corpuri solide

#### **Construcția unui plan de referință- Datum Plane**

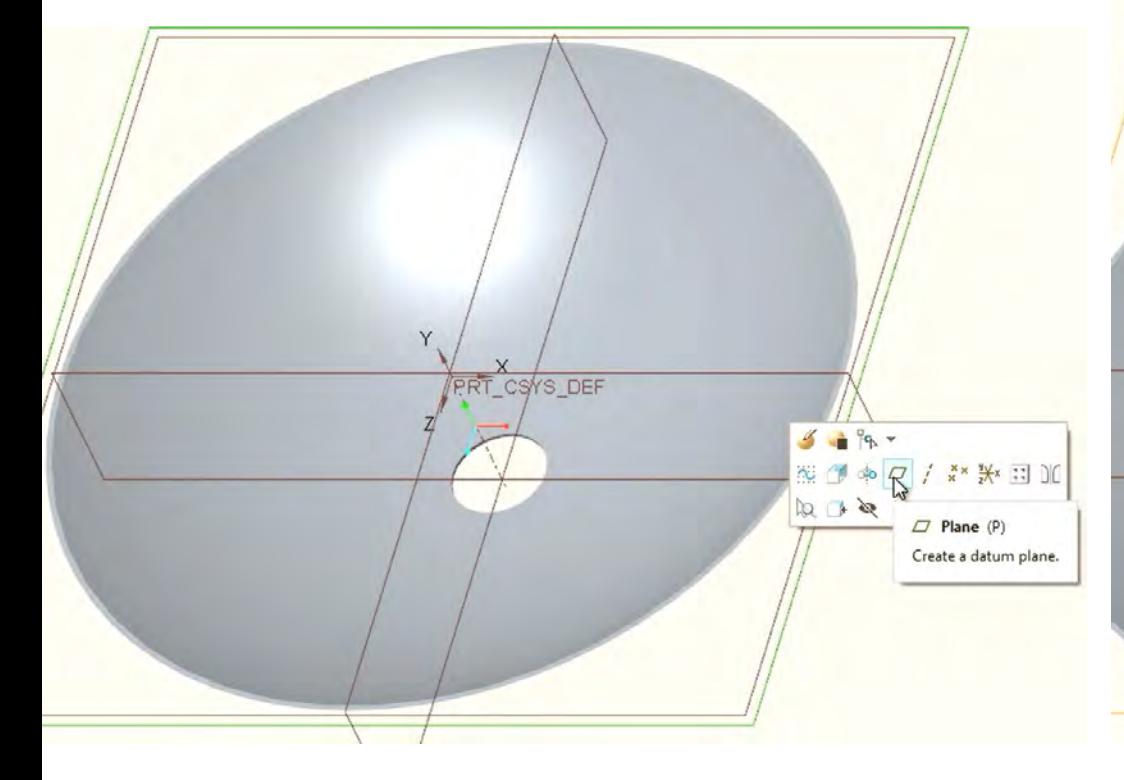

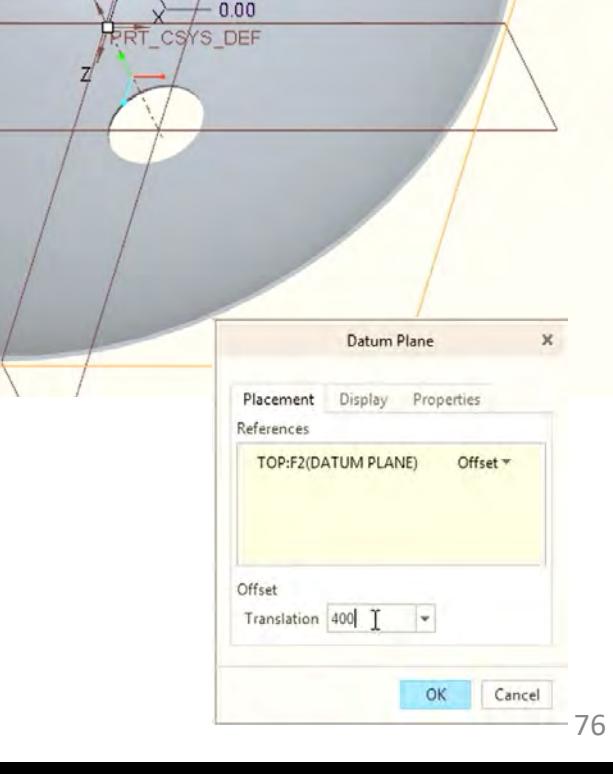

1. Selectați planul Top, și apoi Plan (P) 2. Definiți un ofset de 400mm (daca se dorește un plan in partea negativă a axei OY atunci se definește ofset negativ (de exemplu -400mm)

- 1. Selectați planul SUB și introduceți o noua operație (**Feature**) de tip **Extrude**
- 2. Definiți un cerc cu diametrul de 150mm
- 3. Modificați orientarea operație **Extrude** in sensul negativ al axei OY prin selectarea săgeții
- 4. Adaptați operația **Extrude** la 50mm

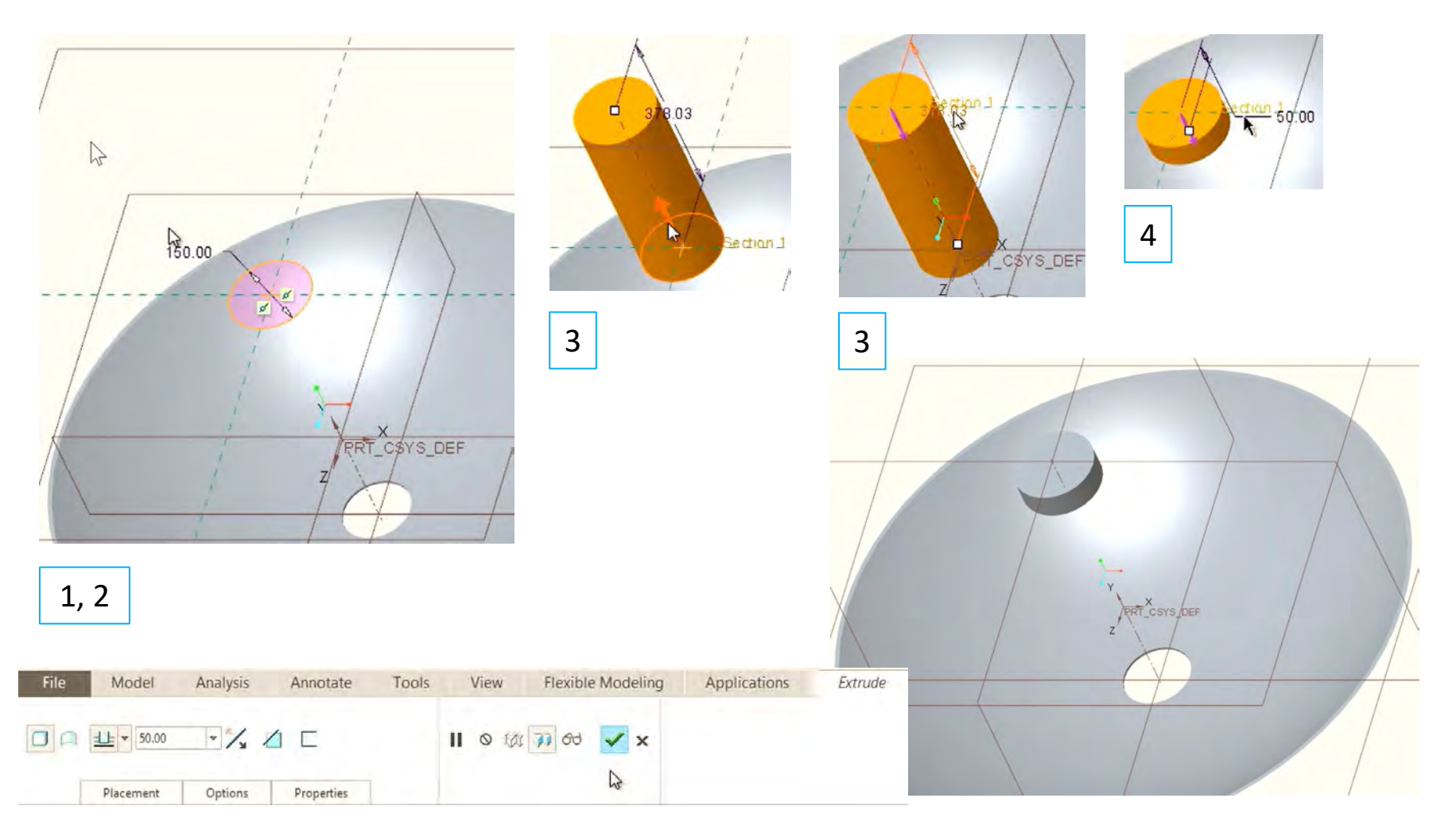

- 5. Definiți o gaură coaxială **Hole:** selectați axa de referință a deflectorului
- 6. Setați fața superioară a deflectorului ca fața de referință: apasă **Ctrl+fața superioară**
- 7. Editați diametrul găurii la 75mm
- 8. Setați adâncimea găurii la 20mm

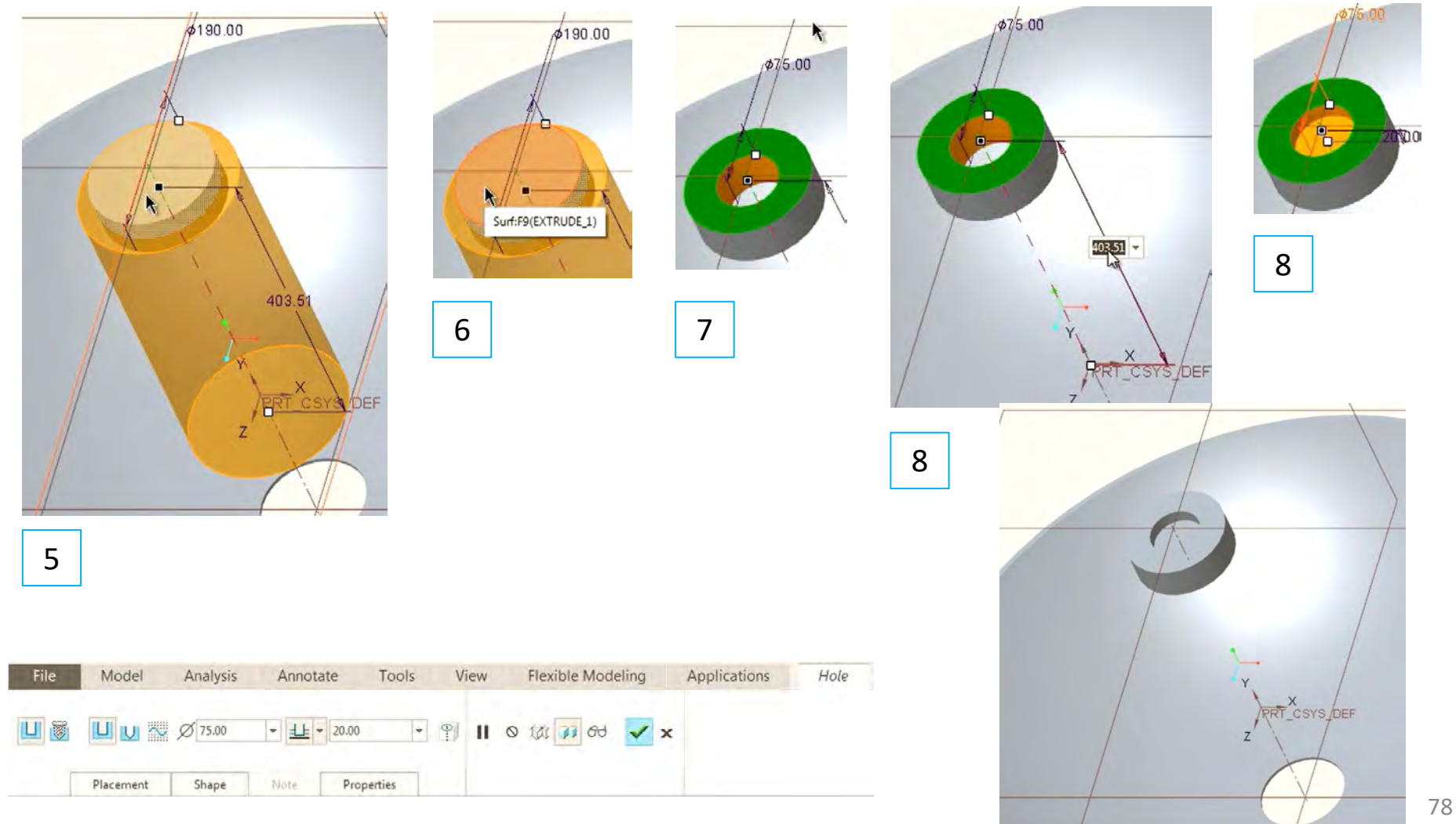

9. Selectați planul **Front** și introduceți o operație (**Feature**) de revoluție (**Revolve**)

10. Reorientați vederea in perpendiculară pe planul **Front**

11. Definiți o axă de rotație (**Centerline**) de-a lungul axei verticale (linia punctată verticală)

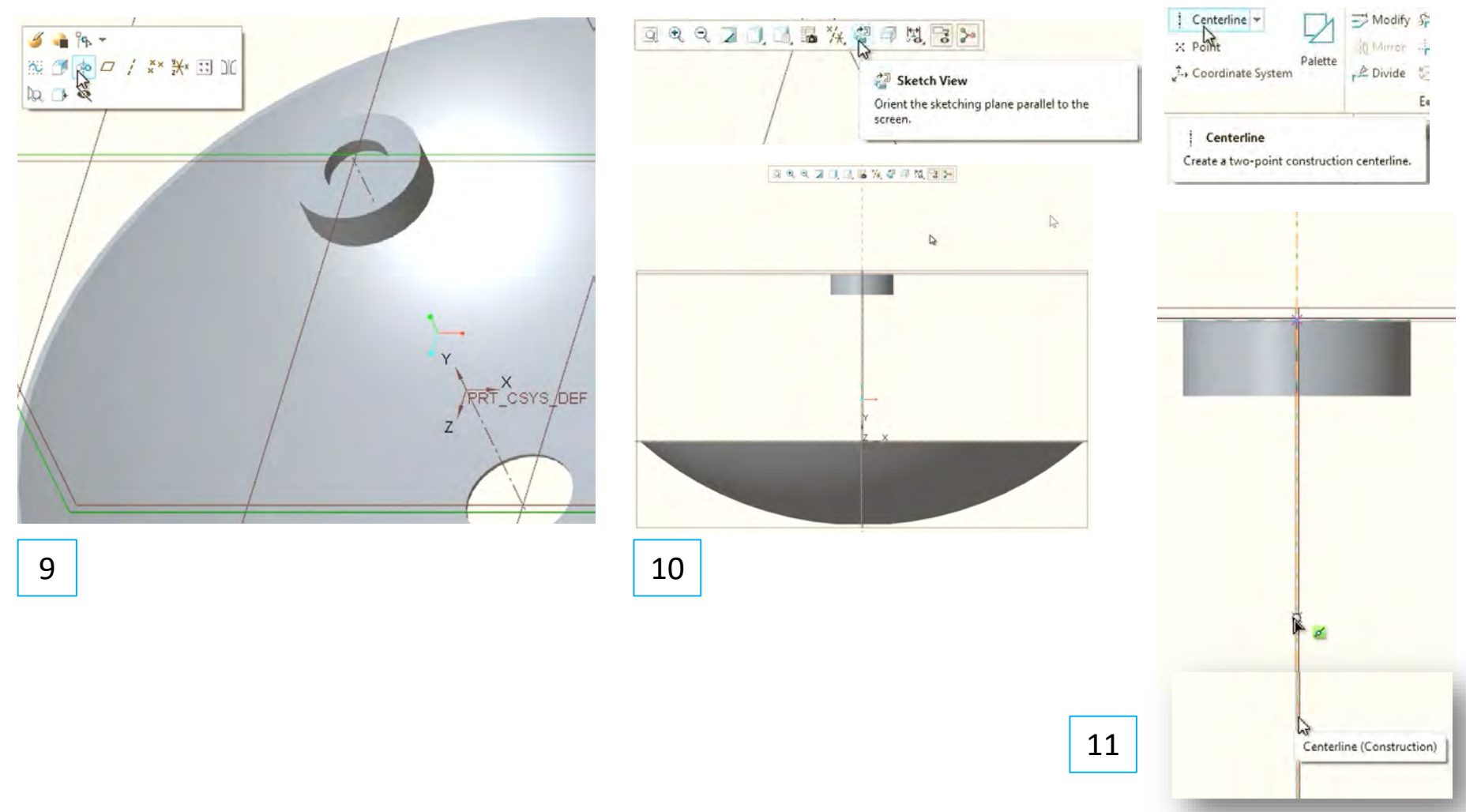

12. Definiți un contur format din linii drepte; porniți de-a lungul axei verticale și continuați prin atingere (Snap) de-a lungul laturii inferioare a deflectorului

13. Închideți conturul cu un arc de cerc (3-Point/ Tangent End)

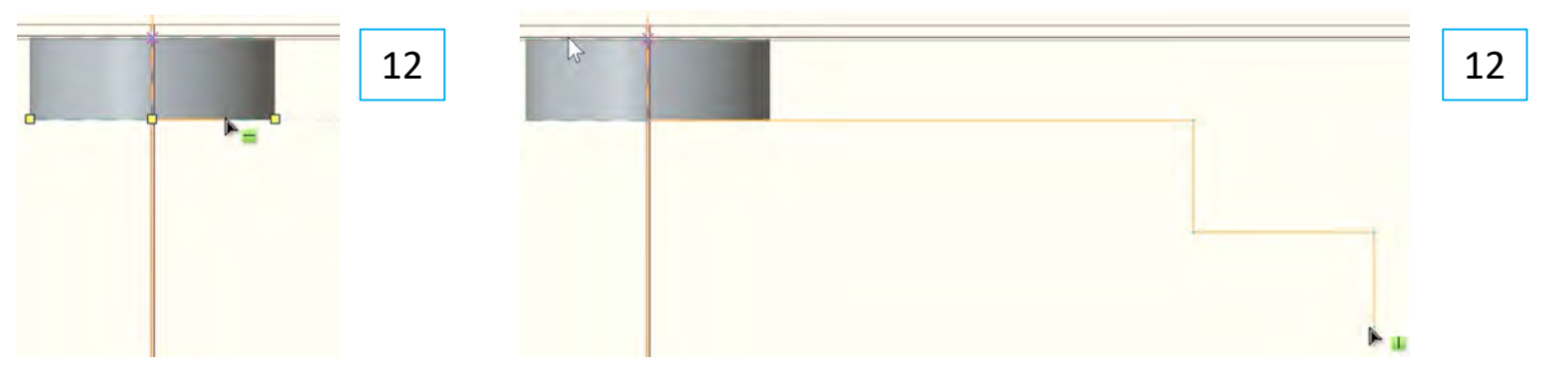

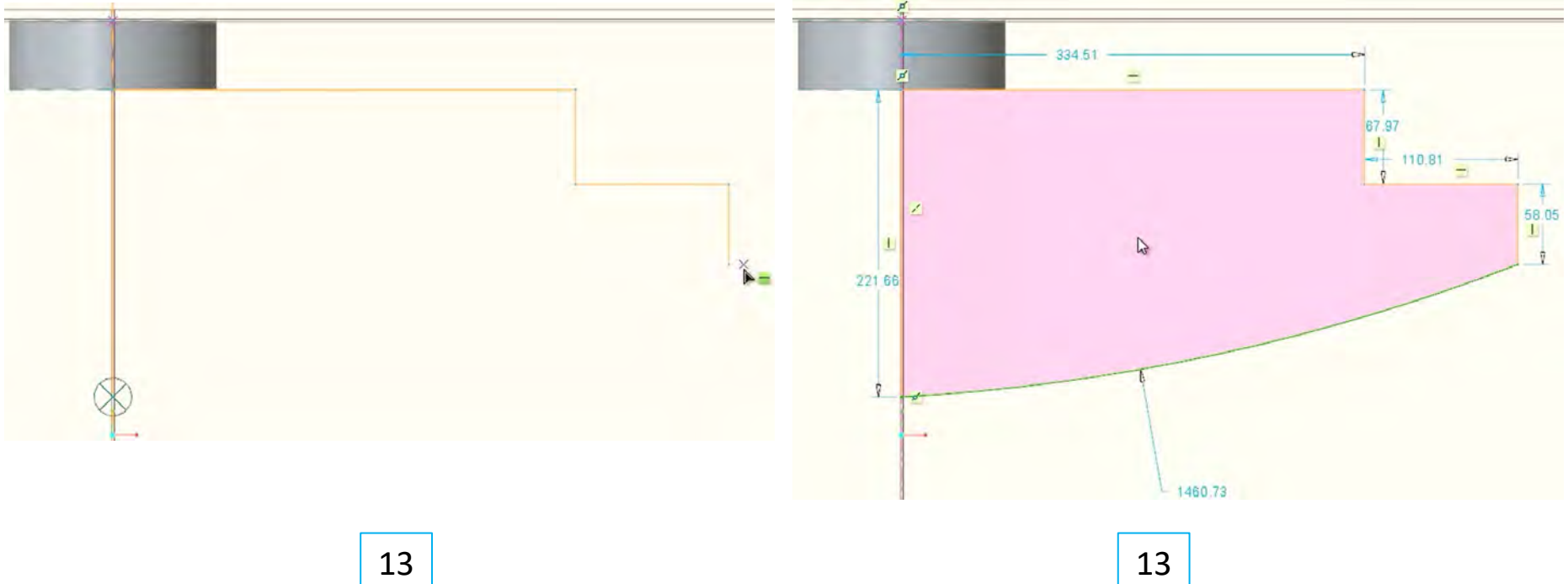

14. Setați dimensiunile liniilor drepte; definiți un contur format din linii drepte; atenție, punctele A și B se vor constrânge ca diametre (overall diameters) de 90 respectiv 120mm

15. Constringenți arcul de cerc perpendicular pe axa centrală

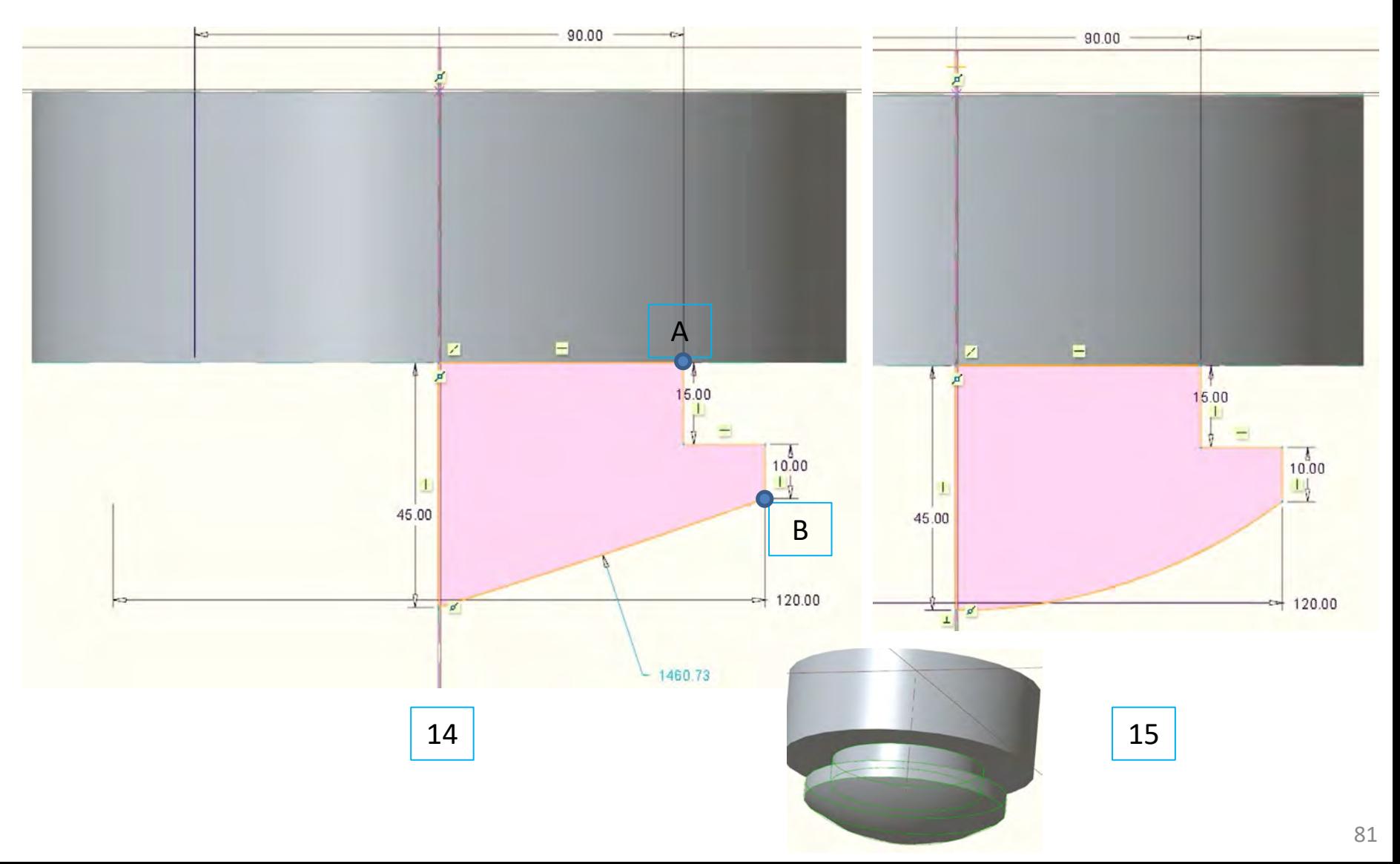

16. Definiți un plan paralel planului Top la 225mm in direcția negativă a axei OY 17. Redenumiți planul in **MOUNT**

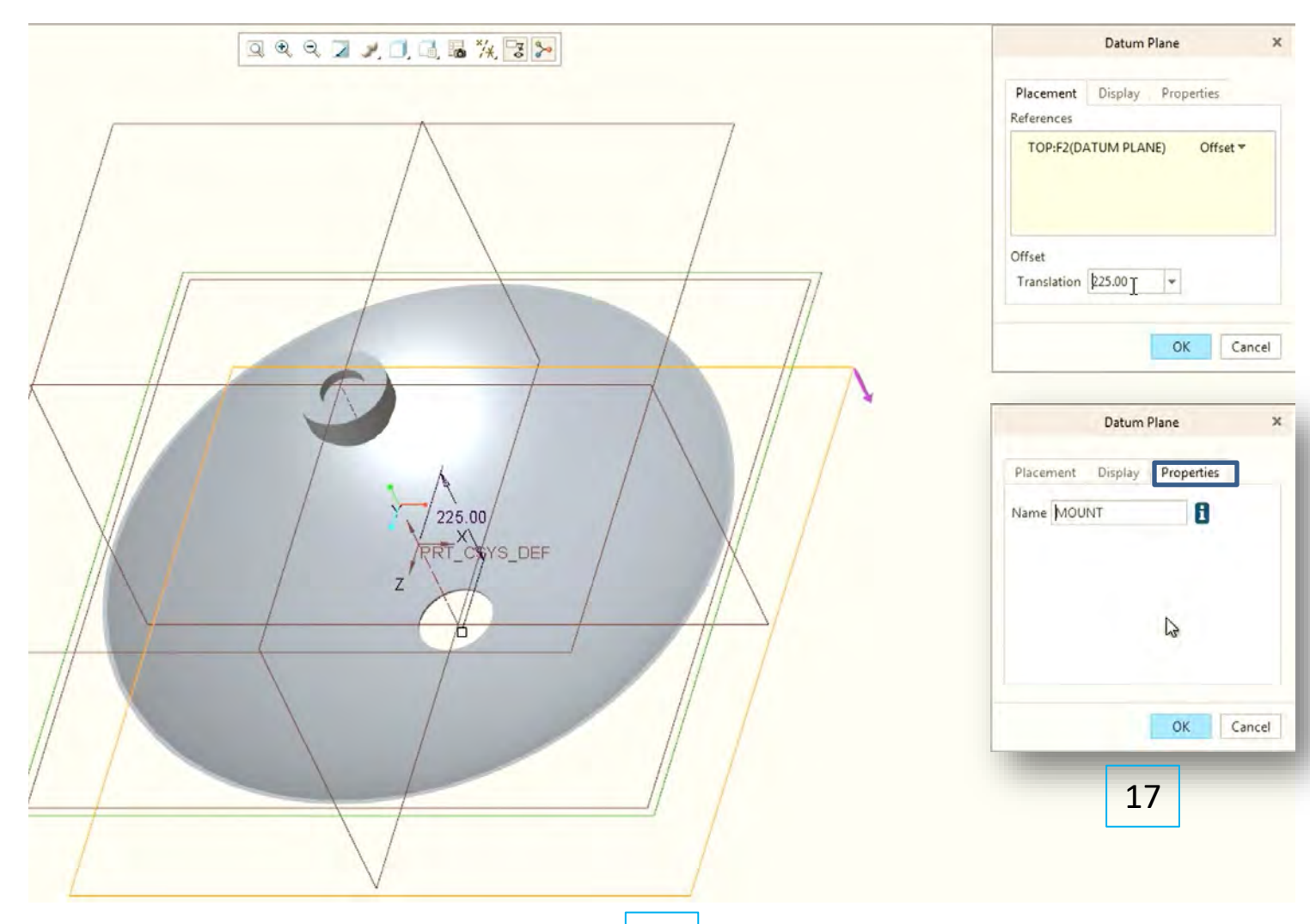

18. Definiți in planul MOUNT un **Feature Extrude**; Schimbați orientarea la **Sketch View**

19. Definiți un dreptunghi de tipul **Center Rectangle**

20. Setați dimensiunile: 250mm distanța față de axa OX, 125mm înălțimea dreptunghiului și 2.5mm lățimea dreptunghiului

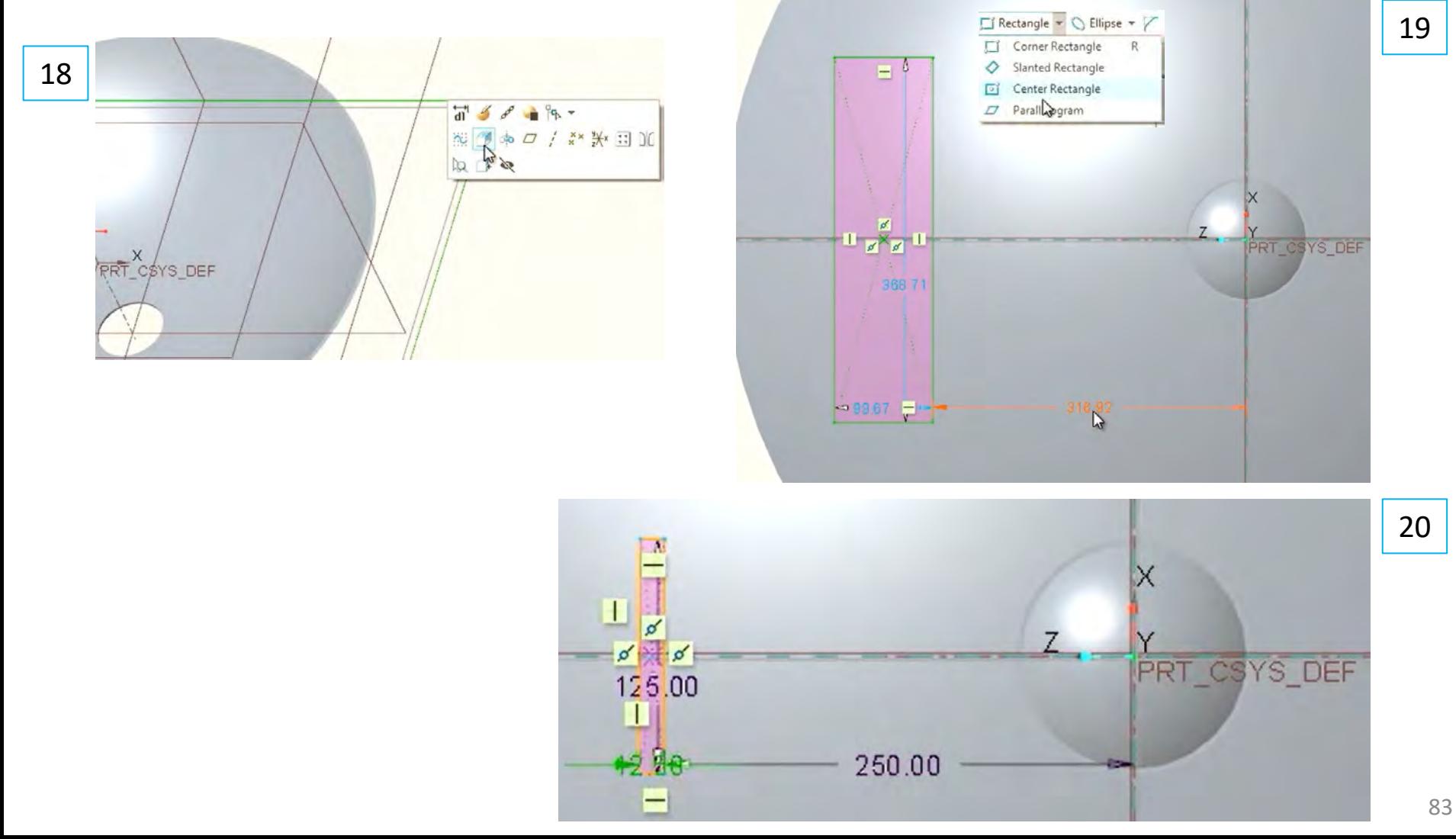

21. Închideți schița și rotiți imaginea pentru previzualizarea **Feature Extrude**

- 22. Schimbați direcția de extrudare (click pe săgeata direcției)
- 23. Click dreapta pe punctul A și alegeți **To Next**; aceiași operație se poate executa din meniul Extrude

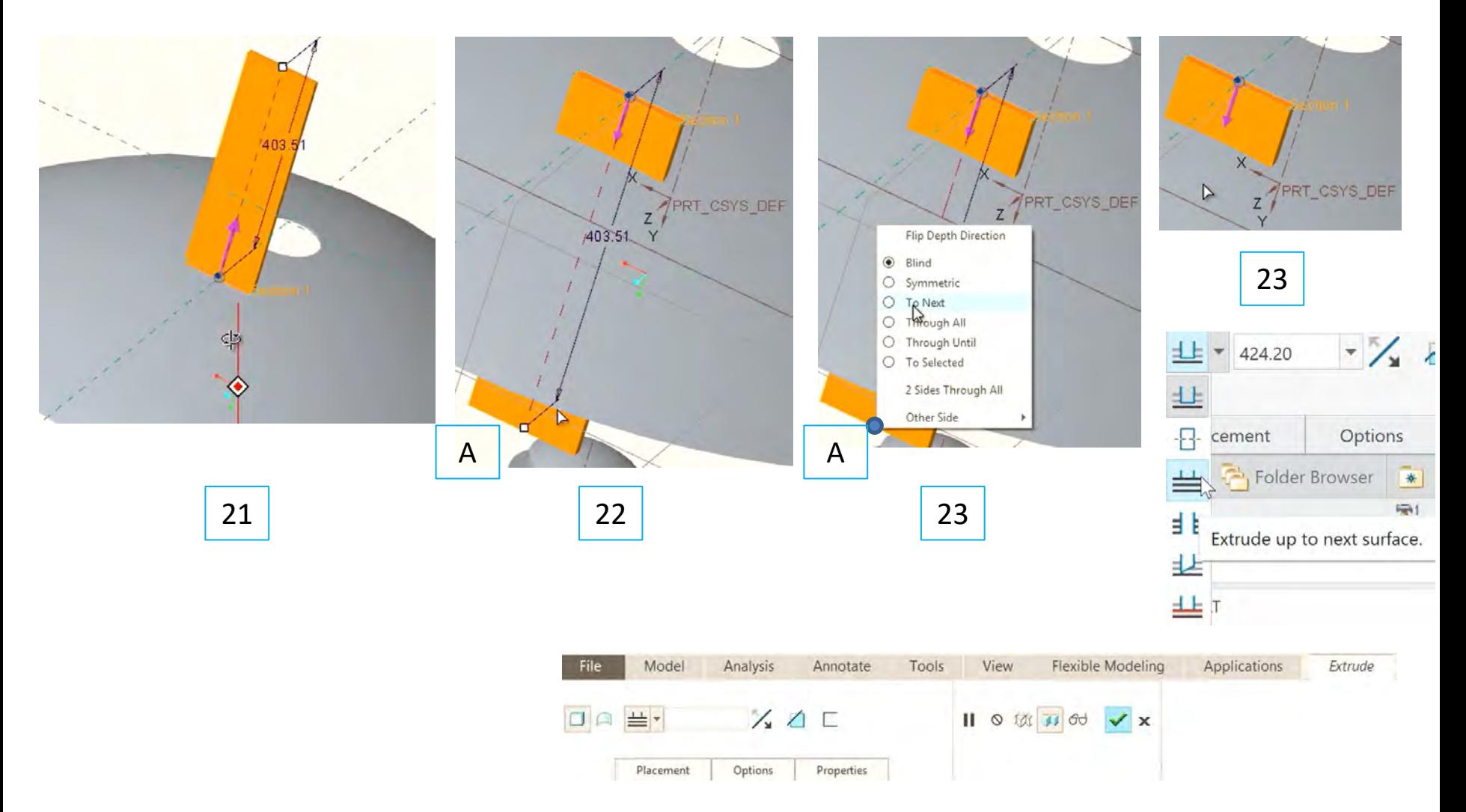

24. Inserați în fața laterală a operației Extrude2 on nouă operație **Extrude**

25. Construiți un contur inchis format dintr-un semicerc (**Ceter and Ends**) și o linie dreaptă coliniară cu latura Extrude2

26. Extrudați conturul cu obțiunea To Selected ( a se vedea slide-ul anterior)

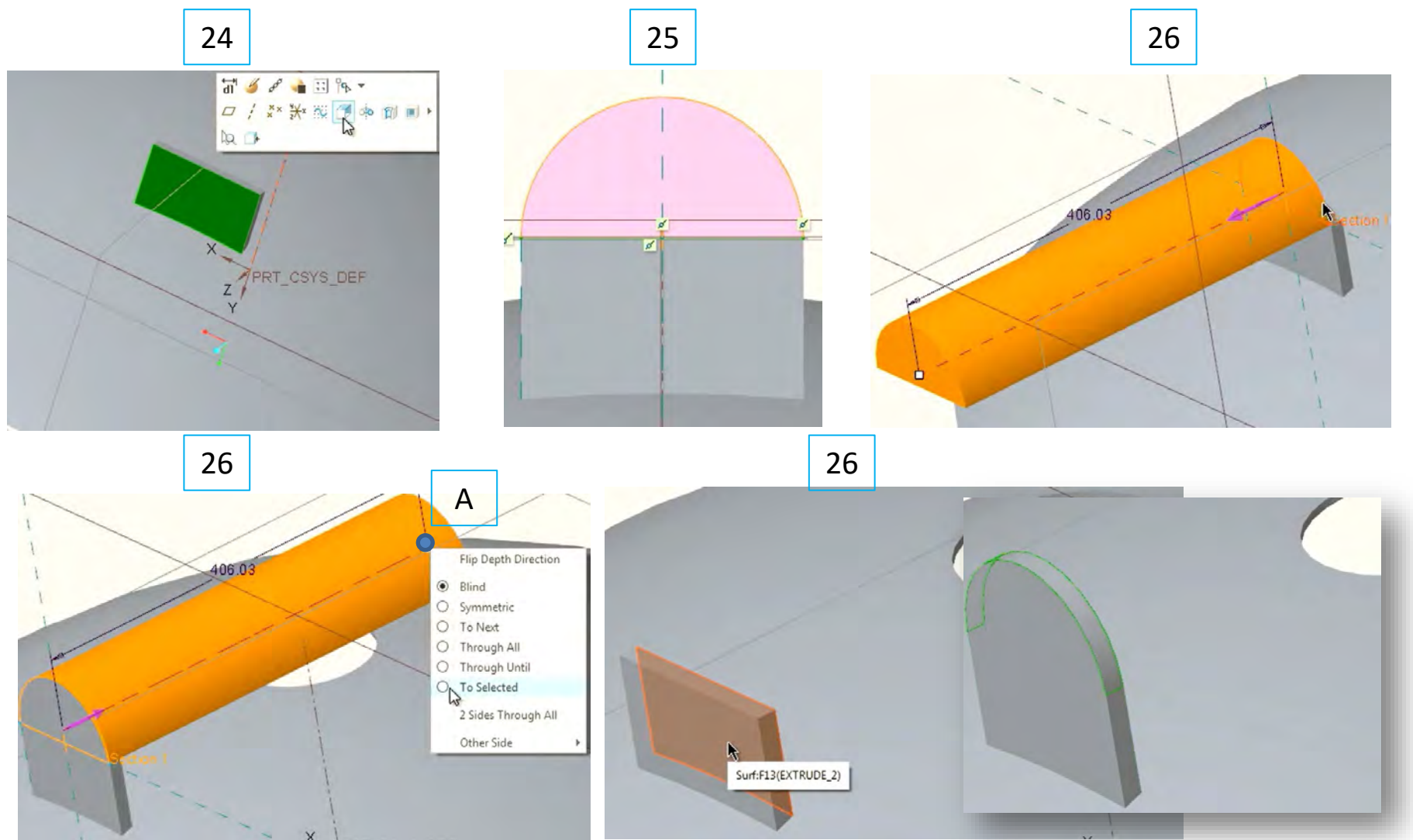

27. Apăsați **Ctrl** și selectați cele două operații (Extrude2 și Extrude3) care definesc suportul de montare (Braket)

28. Redenumiți grupul creat in **Bracket** și oglindiți-l cu ajutorul operația **Mirror**

29. Selectați planul Front și validați operația **Mirror**

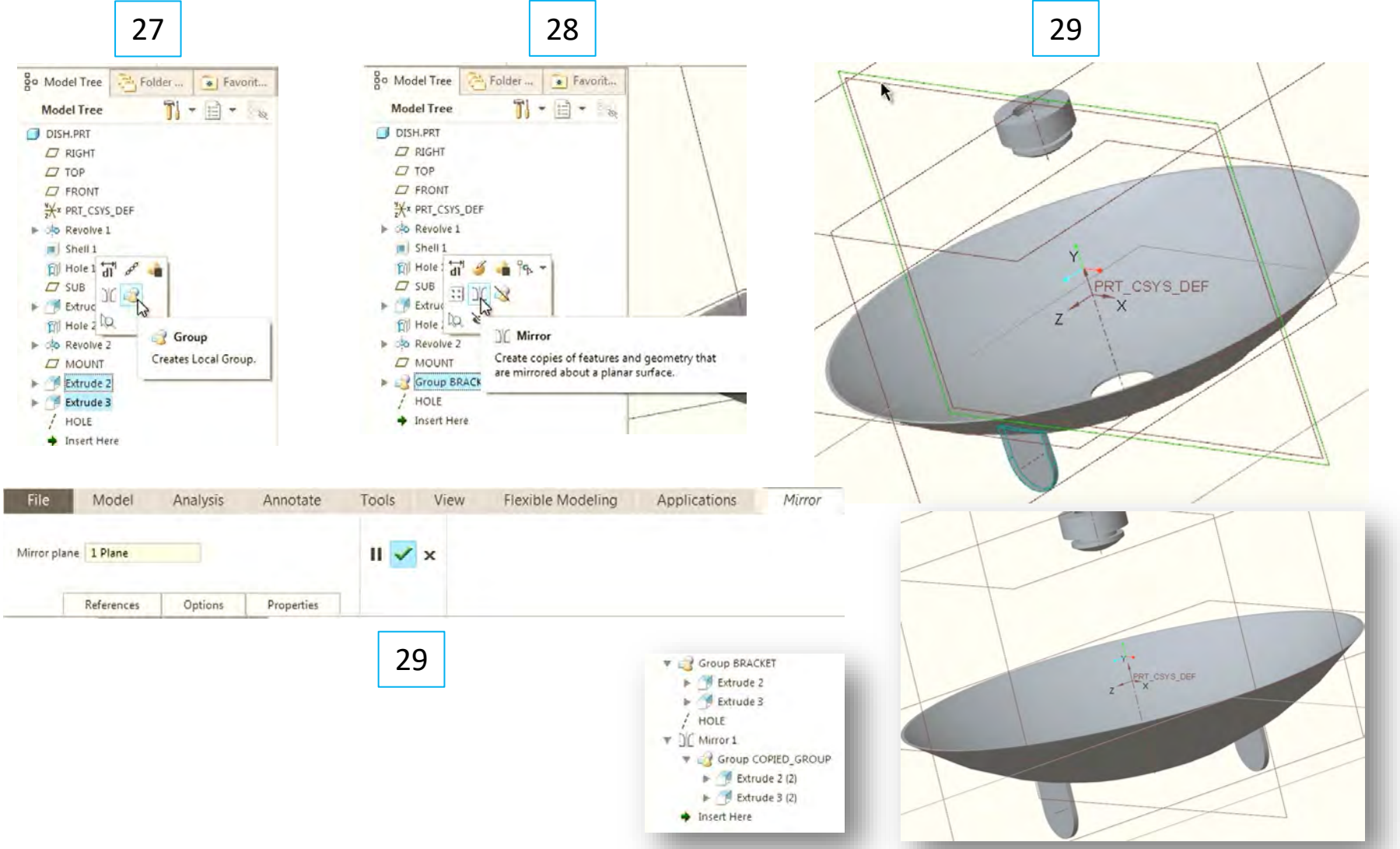

86

30. Creați o axă perpendiculară pe fața plană a Feature-ului Bracket și generată de latura circulară

31. Creați o gaură coaxială ce trece prin cei doi suporți de montare (Brackets); selectați axa creată anterior și apoi operația **Hole**

- 32. Click **Ctrl** + suprafața de la care pornește gaura; setați diametrul găurii la 50mm
- 32. Click dreapta pe capătul găurii **A** și selectați **Through All**

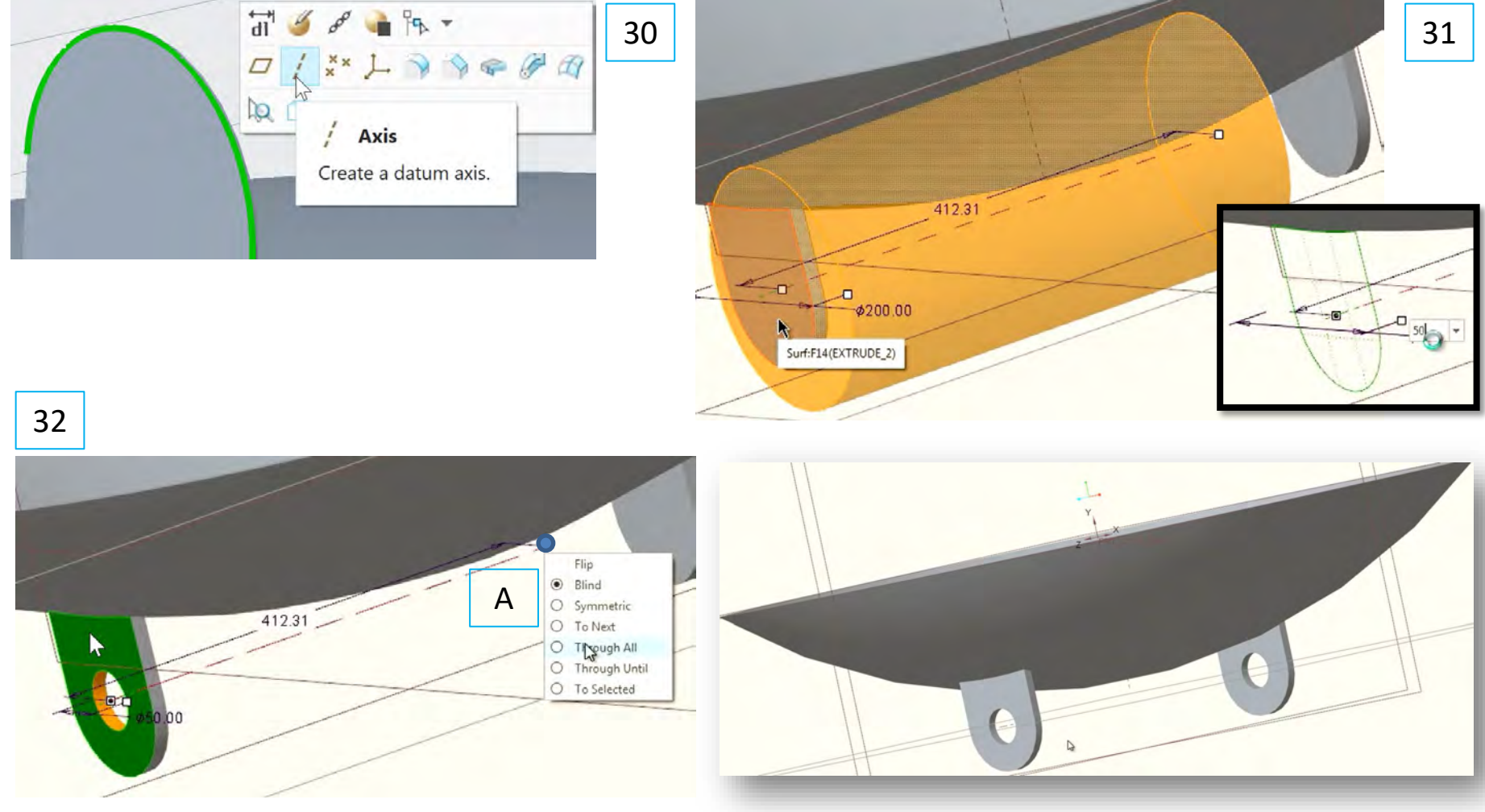

#### Finalizarea Reflectorului

33. Definiți o nouă operație **Extrude** in planul Reflectorului

34. Definiți o **Center Line** la 30° de axa verticală

35. Creați un contur inchis definit de două arce de tipul **Ceter and Ends** și două linii drepte coliniare cu centerline-ul definit anterior și respectiv axa Ox

36. Dimensionași arcele la 50 respectiv 60mm

37. Extrudați conturul in interiorul reflectorului; **Extrude** se va transforma in **Extrude Cut** - B

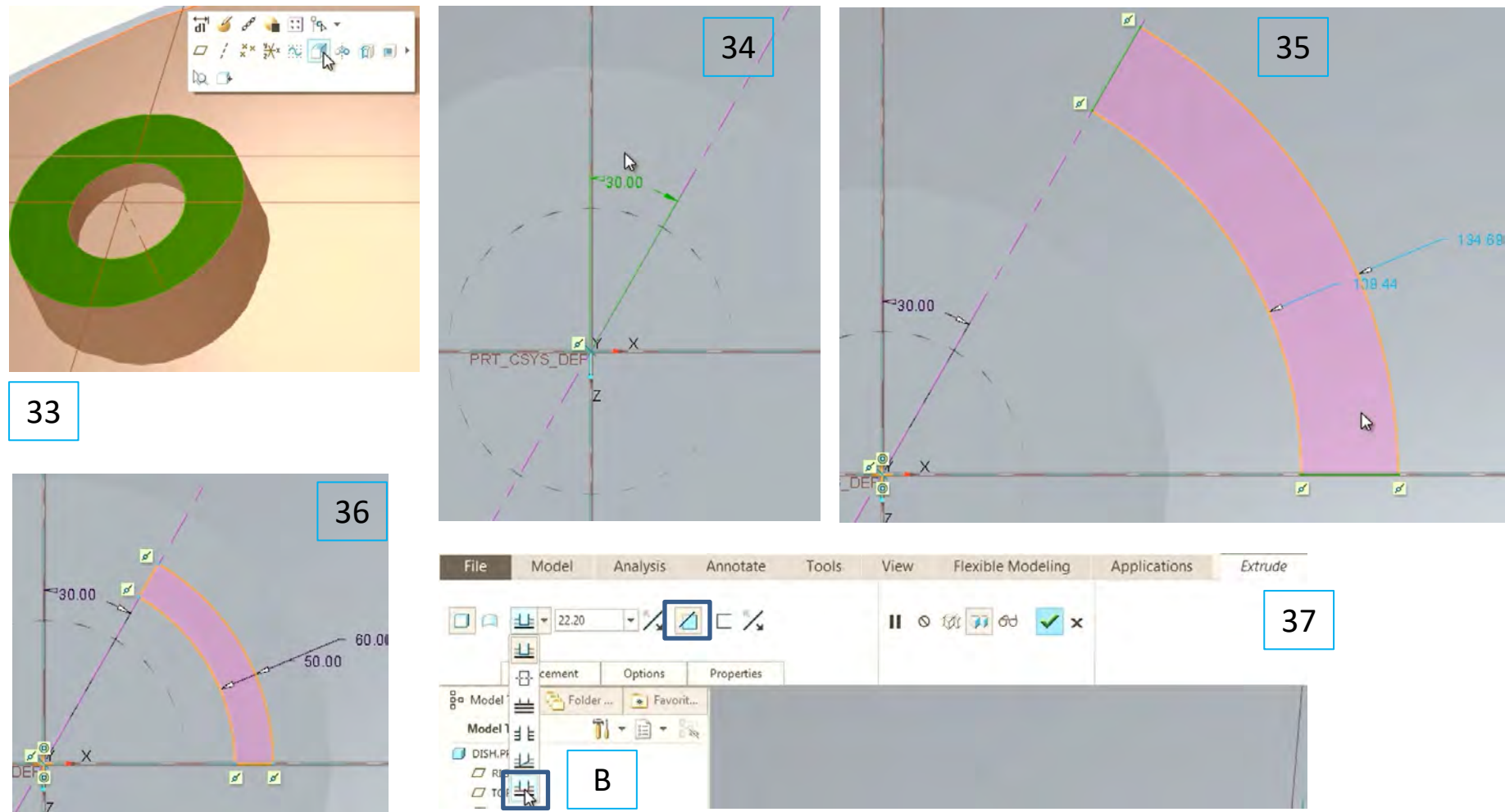

#### Finalizarea Reflectorului

38. Se alege  $\frac{1}{4}$ și se selectează suprafața de fund a găurii reflectorului

39. Se selectează din Model Tree Extrude4 (relizat cu operația anterioară **Extrude (Cut)** și se relizează o operație de Reflexie (**Mirror**) față de planul **Front**

40. Repetați operația de **Mirror** a Feature-ului nou creat **Mirror2** și a Feature-ului **Extrude 4** față de planul **Right**

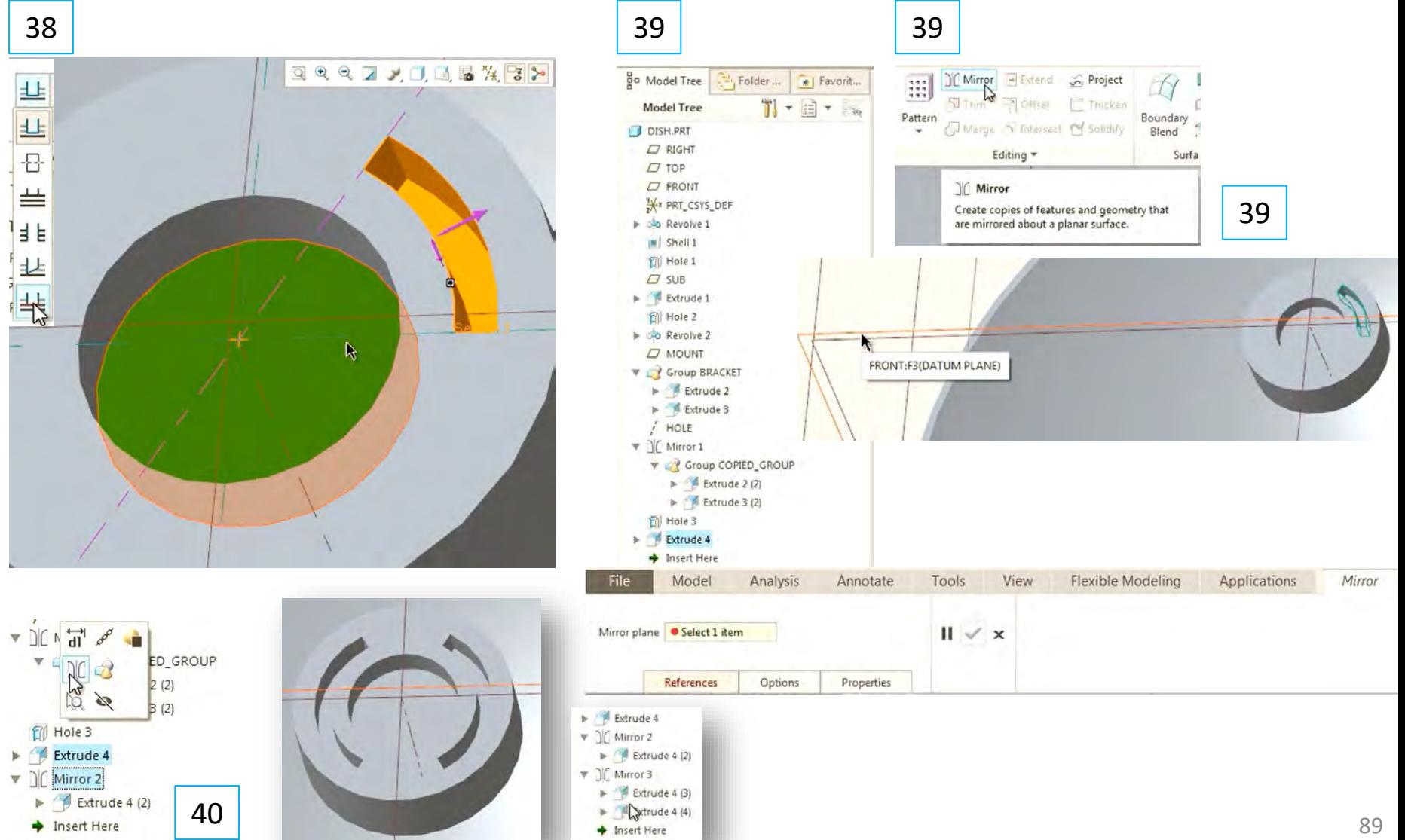

#### Finalizarea reflectorului

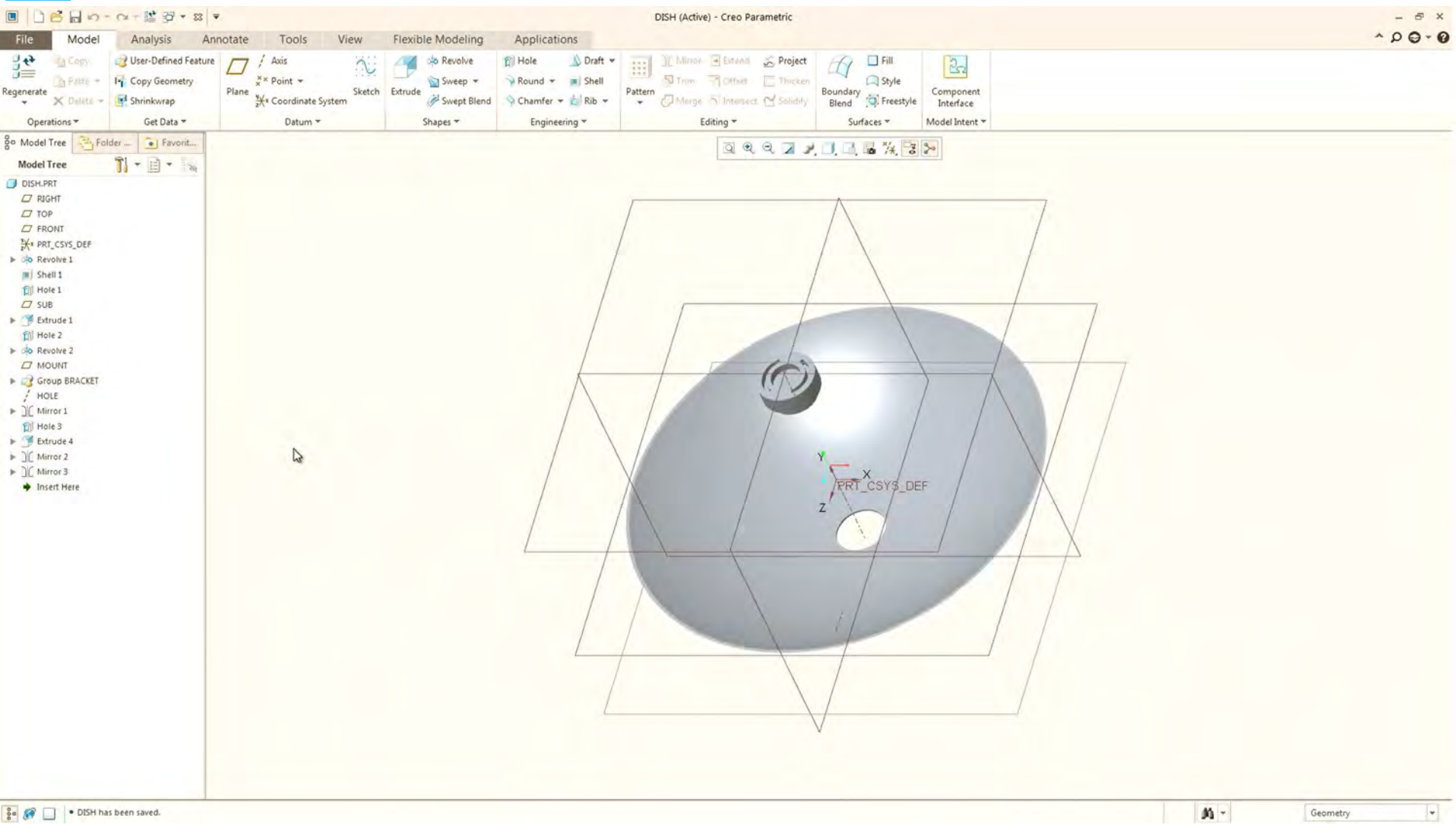

- Suportul reflectorului se realizează cu ajutorul unei operații de tip **Sweep**. Operația Sweep are nevoie de o traiectorie și un contur (inchis) ce se va baleea de-a lungul traiectoriei
- 41. Se definește o schiță în planul Front pentru trasarea traiectorie suportului reflectorului

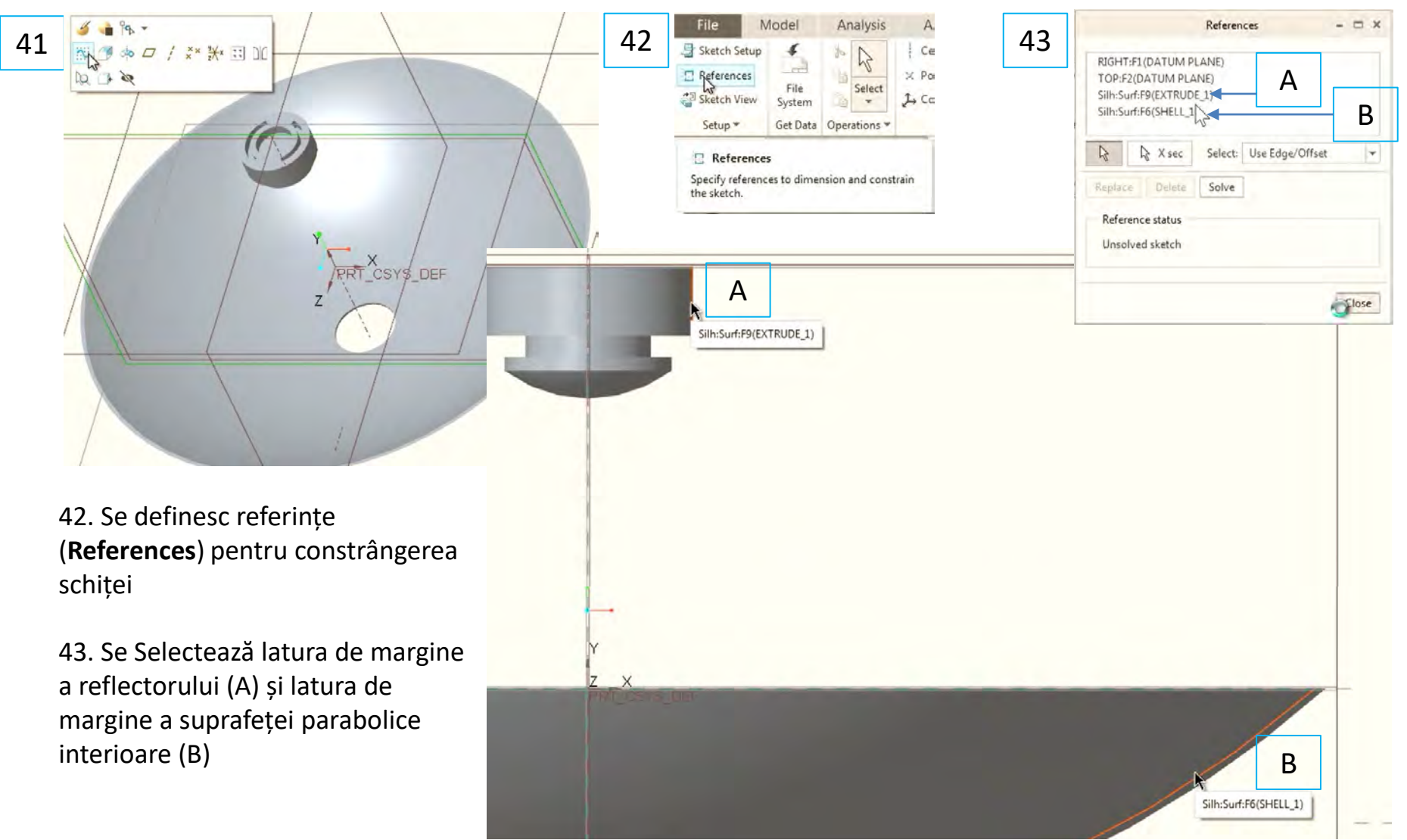

 $\checkmark$  Referințele create anterior sunt reprezentate de linii punctate

44. Se definește o linie dreaptă intre punctul din mijloc al liniei de referință de pe reflector și lnia de referință de pe suprafața parabolică interioară

45. Linia dreaptă se orientează sub un unghi de 35° față de axa verticală

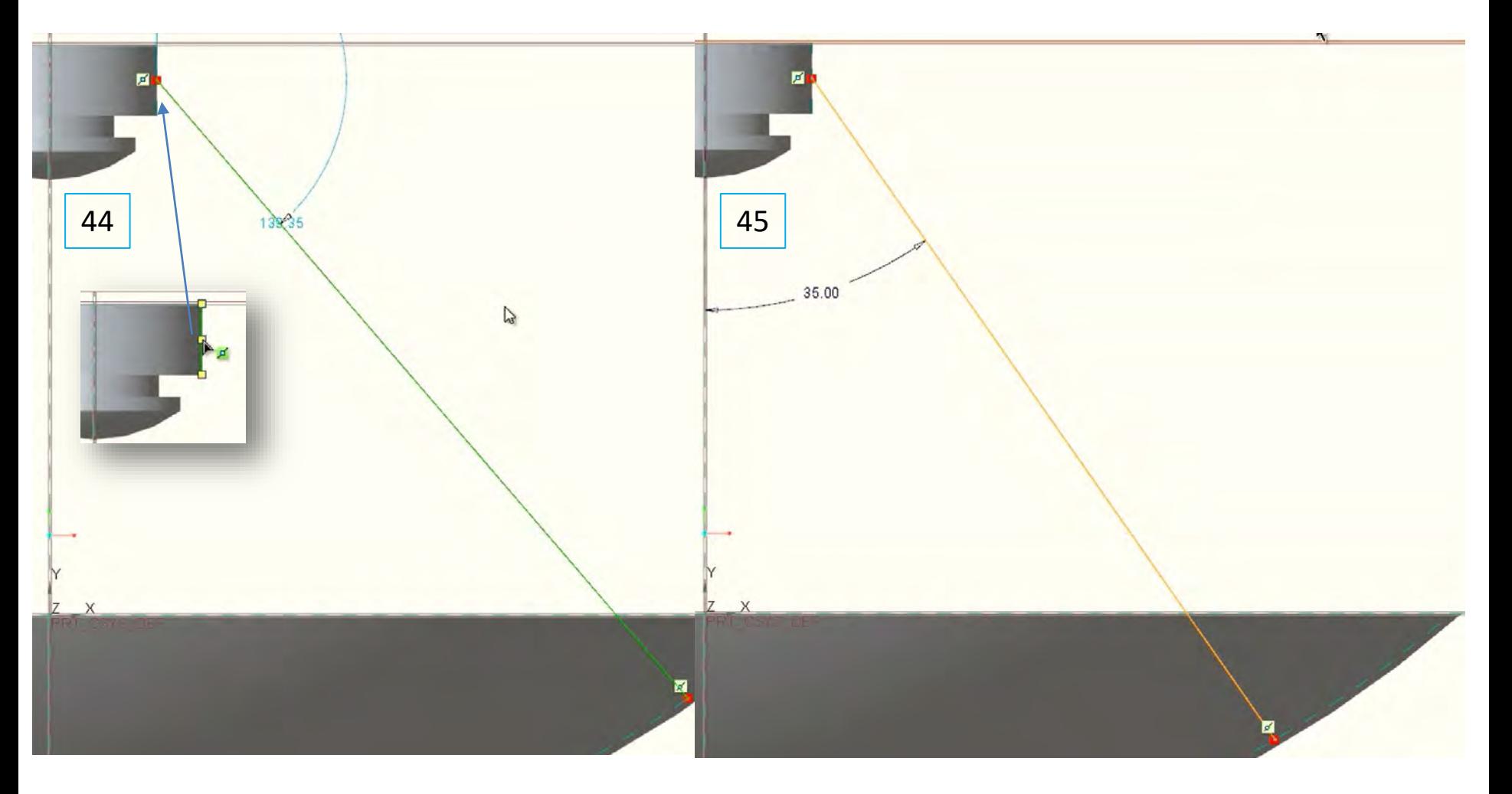

#### 46. Definiți operația Sweep

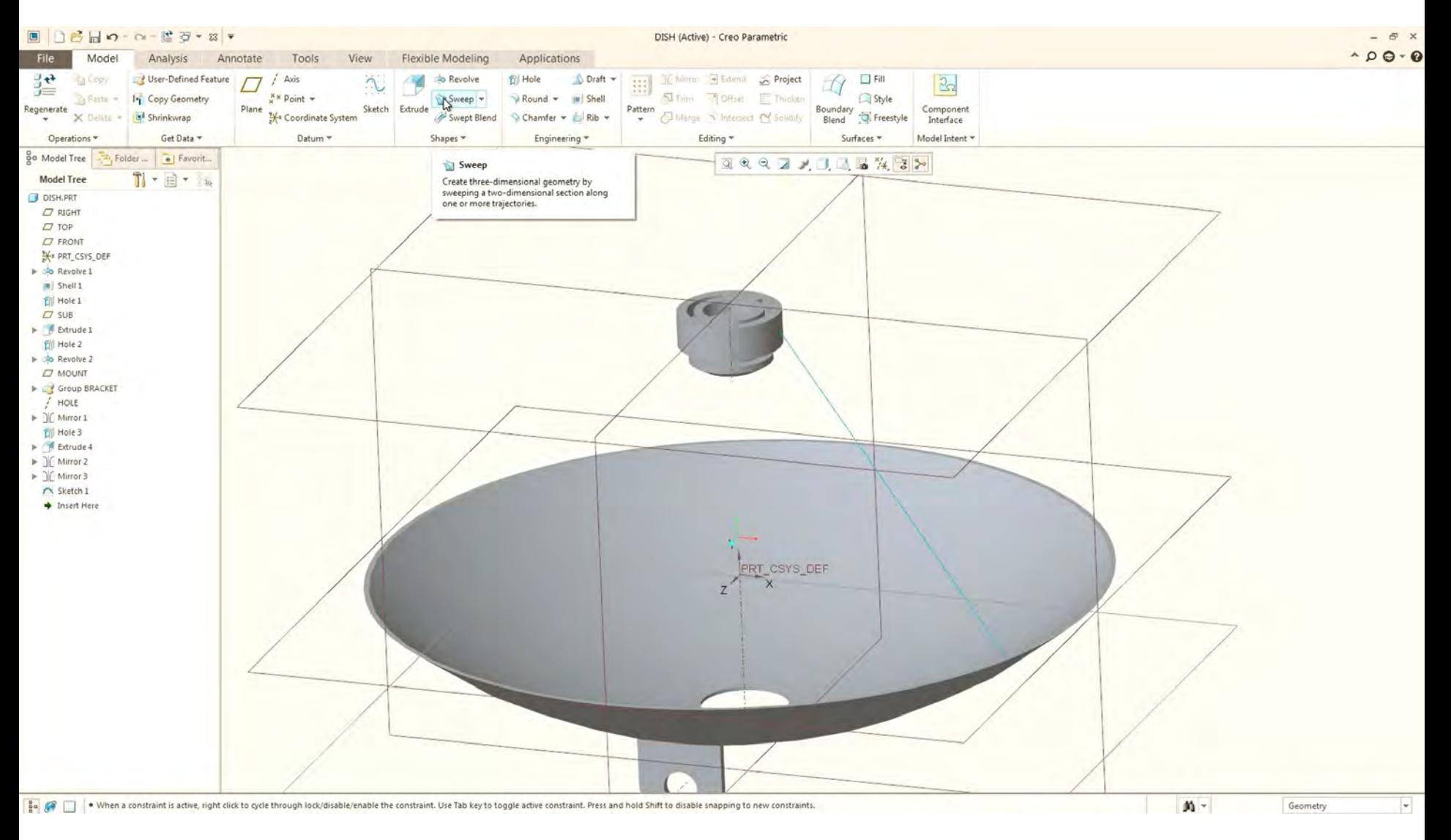

47. Selectați schița definită anterior ca referință pentru traiectorie; săgeata din figură indică orientarea după care se va face operația cu mențiunea că secțiunea după care se face operația pornește de pe Reflector

48. Se definește secțiunea operației **Sweep** (**Create or edit sweep section**)

49. Se deschide fila **Sketch** și se alege din **Palette** un profil (**Profilles**) de tip **I-profile**; Click pe **I-profile** și **Drag** in schiță

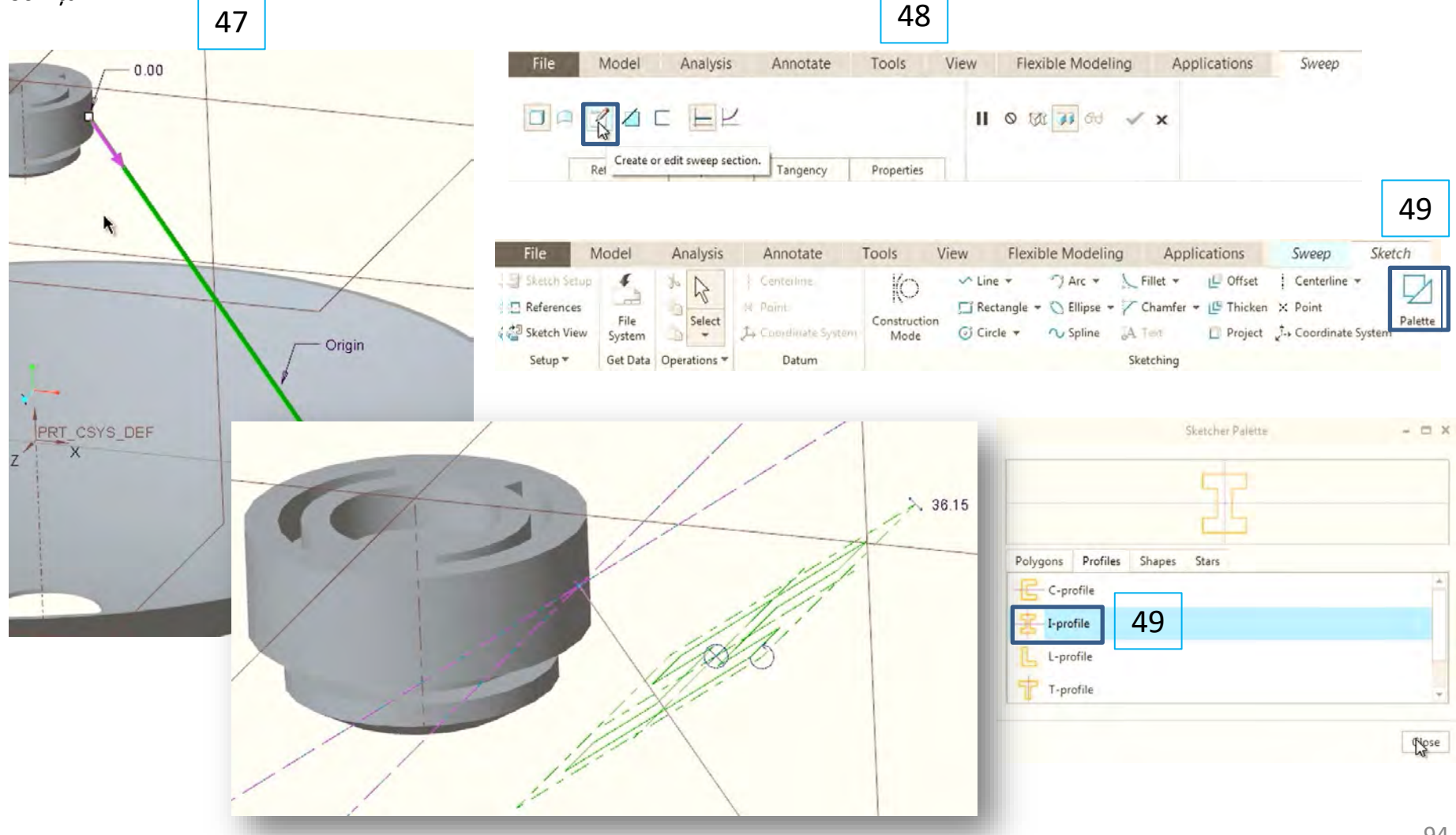

50. Se mută **I-profile** până când originea acestuia coincide cu originea schiței (Punctul A coincide cu punctul B)

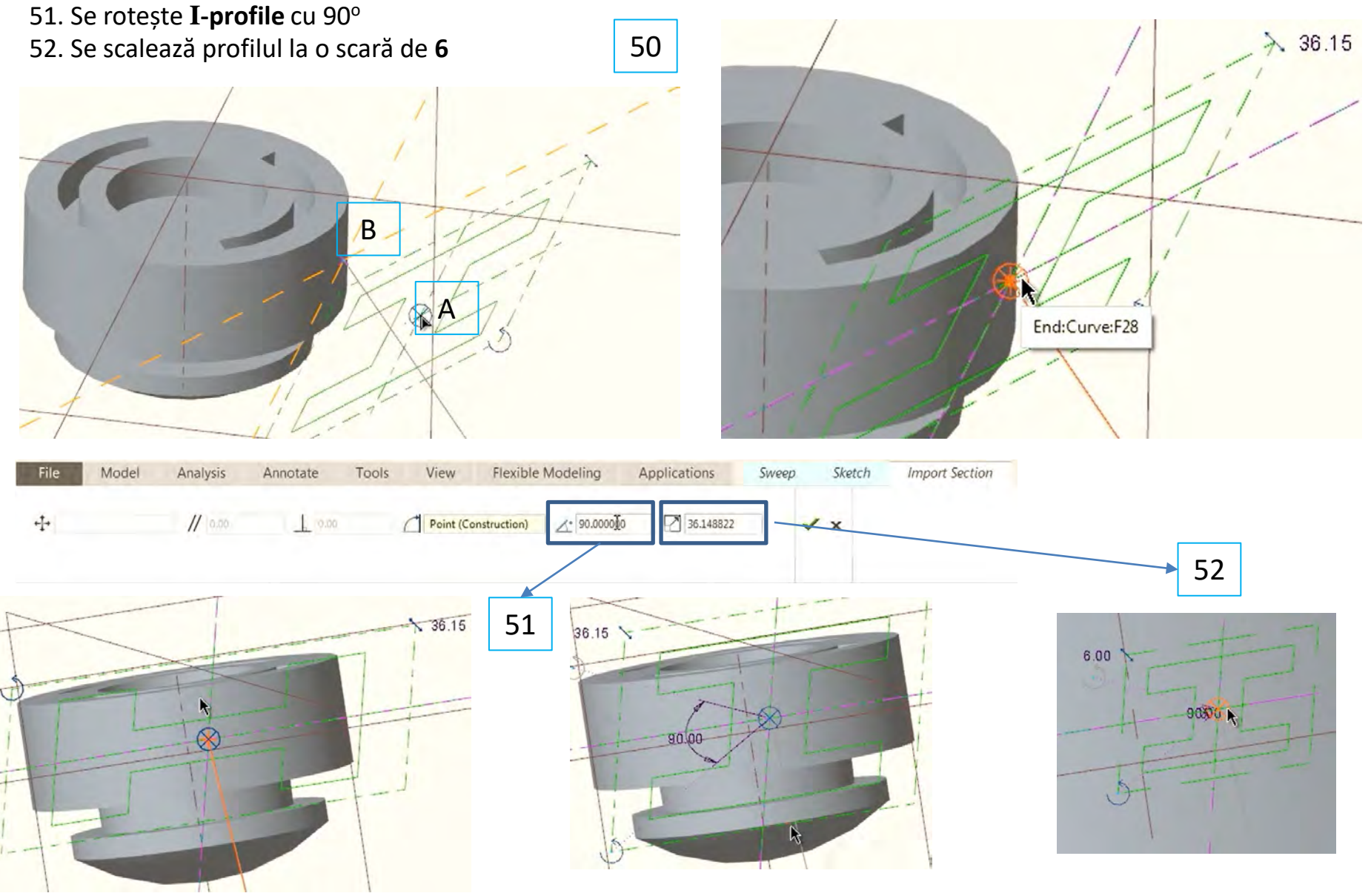

53. Se validează **I-profile**

54. Se trece automat iîn modul schiță; este posibilă mai departe editarea dimensiunilor dar pentru acest exemplu se păstrează neschimbate

55. Se validează modul schiță și se trece automat in modul Sweep

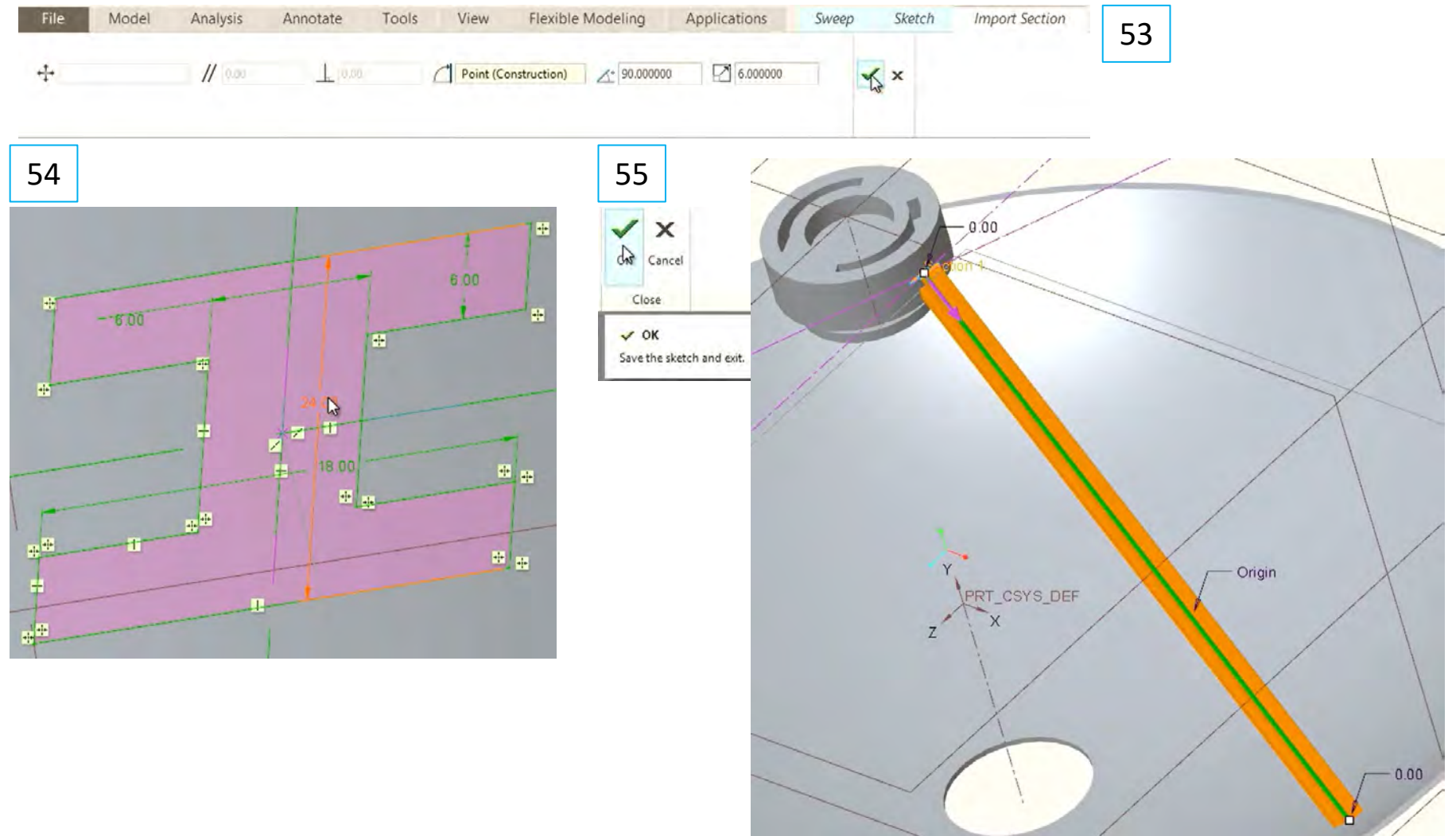

56. Deoarece profilul este plasat normal la traiectorie capătul operație Sweep nu se mulează pe Reflector 57. Se selectează în **Options** opțiunea **Merge ends** și astfel operația Sweep va îmbina (mula) profilul pe suprafețele de care este mărginită

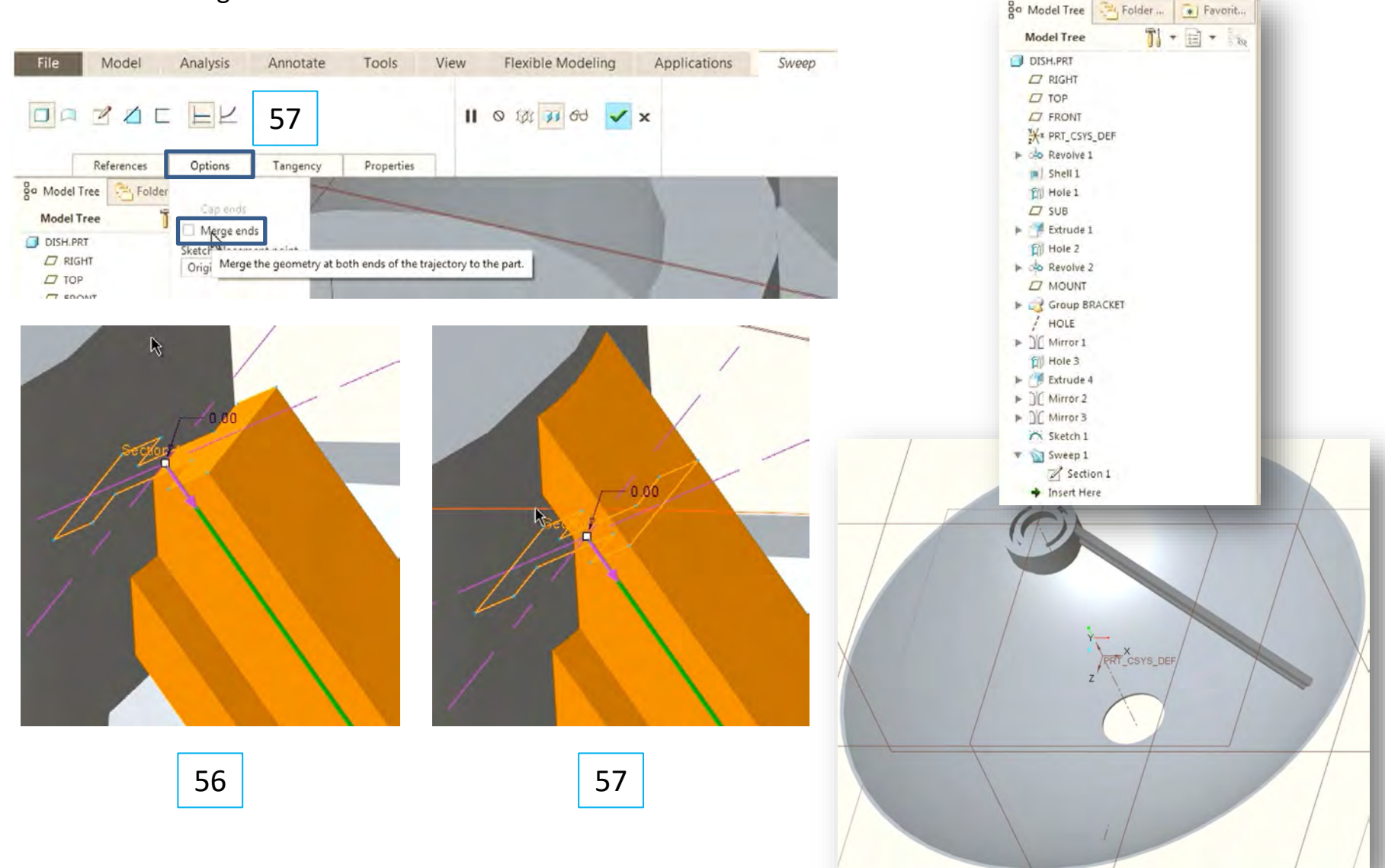

58. Selectați in Model Tree Feature **Sweep 1** și introduceți o operație de tipul **Patterm**

59. Se selectează tipul **Axis**

60. Se selectează axa Reflectorului și opțiunea **Angular extent of the pattern**

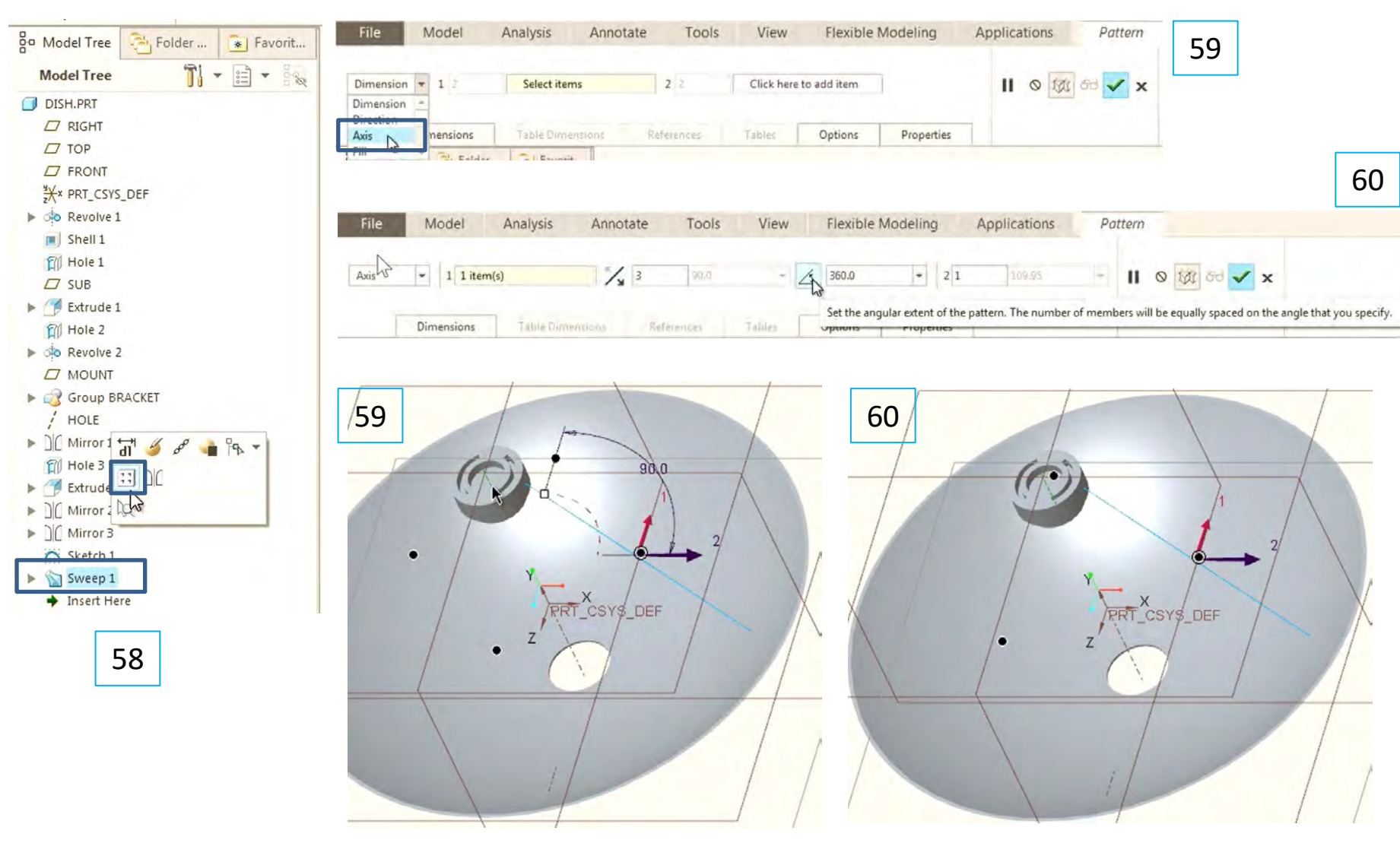

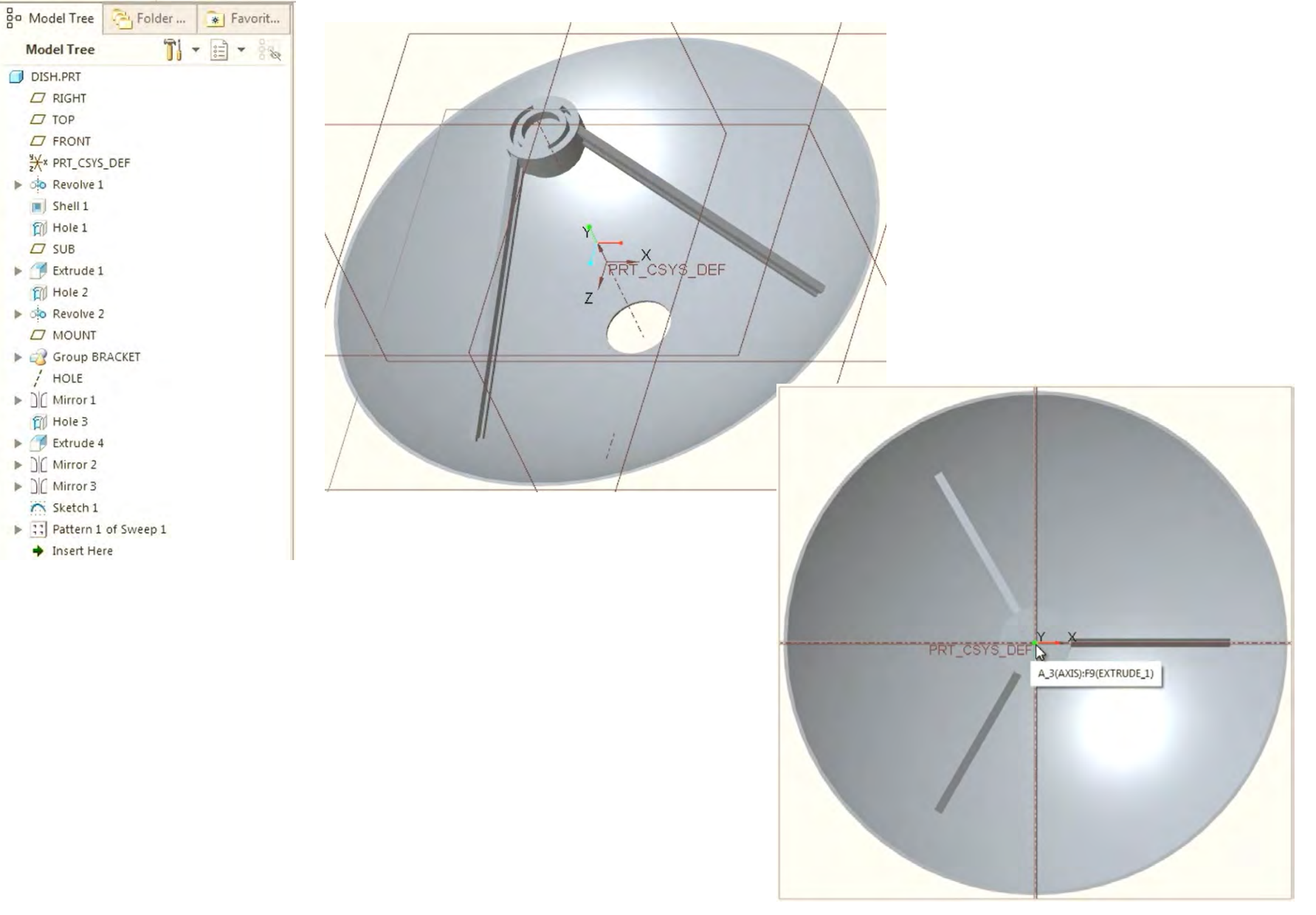

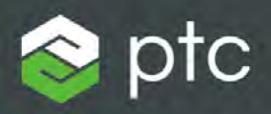

# Creo Parametric 5.0

Laborator 3, partea 1 Definirea LNB de Titan

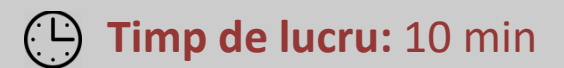

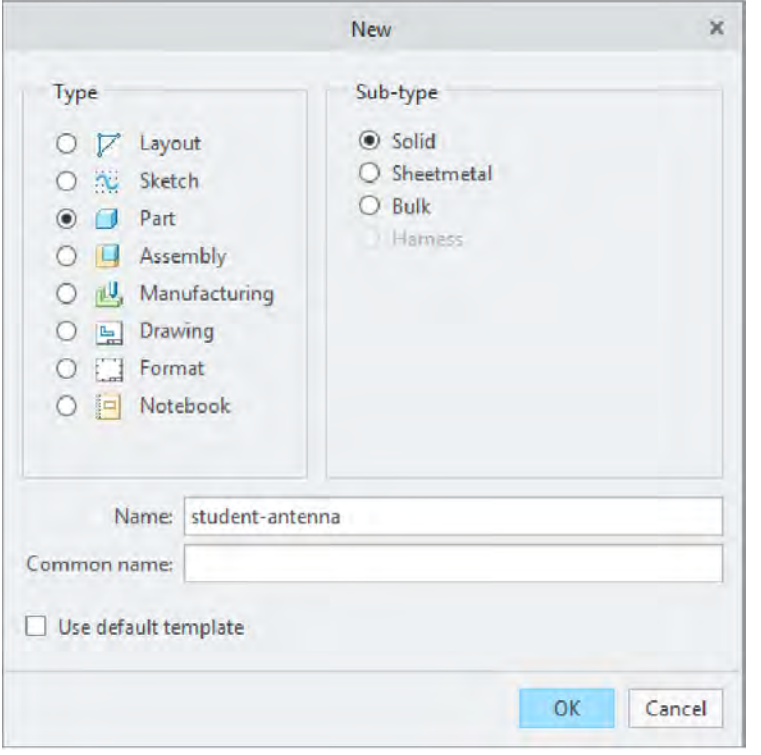

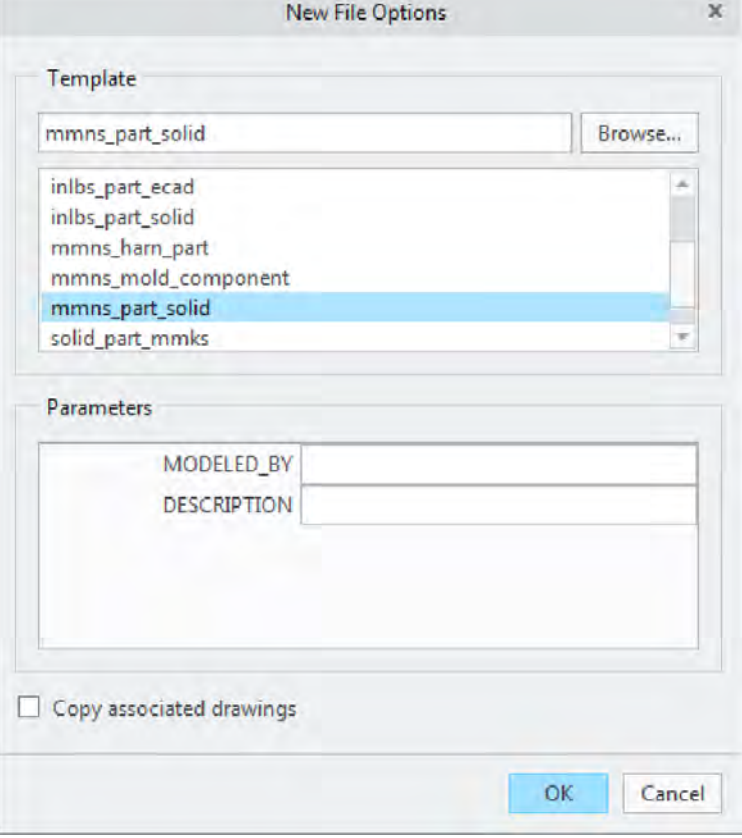

1. Creează model nou.

#### A. Utilizează template-ul **mmns\_part\_solid**

Schițează un cerc cu diametrul de 10mm

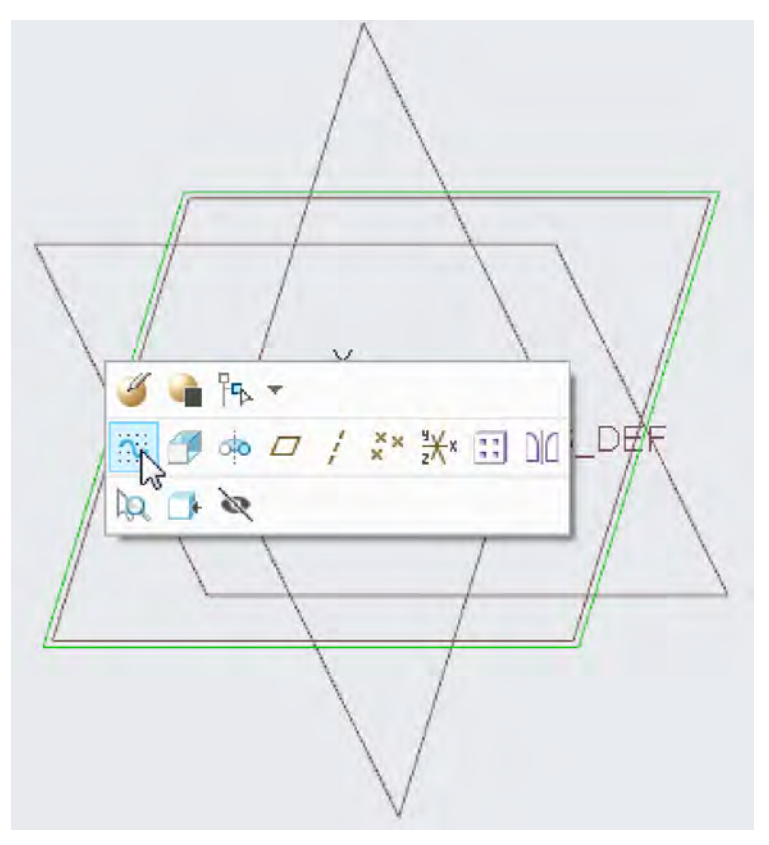

A. Selectați planul de referință Top și introduceți o schiță.

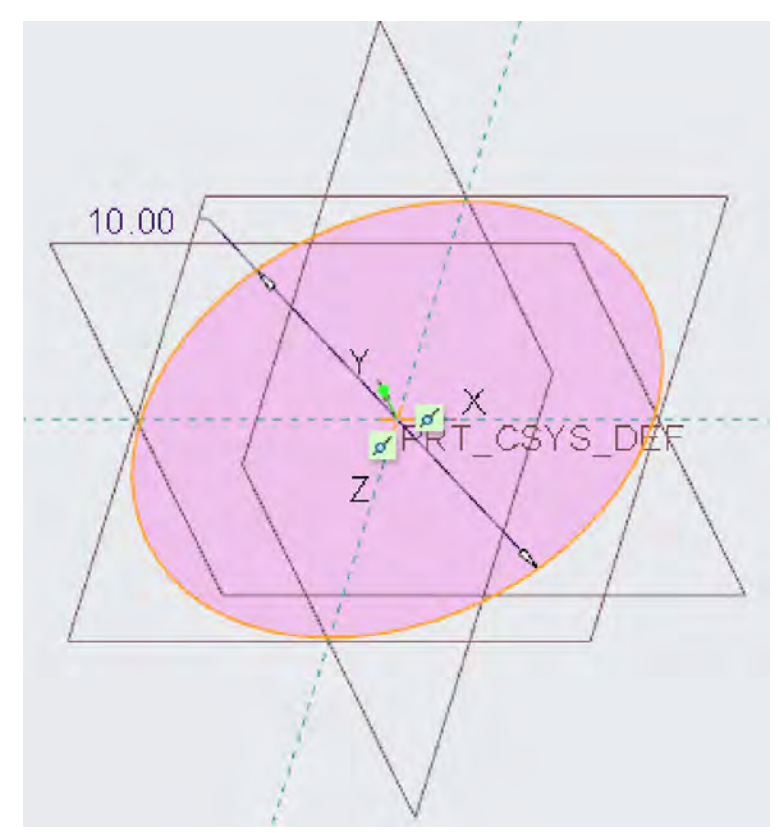

B. Definiți un cerc cu centrul in origine și diametrul de 10mm.

#### Extrude 50mm cu taper de -2grade

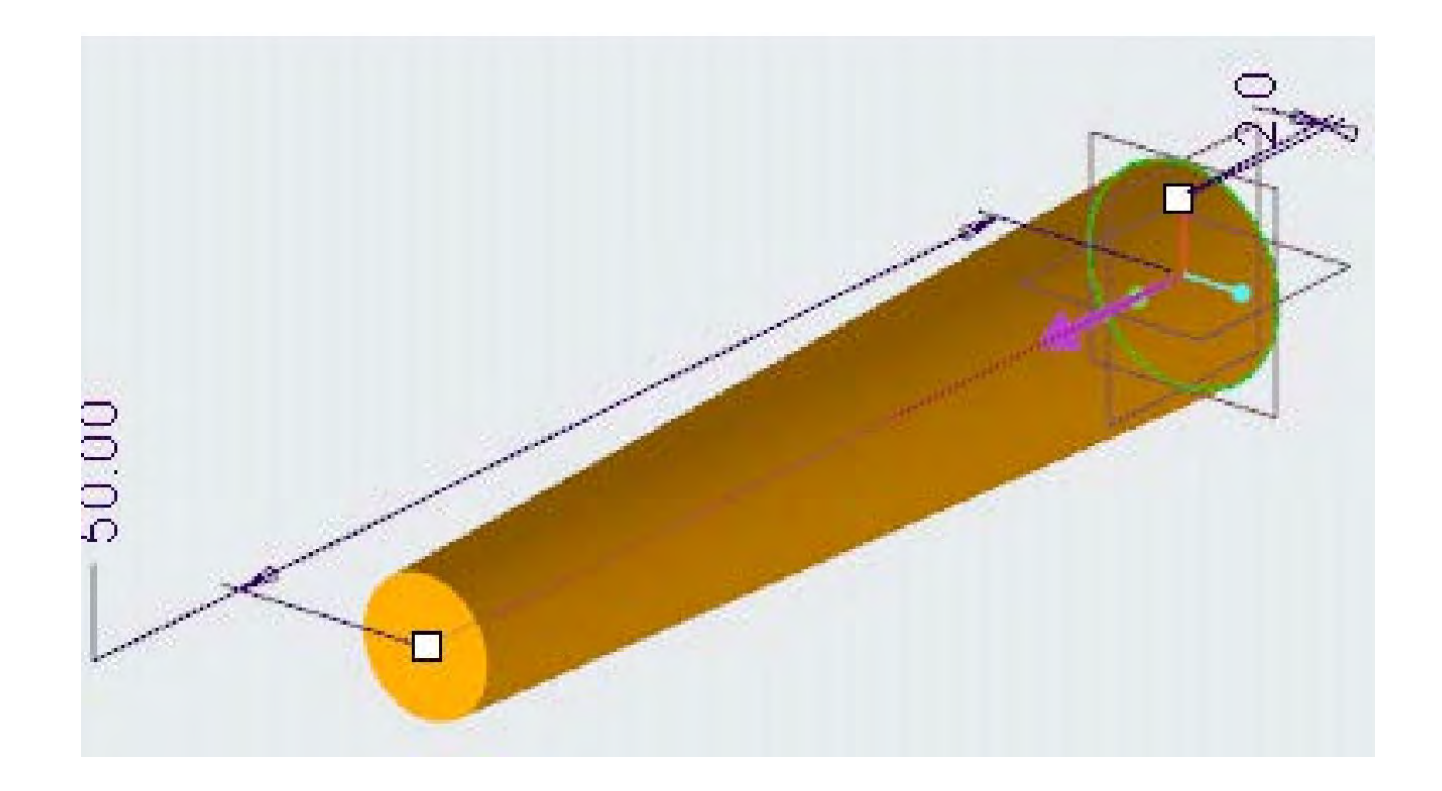

A. Extrude 50mm de tipul Blind pe Side 1

B. Definți taper de -2o.

Extrude 7mm pe fața superioară

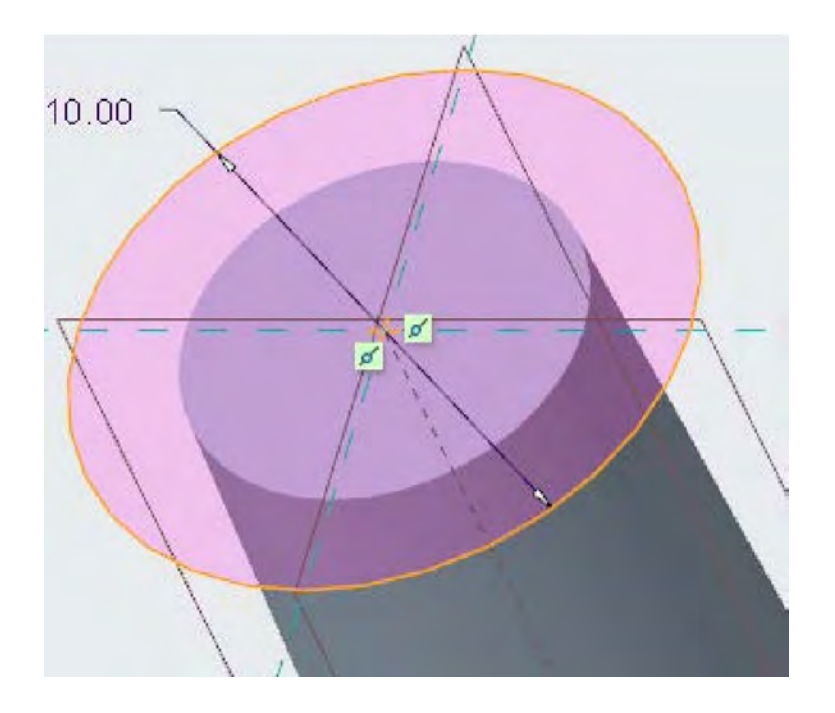

A. Selectați suprafața plană superioară a caracteristicii precedente Extrude ca plan de schiță

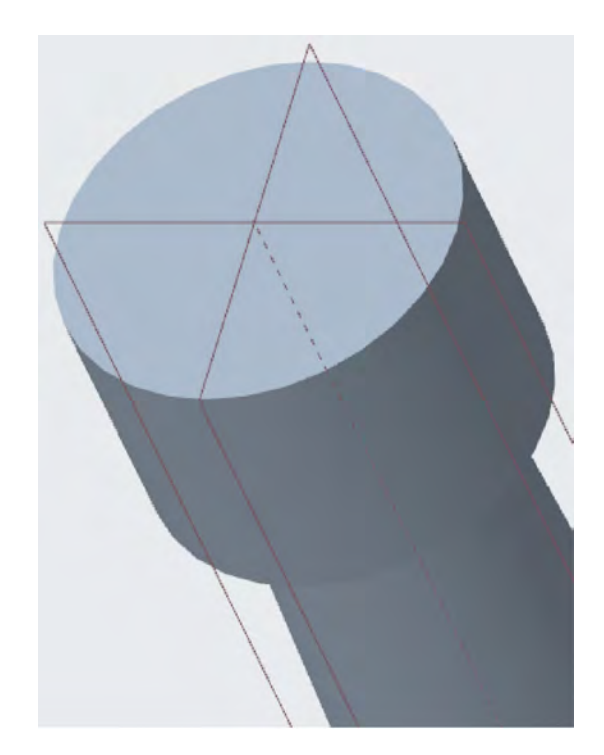

B. Schițați cercul la intersecția in centrul feței.

- C. Editați diametrul la 10.
- D. Extrude Blind de 7mm pe Side1

#### Round latura superioară la 2.5mm

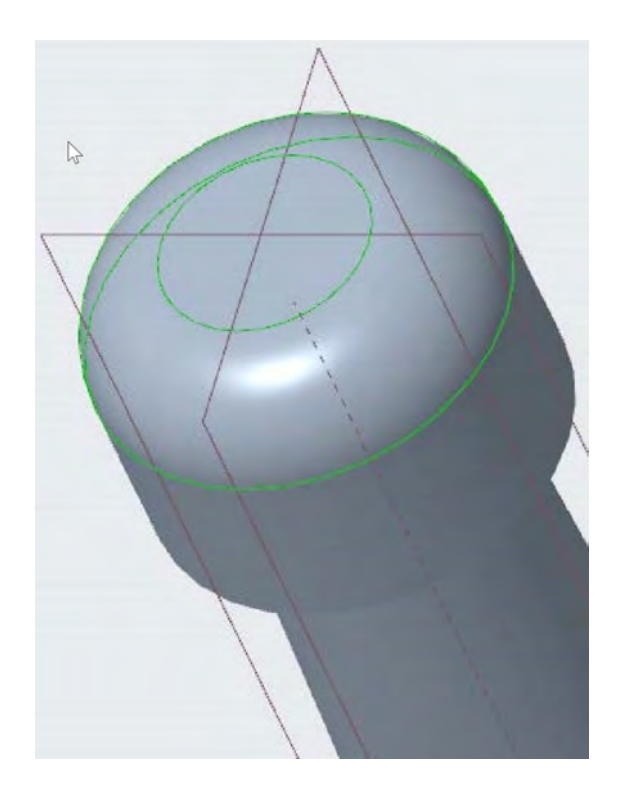

A. Selectați latura superioară și aplicați operația Round

B. Editați Raza la 2.5m. Marginile tangente la marginea selectată rotunjesc automat.

Round latura superioară la 2.5mm și alungire LNB la 150mm

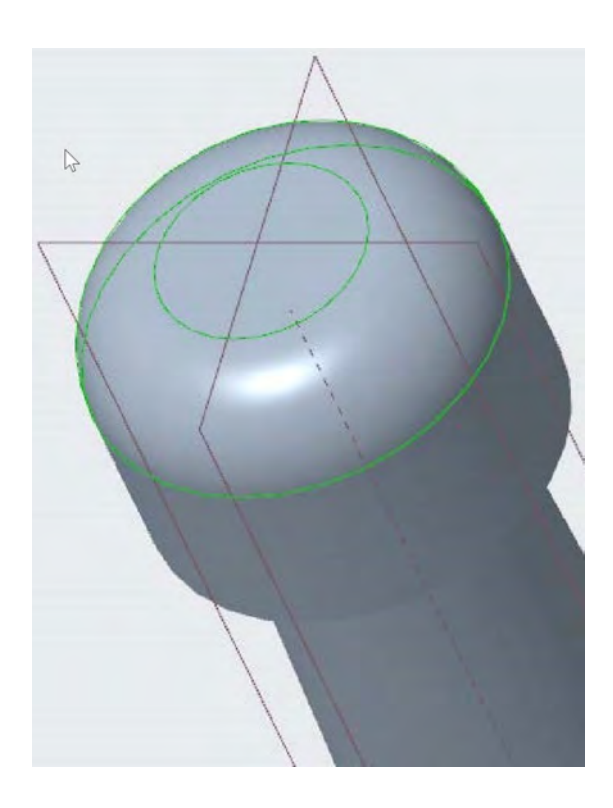

A. Selectați latura superioară și aplicați operația Round. B. Editați Raza la 2.5m. Marginile tangente la marginea selectată rotunjesc automat.

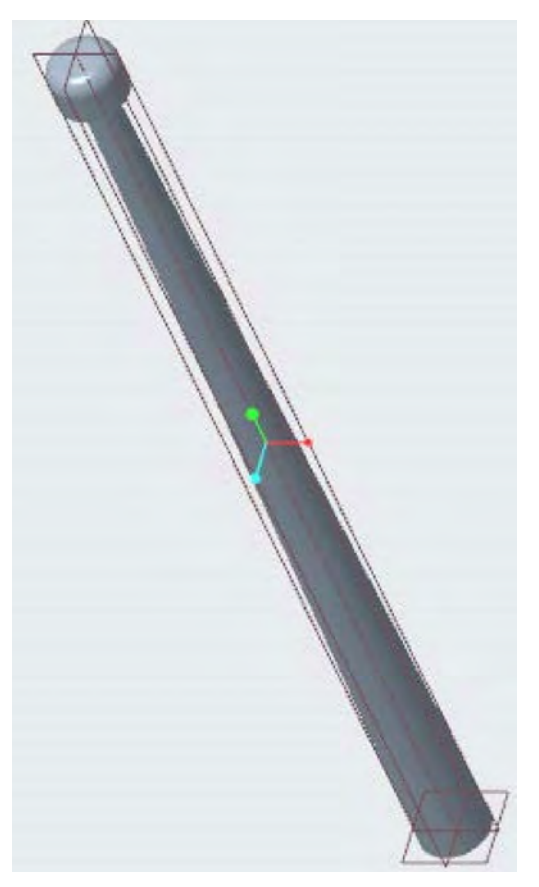

B. Editați Extrude 1 de la 50 la 150mm.
# Definire model LNB

#### Asociere material Titanium și calculul masei

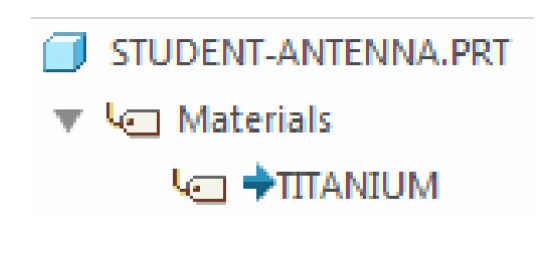

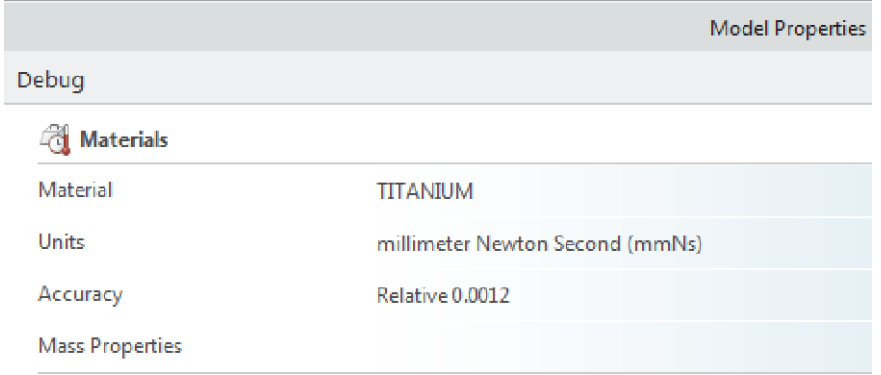

A. Deschideți Model Properties dialog box. Proprietățile de material se găsesc in \StandardMaterials\_Granta-Design\Non-ferrous\_metals B. Asociați Titan pentru proprietățile de material

A. Deschideți Model Properties dialog box. Calculați masa modelului

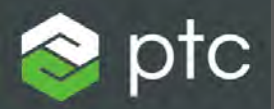

# Creo Parametric

Laborator 3, partea 2 1. Suportul de susținere

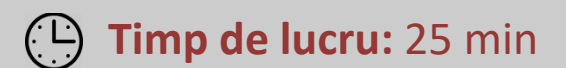

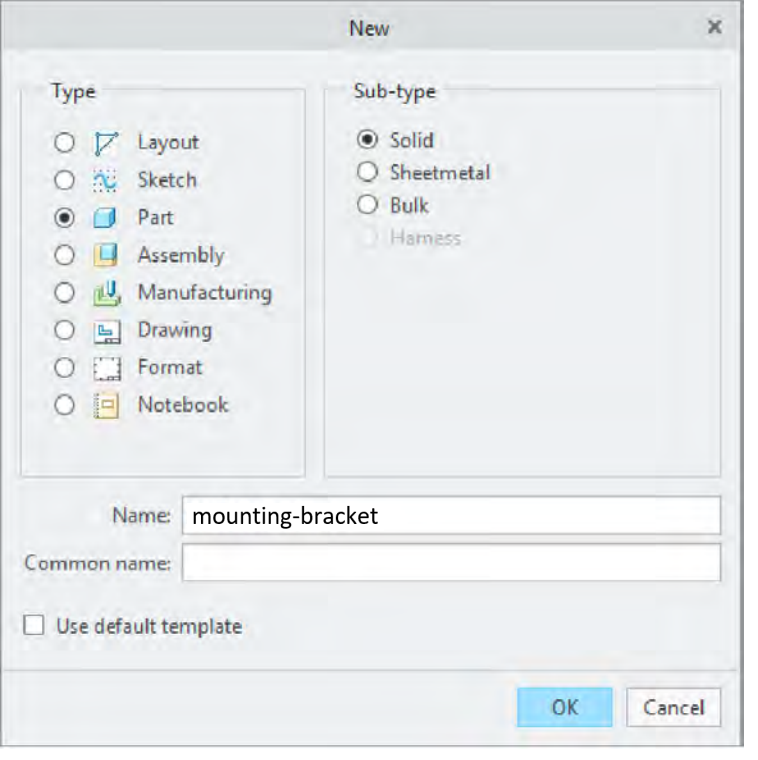

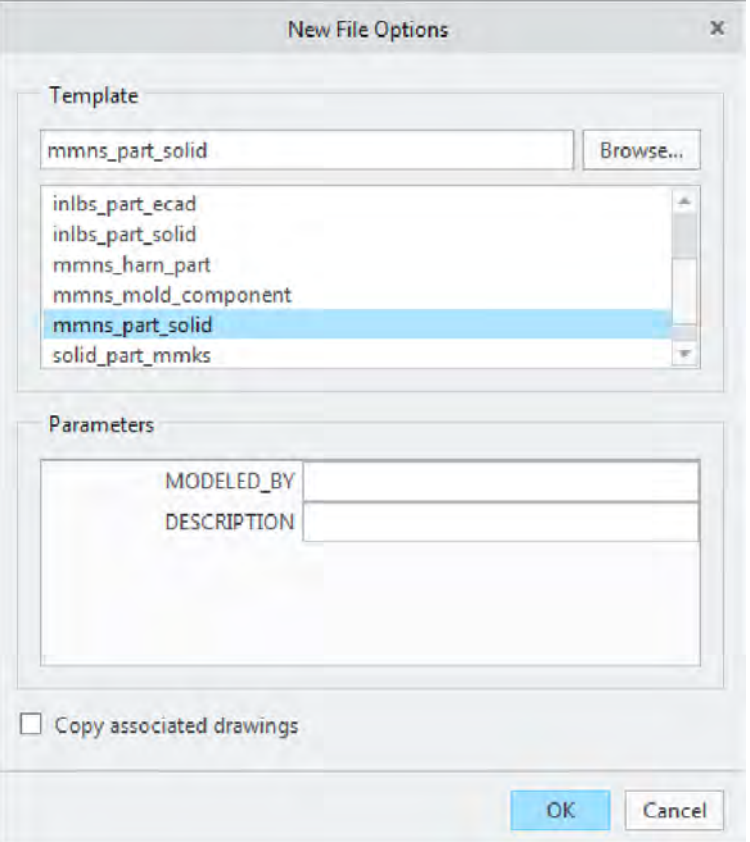

1. Creează model nou.

#### 1.1. Utilizează template-ul mmns\_part\_solid

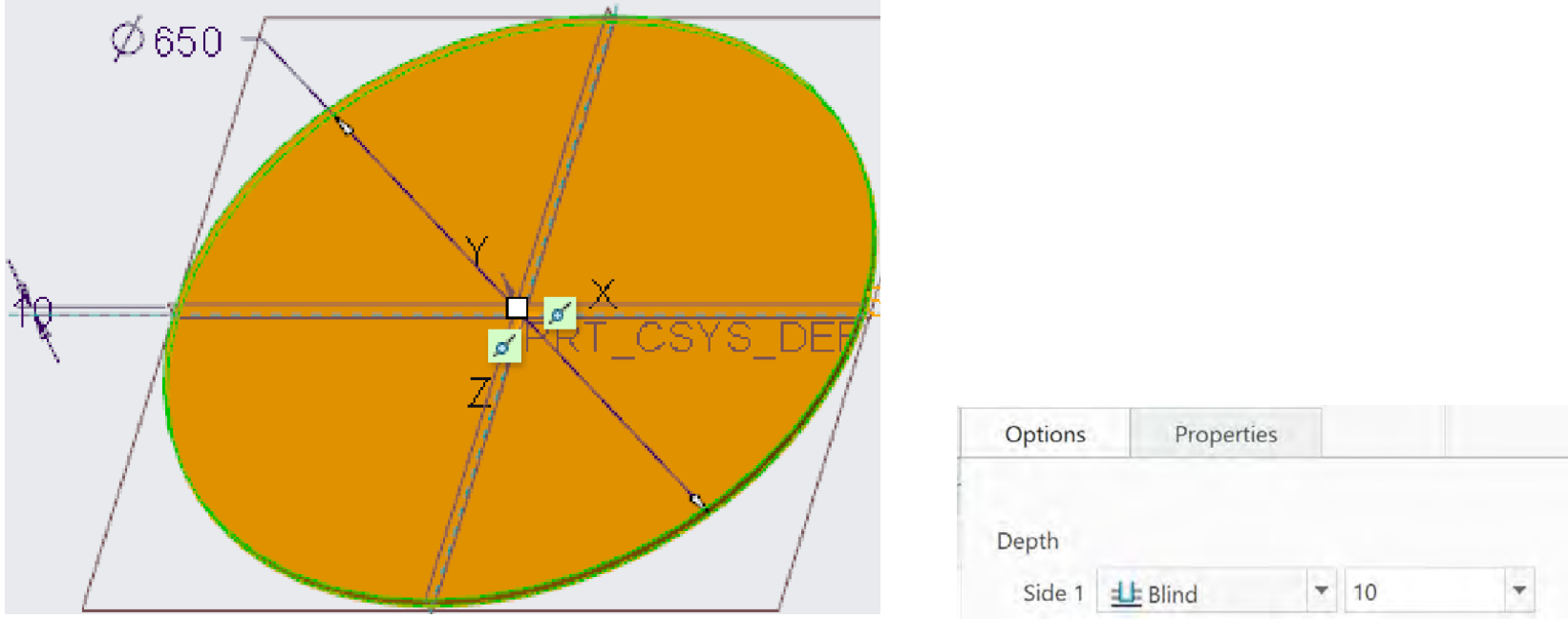

#### 2. Extrudați un cerc cu diametrul de 650 mm

- 2.1. Selectați planul de referință **Top** și creați o caracteristică Extrude.
- 2.2. Schițați cercul in origine.
- 2.3. Editați diametrul la 650.
- 2.4. Adâncimea trebuie să fie Blind on Side 1 cu dimensiunea de 10mm.

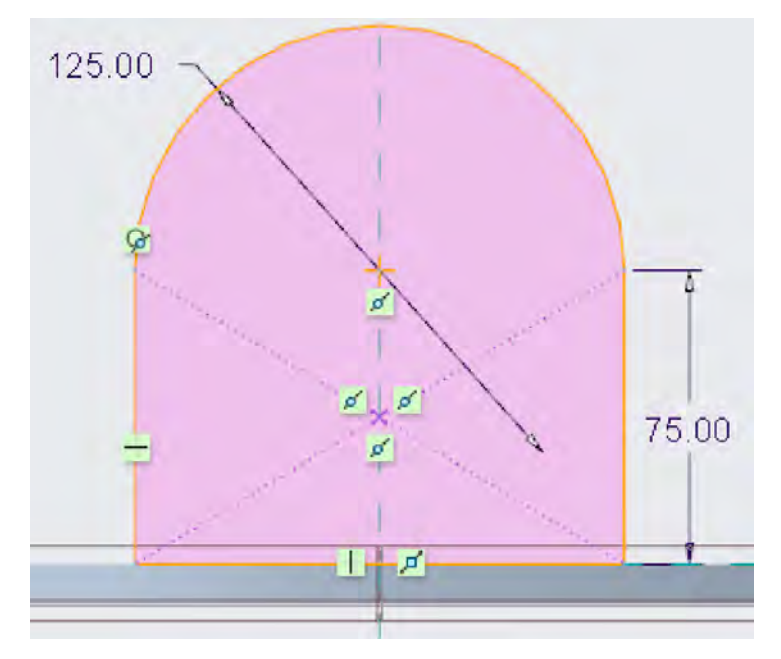

#### 3. Extrudați o ureche de fixare din planul de referință **Right**

- 3.1. Definiți o schiță în planul de referință Right.
- 3.2. Definiți un arc de cerc și un pătrat simetrice față de axa de referința verticală
- 3.3. Punctele finale ale arcului trebuie să fie tangente la liniile verticale.
- 3.4. Partea inferioară a dreptunghiului trebuie să coincidă cu partea superioară a caracteristicii Extrude anterioare.
- 3.5. Adâncimea trebuie să fie Blind on Side 1 la 280.
- 3.6. Adâncimea trebuie să fie Blind on Side 2 la 265.

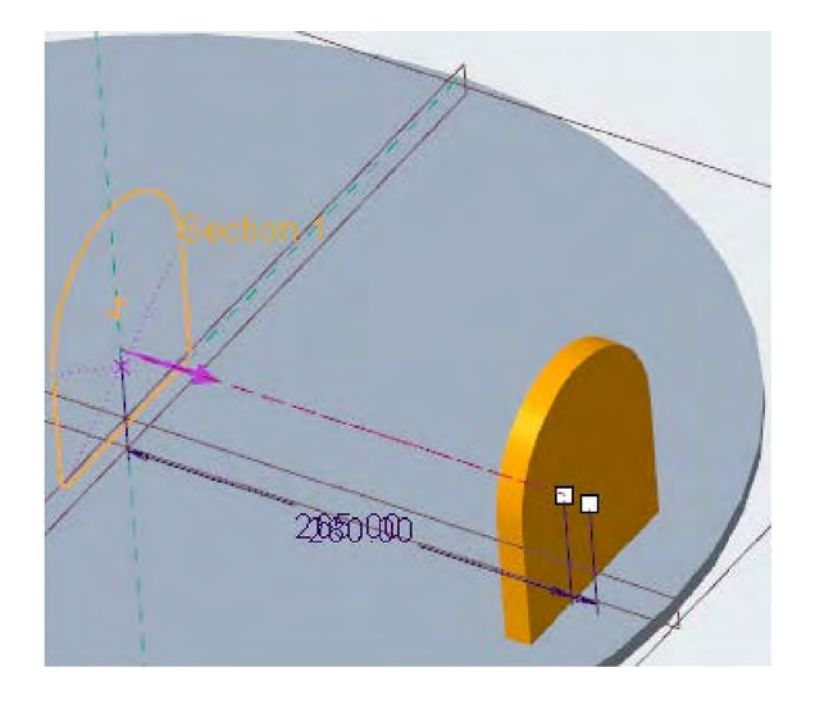

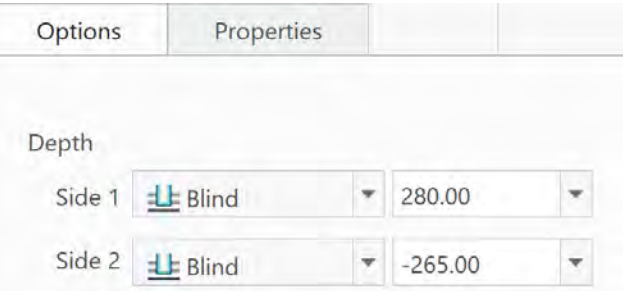

4. Oglindiți (Mirror) urechea față de planului de referință **Right**.

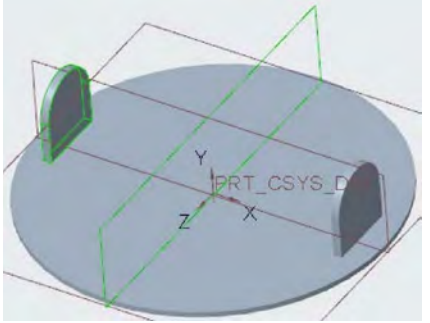

File

Y

 $DC$ 

2

3

5. Creați o gaură de 50 mm care taie în întregime, **Through all** (1), ambele urechi. A. Centrul găurii trebuie aliniat la planul de referință FRONT (2) și situat la 75 mm deasupra laturii B (3) și (4).

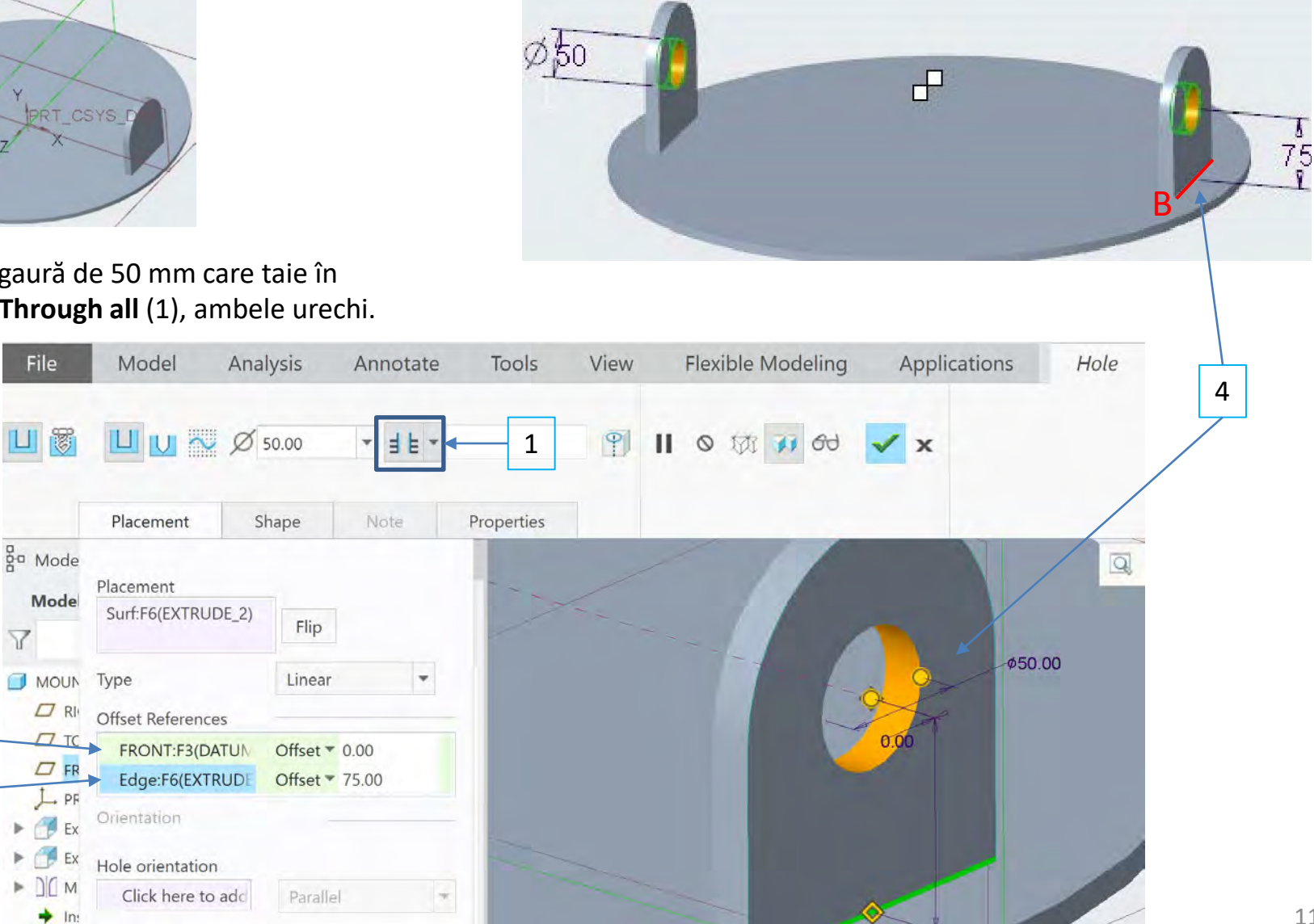

4. Oglindiți (Mirror) urechea față de planului de referință **Right**.

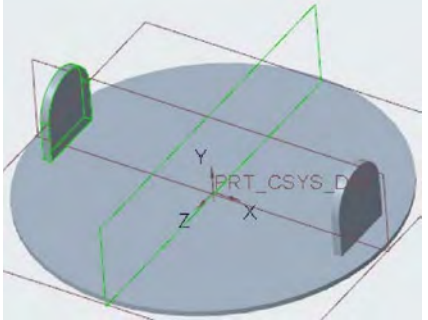

File

Y

 $\epsilon$ 

2

3

#### 5. Creați o gaură de 50 mm care taie în întregime, **Through all** (1), ambele urechi.

5.1. Centrul găurii trebuie aliniat la planul de referință FRONT (2) și situat la 75 mm deasupra laturii B (3) și (4).

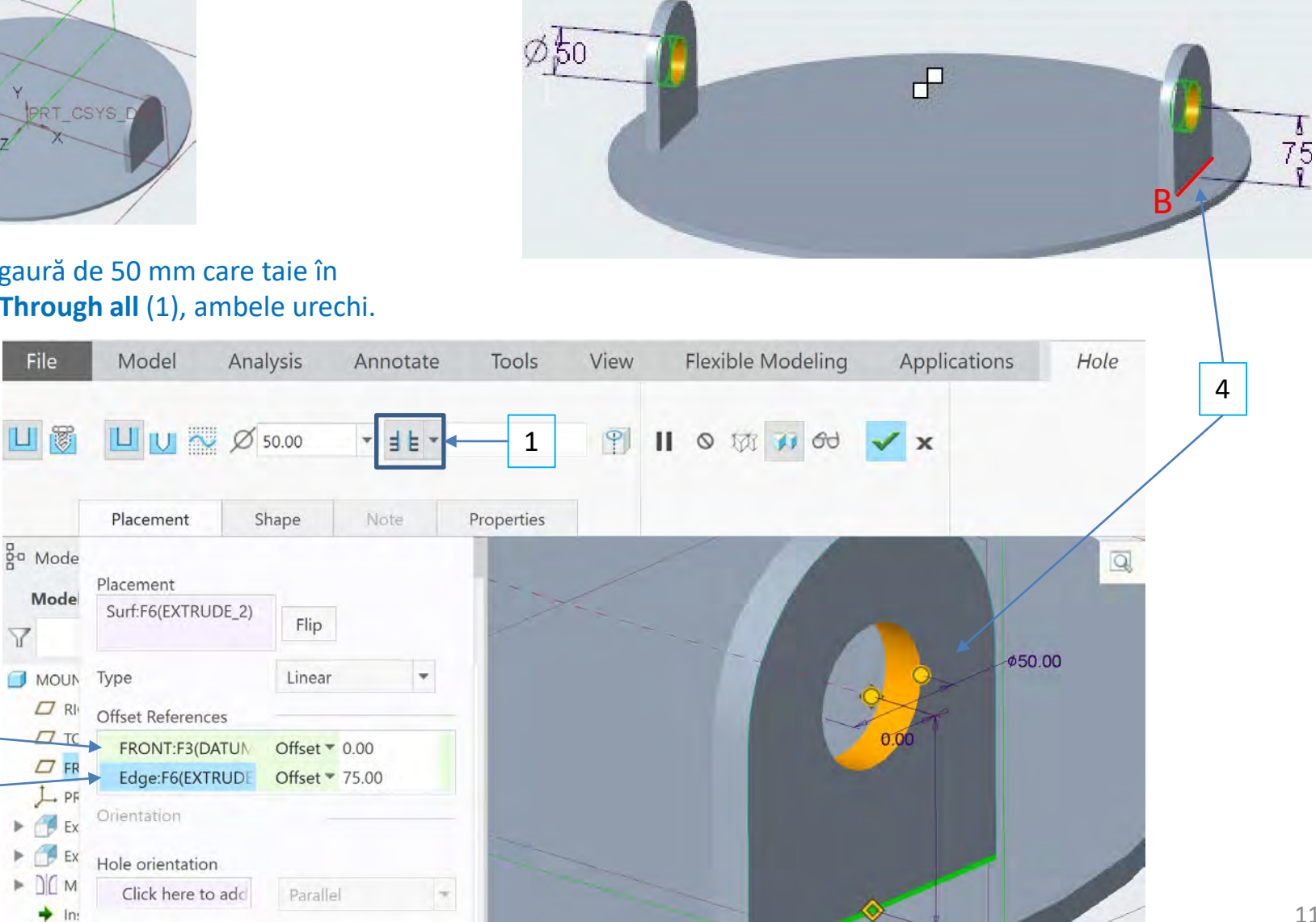

6. Creați partea inferioară a mounting-braket prin rotirea, Revolve, unei schițe la 360 de grade

#### 6.1. Se definește un nou Feature **Revolve** in planul **Front**

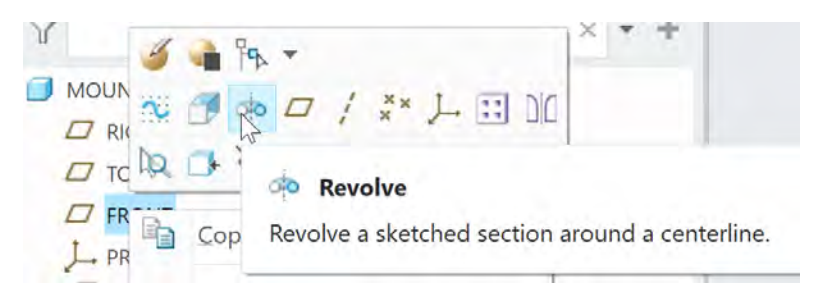

6.2. In modul schiță se definește un contur închis. 6.3. Definiți axa de revoluie de-a lungul axei verticale cu ajutorul unui **center-line**

6.4. Schițați numai de-o parte a axei de revoluție. E. Creați dimensiunile de diametru în schiță pentru a captura intenția de design adecvată.

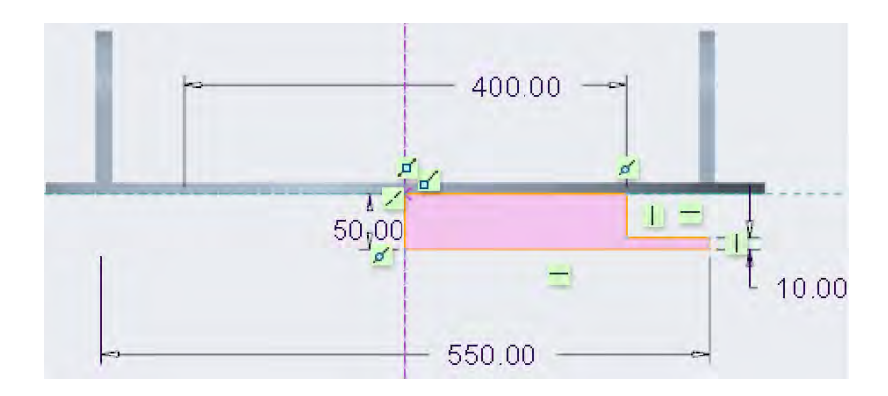

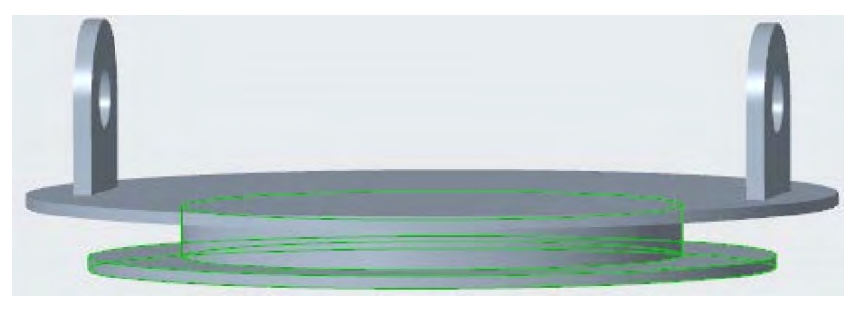

7. Creați o gaura coaxială mare prin toată geometria de diametru de 350 mm

7.1. Centrul de gauri ar trebui să se aplice la intersecția celor două referințe punctate

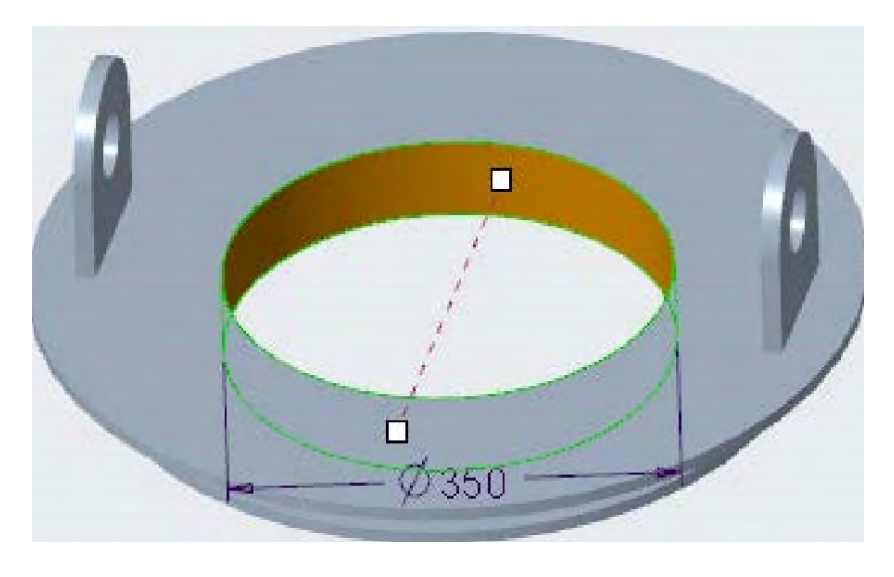

#### 8. Rotunjiți (**Round**) cele cele două margini utilizând o rază de 13 mm

8.1. Apăsați Ctrl și selectați cele 2 laturi 8.2. Editați raza la 13mm.

8.3. Marginile tangente la marginile selectate rotunjesc automat.

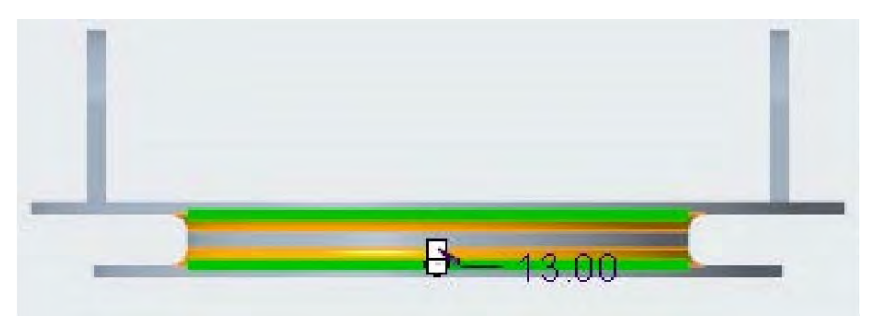

#### 9. Teșiți (**Chamfer**) cele cele două margini cu o teșitură de tipul D x D, D=10mm

9.1. Apăsați Ctrl și selectați cele 2 laturi 9.2. Editați valoarea D la 10. 9.3. Marginile tangente la marginea selectată se înclină automat.

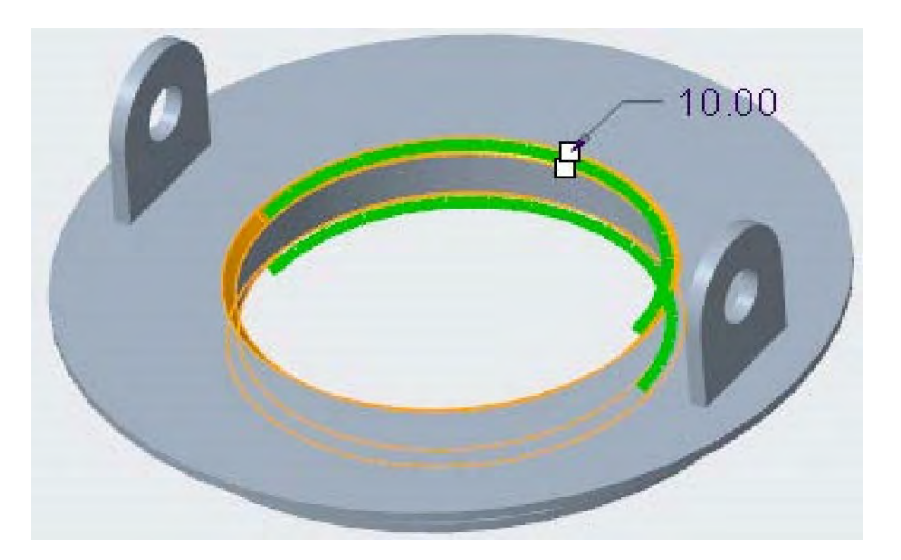

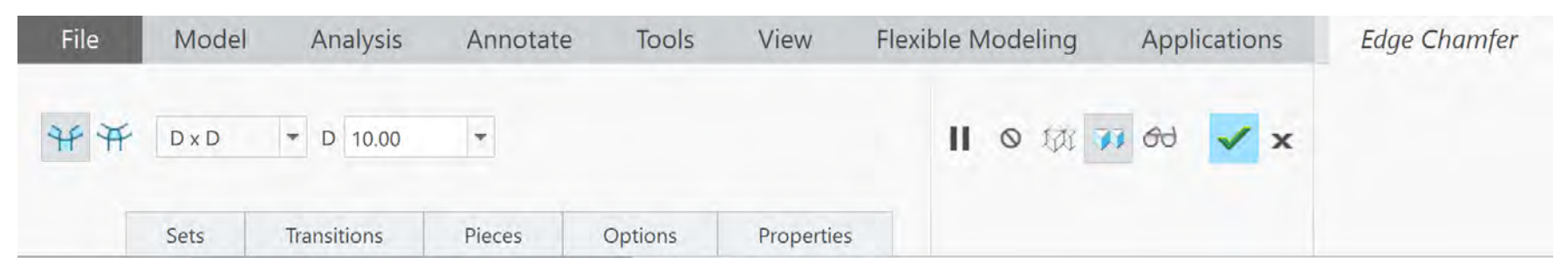

10. Creați o gaură cu diametrul de 40 mm la 230mm mm de centrul piesei și la un unghi de 0 grade. Gaura nu trebuie să taie flanșa inferioară.

- 10.1. Selectați suprafața superioară și operația **Hole**.
- 10.2. Modificați tipul găurii în meniul Placement
- 10.3. Selectați planul FRONT și RIGHT ca referințe la un offset de 0 respectiv 230mm.
- 10.4. Setați diametru găurii la 40 și adâncimea la 20mm.

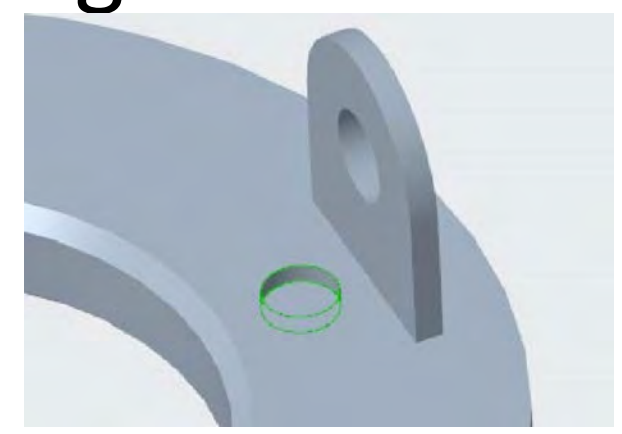

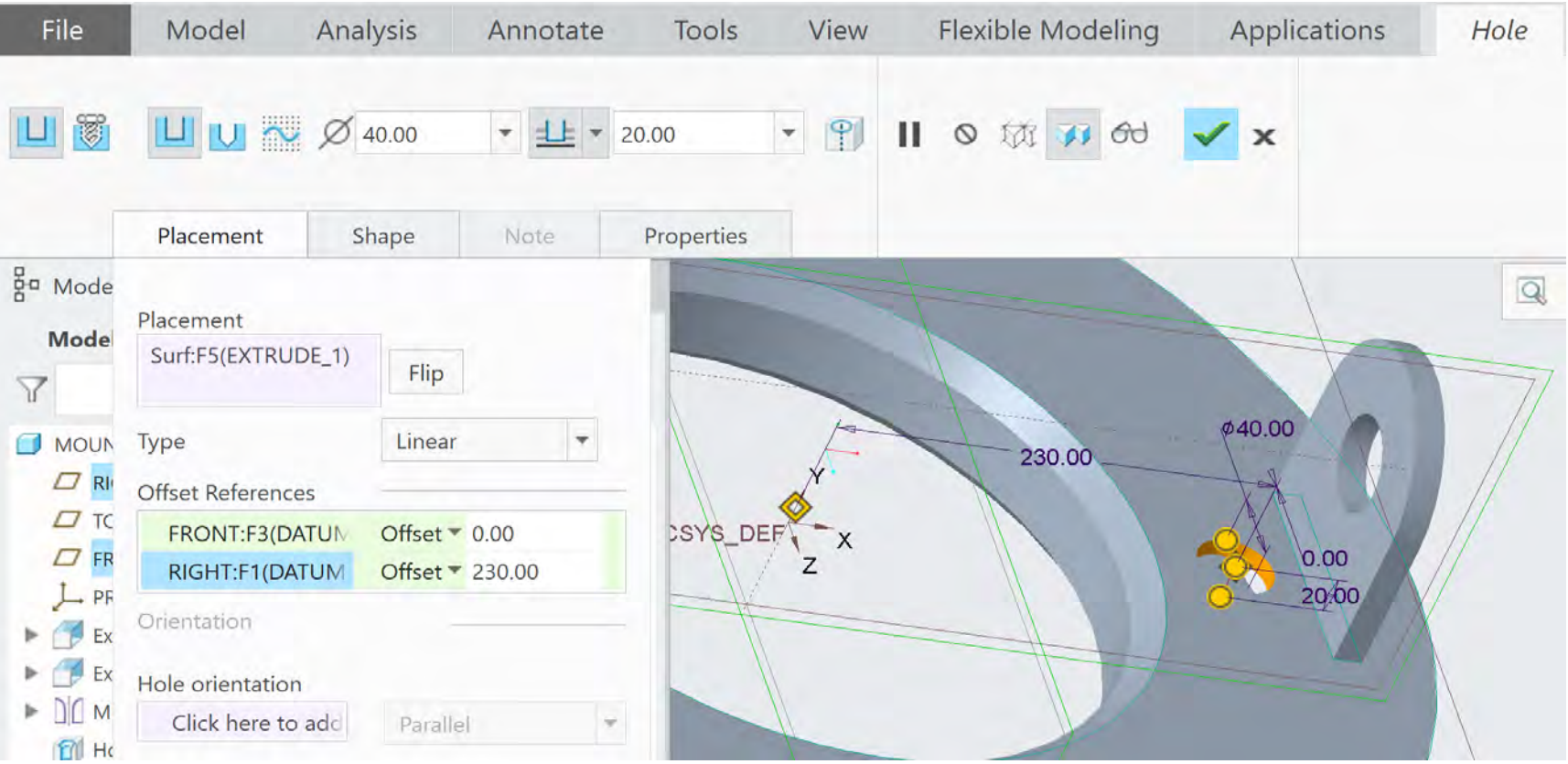

11. Multiplicați (Pattern) gaura in 20 de secvențe dispuse echidistant

- 11.1. Selectați gaura și lansați operația **Pattern**
- 11.2. Selectați Axa centrală
- 11.3. Setați numărul de pattern la 20
- 11.4. Setați o distribuție angulară uniformă la un unghi de  $360^{\circ}$  (1)

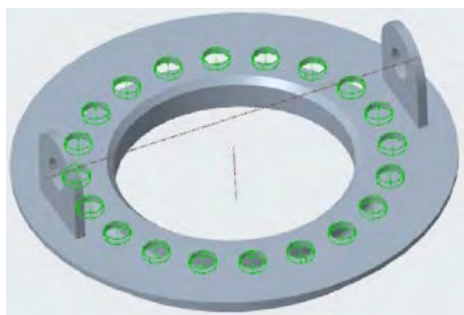

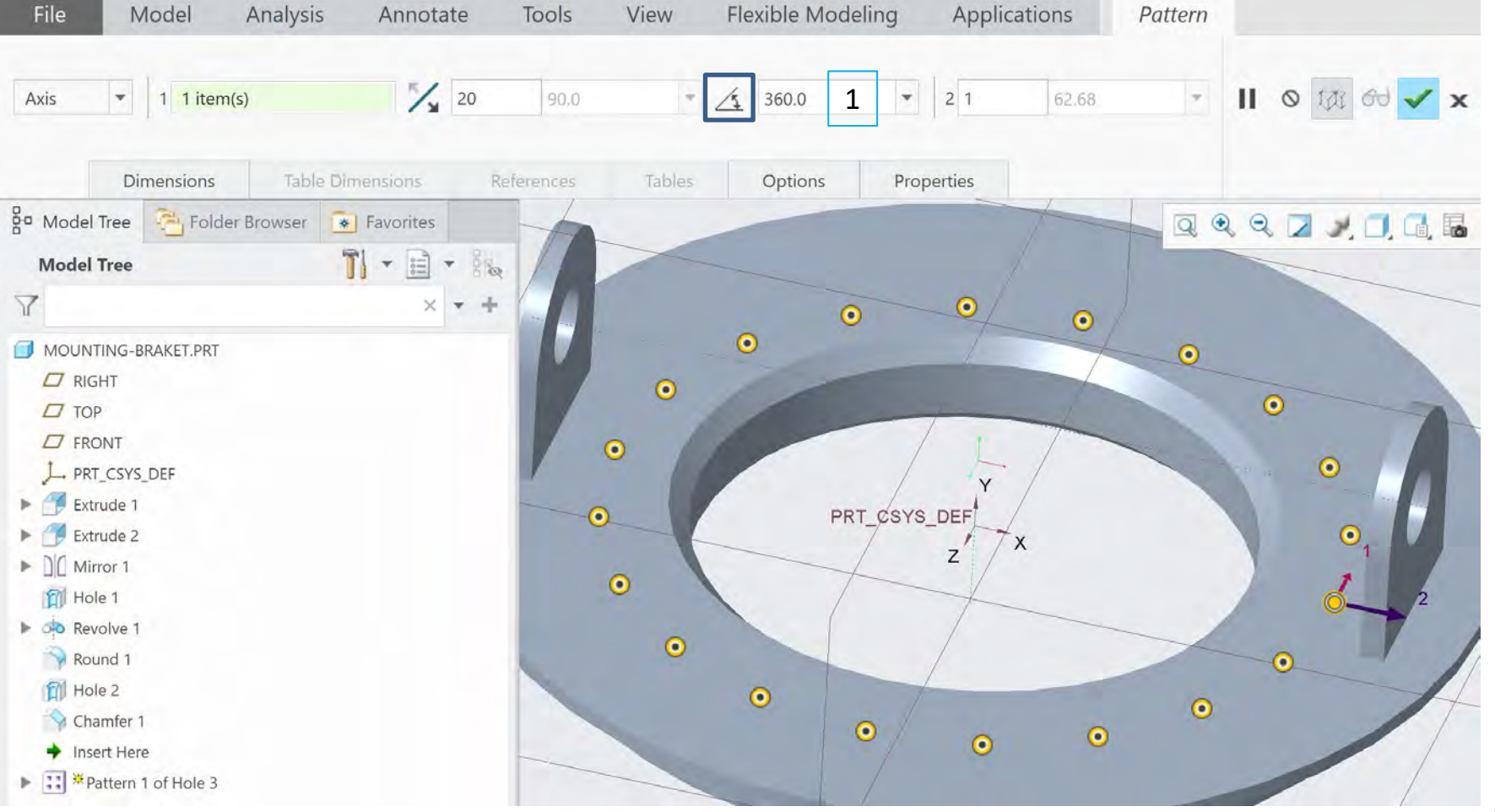

12. Creați o gaură cu diametrul de 25 mm la 230mm mm de centrul piesei și la un unghi de 0 grade. Gaura nu trebuie să taie flanșa superioară.

- 12.1. Selectați suprafața superioară și operația **Hole**.
- 12.2. Modificați tipul găurii în meniul Placement
- 12.3. Selectați planul FRONT și RIGHT ca referințe la un offset de 0 respectiv 230mm.
- 12.4. Setați diametru găurii la 25 și adâncimea la 20mm.

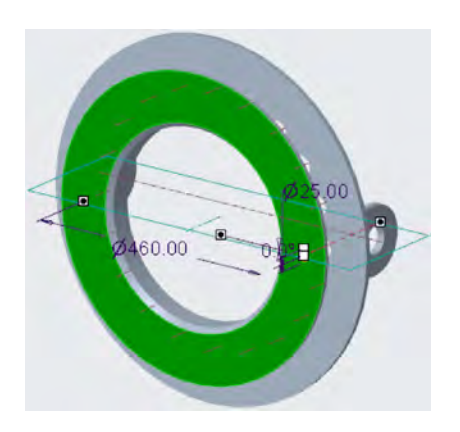

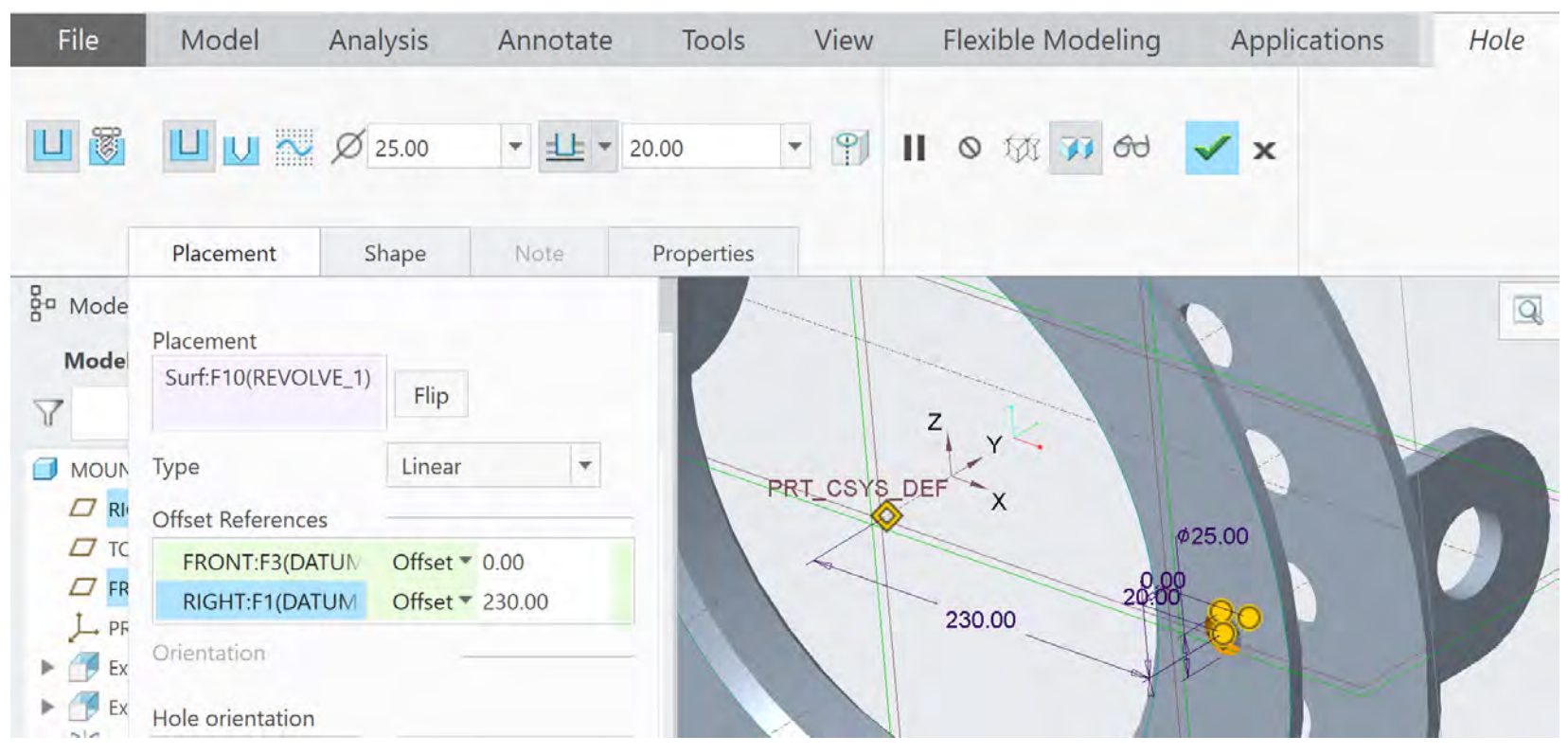

13. Multiplicați (Patterm) gaura in 4 de secvențe dispuse echidistant

- 11.1. Selectați gaura și lansați operația **Pattern**
- 11.2. Selectați Axa centrală
- 11.3. Setați numărul de pattern la 4
- 11.4. Setați o distribuție angulară uniformă la un unghi de  $360^{\circ}$  (1)

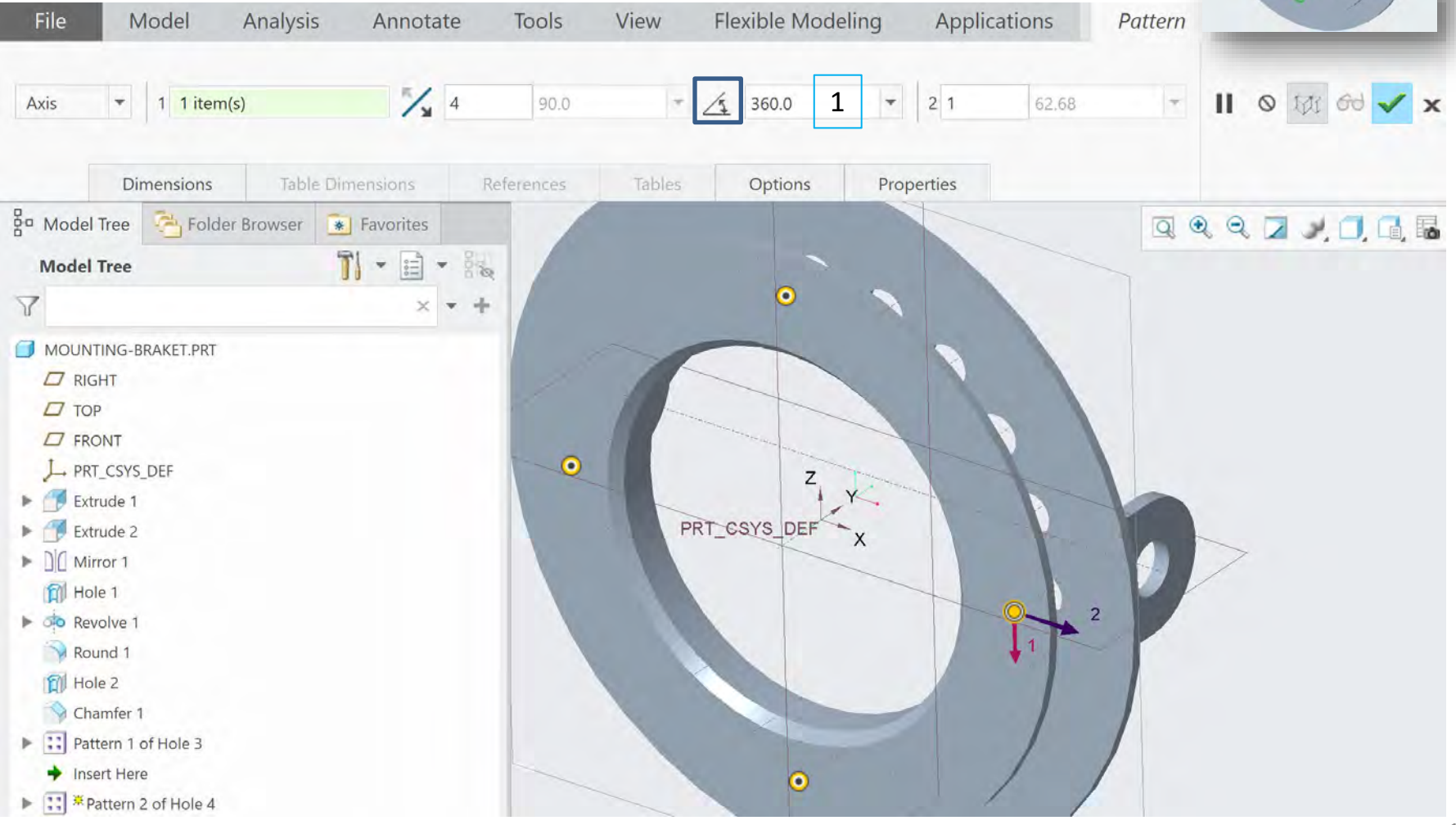

#### 14. Asociere material Titanium și calculul masei

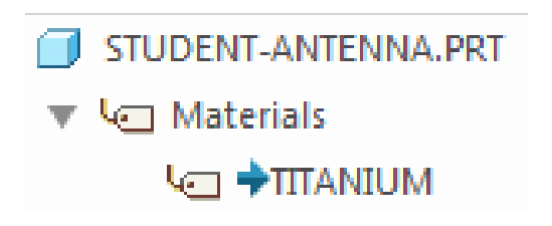

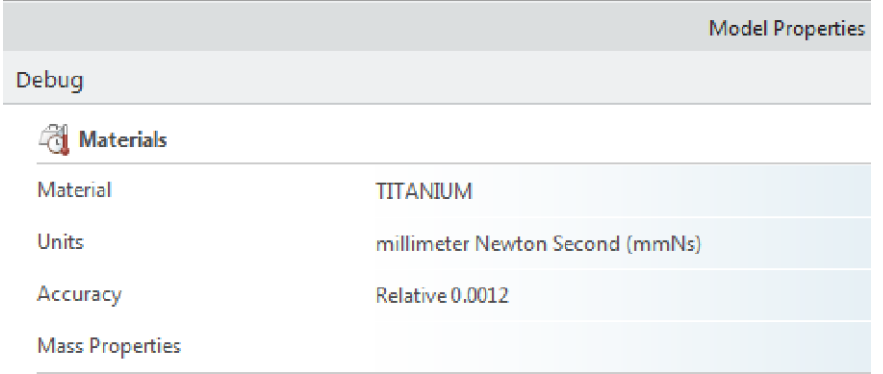

14.1. Deschideți Model Properties dialog box. Proprietățile de material se găsesc in \StandardMaterials\_Granta-Design\Nonferrous metals 14.2. Asociați Titan pentru proprietățile de material

14.3. Deschideți Model Properties dialog box. Calculați masa modelului

# Exercițiu

Să se definească bolțurile de prindere din titan ale suportului de susținere cu farfurie, conform desenelor de mai jos:

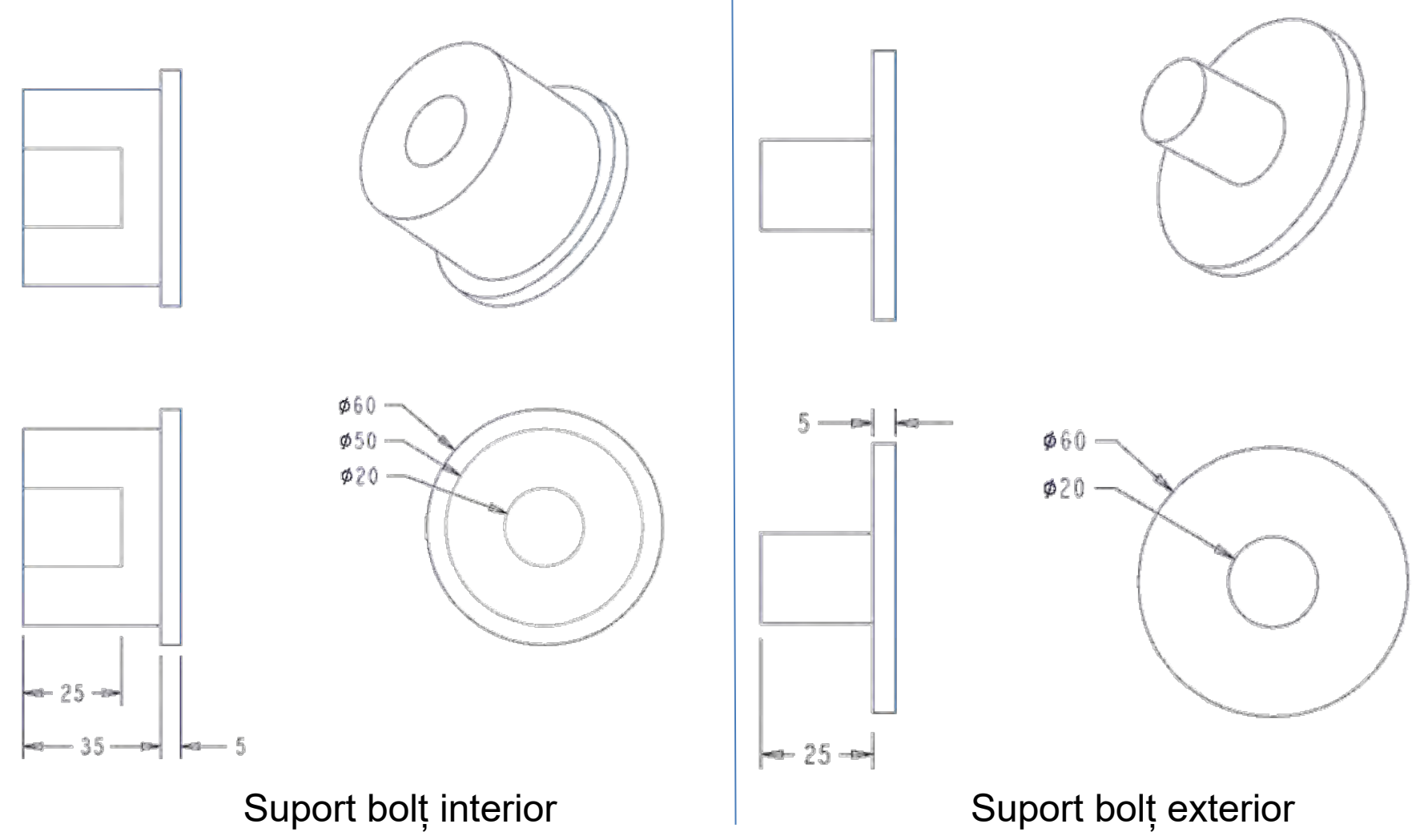

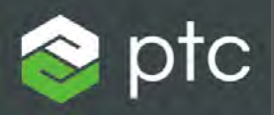

# Creo Parametric

Laborator 4

- 1. Definirea Ansamblu
- 2. Asamblarea componentelor cu ajutorul constrângerilor

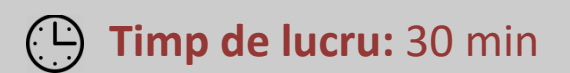

### Definire Ansamblu

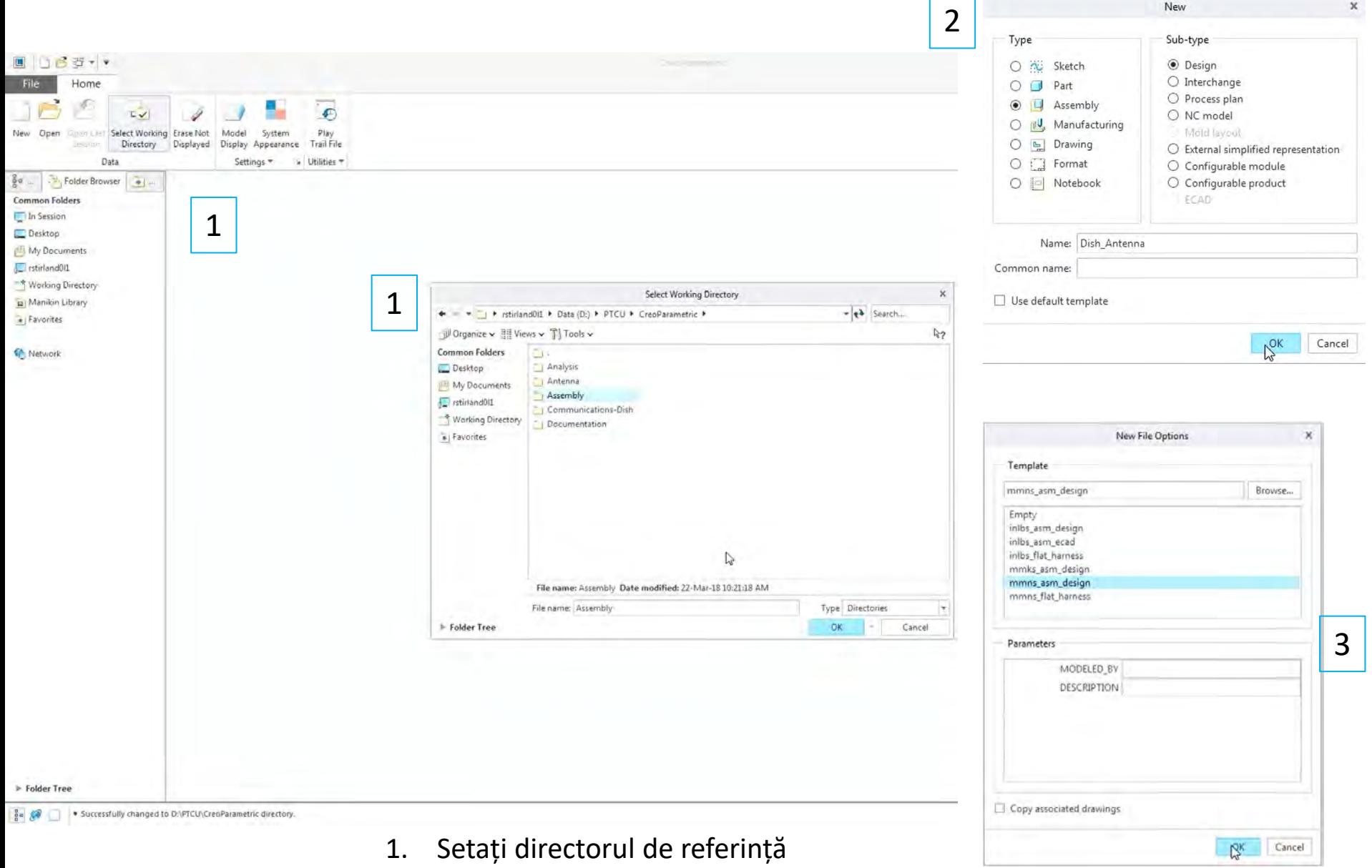

- 2. Definiți un nou ansamblu **Dish\_antenna**
- 3. Alegeți template-ul **mmns\_asm\_design**

### Definire Ansamblu

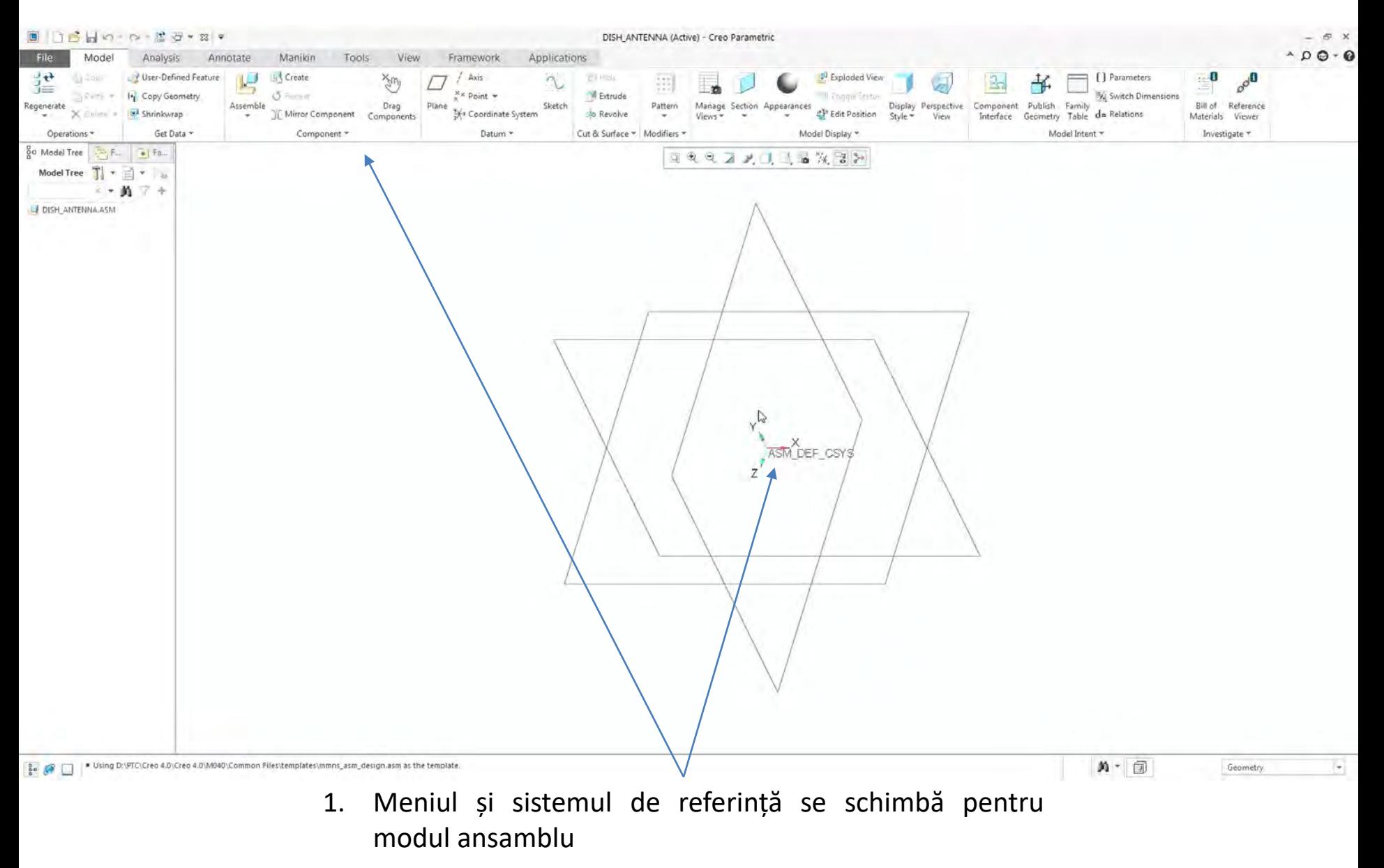

### Definire Ansamblu

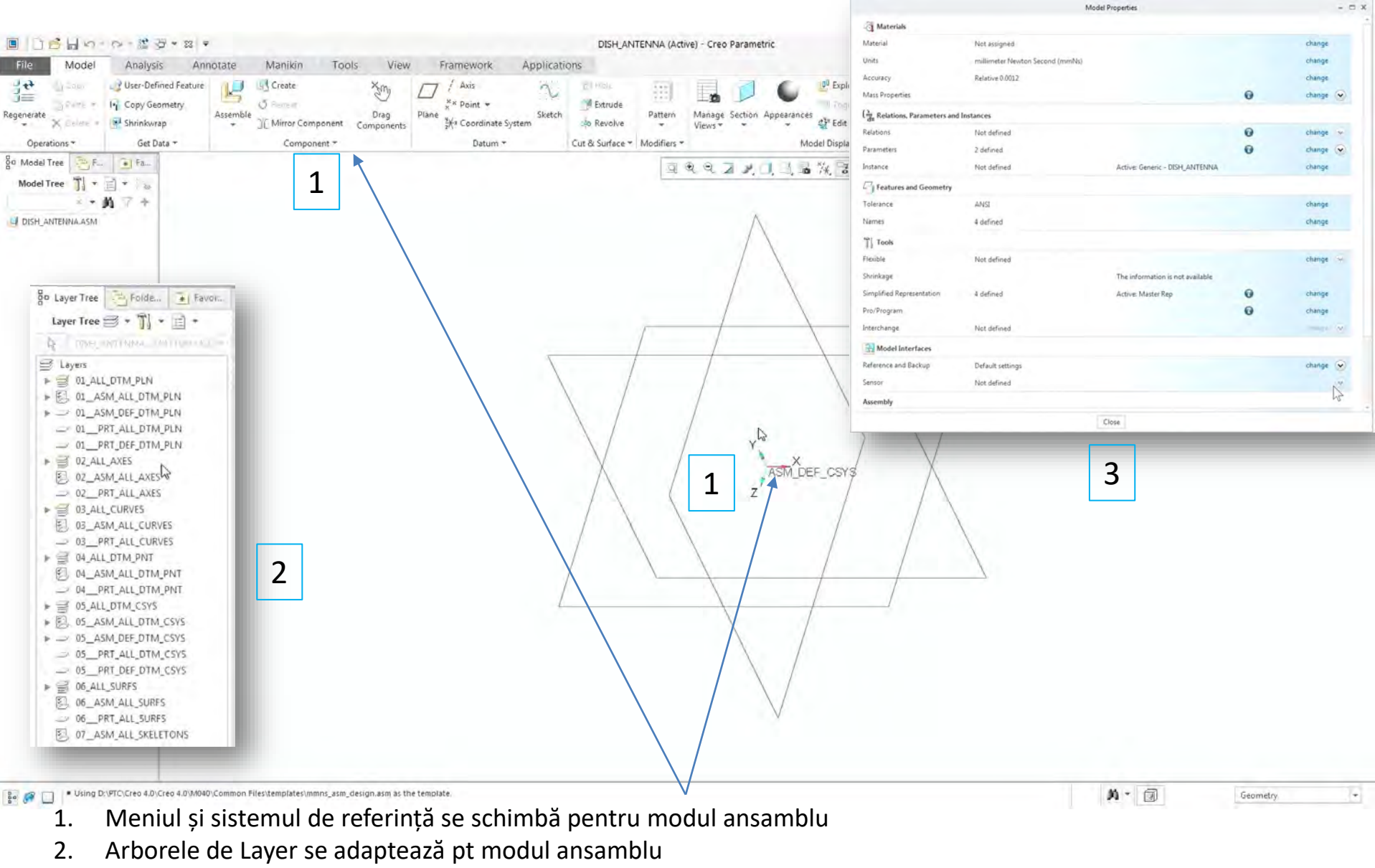

3. Proprietățile și unitățile de măsură se adaptează de asemenea

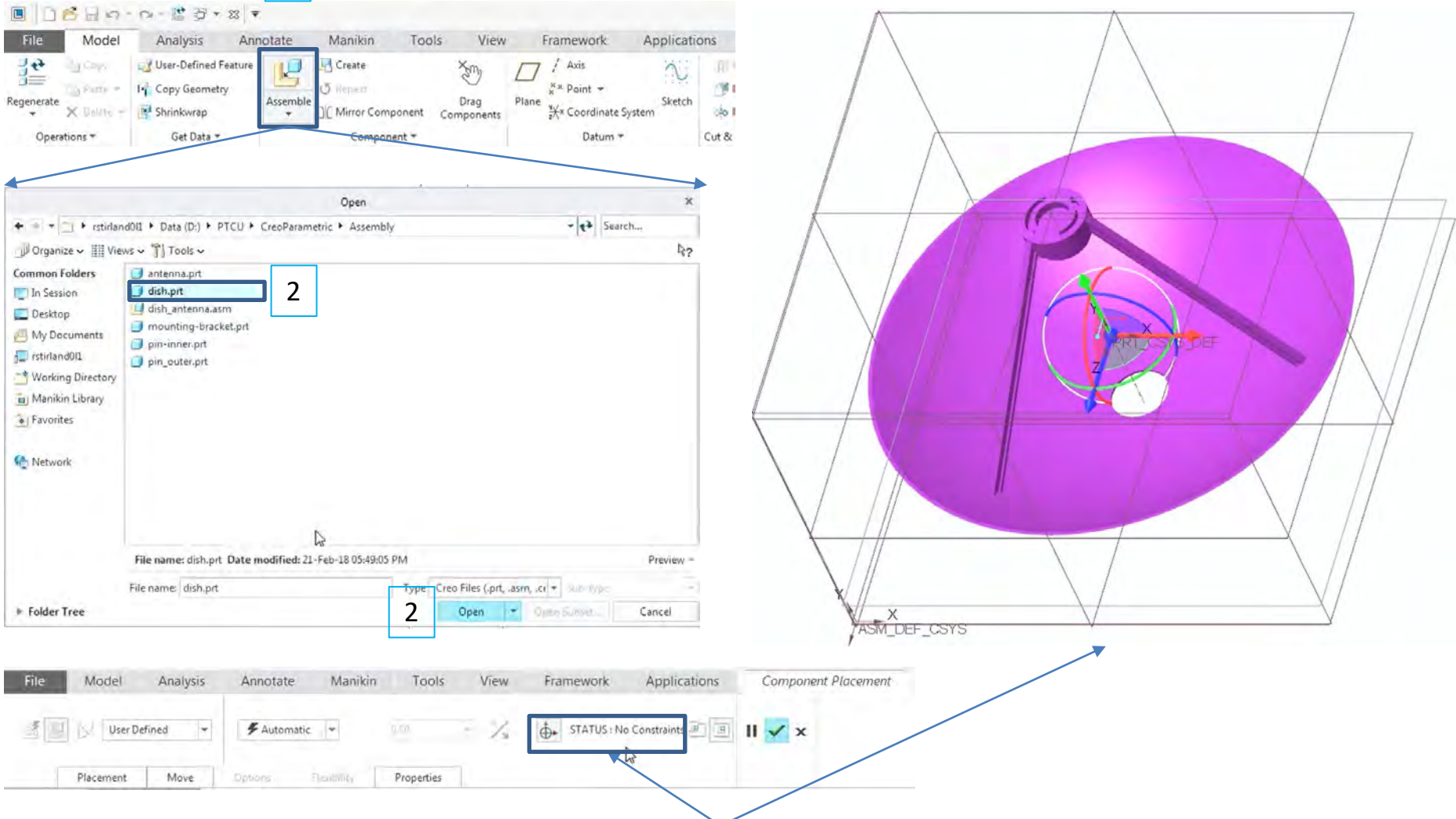

Componenta introdusă nu este constransă (**STATUS: No Constraints**) și apare in culoarea mov

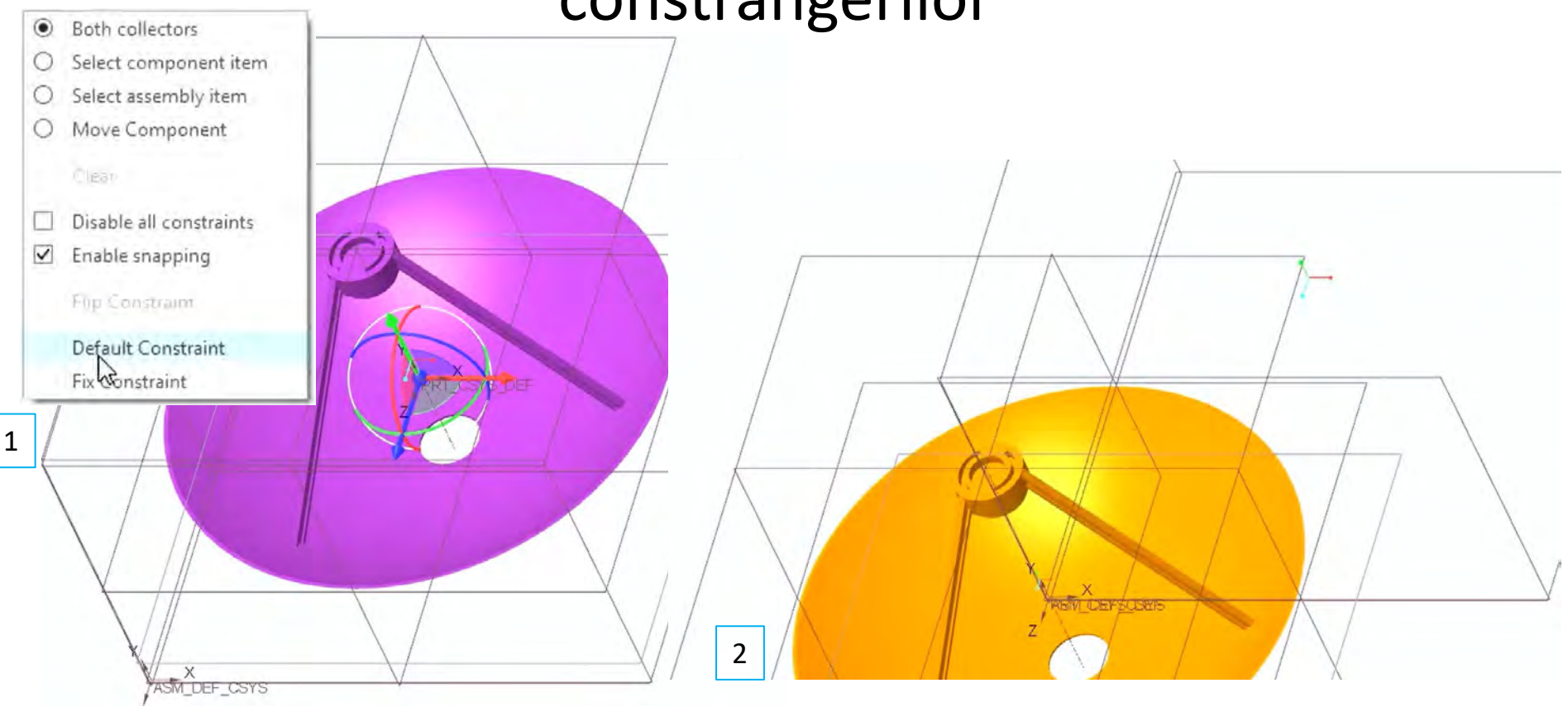

- 1. Click dreapta pe model și alegeți **Default Constrained**
- 2. Modelul se mută in originea sistemului de coordonate și devine portocaliu (**Fully Constrained**)

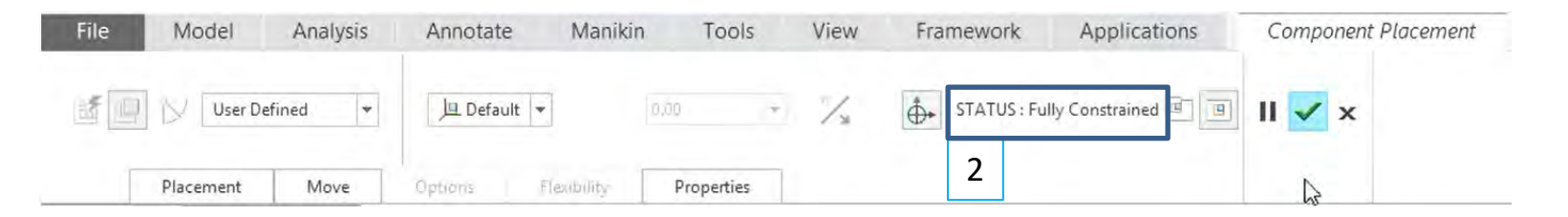

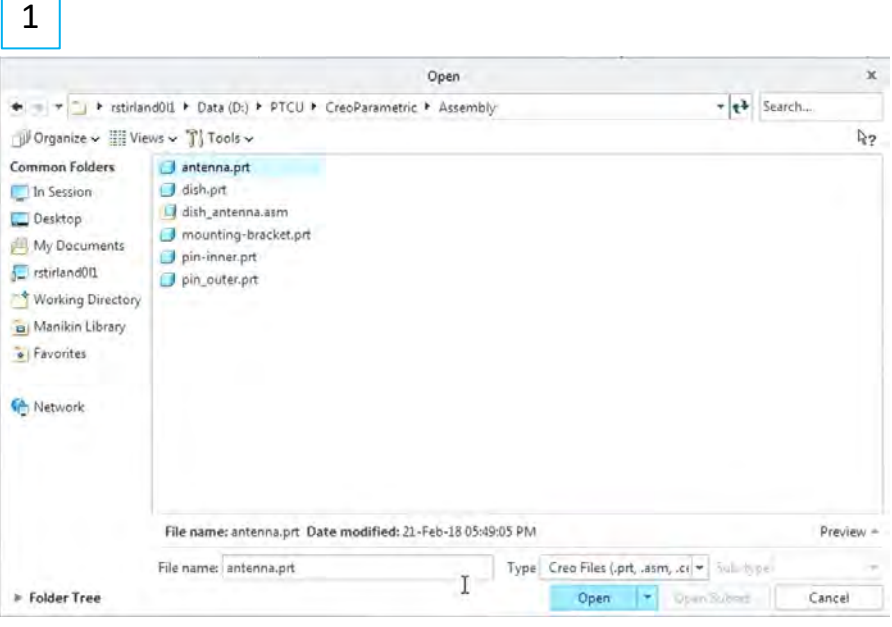

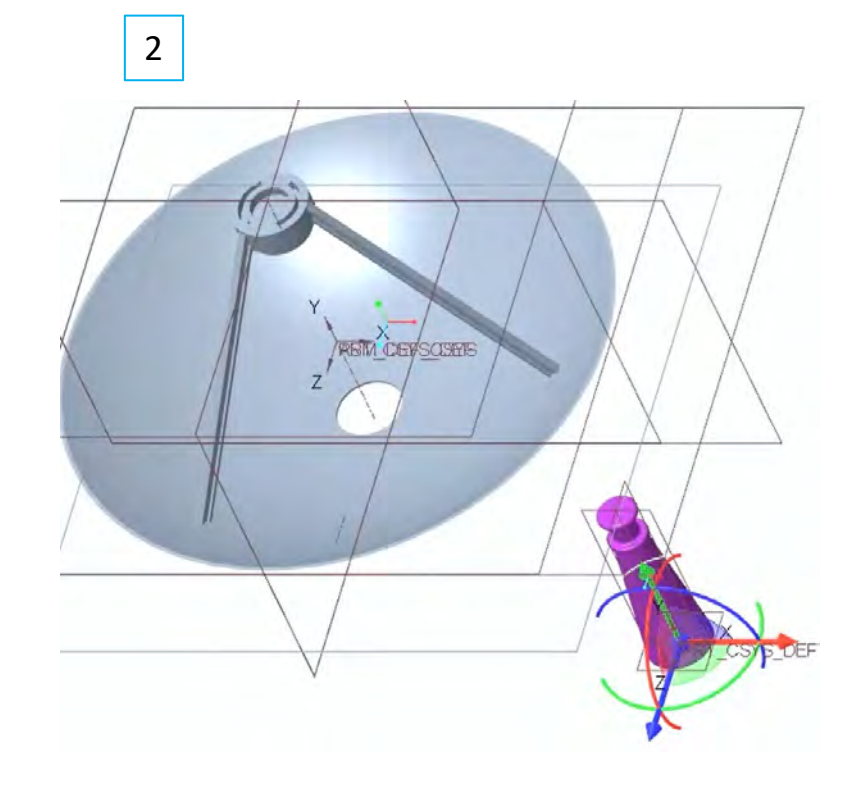

- 1. Introduceți componenta part-ul antenna.prt
- 2. Această componentă nu este constrânsă

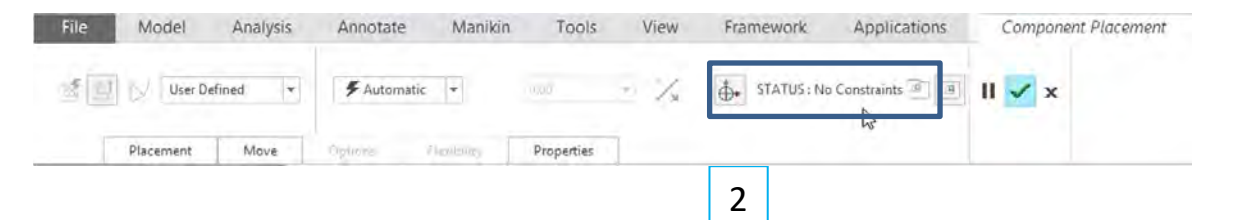

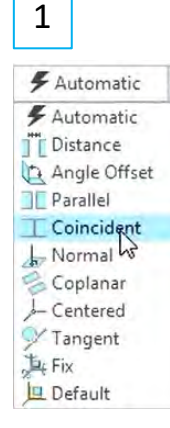

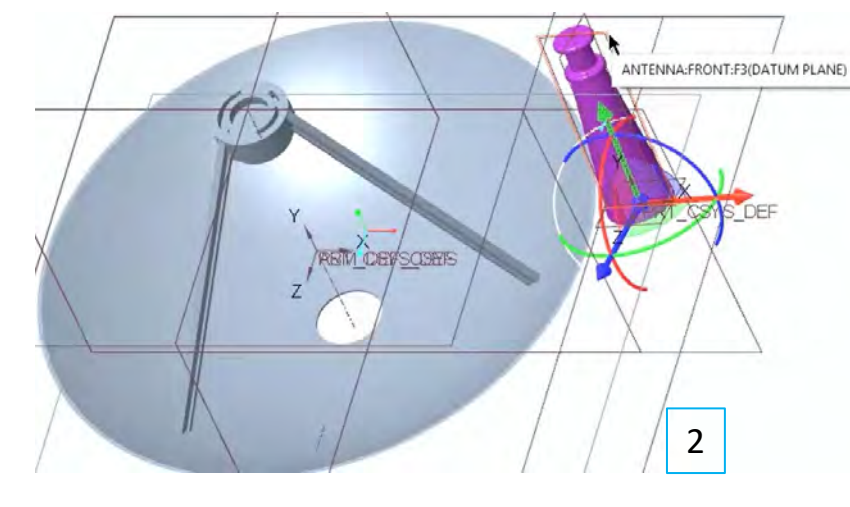

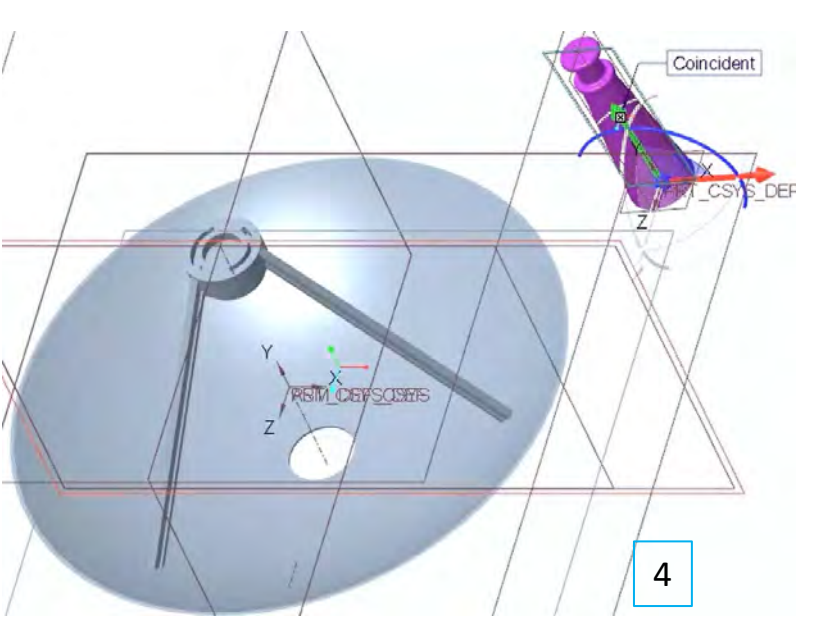

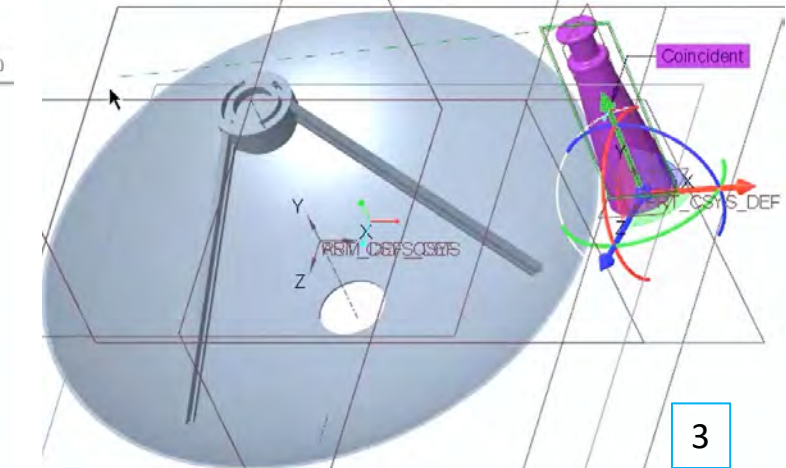

- 1. Se introduce o constrângere de tipul **Coincident**
- 2. Se selectează planul Front al modelului Antenna
- 3. O linie punctată apare până când se selectează cealaltă referință de constrângere, planul **Front** al modelului Dish
- 4. Cele două componente devin coincidente după planele frontale

### Asamblarea componentelor cu ajutorul

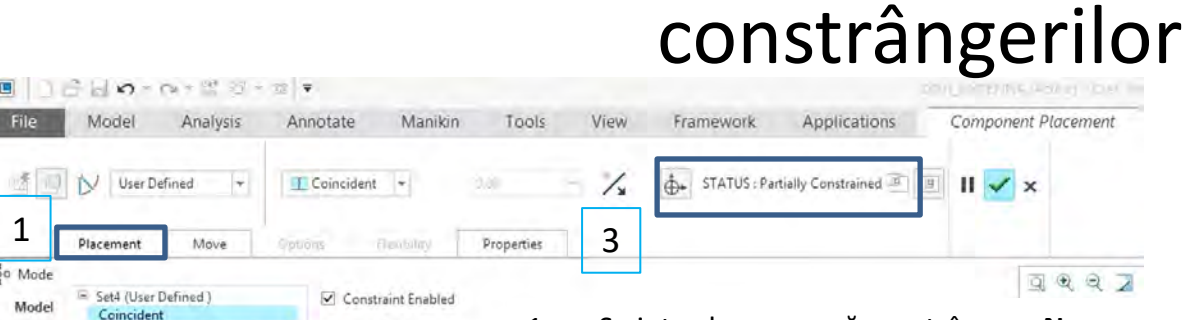

1

- 1. Se introduce o nouă constrângere **New Constraint** de tipul **Coincident**; se selectează planul **Right** al modelului Antenna; O linie punctată apare până când se selectează cealaltă referință de constrângere, planul **Right** al modelului Dish
- 2. Cele două componente devin coincidente după planele Right
- 3. La **STATUS** apare o constrângere de tipul **Partialy Constrained**
- 4. Se introduce o nouă constrângere **New Constraint** de tipul **Distance**
- 5. Se selectează planul Top al modelului Antenna și apoi același plan al modelului Dish
- 6. Se setează **Offset** la -198mm

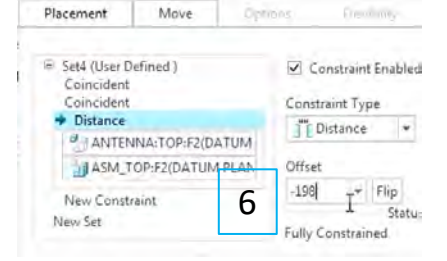

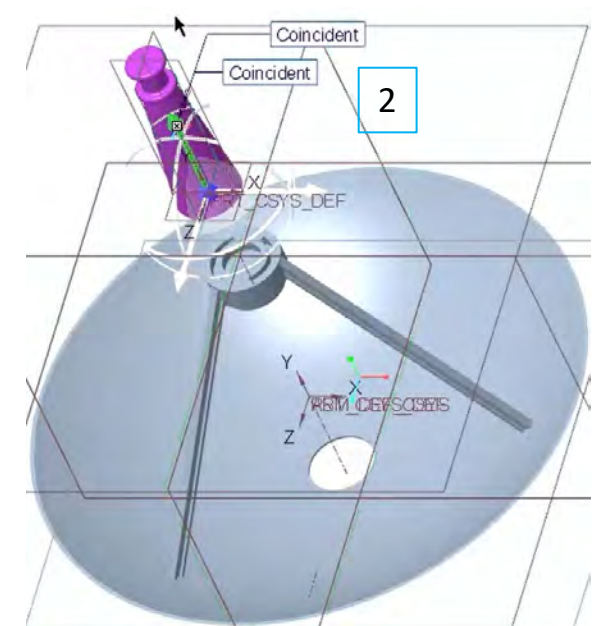

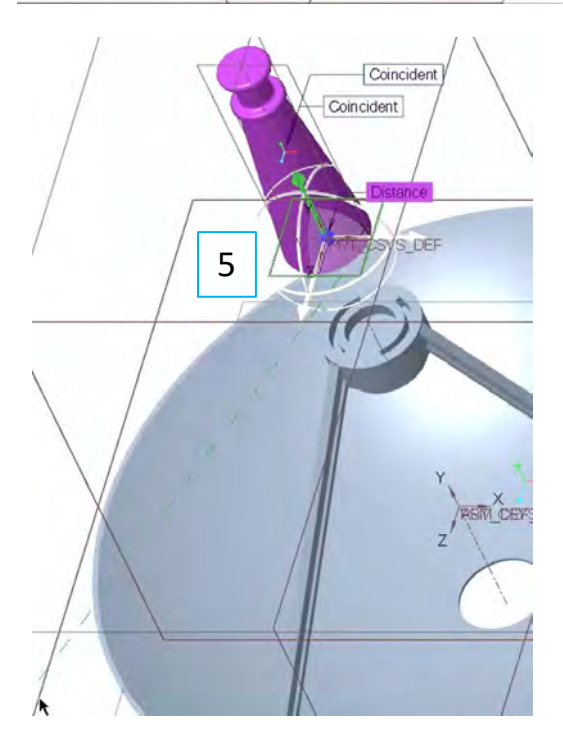

#### 4

1

**DISH** 

 $00$ 

ANTENNA:FRONT:F3(DATL

IN ASM FRONT:F3(DATUM PL

Move

Select component item

Select assembly item

New Constraint

5 Set4 (User Defined)

the Centres

**Text** Set

Coincident Automatic

New Set

Placement

Constraint Type Coincident +

Partially Constrained

Constraint Enable

 $#$  Automatic  $-$ 

Constraint Type

Automatic

Angle Offset

| Coincident Normal & Coplanar - Centered Tangent  $k$  Fix Default

TT Distance

**IL Parallel** 

Flip Statu

Flashirin's

Offset

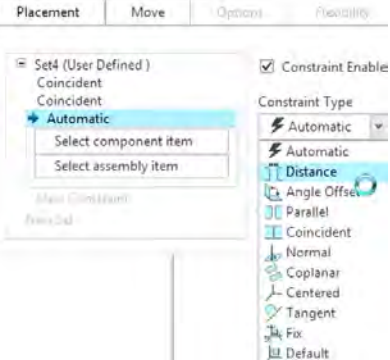

Move

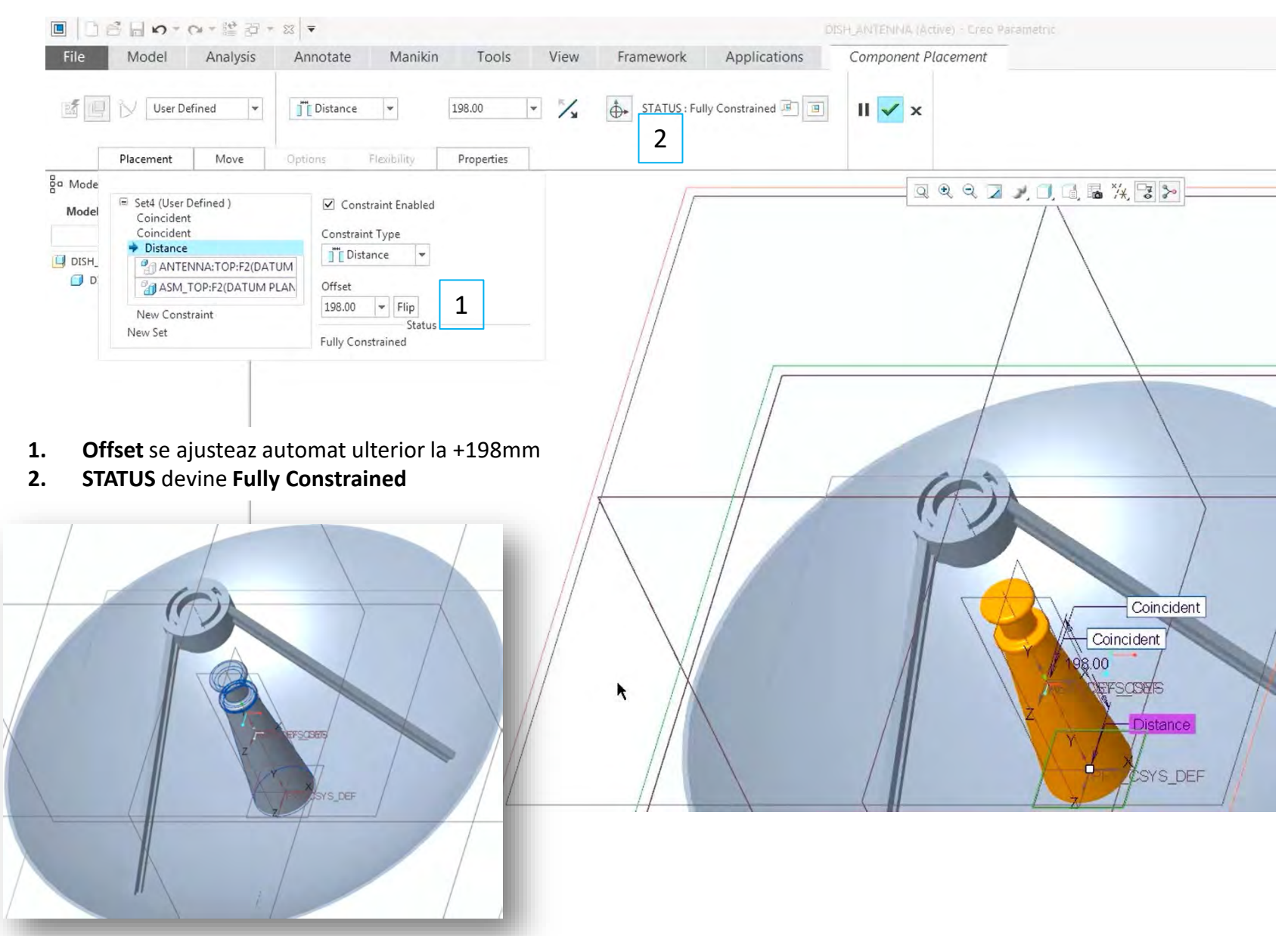

# Exercițiu

Să se atașeze ansamblului anterior suportul de susținere al antenei (mounting braket) și bolțurile de prindere:

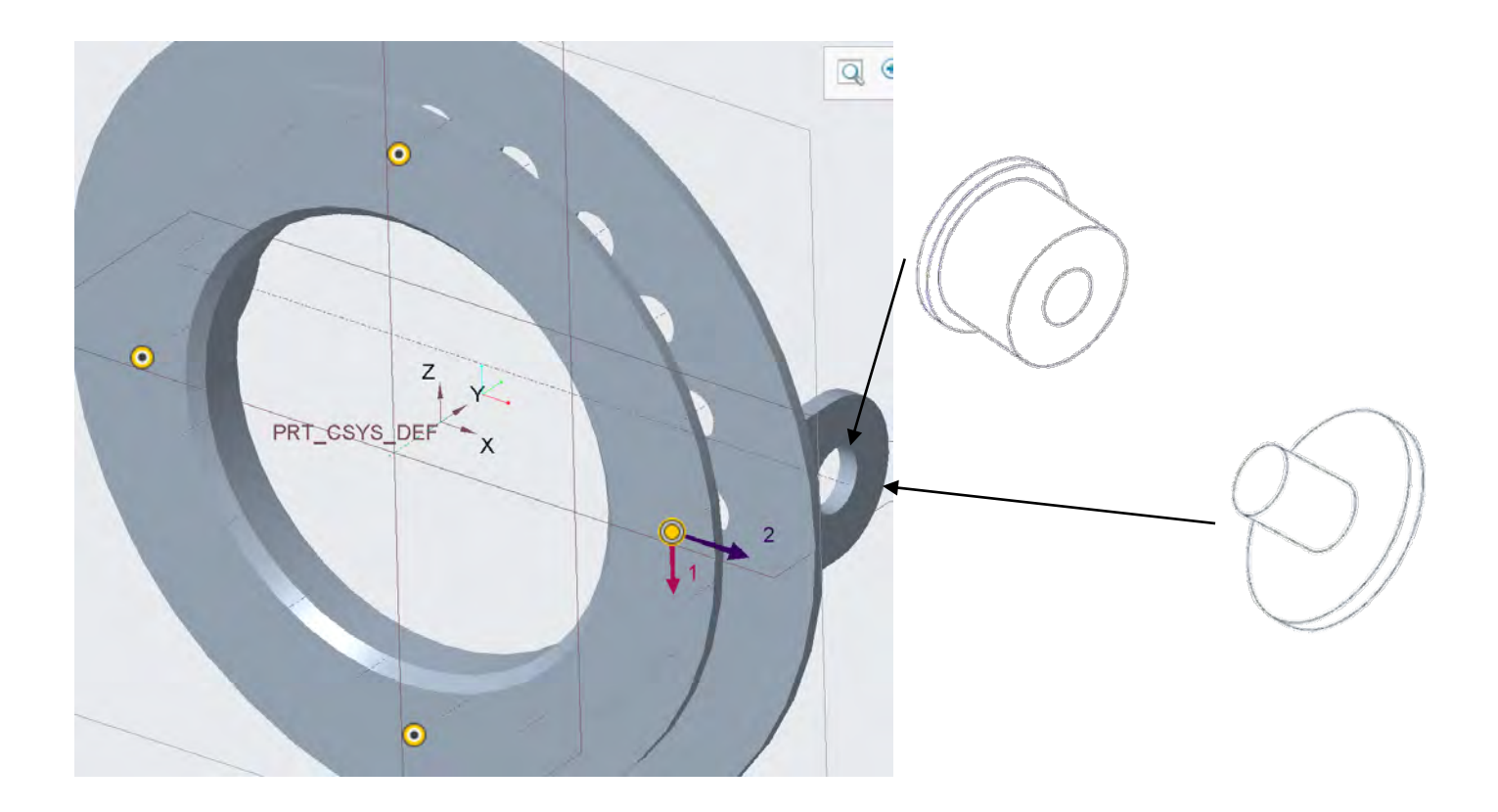

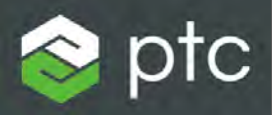

# Creo Parametric

Laborator 5

- 1. Sheet Metal
- 2. Definire papuc conector cablu

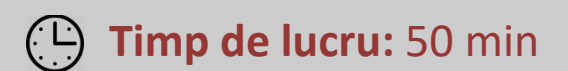

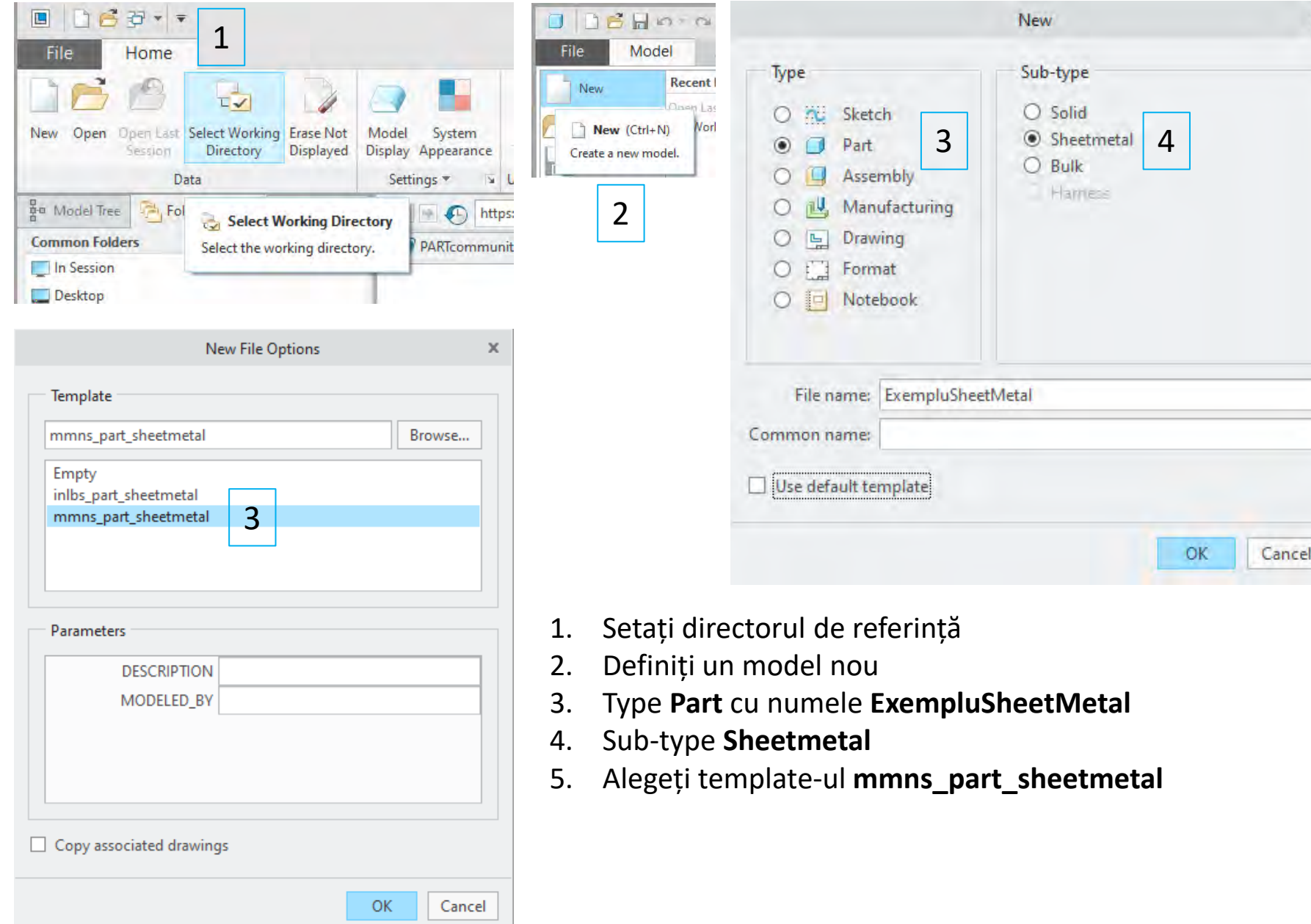

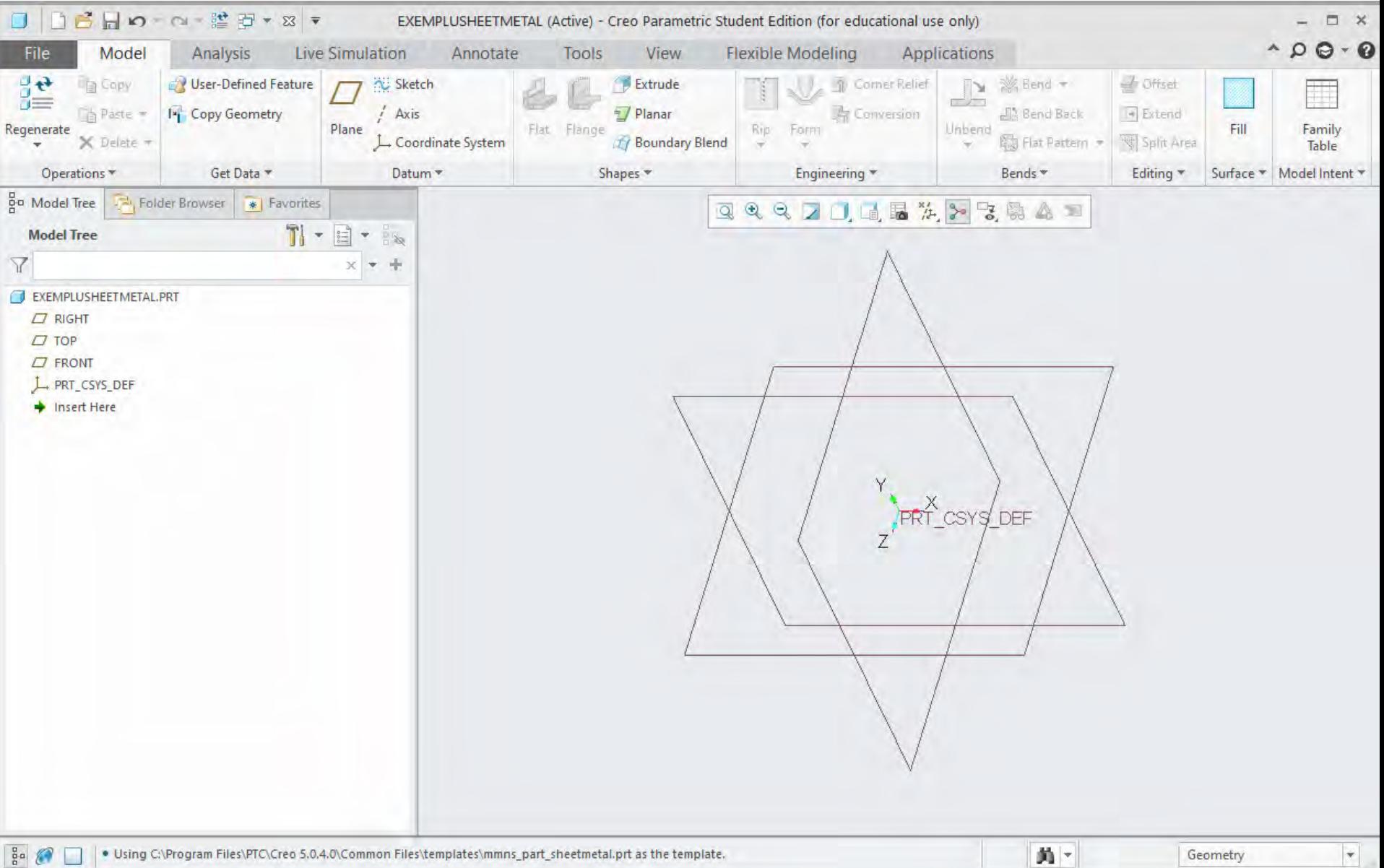

 $|\nabla|$ 

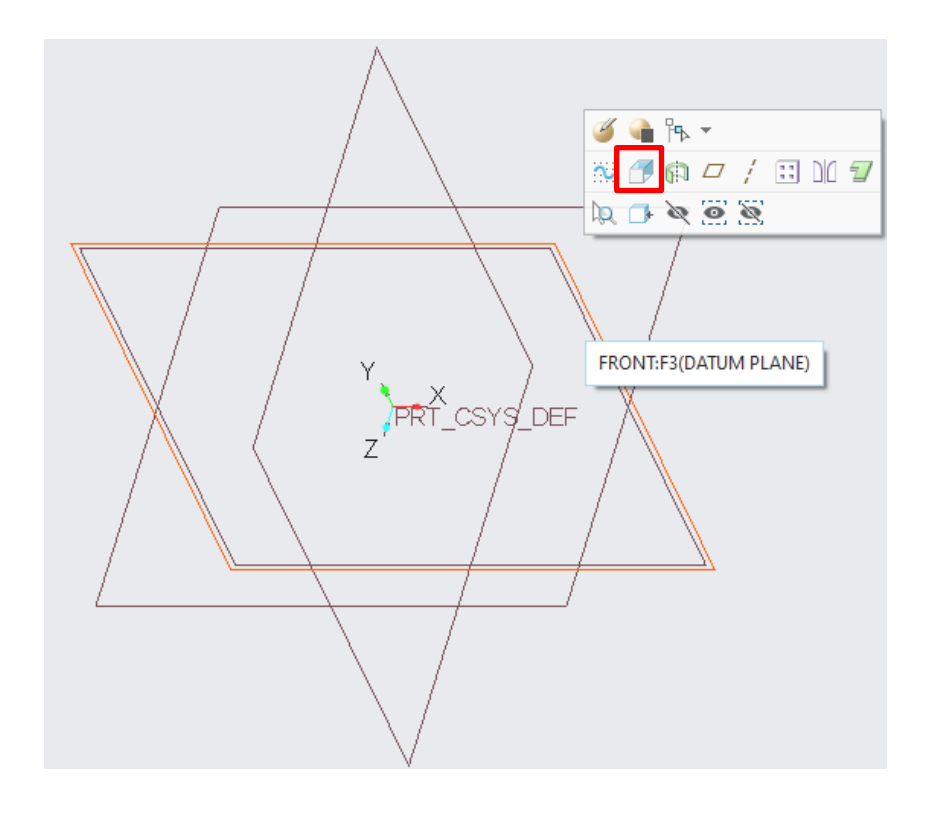

1. Definiți în planul frontal o operație de tipul **Extrude**

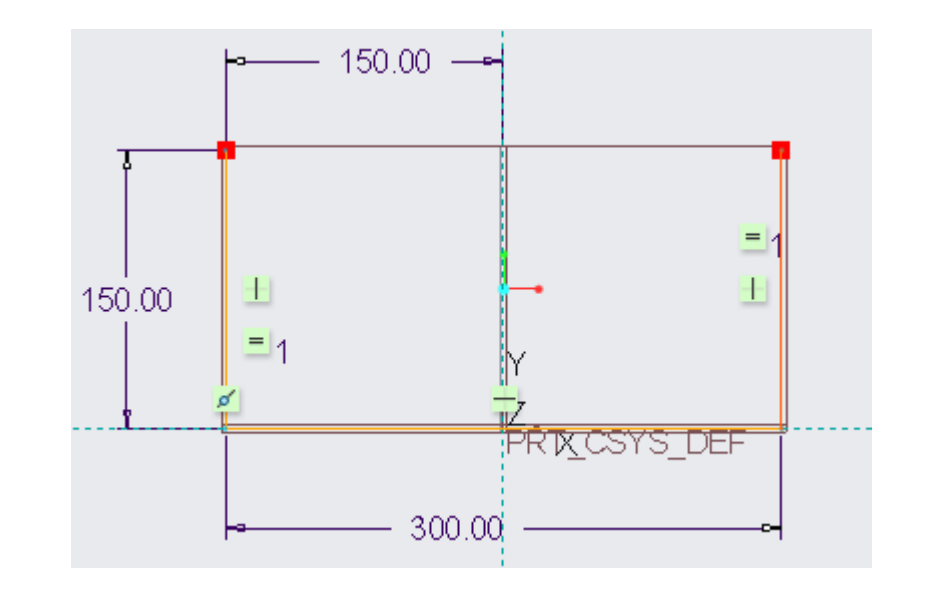

2. Desenați un profil in formă de U cu dimensiunile din figură

3. Apăsați **OK** pentru a valida și a ieși din modul schiță

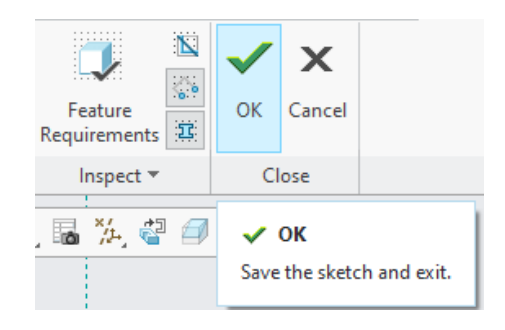

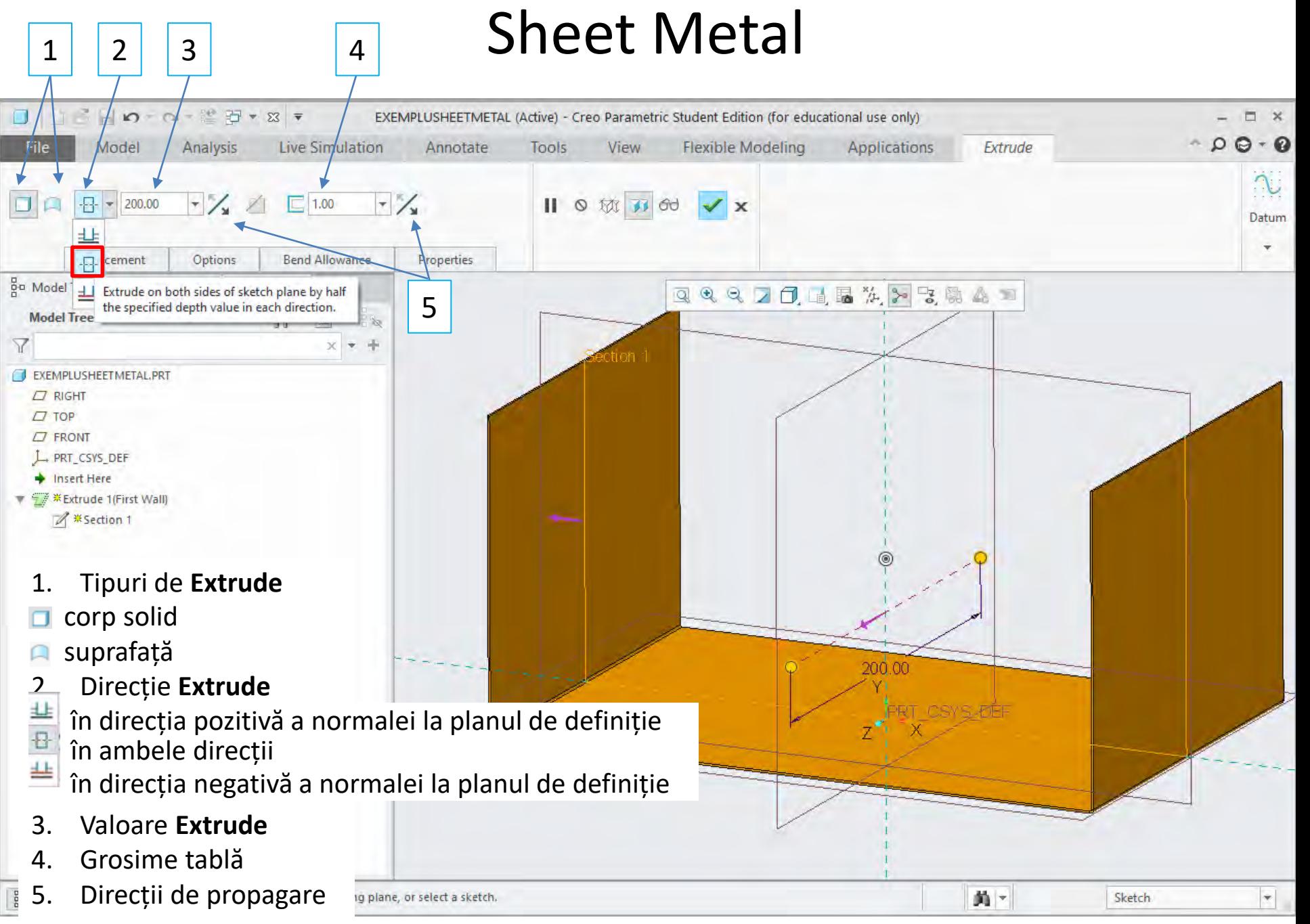

 $\frac{D}{\Box}$ 

#### **Parametrii specifici**

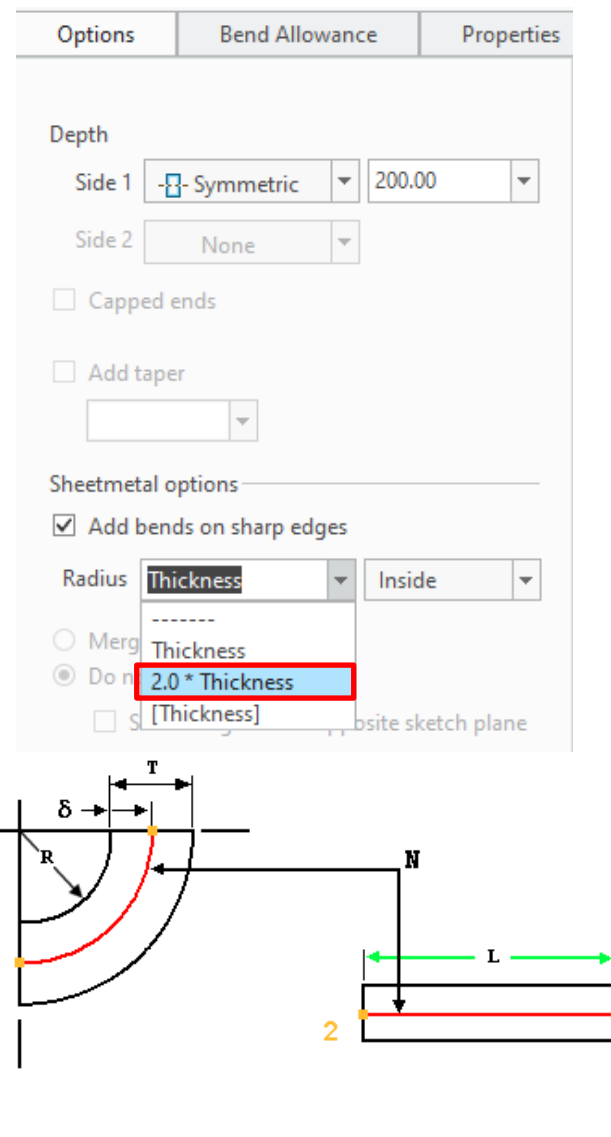

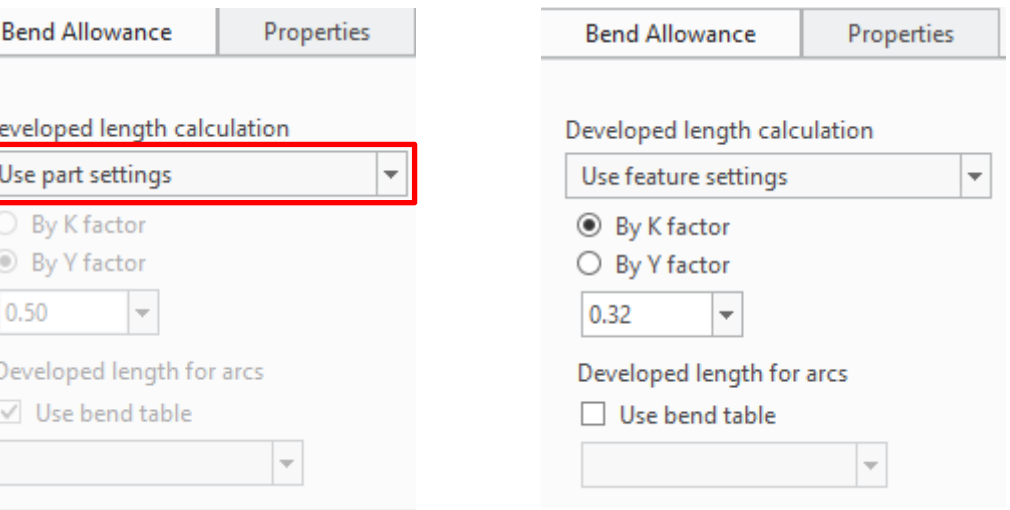

• Bend Allowance este utilizat pentru a determina lungimea desfășurată a tablei plate necesară pentru a face o îndoire cu o rază și unghi specific

δ = distanța dintre raza interioară a cotului și linia de îndoire neutră

- $T =$  grosimea tablei
- L = lungimea liniei de îndoire neutră
- R = raza de curbare interioară
- N = linia de îndoire neutră

K factor = δ/T

Y factor = K factor  $*(\pi/2)$ 

1

• Pentru modelul de exemplu utilizați parametrii încadrați in roșu!

#### Flanșă plată dreptunghiulară

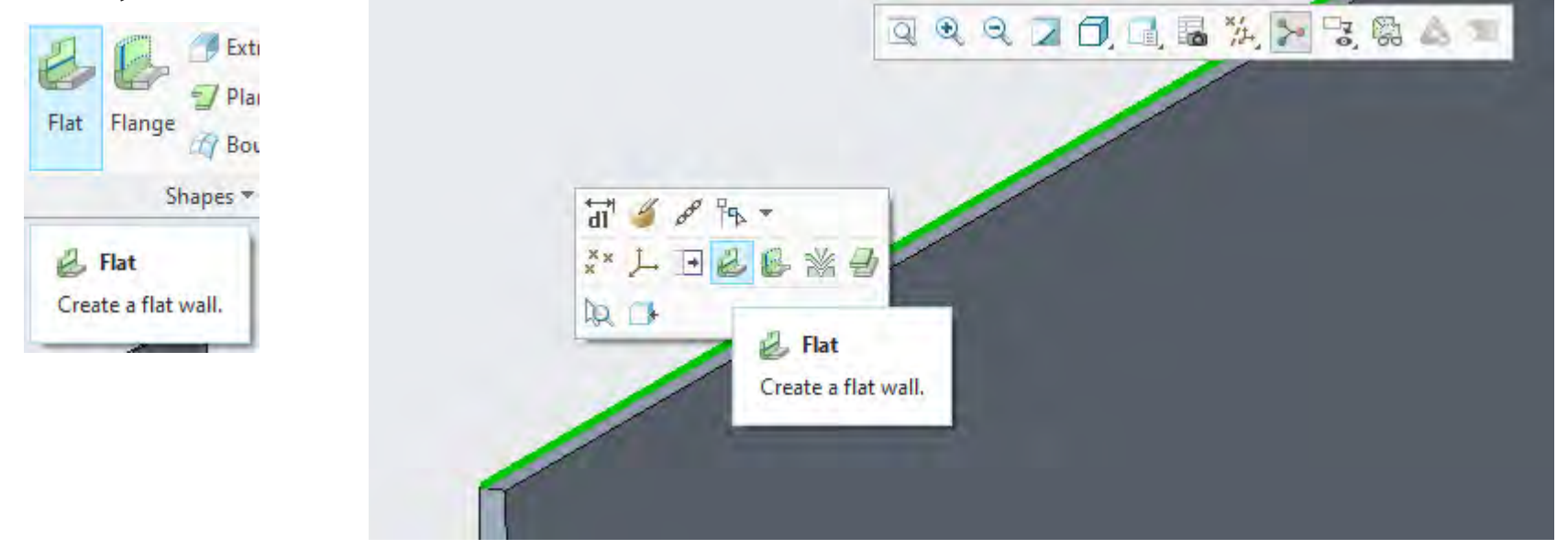

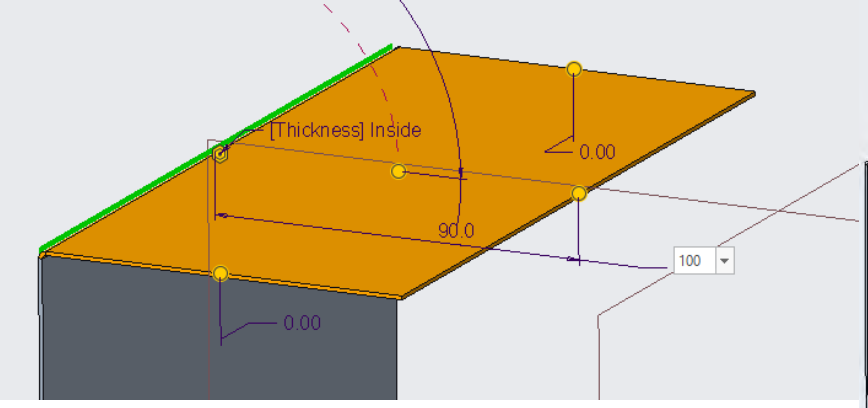

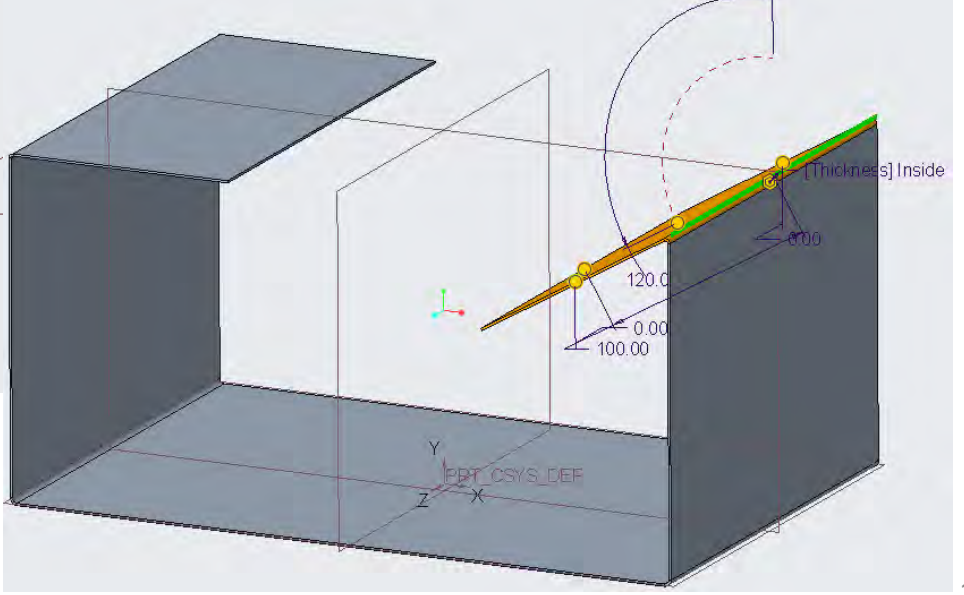

#### Flanșă plată trapezoidală

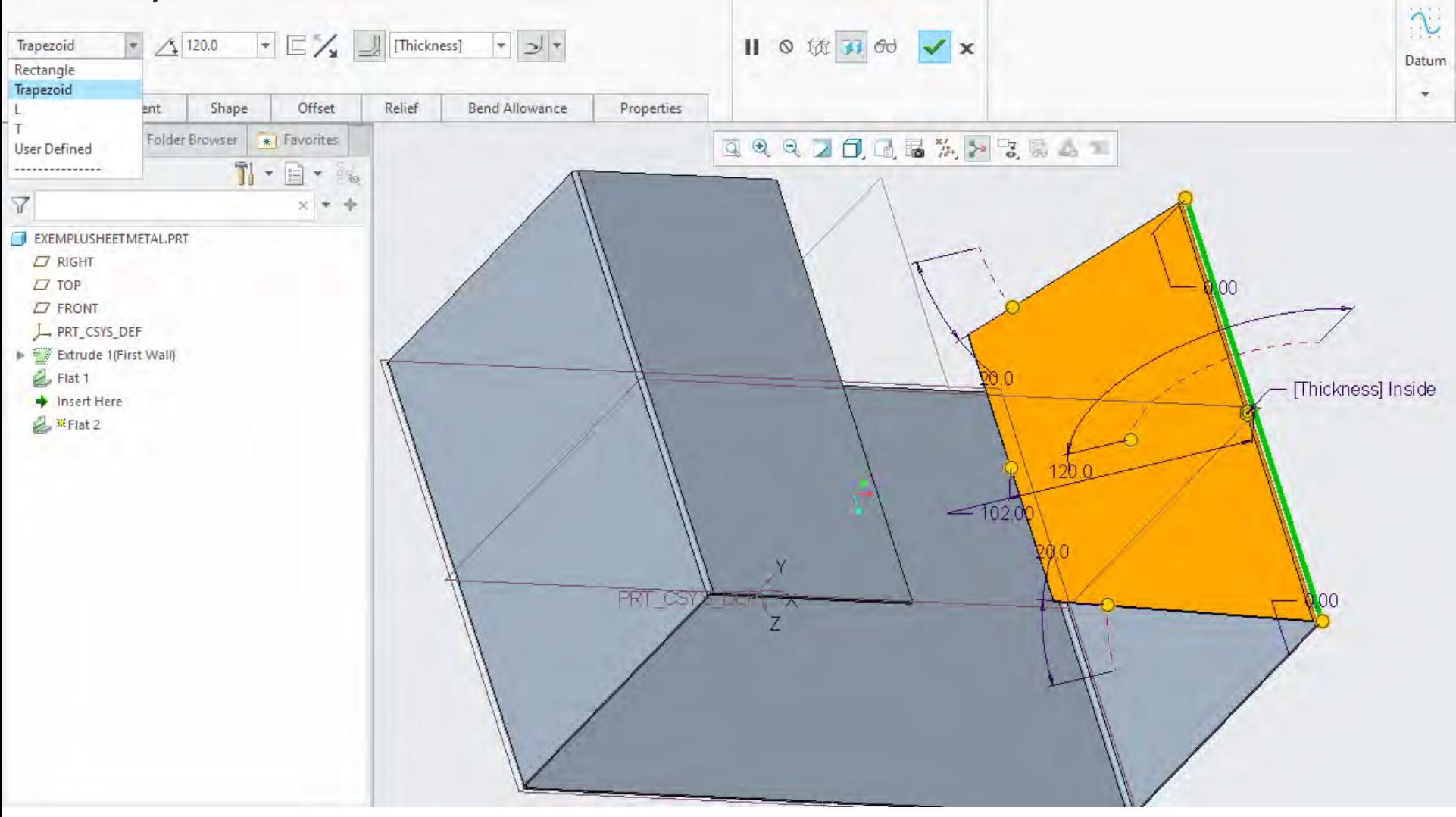

#### Flanșă plată în L

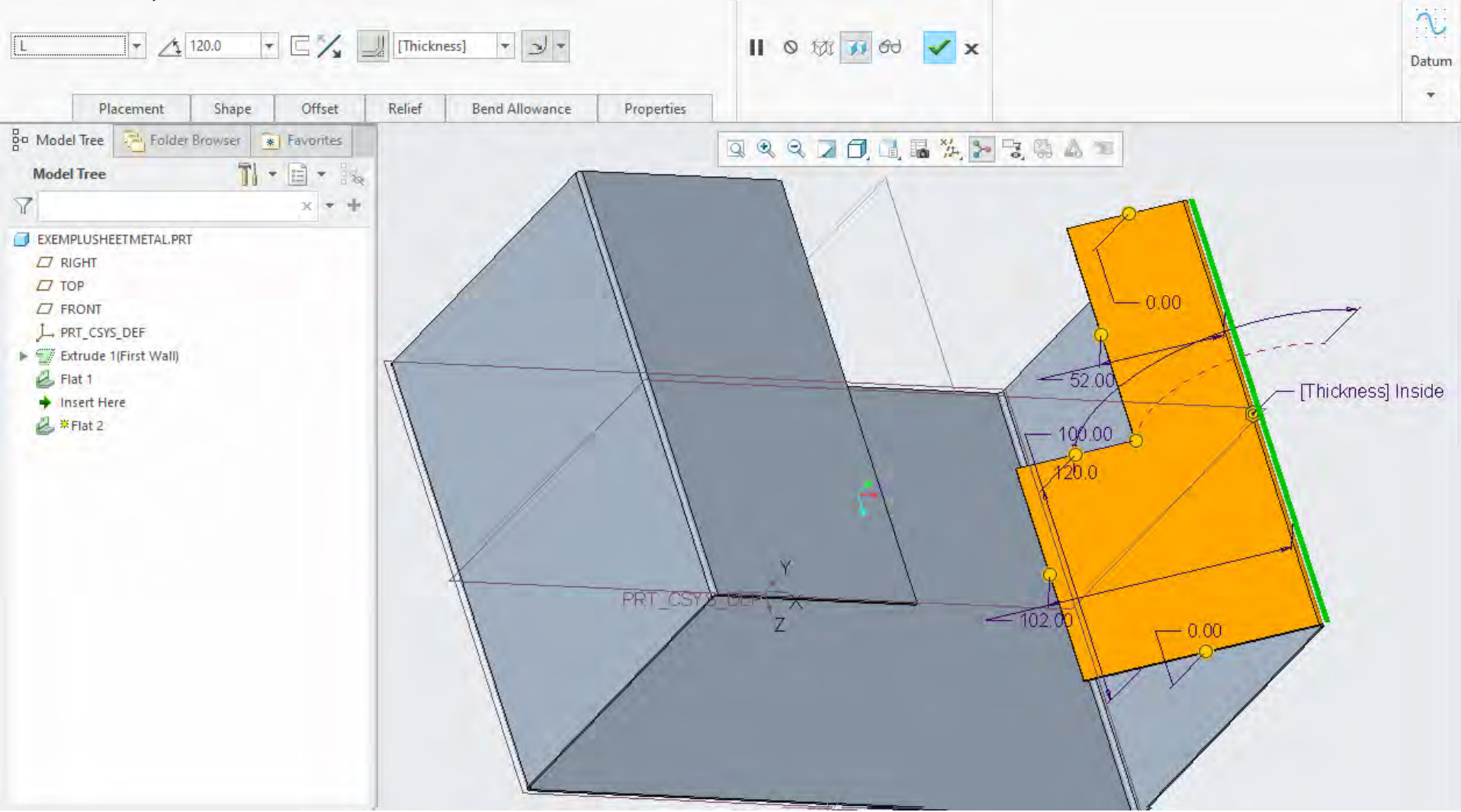

#### Flanșă plată în T

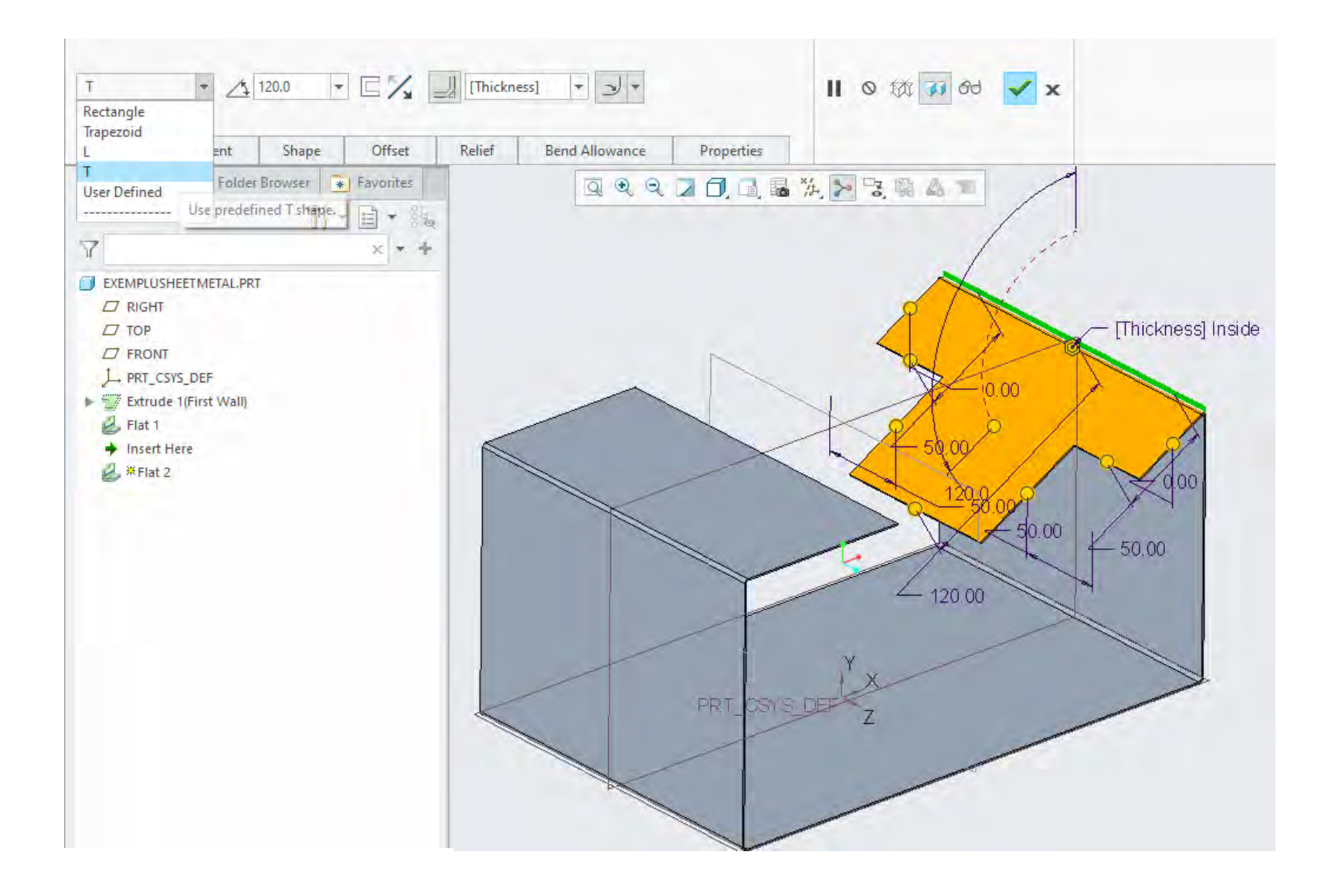
#### Flanșă plată în T

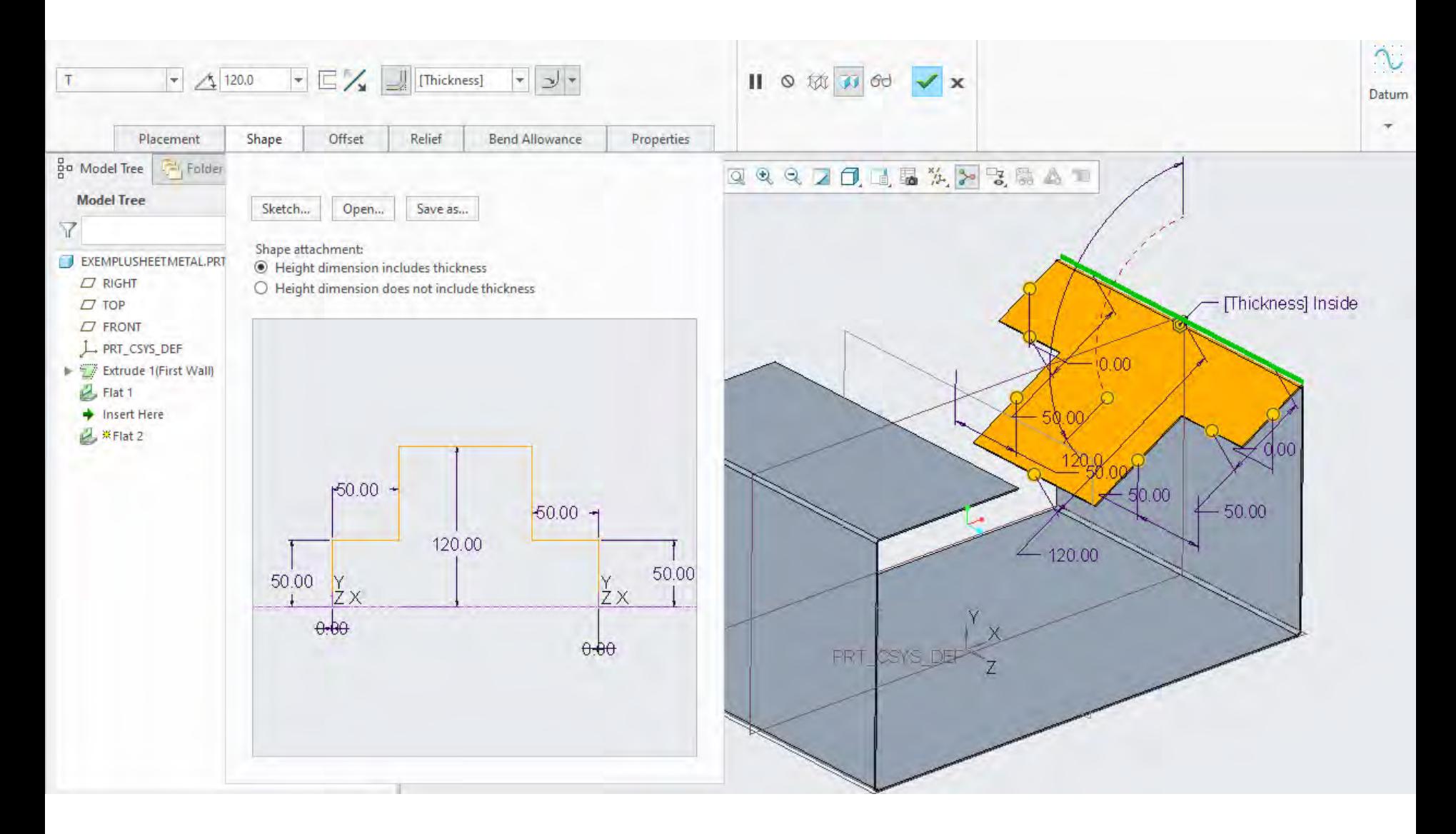

#### **Modelul 3D al tablei îndoite**

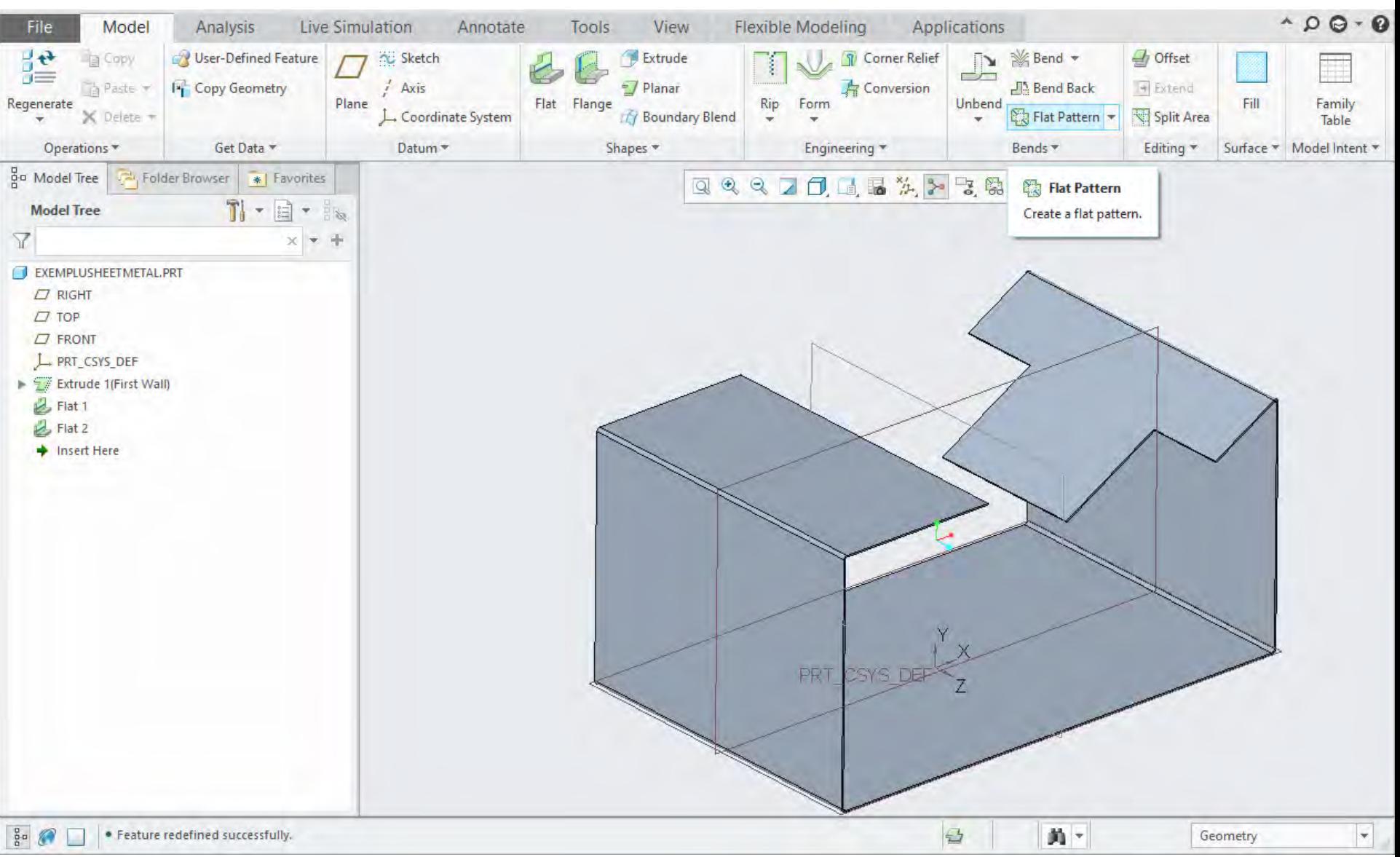

#### **Modelul desfășurat al tablei 3D îndoite**

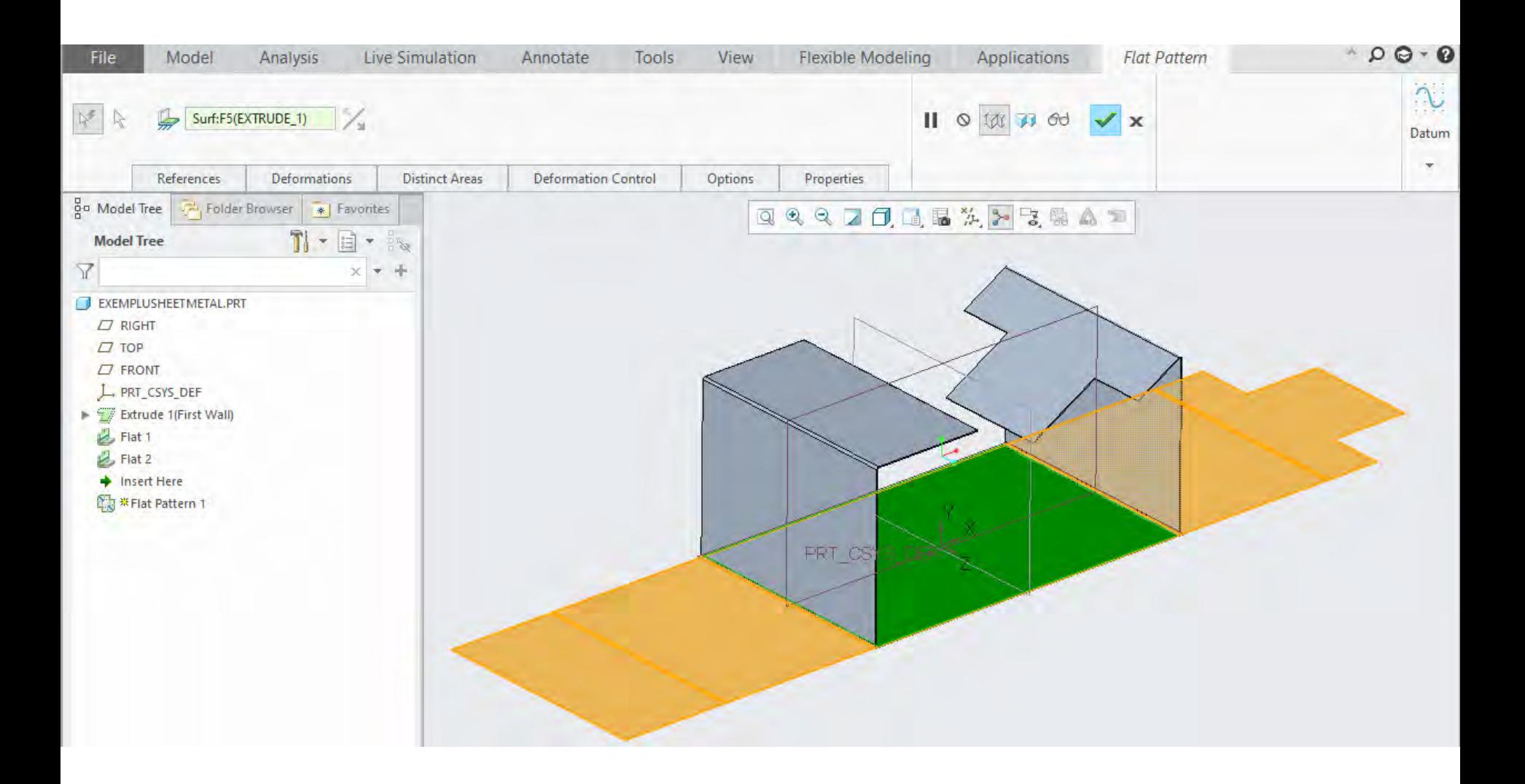

#### **Modelul desfășurat al tablei 3D îndoite**

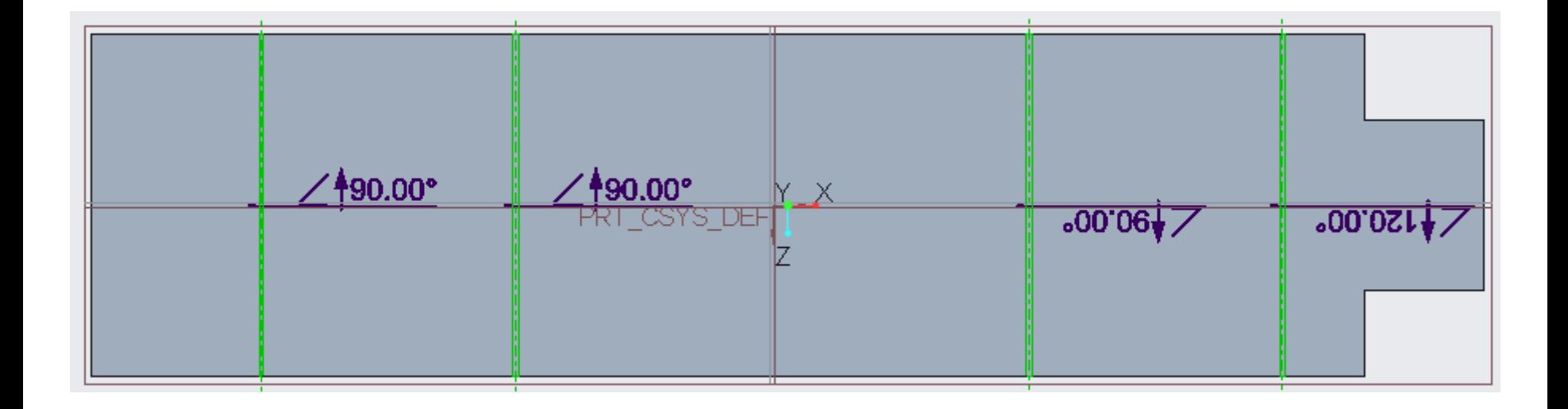

# Construcția unui conector papuc pentru cabluri electrice

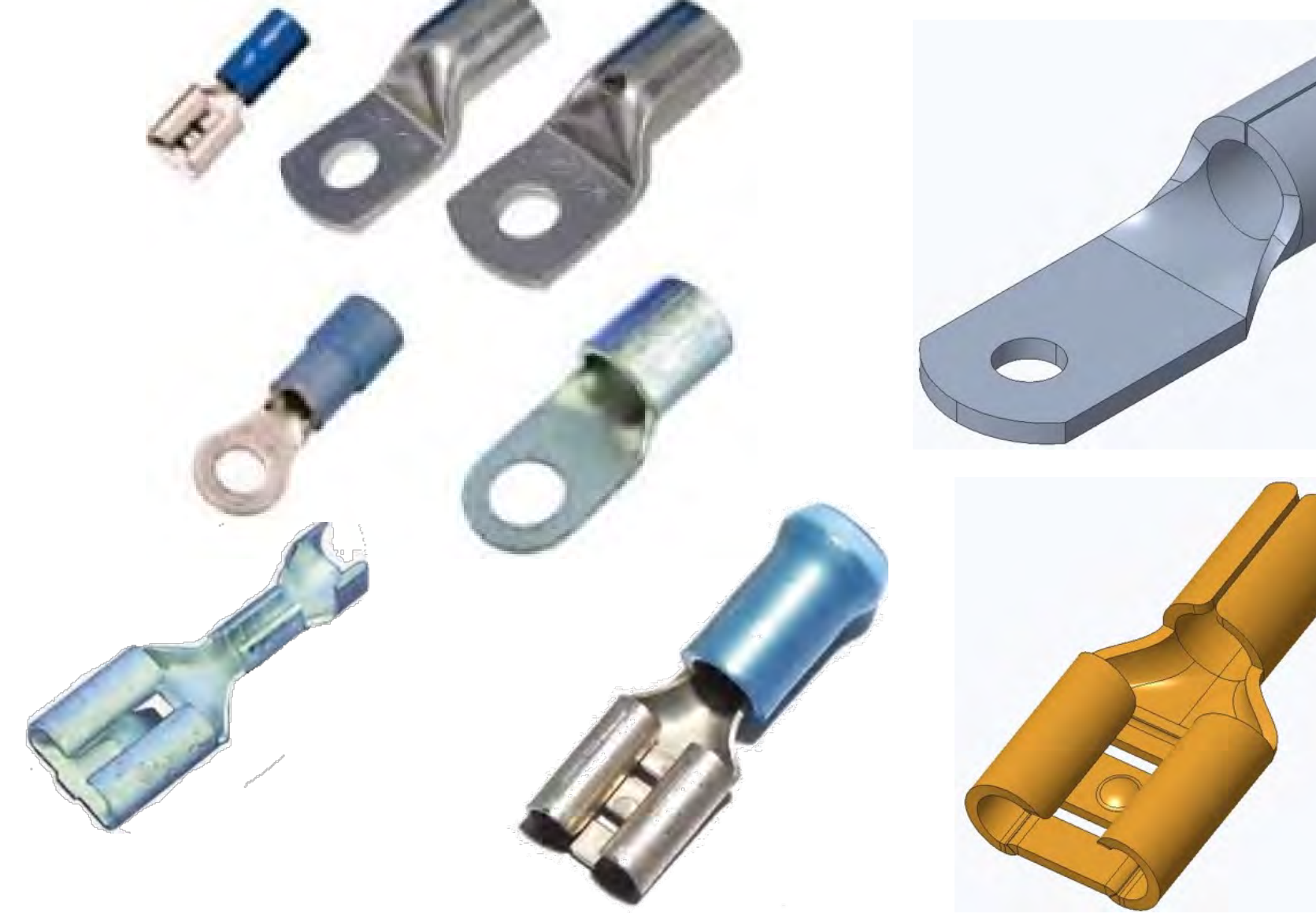

#### Definire Part "ConectorPapuc"

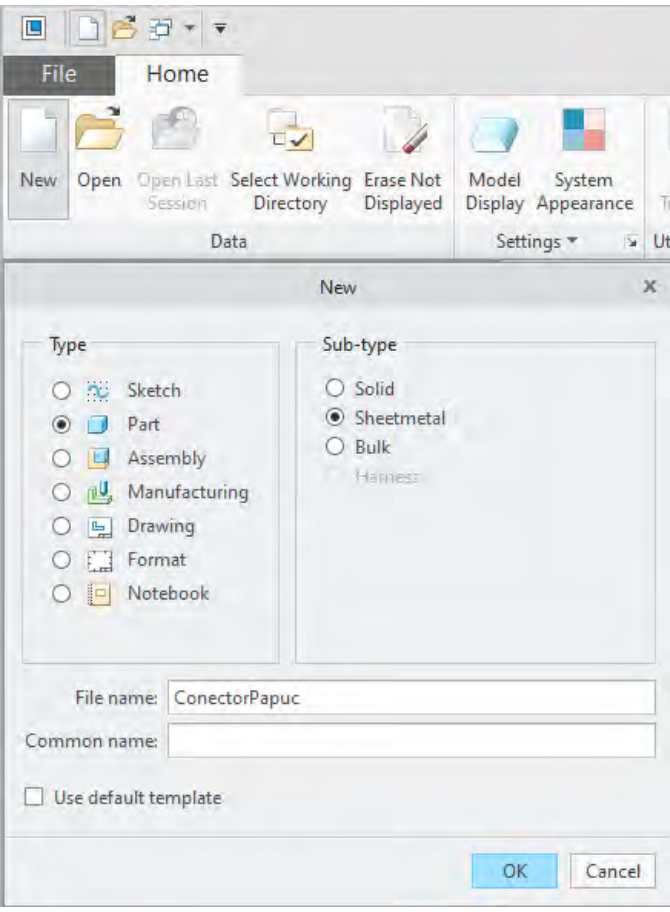

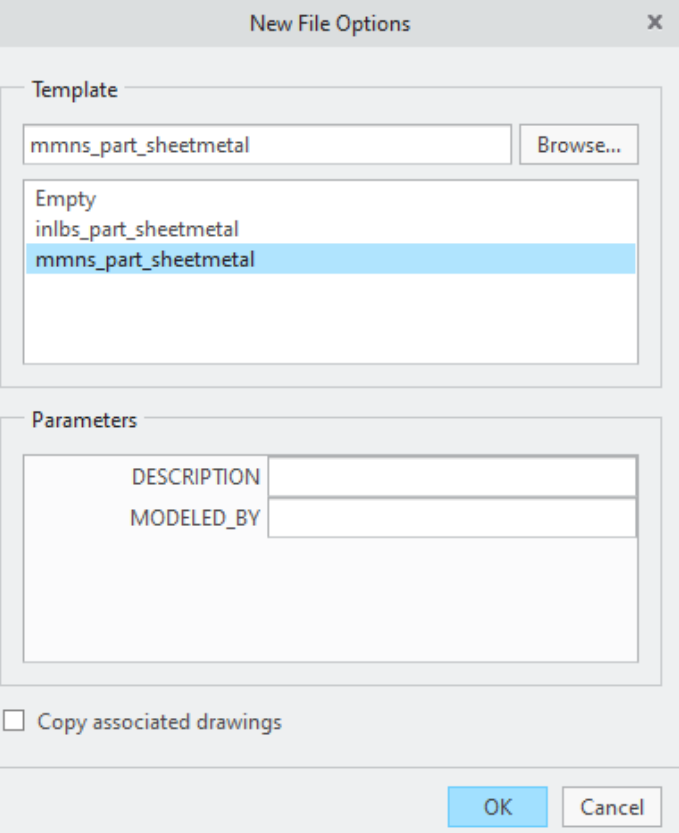

# Schiță conector papuc

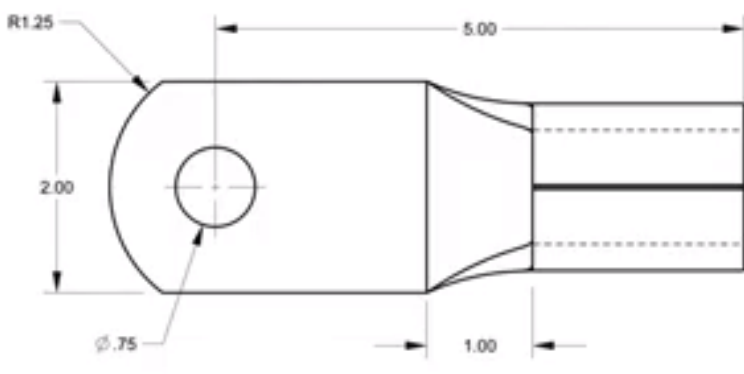

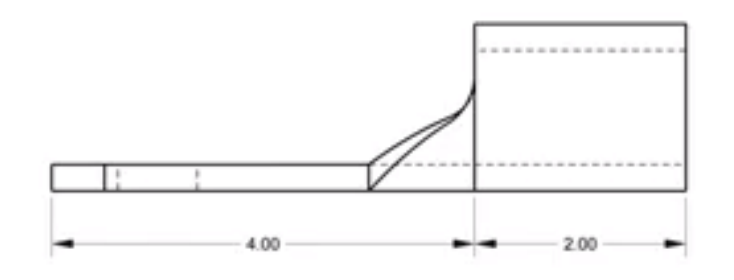

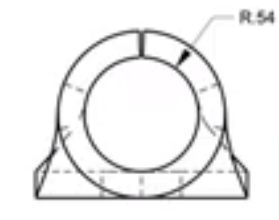

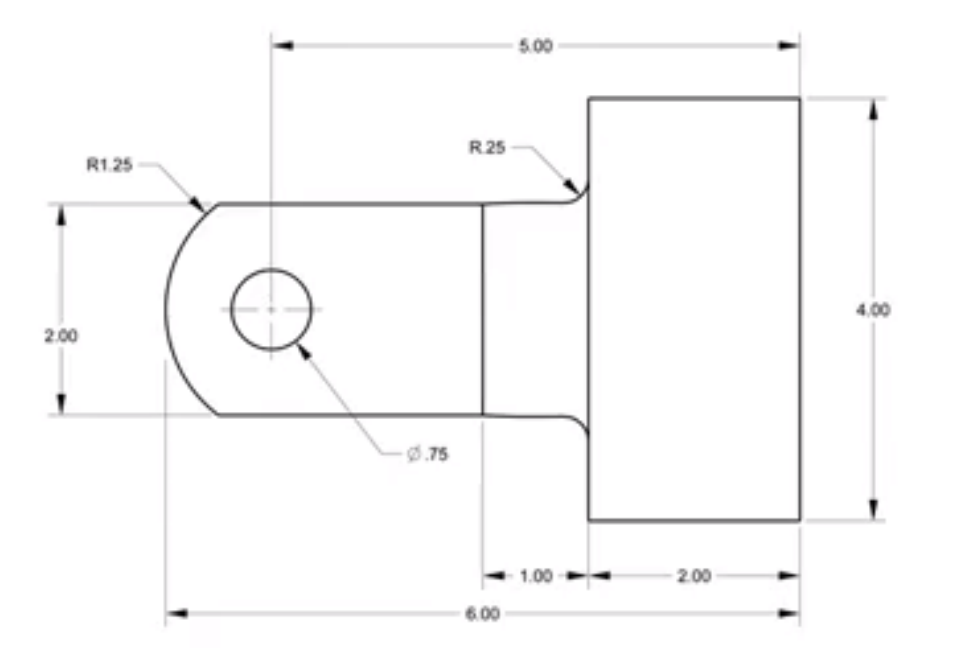

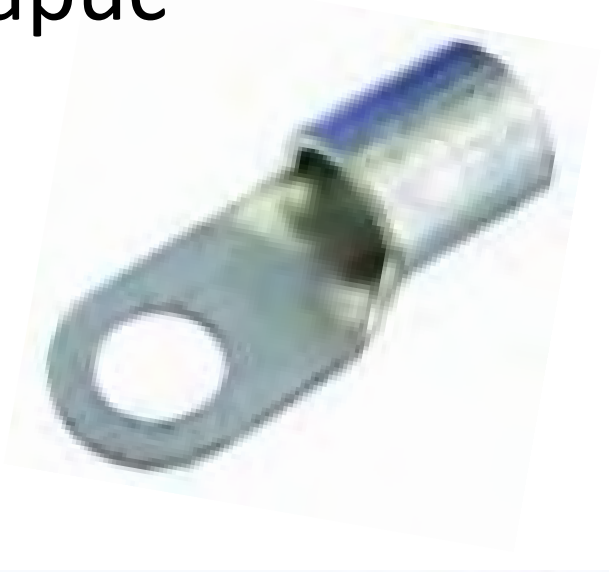

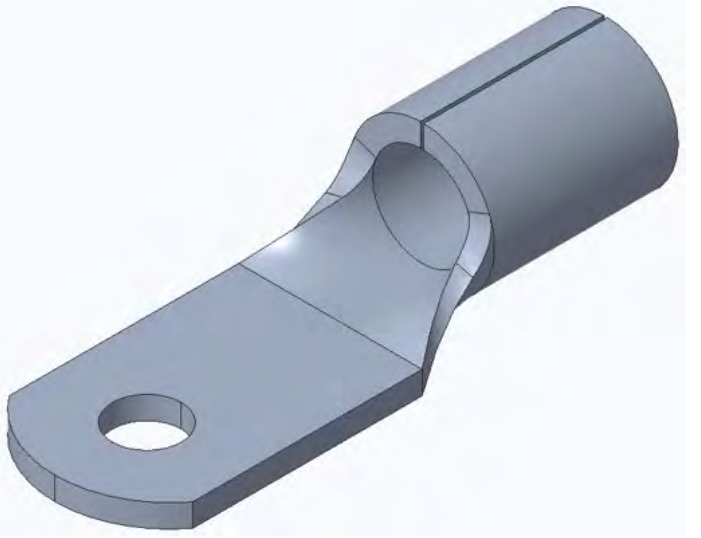

#### 1. Se definește în planul **TOP** o operație de tipul **Planar**

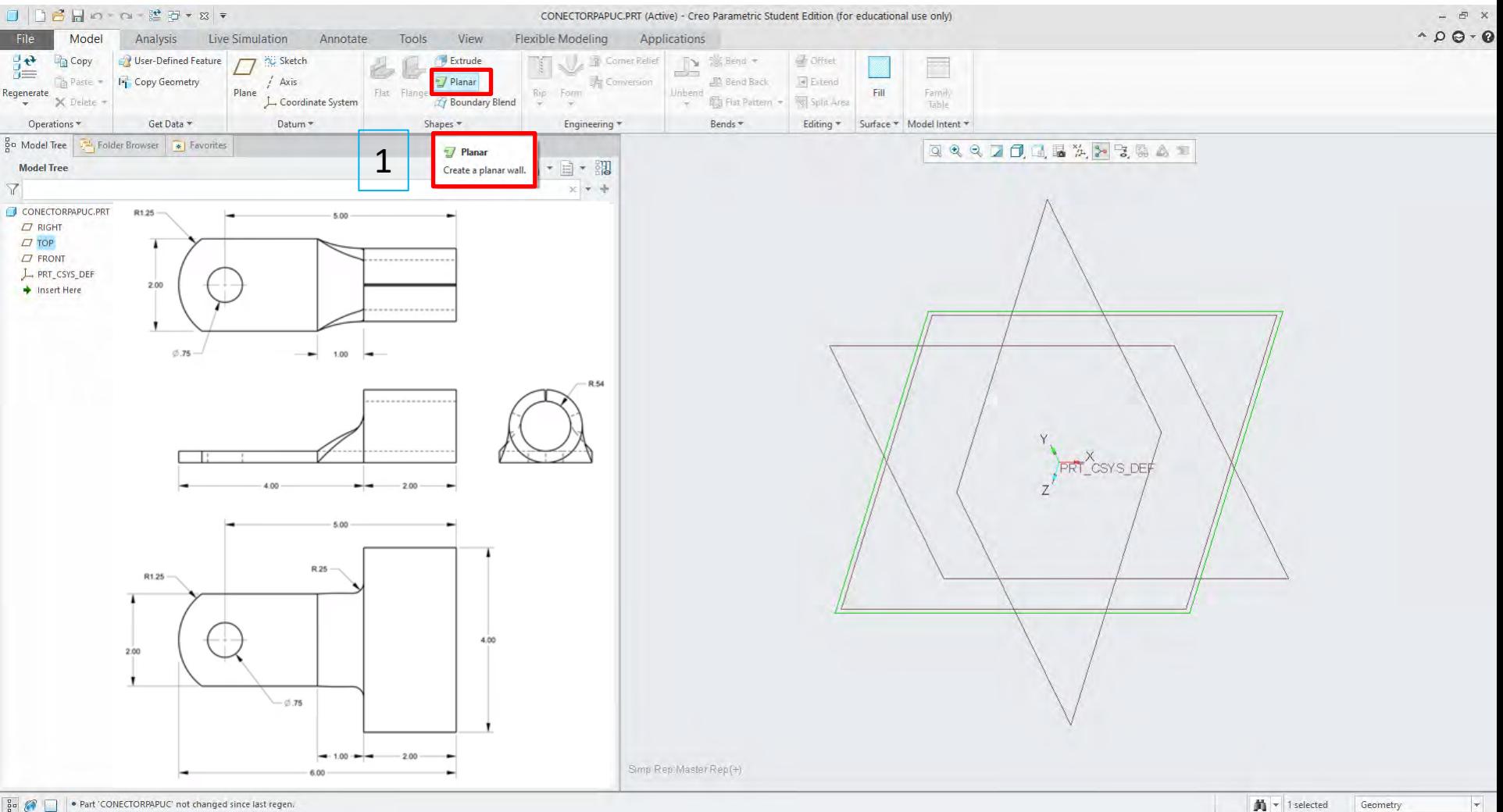

#### 2. Se orientează vederea perpendicular pe schiță

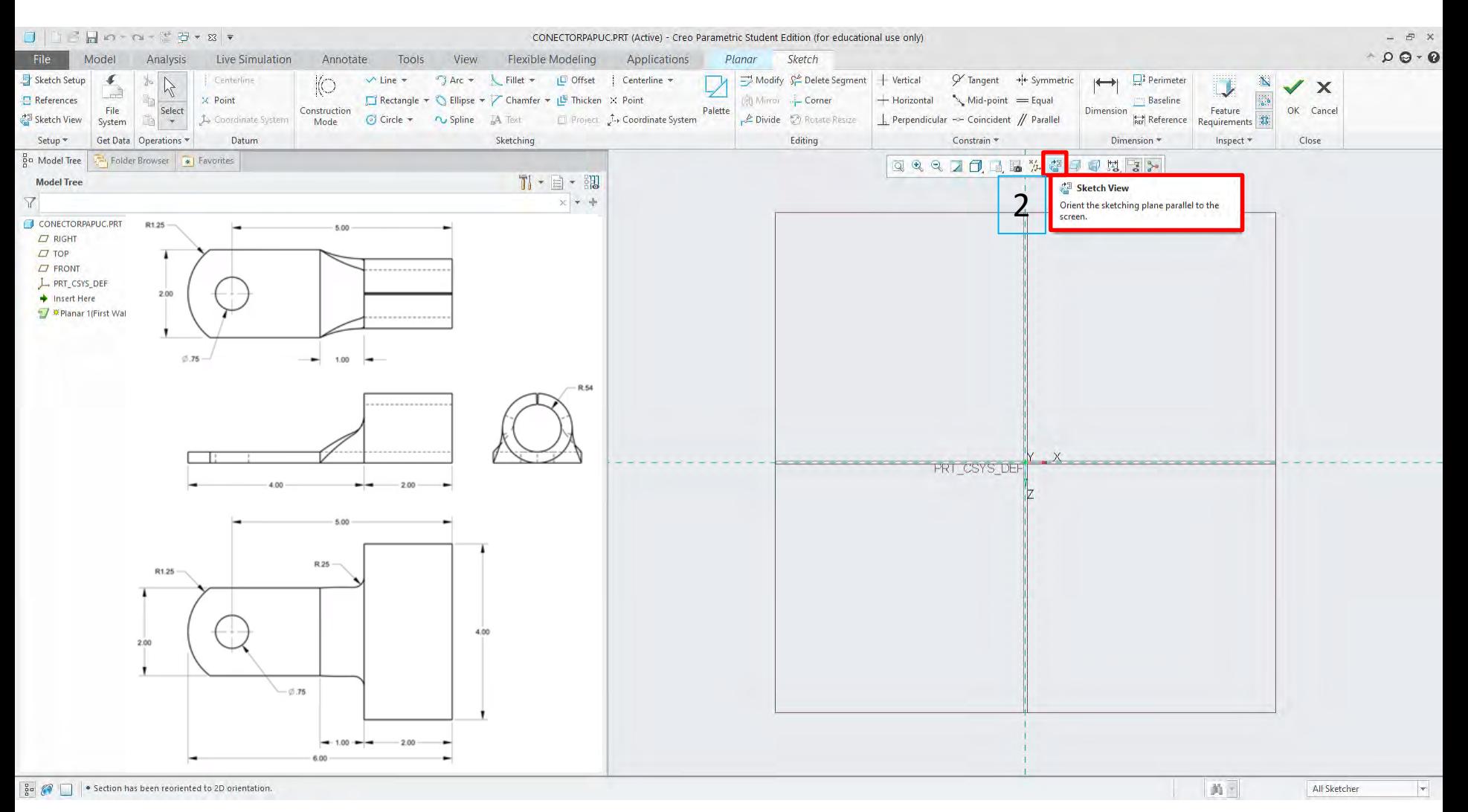

#### $3.$ Se desenează un dreptunghi de tipul Center Rectangle cu centrul pe axa x și cu latura din stânga coincidentă cu axa z

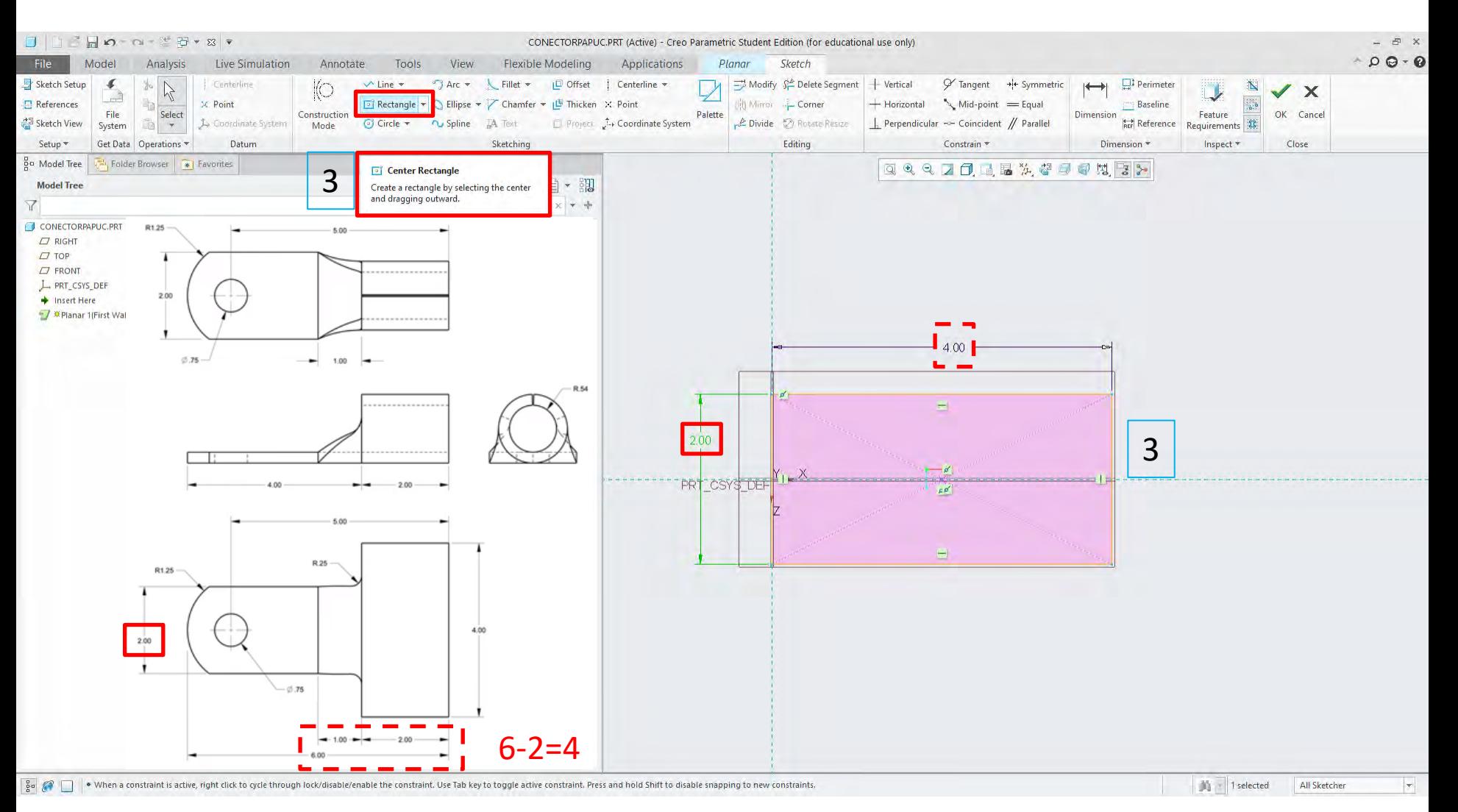

4. Se desenează o linie înlănțuită pornind de la colțul din dreapta sus al dreptunghiului până la colțul dreapta jos după direcția marcată cu săgeți roșii în figură

Atenție, linia nu trebuie să se suprapună peste latura din partea dreaptă a dreptunghiului!

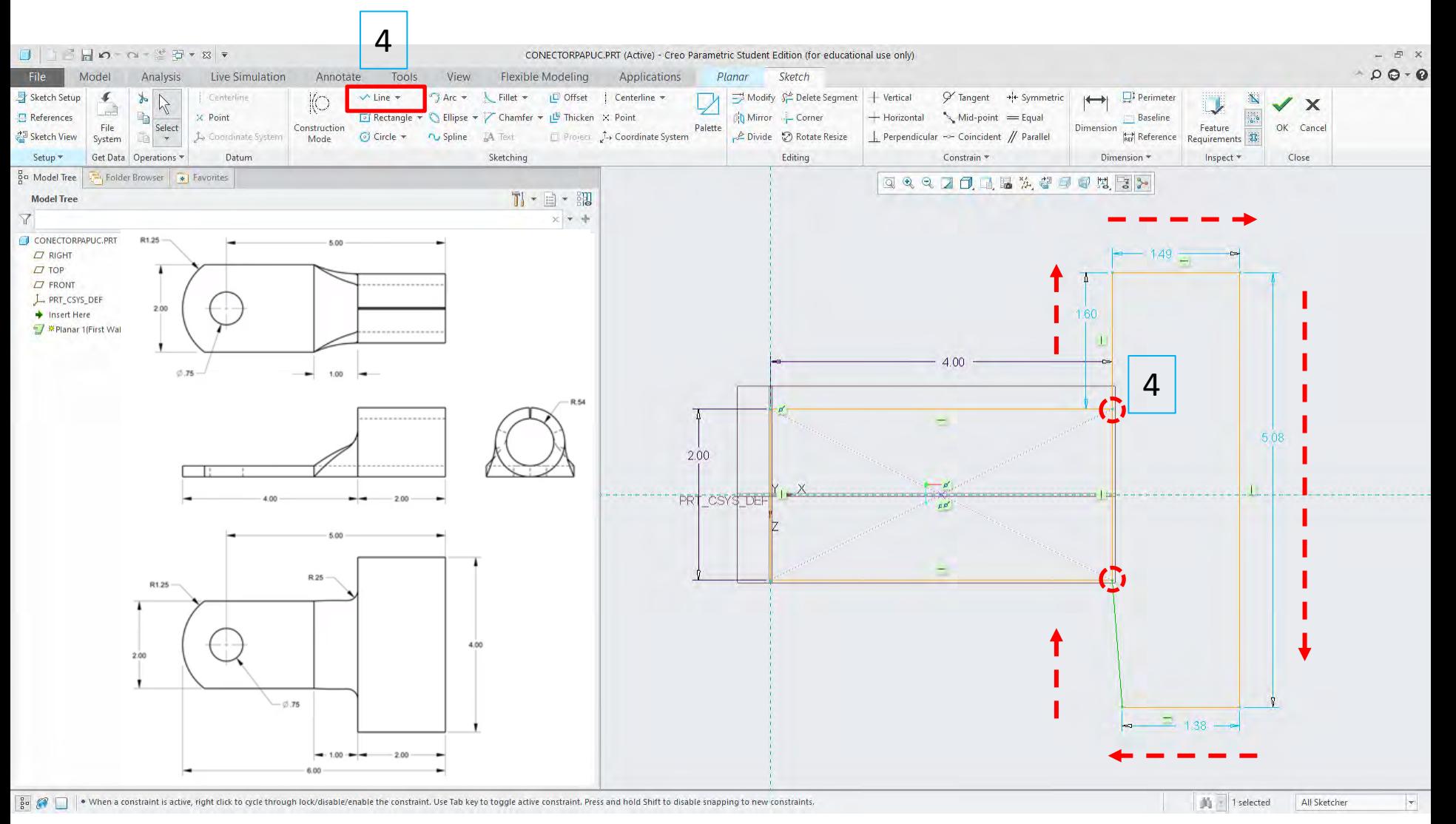

5. Se constrâng segmentele de linii pe orizontală  $\frac{1}{x}$  și verticală  $\frac{1}{x}$ ; in exemplul de mai jos dor un segment trebuie constrâns pe verticală, celelalte sunt deja constrânse fie pe verticală fie pe orizontală.

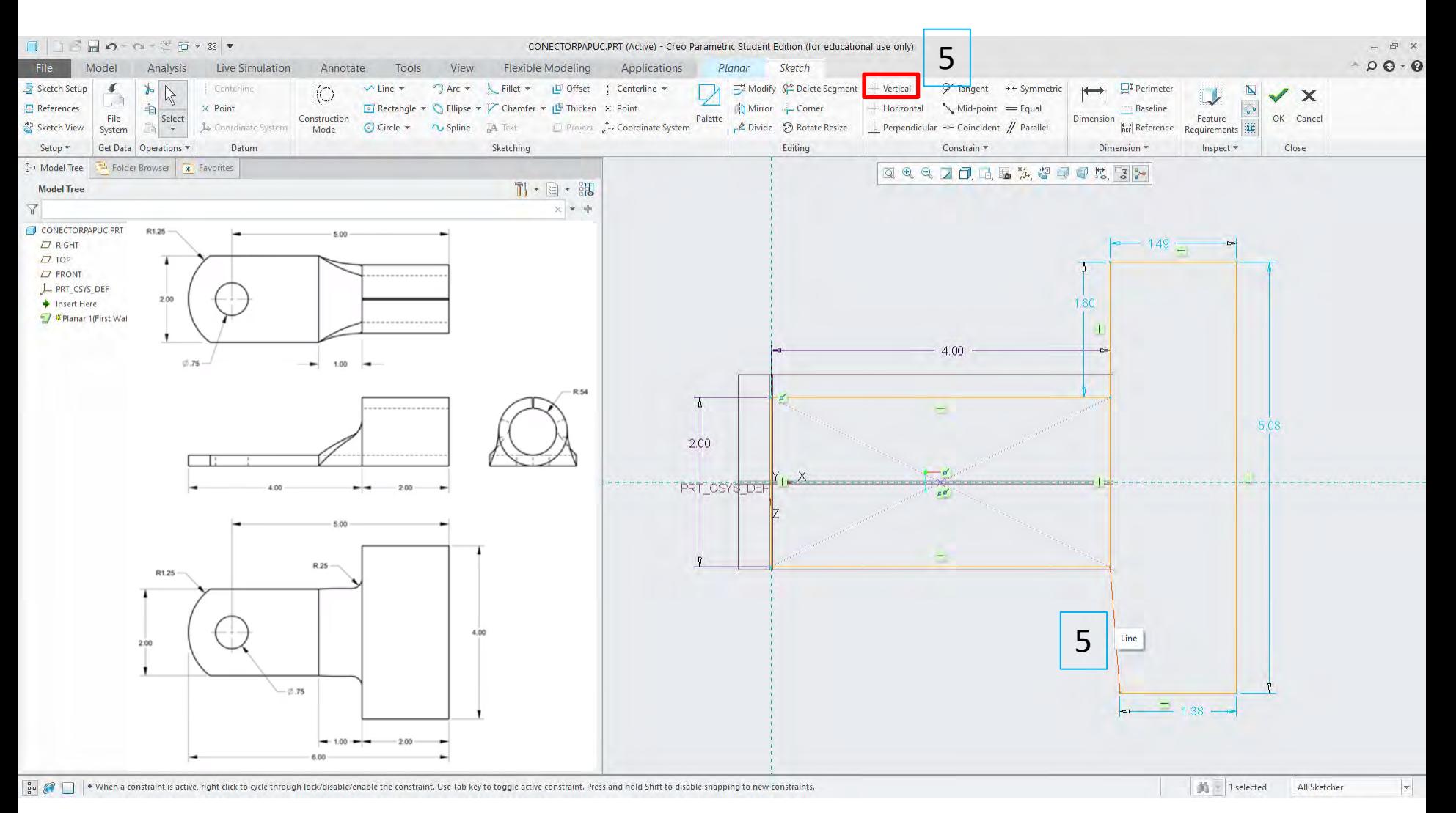

6. Se dimensionează segmentele de linie conform desenului tehnic 6

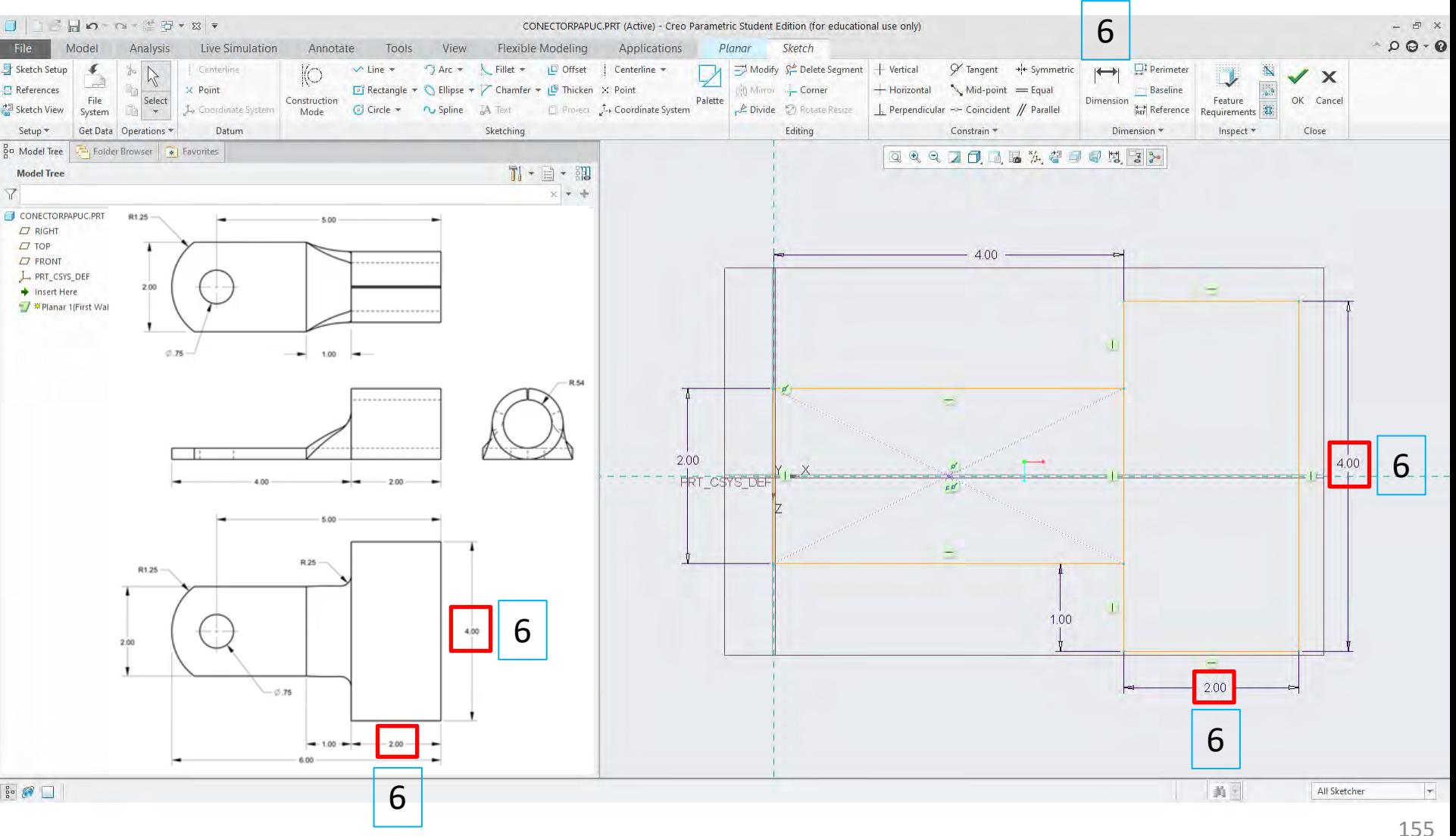

- 7. Se taie cu funcția **Delete Segment** linia comună dintre cele două dreptunghiuri
- 8. Se apasă tasta **Esc**
- 9. Se validează schița prin apăsarea butonului **OK**

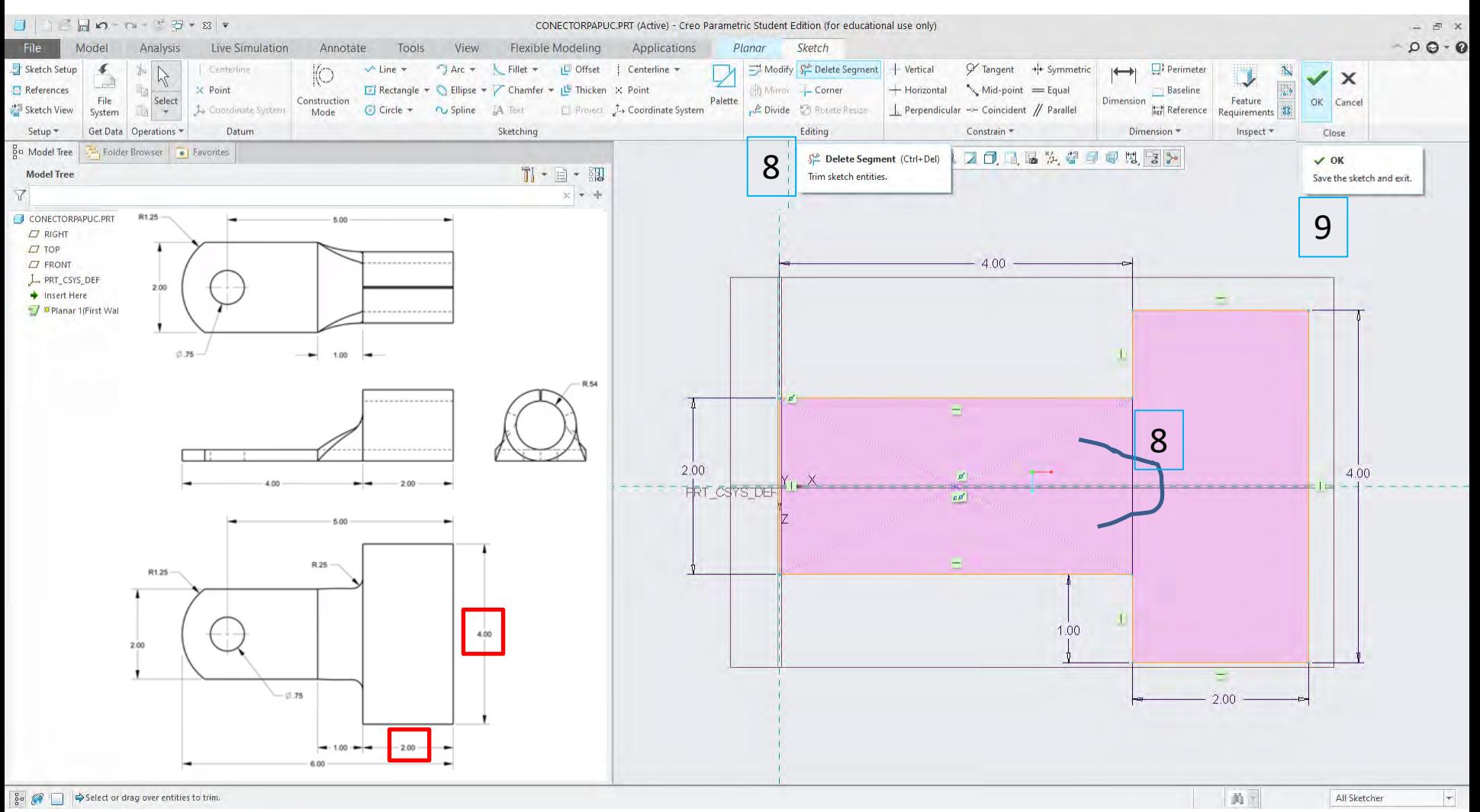

#### 10. Se setează grosimea plăcii la 0.25 11. Se validează operația *Planar*

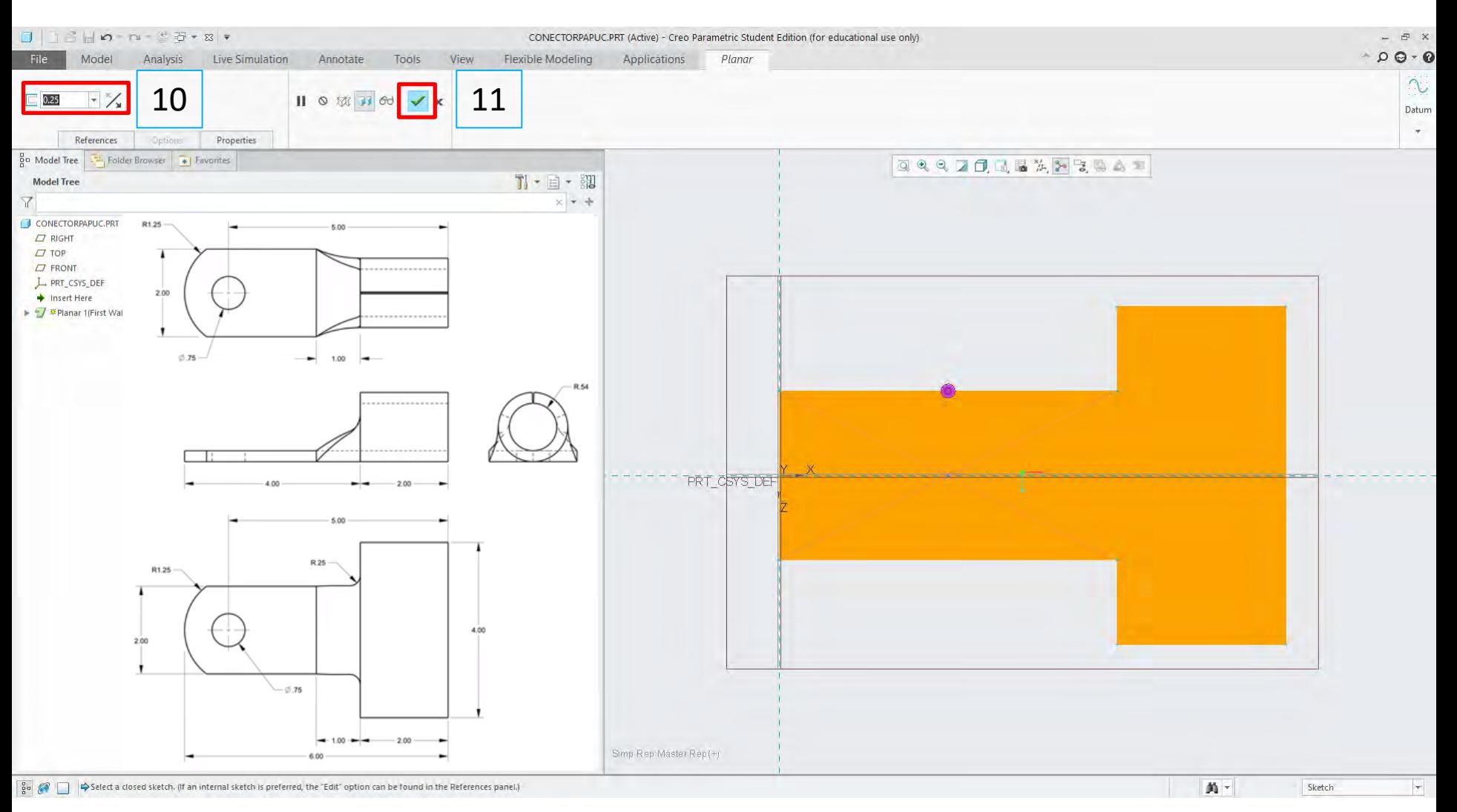

#### 12. Se definește o operație de tipul **Extrude** pentru rotunjirea prin tăiere a conectorului

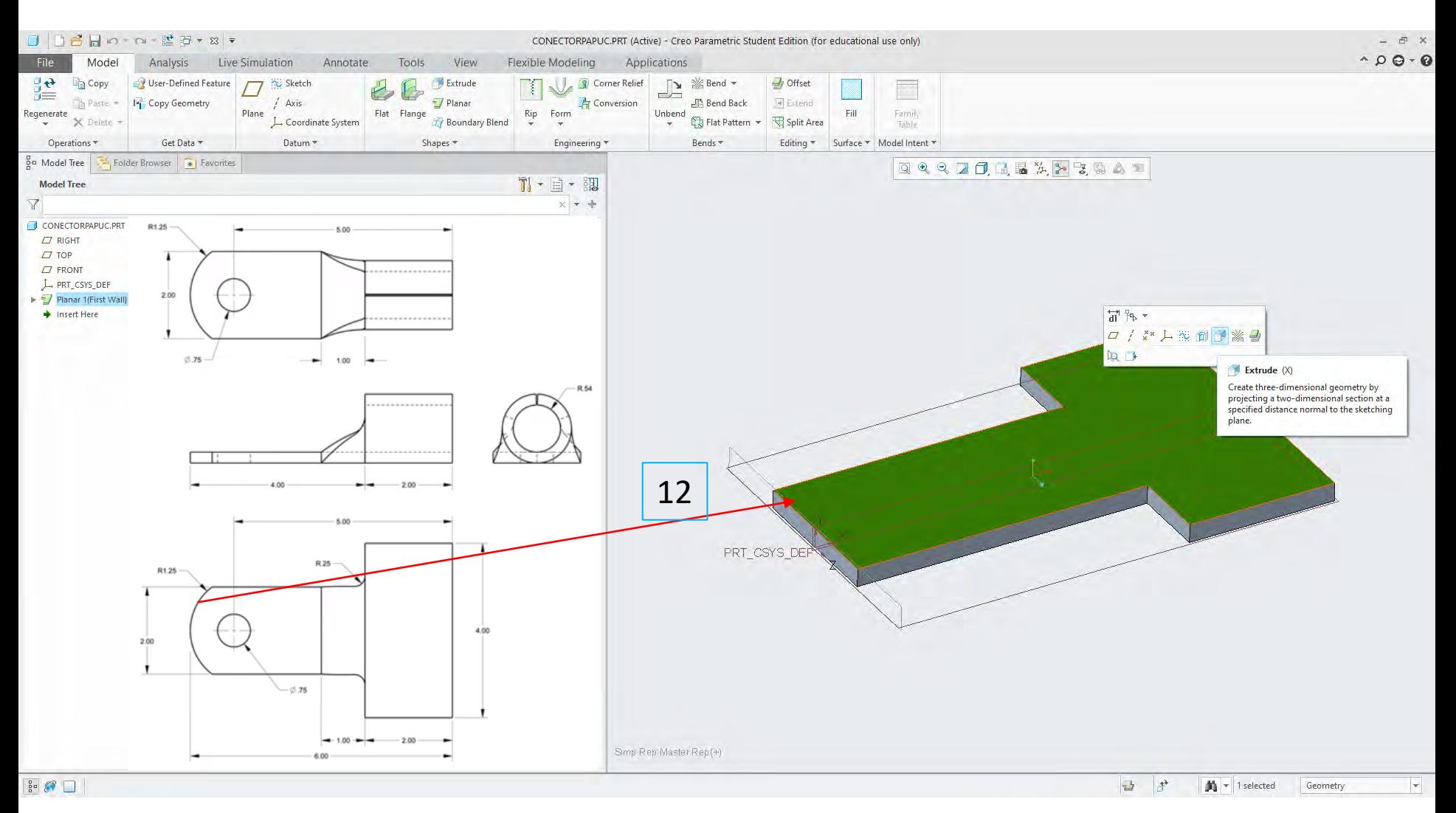

13. Se definesc elemente (linii) de referință în schiță

14. Pentru aceasta se aleg muchiile **T** și **B** din modelul plăcii

15. Se validează referințele

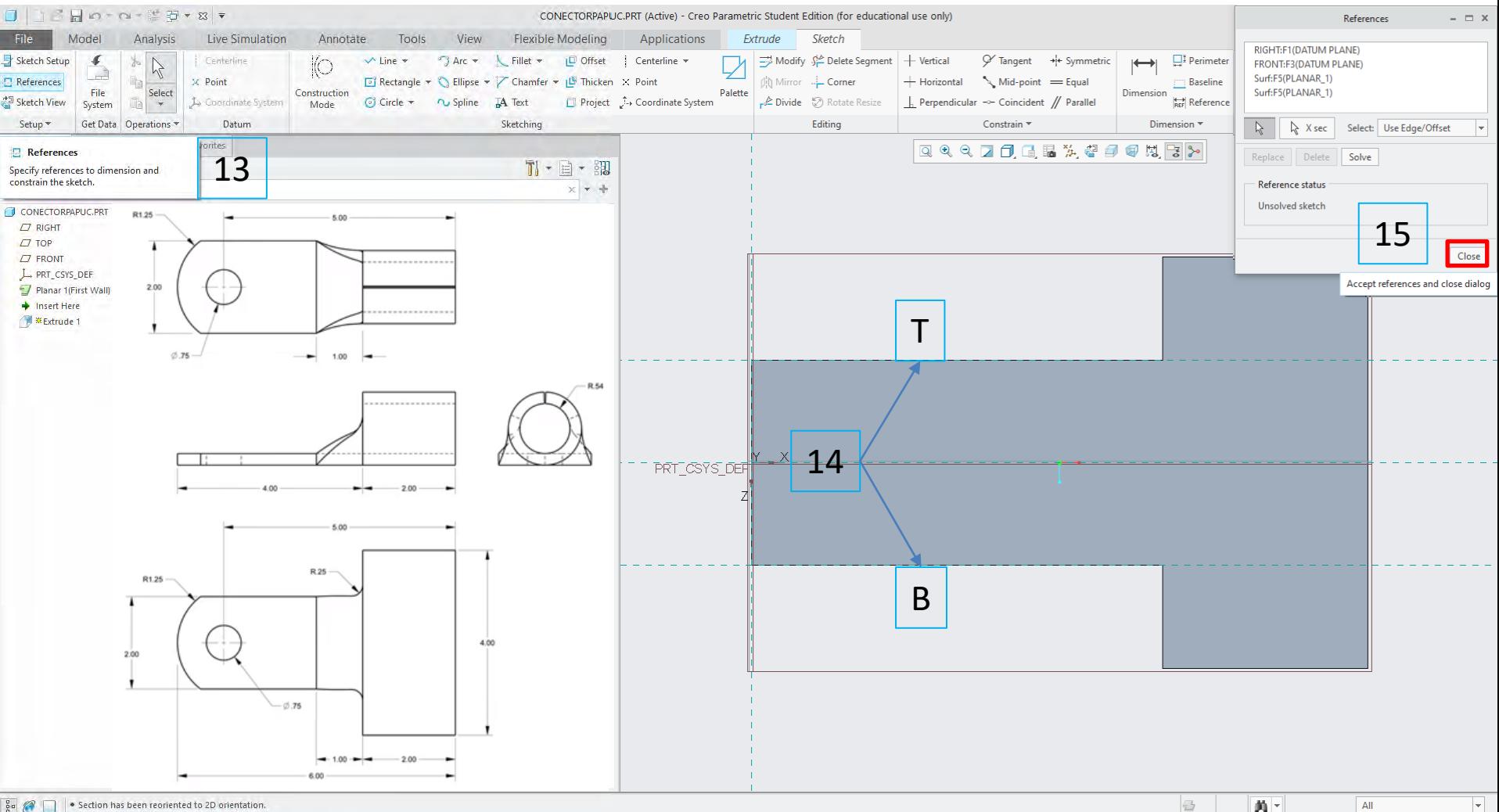

16. Se desenează un arc de cerc de tipul **3-Point/ Tangent End**: (1) click pe linia de referința **T**, (2) click pe linia de referință **B**, (3) click pe linia de referință V (cercul va fi tangent la axa de referință verticală) 17. Se deimensionează rază R=1.25

18. Se validează schița

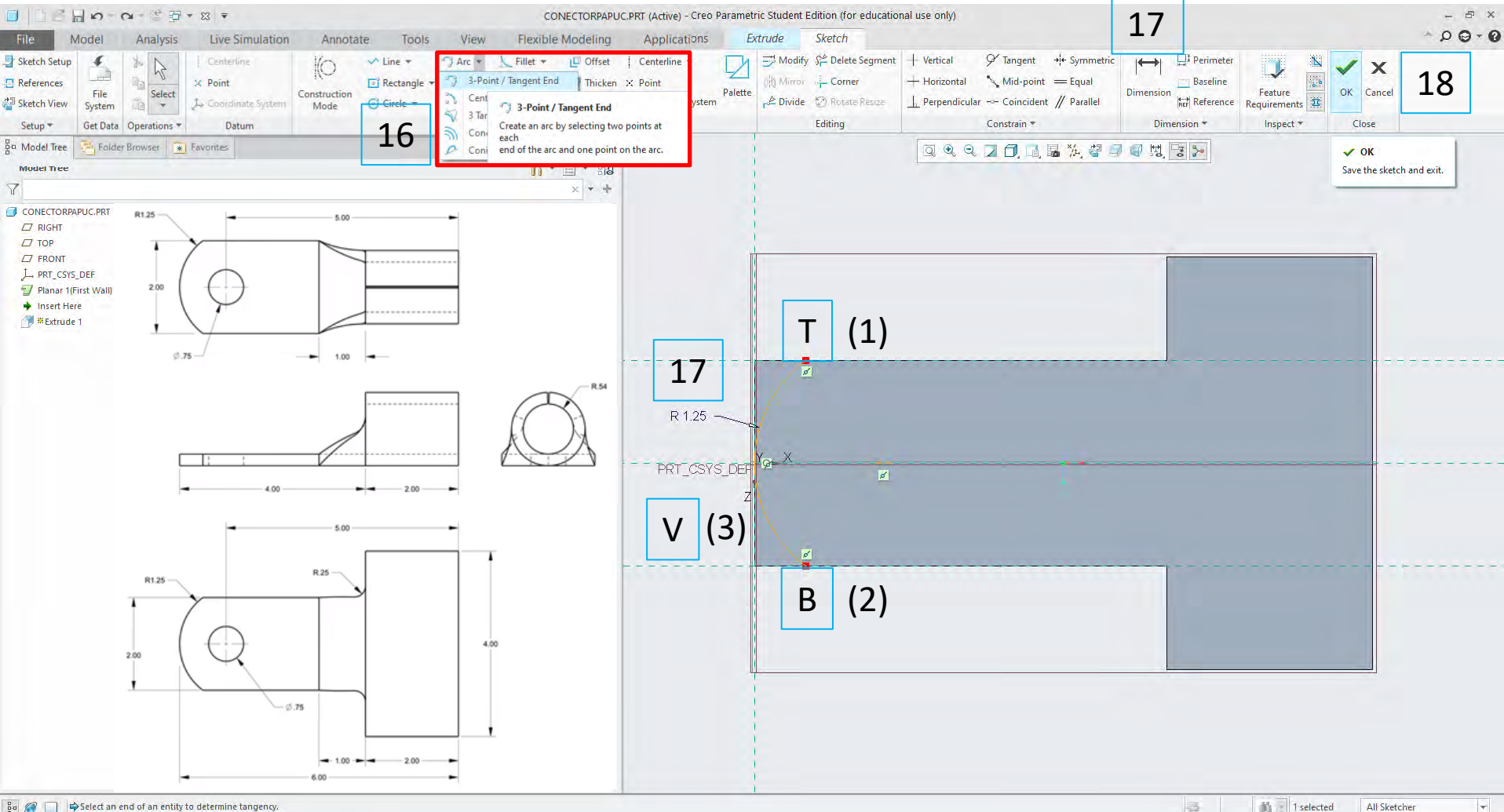

1 selected All Sketcher

#### 20. Se modifică direcția de tăiere a materialului; click in meniu sau săgeata din model

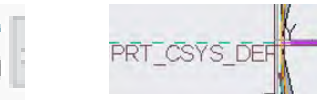

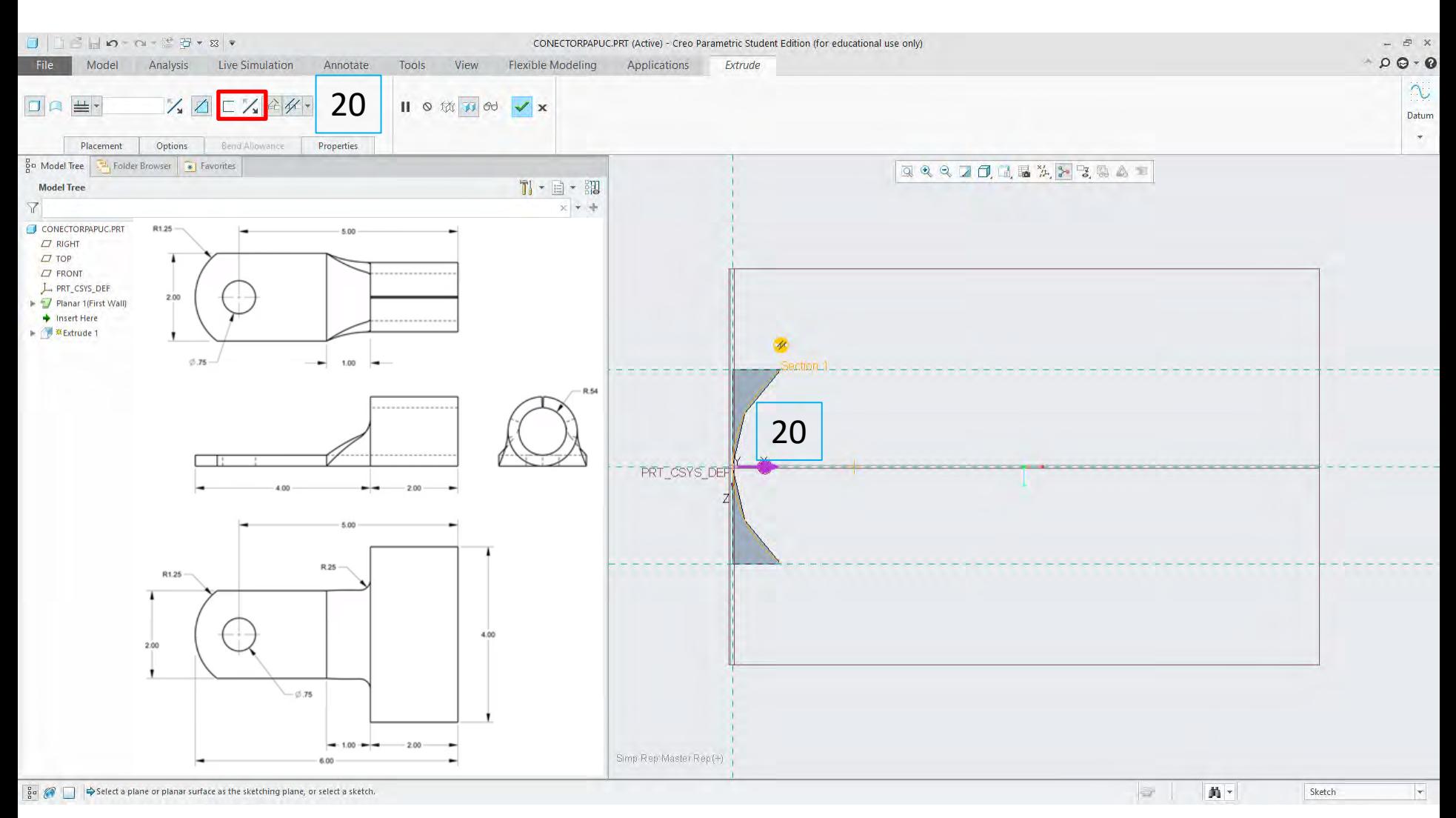

20. Se modifică direcția de tăiere a materialului 21. Se validează Extrude

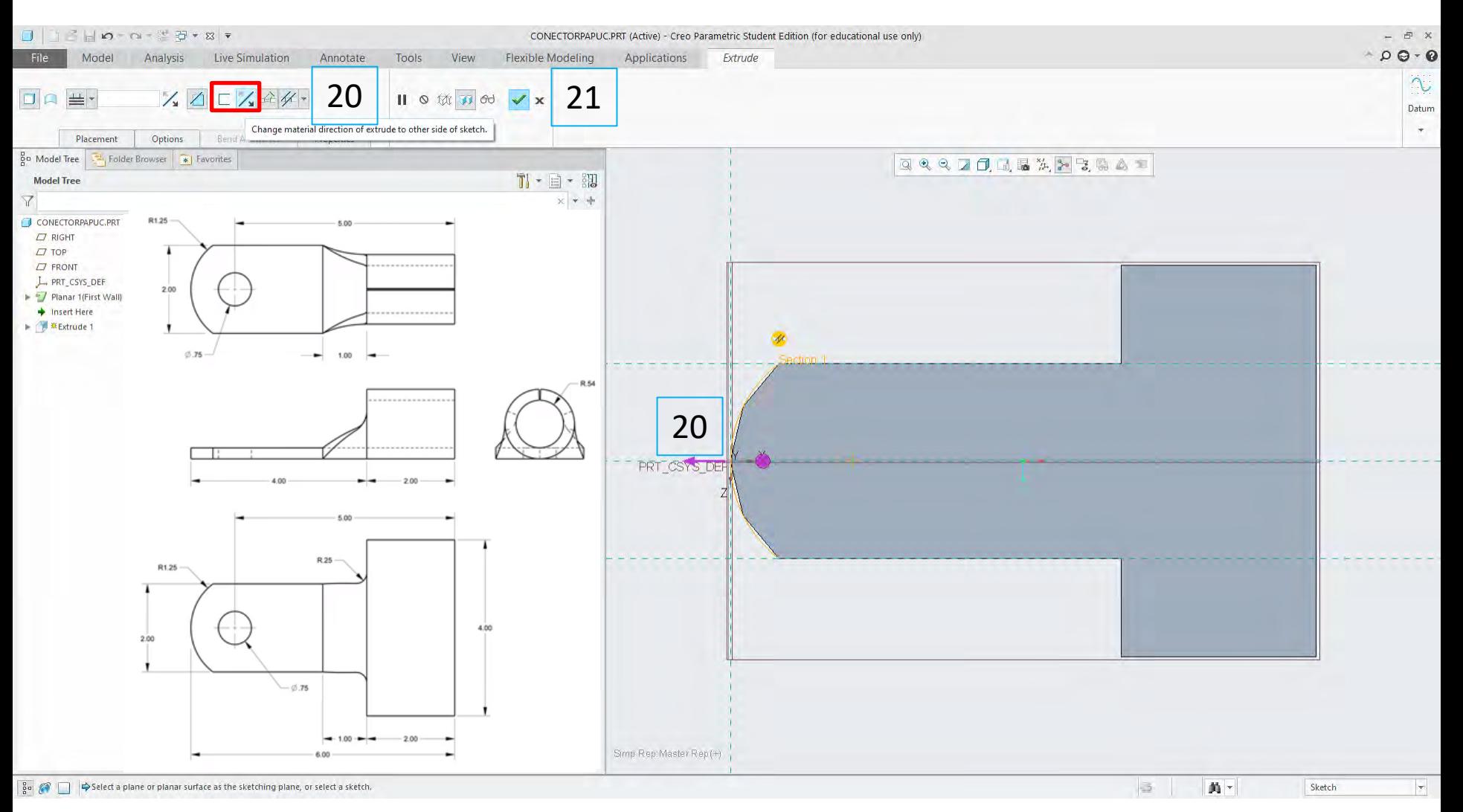

#### 22. Se definește o gaură, Hole, de diametrul  $\Phi$ =0.75

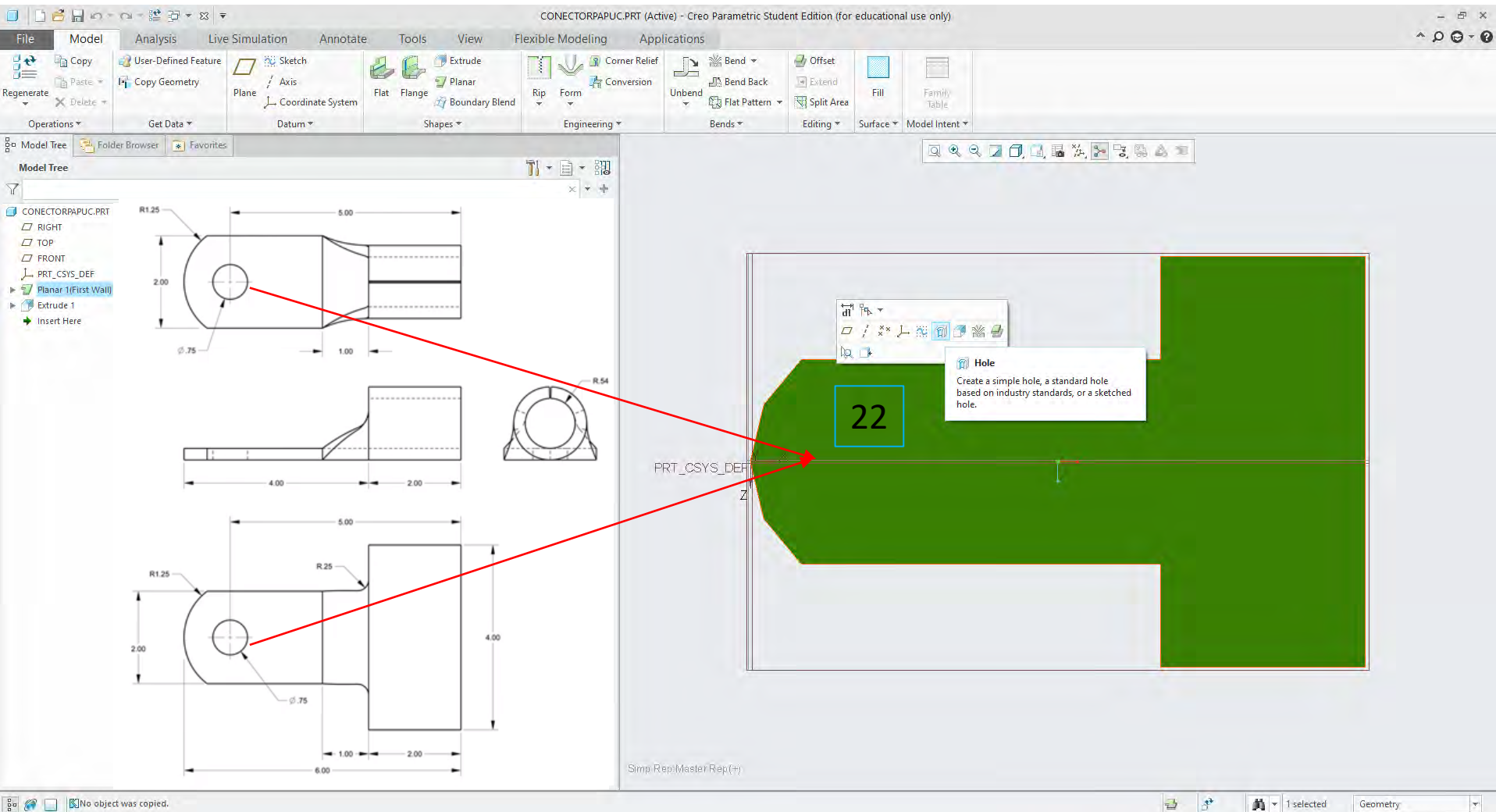

马  $\rightarrow$  $\frac{1}{2}$   $\sqrt{ }$  1 selected Geometry

22. Se definește o gaură, **Hole**, de diametrul Φ=0.75

- 23. Placement: SurfF5(PLANAR\_1)
- 24. Se aleg 2 referințe

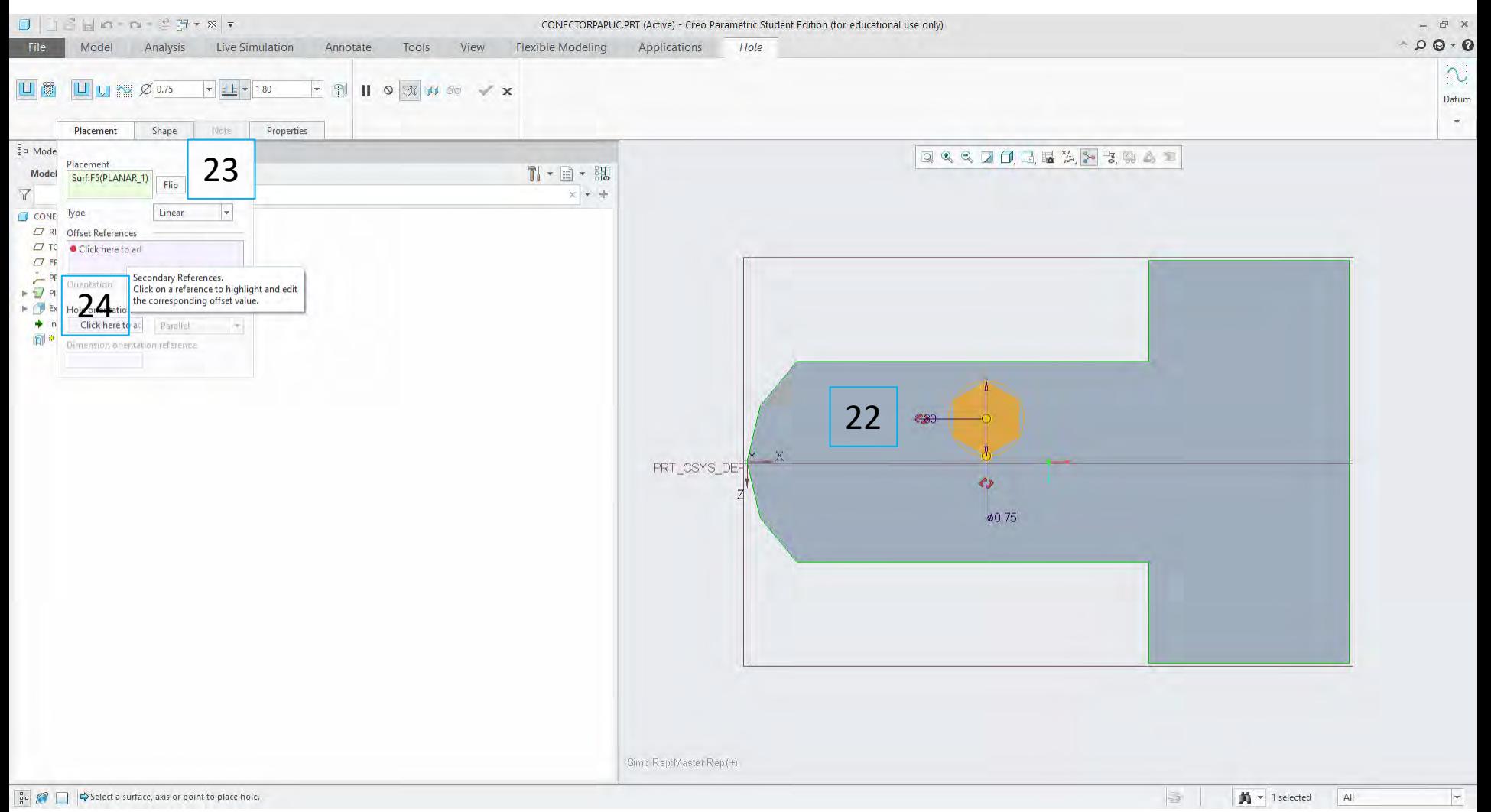

- 22. Se definește o gaură, **Hole**, de diametrul Φ=0.75
- 23. **Placement: SurfF5(PLANAR\_1)**
- 24. Se aleg 2 referințe: **Ctr+ Front (Datum), Ctrl + Right (Datum)**
- 25. Se setează **Offset = 0** și **1** față de **Front** respectiv **Right**
- 26. Se validează *Hole*

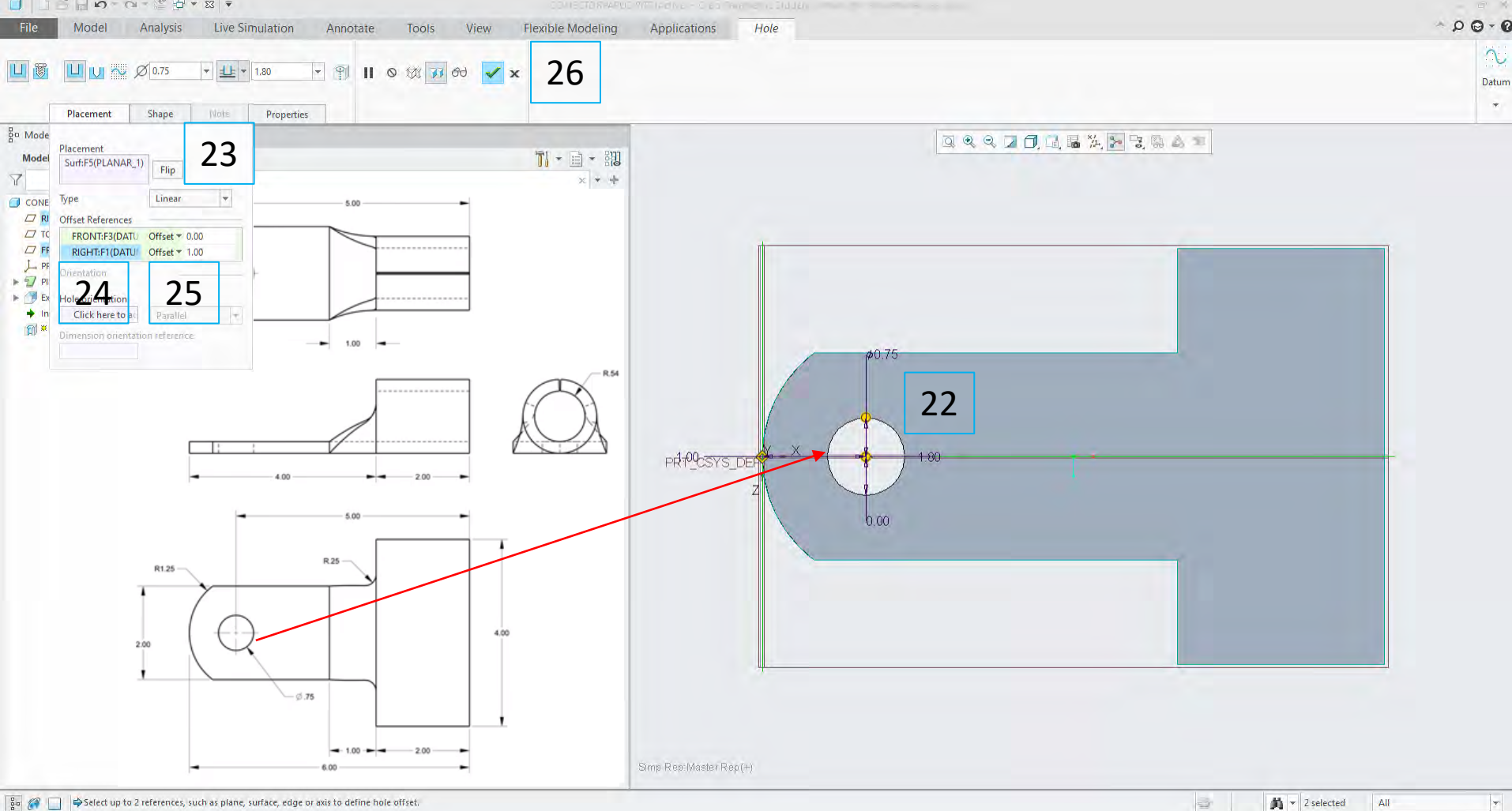

#### 27. Se definesc două racorduri de R=2.5

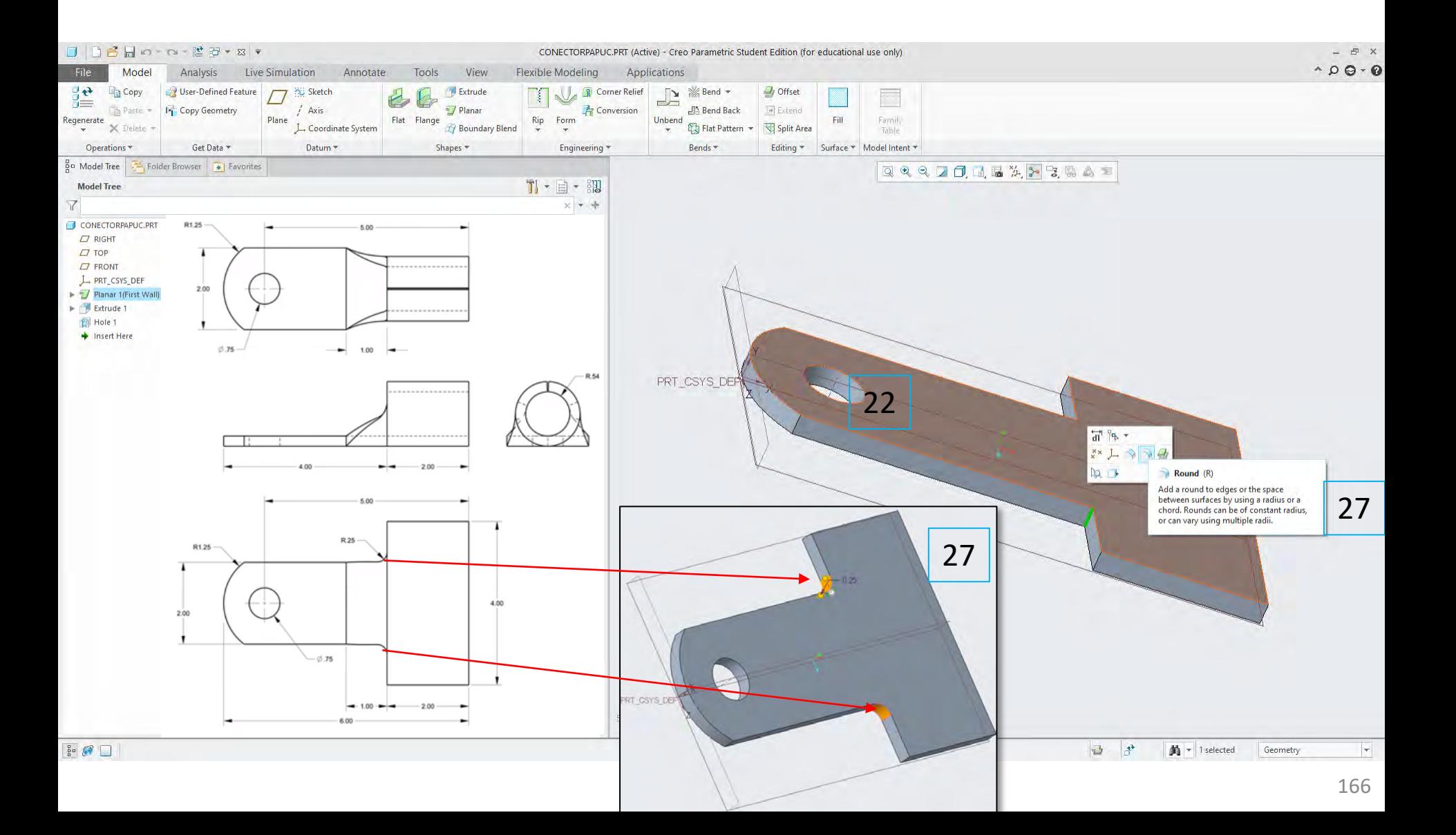

27. Se definesc două racorduri de R=2.5 27

28. Se validează *Round*

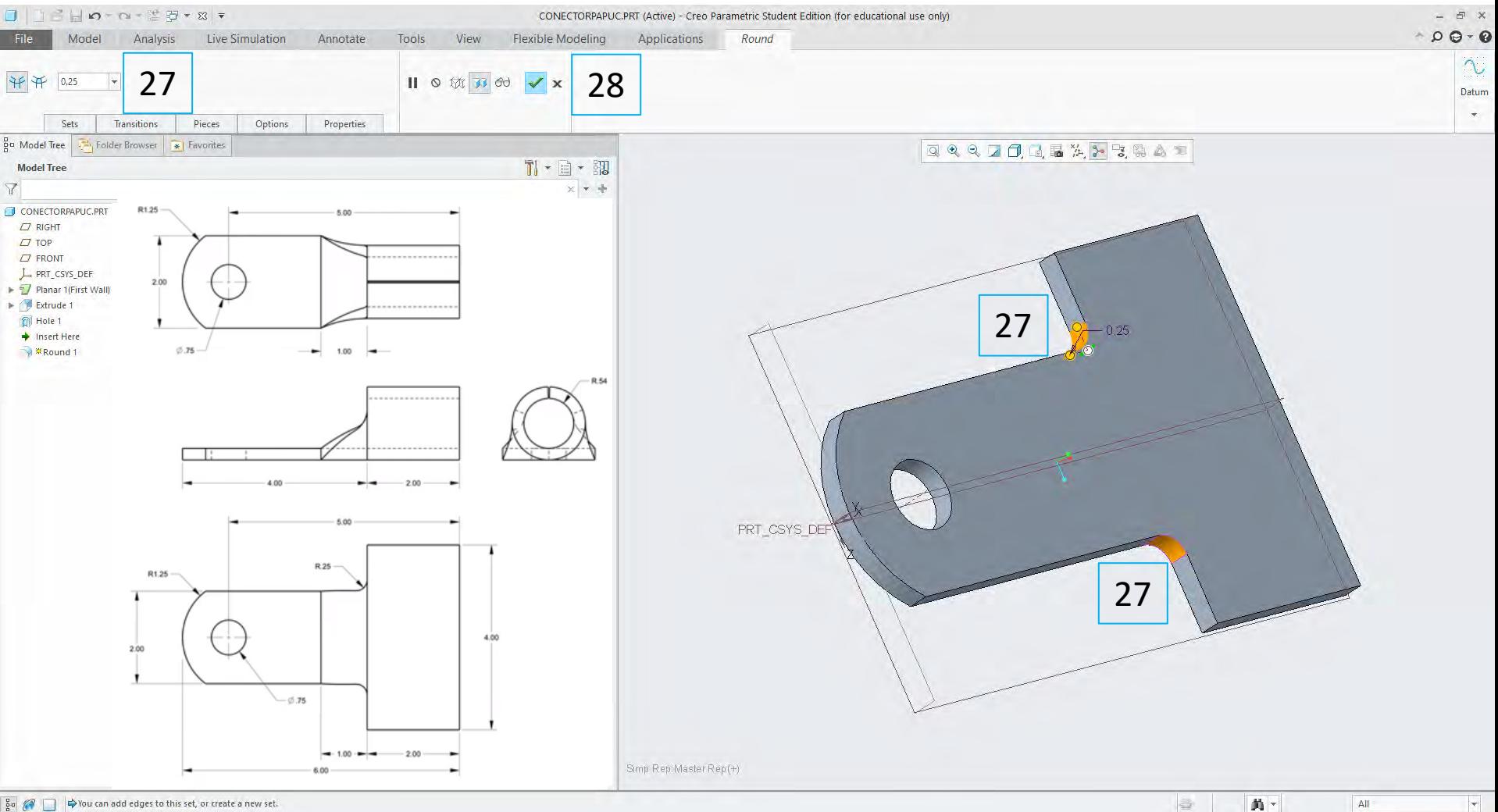

#### 29. Se aplică operația **Bend** feței plane marcate în model

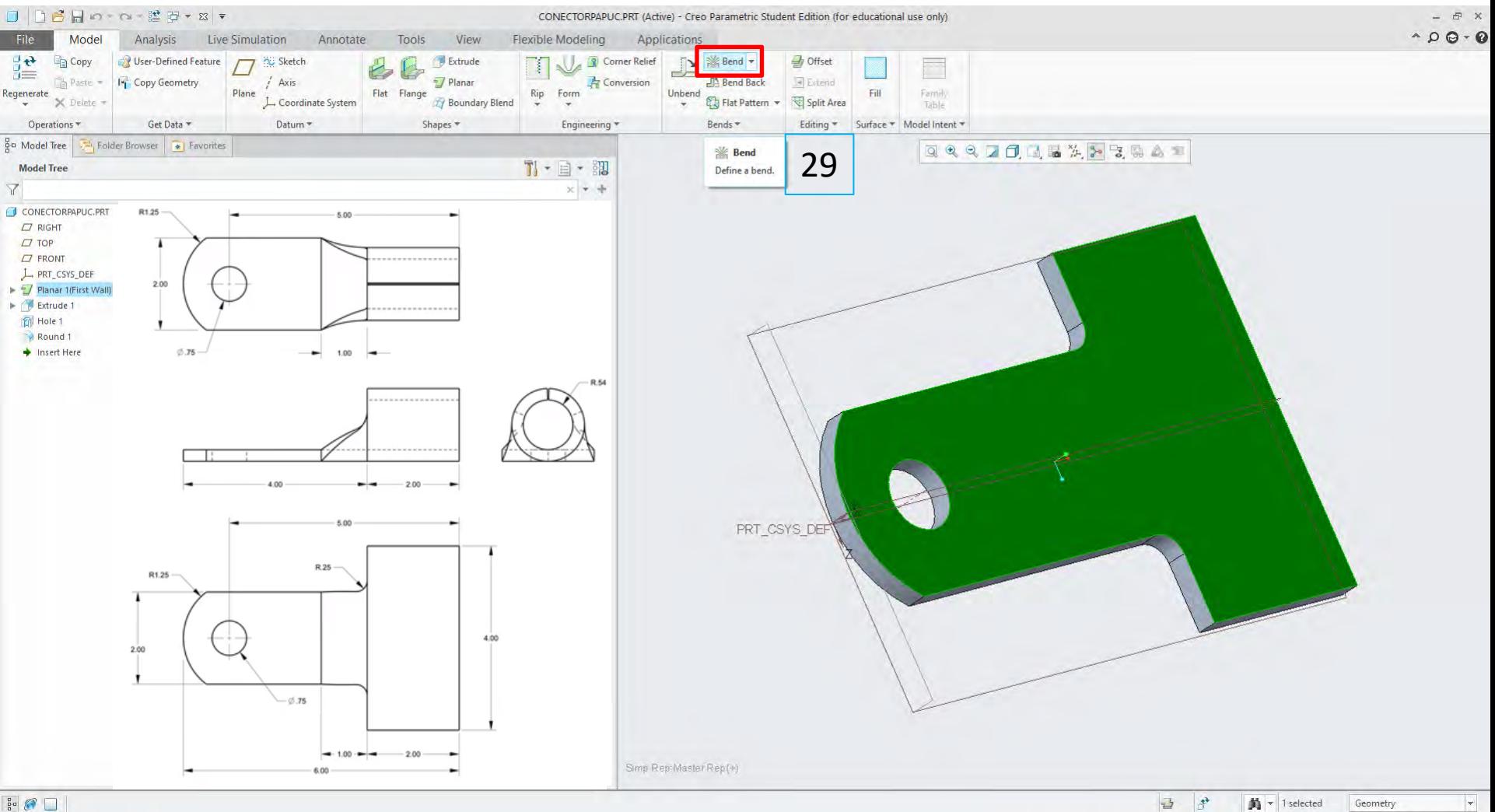

 $\frac{5}{6}$   $\circ$ 

29. Se aplică operația **Bend** feței plane marcate în model

30. Se definește o linie pentru îndoitură (**Bend Line**) de tipul internal Sketch (**Define in internal Sketch**)

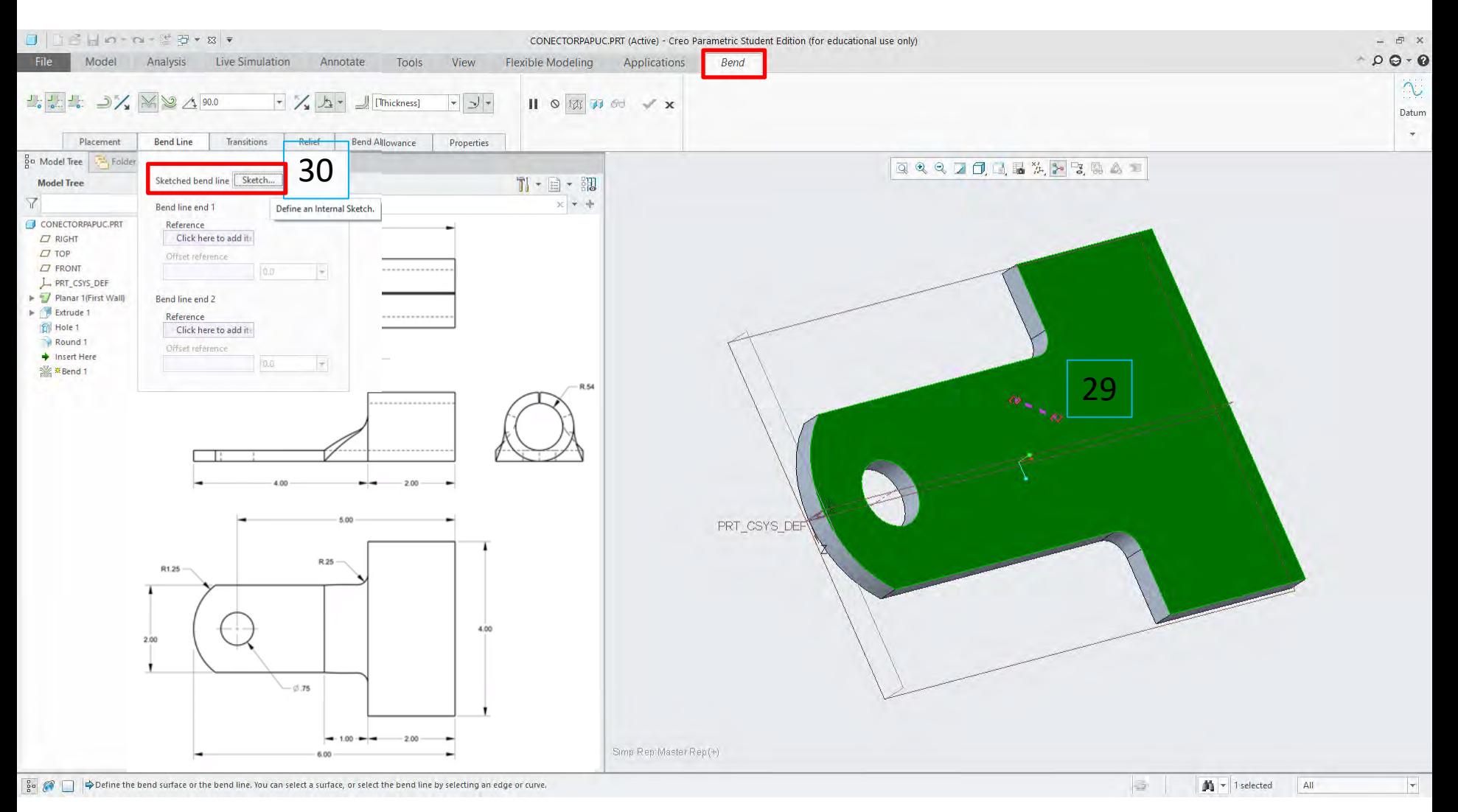

- 29. Se aplică operația **Bend** feței plane marcate în model
- 30. Se definește o linie pentru îndoitură (Bend Line) de tipul internal Sketch (**Define in internal Sketch**)
- 31. Se trasează o linie dreaptă de la o extremitate la cealaltă a modelului
- 32. Se validează schița

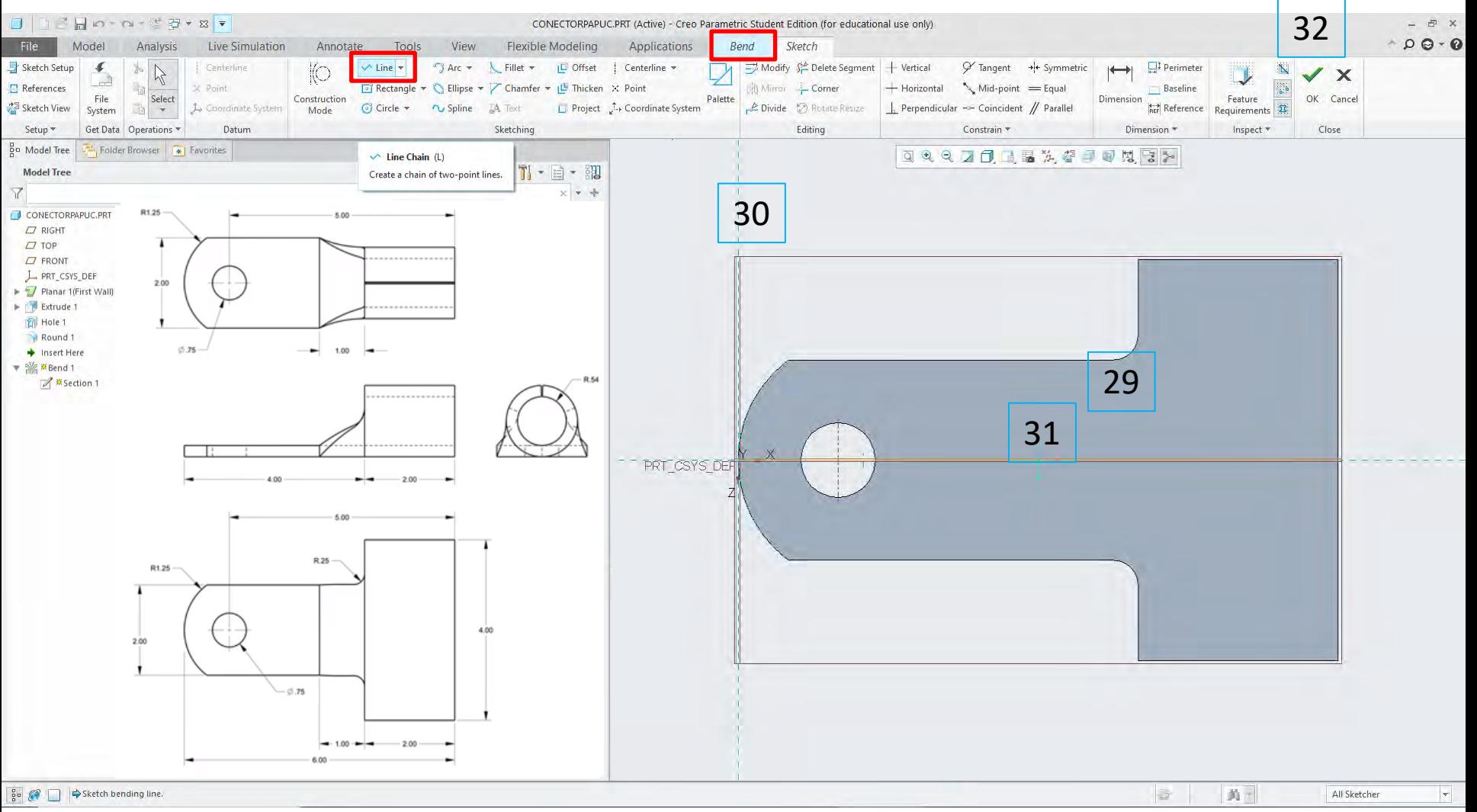

33. Se aplică opțiunea **Bend material on both sides of bend line**; aceasta înseamnă că îndoitura se aplică simetric față de linia de îndoitură

34. Se aplică opțiunea **Bend to end surface**; aceasta înseamnă cu îndoirea se face până se la întâlnirea marginilor acesteia\*

35. Se definește raza îndoiturii; conform schiței, ar trebui să fie 0.54 dar pentru un model valid\*\* se setează la 0.56

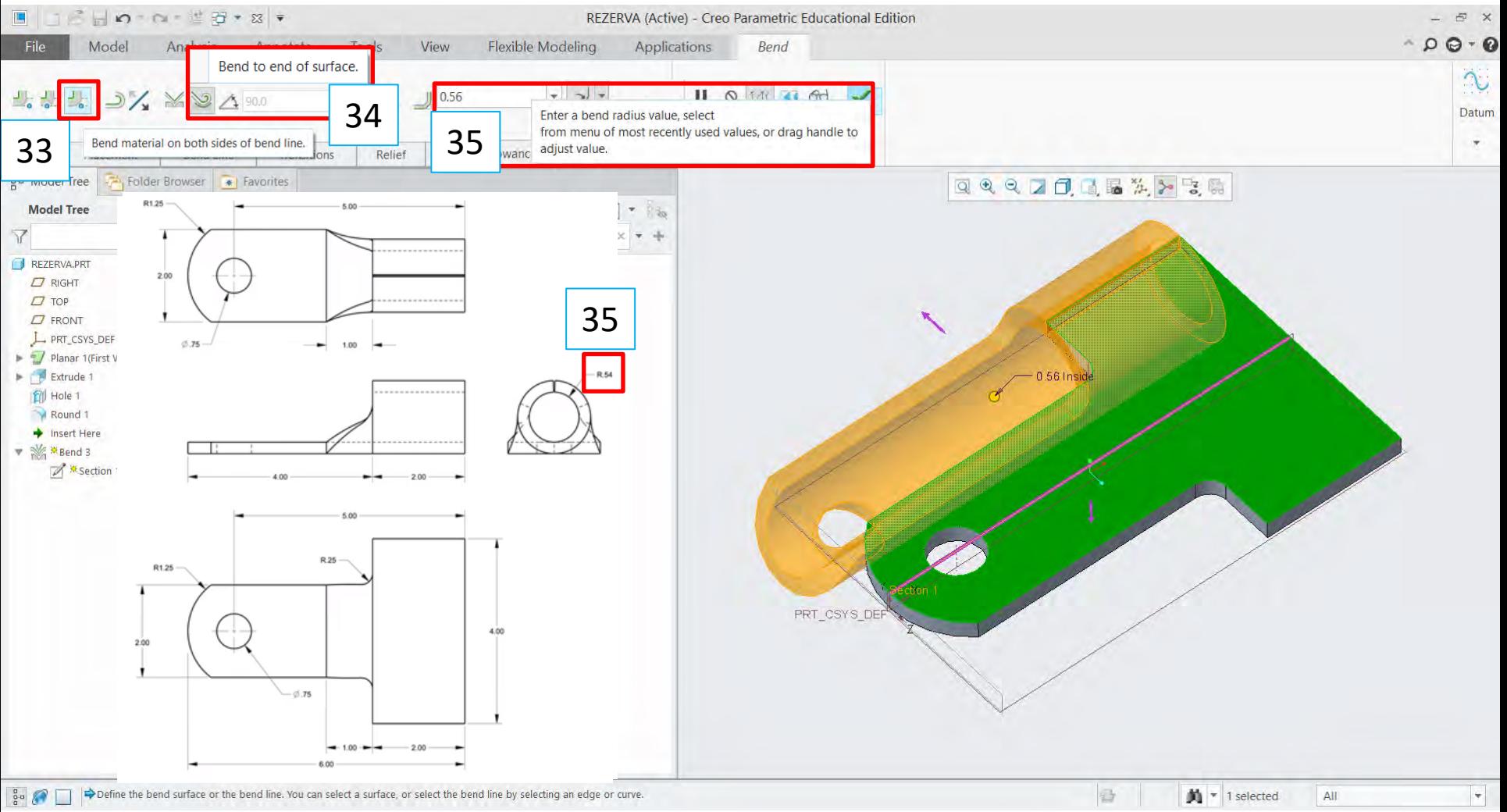

34. \***Bend to end surface** -> marginile îndoiturii nu mai necesită setarea unui unghi de roluire;

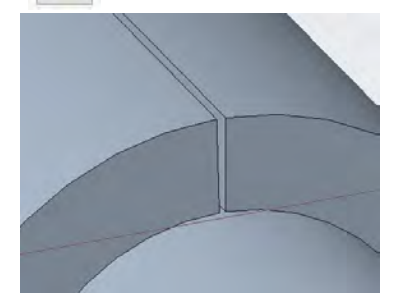

35. \*\*Se definește raza îndoiturii; conform schiței, ar trebui să fie 0.54 dar pentru a obține un model valid se setează la 0.56

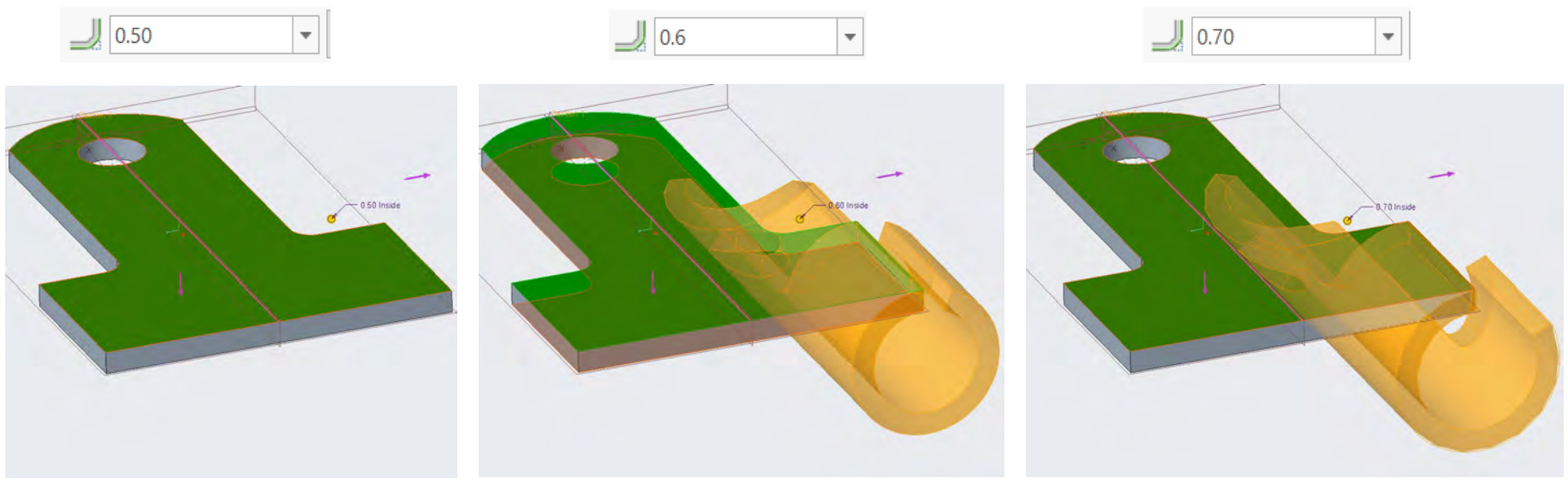

Imposibilă, dacă capetele s-ar intersecta ar rezulta un model invalid

Posibilă dar rază pentru o rază mare și distanță dintre marginile îndoiturii

Posibilă dar rază pentru o rază mare și distanță dintre marginile îndoiturii

Nu validați operația Bend încă! Pentru obținerea formei dorite a papucului se aplică o îndoitură parțială cu ajutorul **opțiunii Transition**

#### 36. Adăugarea unei zone de tranziție îndoiturii cu ajutorul opțiunii **Transitions**

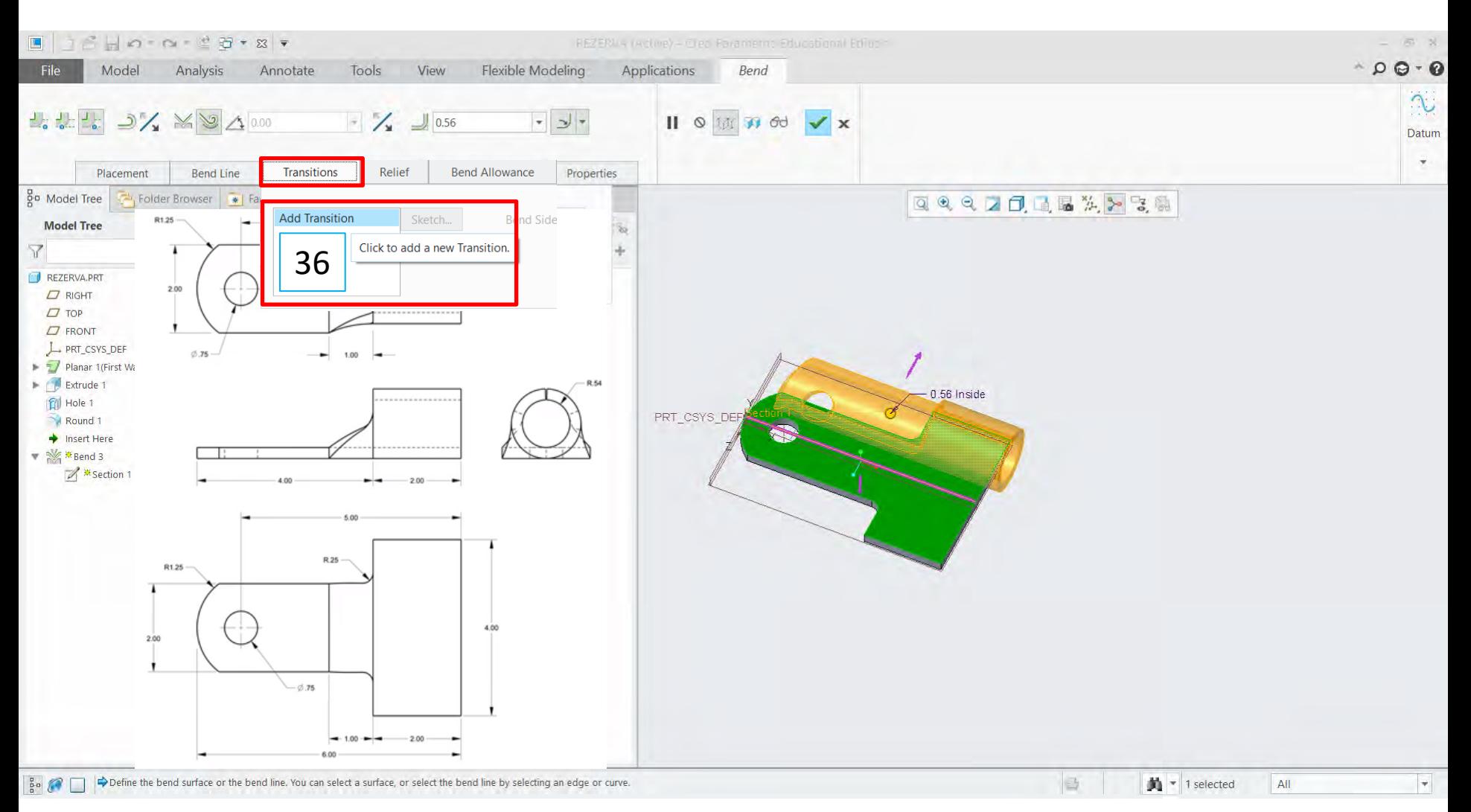

#### 36. Adăugarea unei zone de tranziție îndoiturii cu ajutorul opțiunii **Transition** de tipul **Sketch**

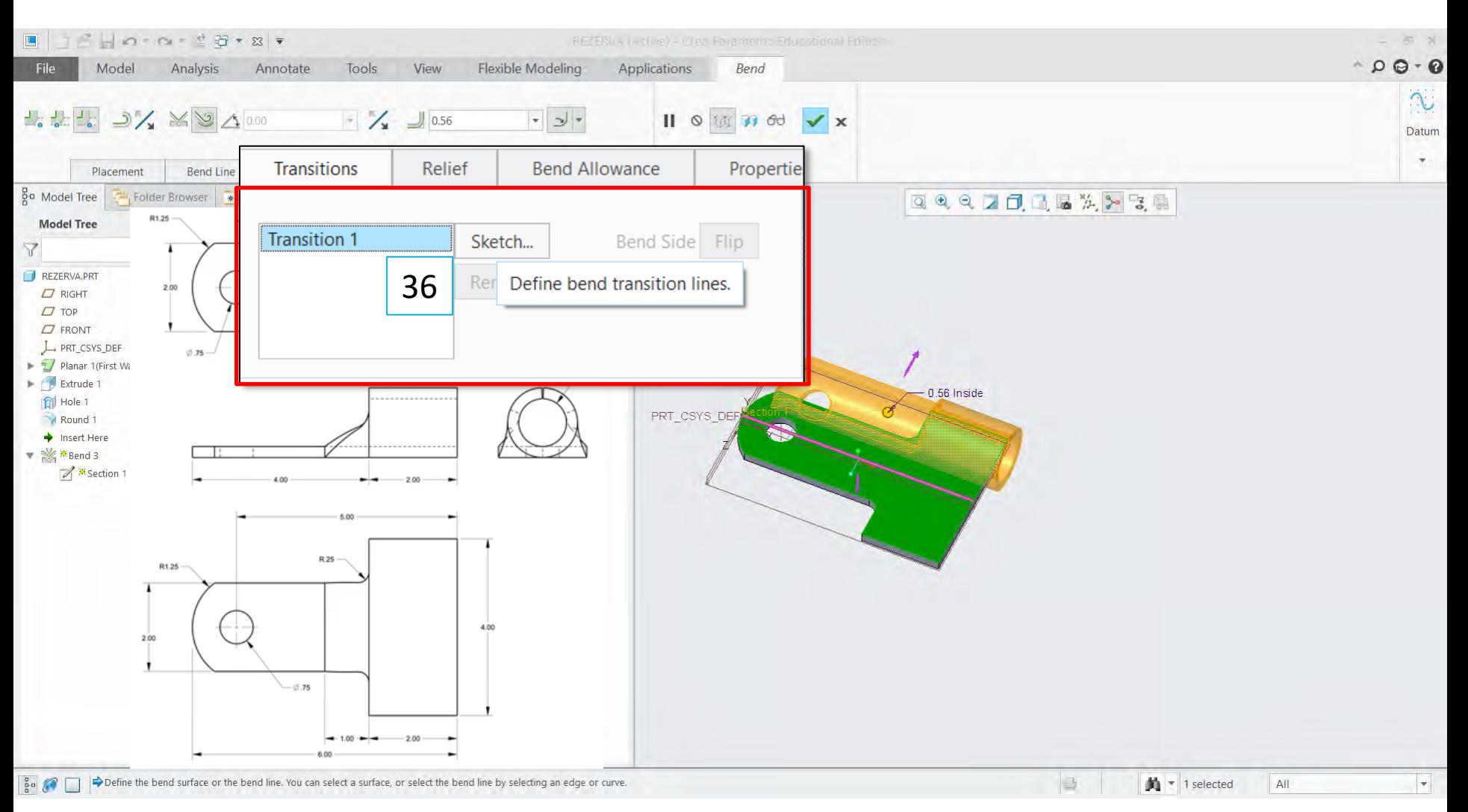

- 36. Adăugarea unei zone de tranziție îndoiturii cu ajutorul opțiunii **Tranzition** de tipul **Sketch**
- 37. Se trasează două linii paralel la distanța de 1
- 38. Se validează schița

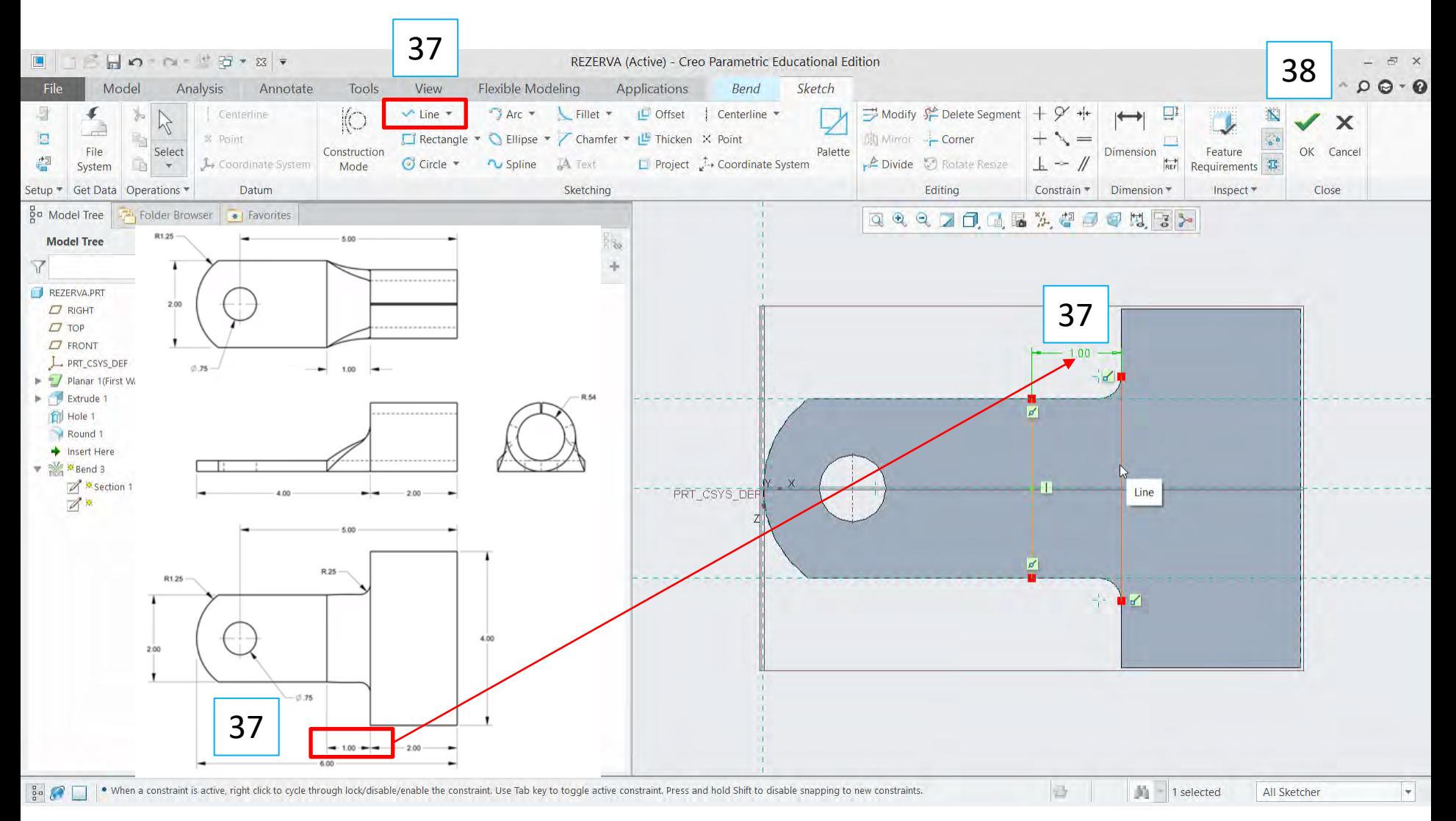

#### 39. Schimbați direcția îndoiturii 40. Previzualizați modelul

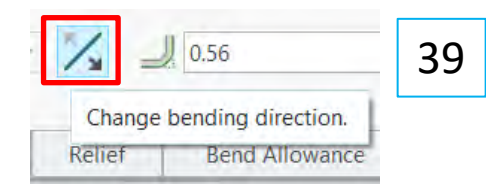

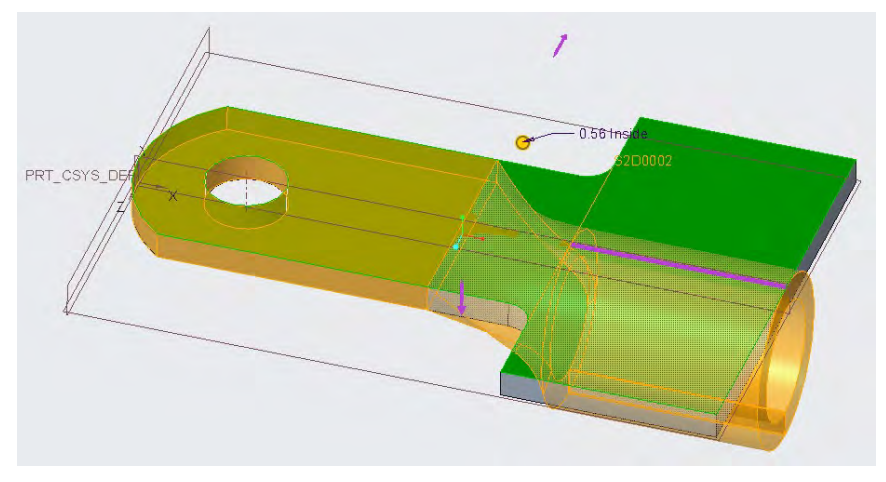

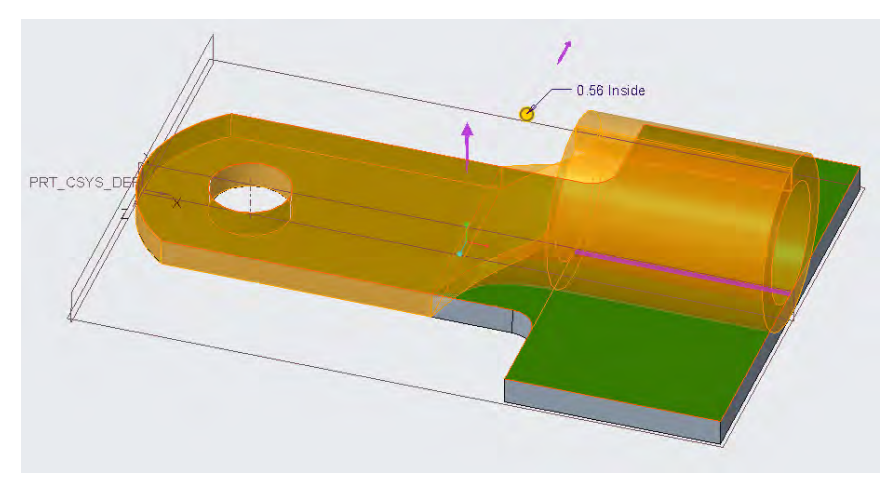

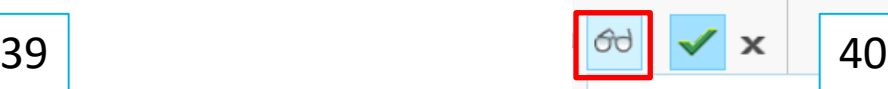

Enters a mode where you may view the attached geometry. To exit Verify mode, press the button again.

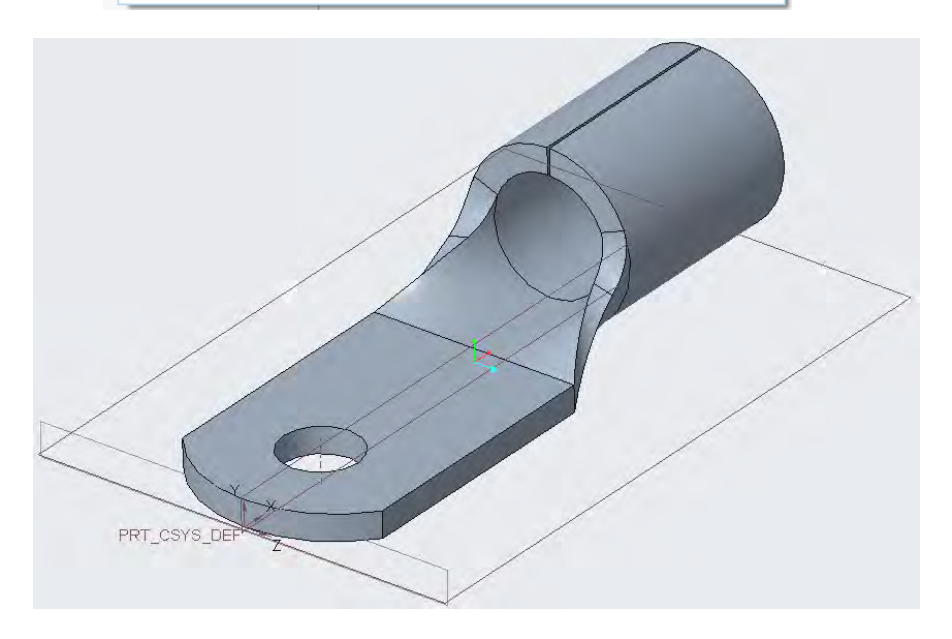

#### 41. Modelul final

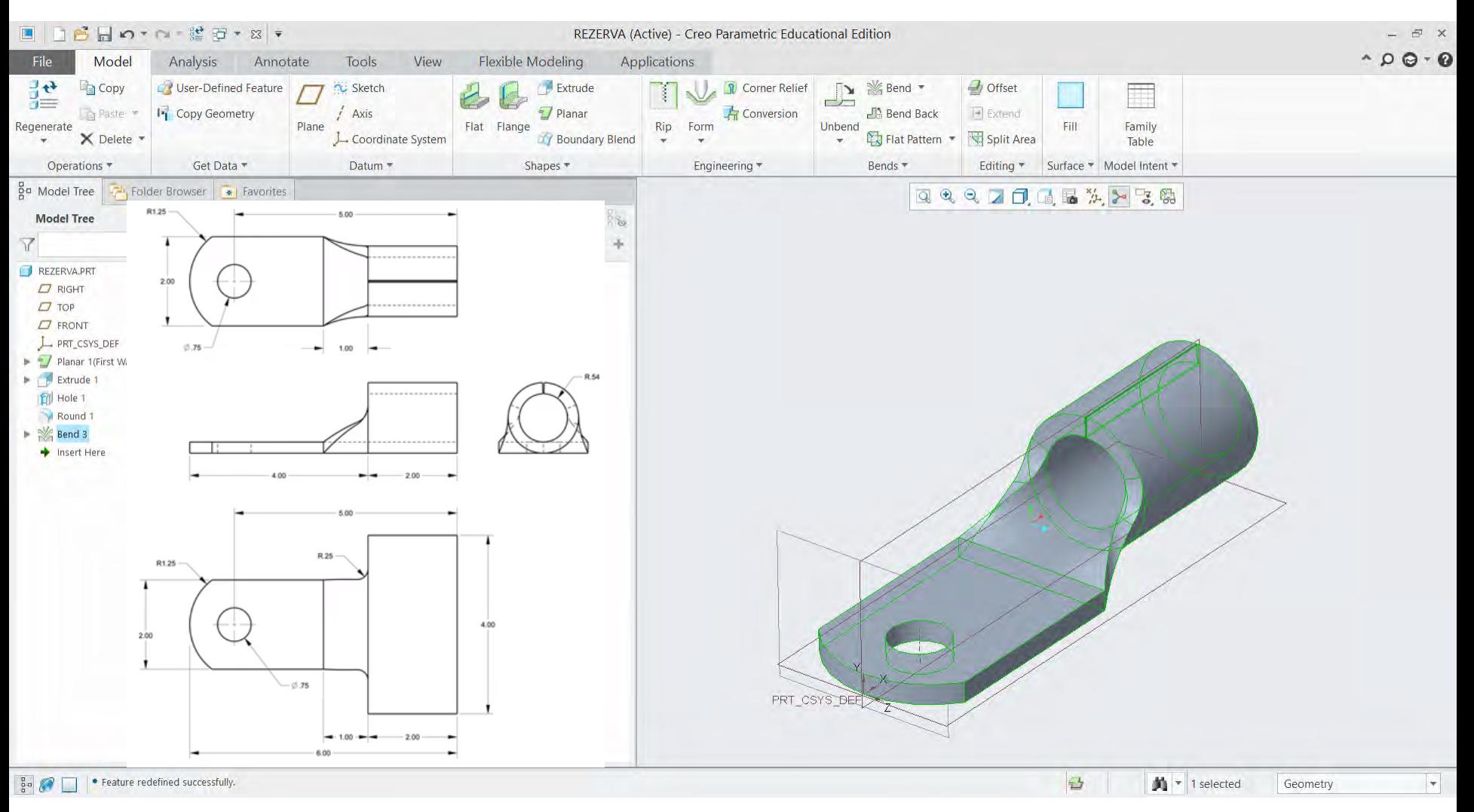

### Elaborare desen tehnic conector papuc

#### 41. Modelul final

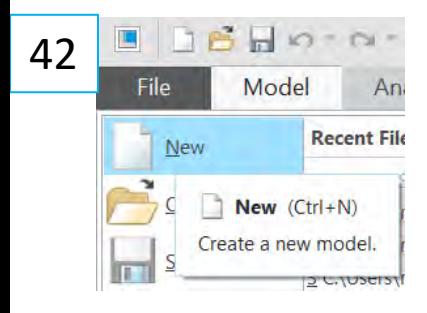

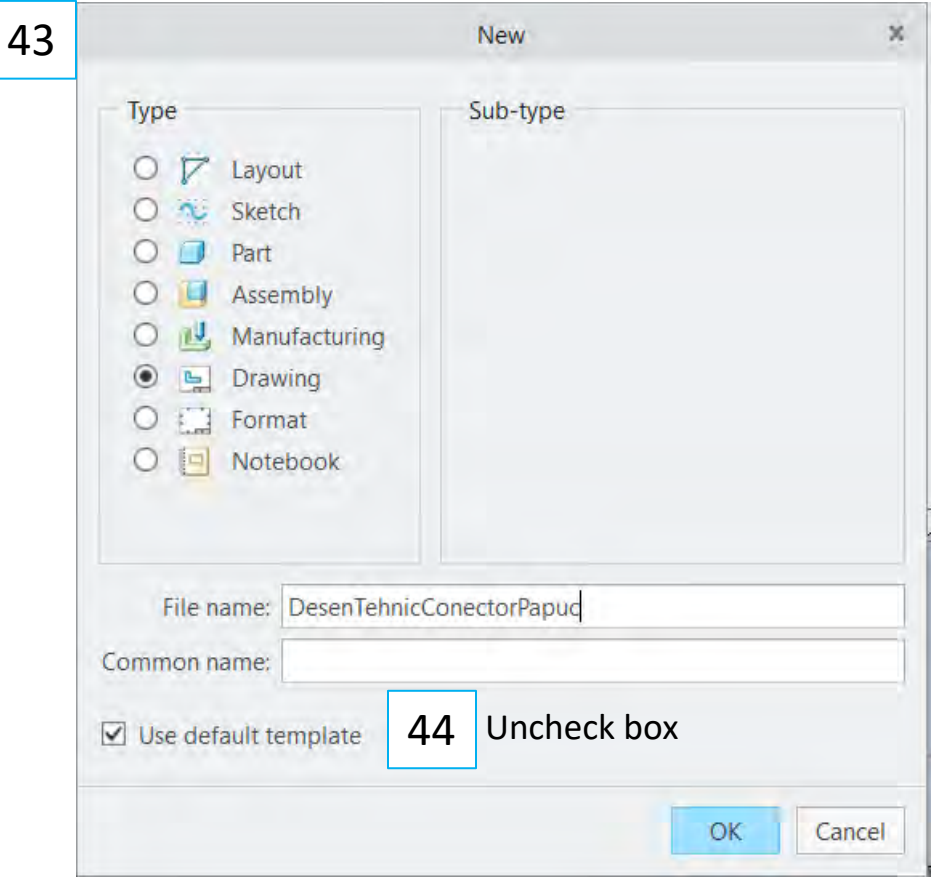

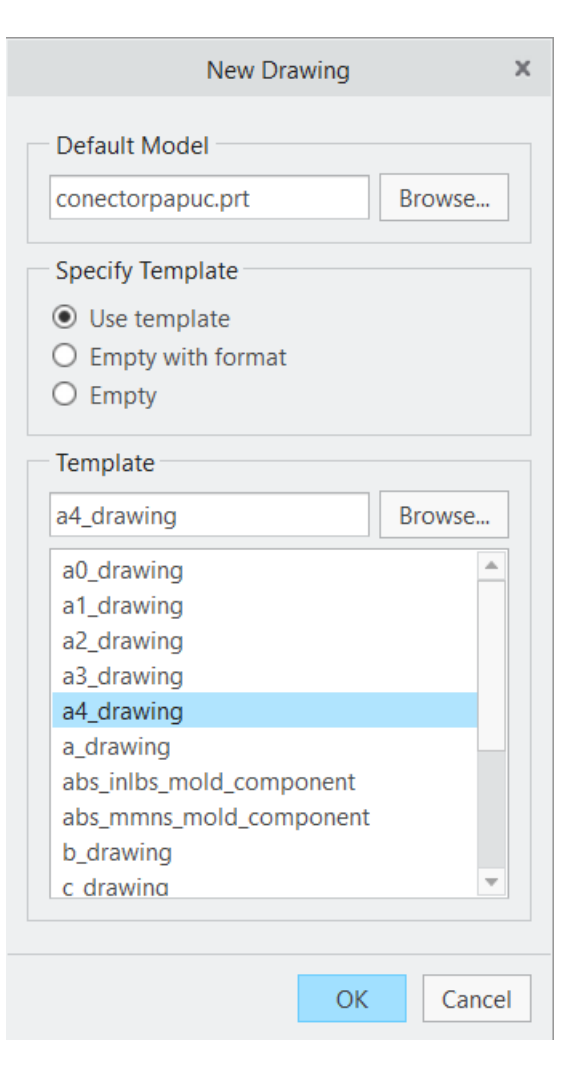
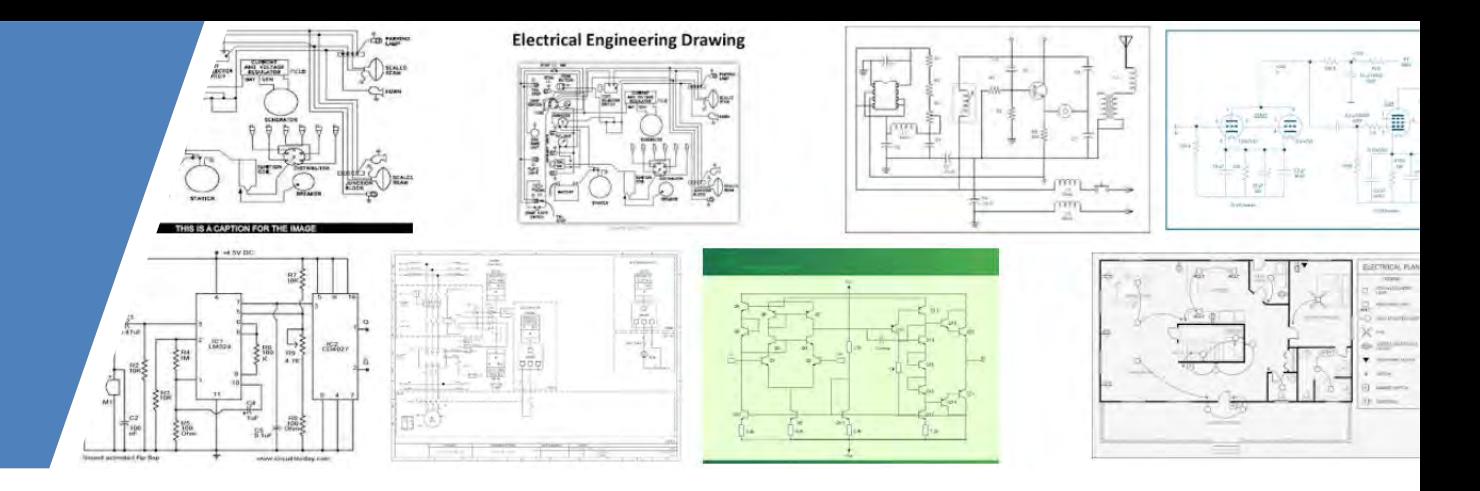

# Elemente de desen tehnic Laborator 7

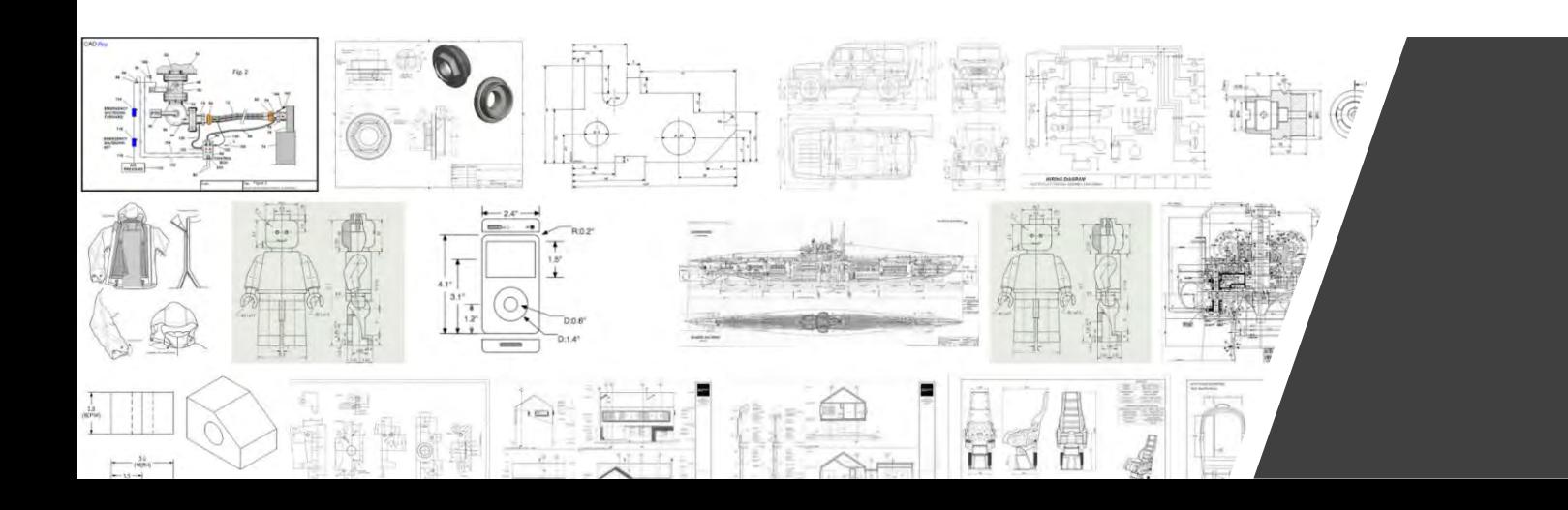

### Desenul tehnic

• Mijloc unitar pentru reprezentarea grafică a unei idei sau a unei concepții tehnice în vederea proiectării, execuției, controlului și exploatării produsului conceput

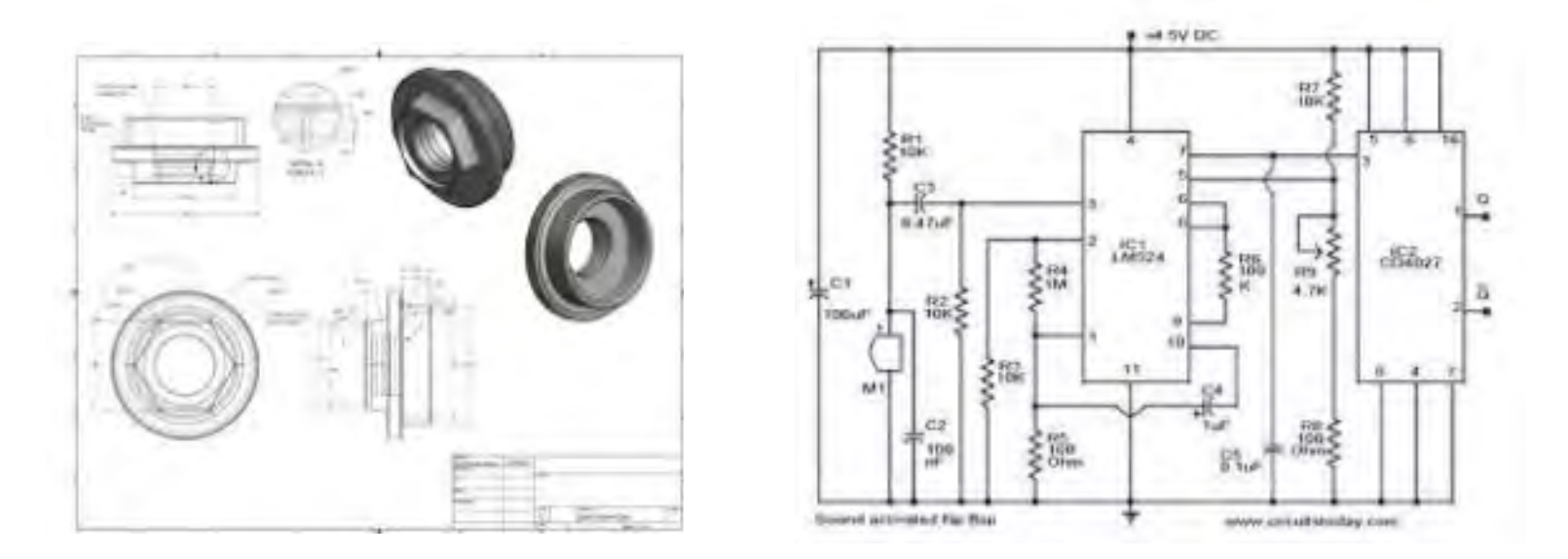

#### Reprezentarea obiectelor in desenul tehnic

• Reperele, subansamblurile sau ansamblurile pot fi reprezentate în **perspectivă** sau în **proiecții ortogonale**

### Reprezentarea în perspectivă

- Se realizează în general într-o singură imagine sugestivă care este mai ușor de înțeles pentru un nespecialist
- Reprezentarea este foarte de utilă pentru prospecte şi reclame, când nu sunt necesare un număr mare de informații constructive
- Deși simulează aspectul tridimensional printr-o alegere ingenioasă a axelor de coordinate, reprezentarea în perspectivă este o imagine plană, ci nu un model spațial
- Reprezentarea în perspectivă este utilă şi în evidențierea succesiunii de asamblare a unui produs  $\rightarrow$  reprezentare explodată  $\rightarrow$  Piesele sunt redate fiecare în perspectivă și în ordinea montajului.
- Reprezentarea în perspectivă nu este completă și nu poate fi folosită pentru execuție

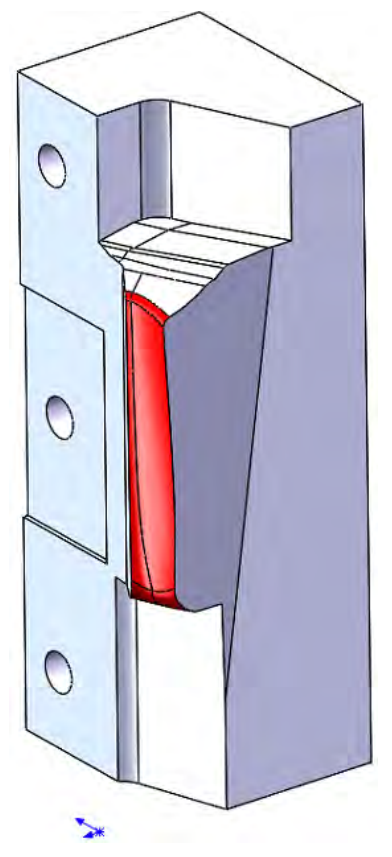

### Reprezentarea in perspectivă  $\rightarrow$  explodată

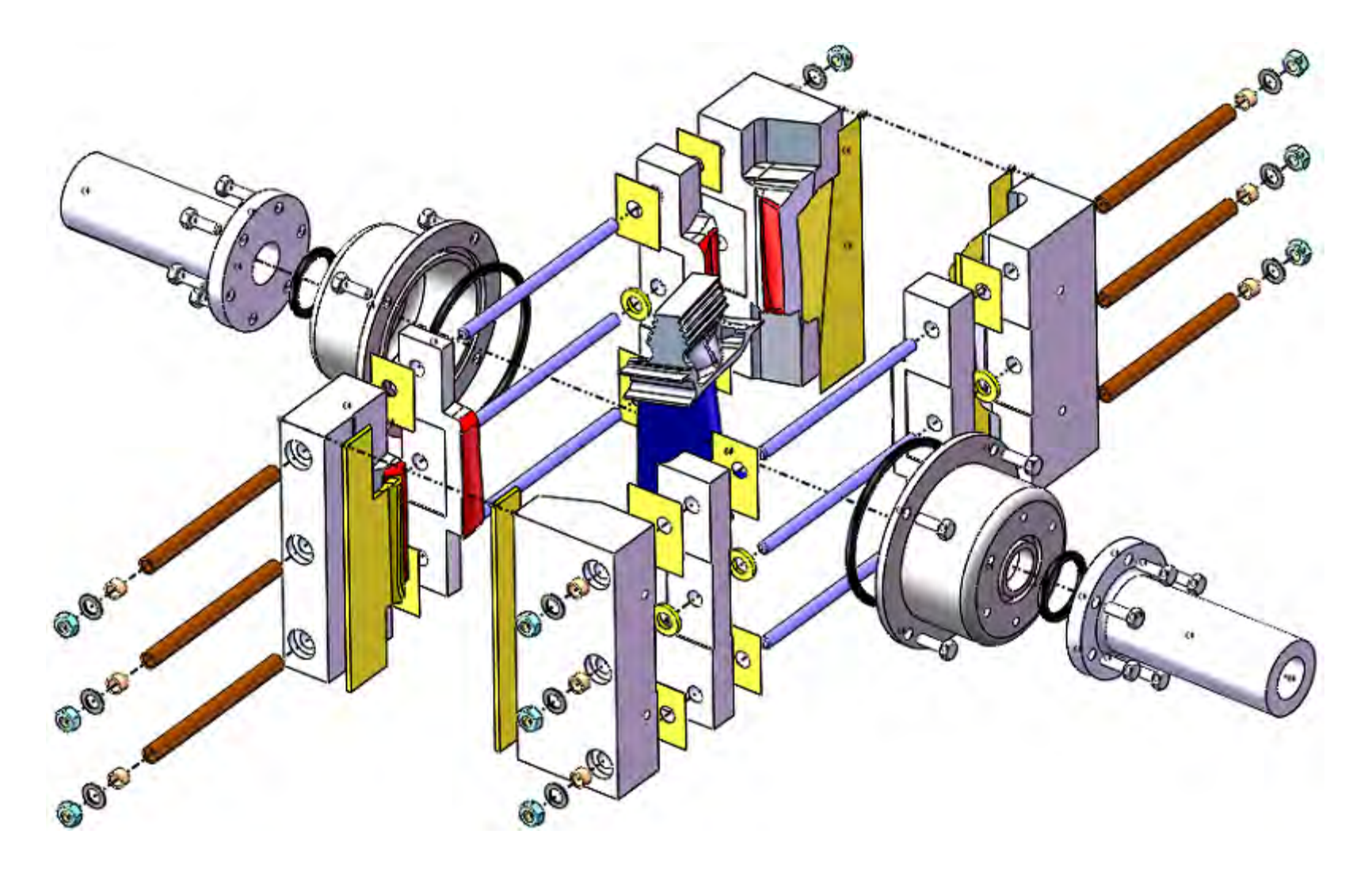

### Reprezentarea în proiecții ortogonale

- Reprezentările în proiecții ortogonale ale unui produs, reper sau ansamblu, sunt mai complete dar şi mai abstracte
- Reprezentarea în proiecții ortogonale permite redarea tuturor detaliilor obiectului  $\rightarrow$ utilizată preponderent în desenul tehnic
- O reprezentare în proiecții ortogonale necesită de obicei mai multe imagini  $\rightarrow$ "proiecții" **(6 proiecții principale)** pentru a reda complet forma şi dimensiunile obiectului.
- Obiectele se reprezintă in genera în poziția de funcționare  $\rightarrow$  Pentru obiectele care funcționează în orice poziție, se reprezintă în poziția principală de fabricație.
- Vedere din față se desenează la fața cea mai complicată a obiectului de reprezentat, cu<br>cele mai multe detalii de formă → În raport cu aceasta, se obțin vederea din spate, cea de sus, cea de jos, vederea din stânga şi cea din dreapta
- Vederea din față este obligatorie  $\rightarrow$  se pot alege in plus alte vederi necesare adiacente vederii din față
- Vederea din spate este rar folosită (de exemplu pt. obiecte cu formă complicată)
- Un obiect se reprezintă într-un număr minim de proiecții ortogonale, potrivit alese și suficiente pentru a reda complet forma obiectului și a permite înscrierea tuturor dimensiunilor
- Se adaugă secțiuni prin obiect dacă acesta prezintă detalii ascunse ce nu pot fi redate de cele 6 vederi

### Reprezentarea în proiecții ortogonale cele 6 proiecții principale

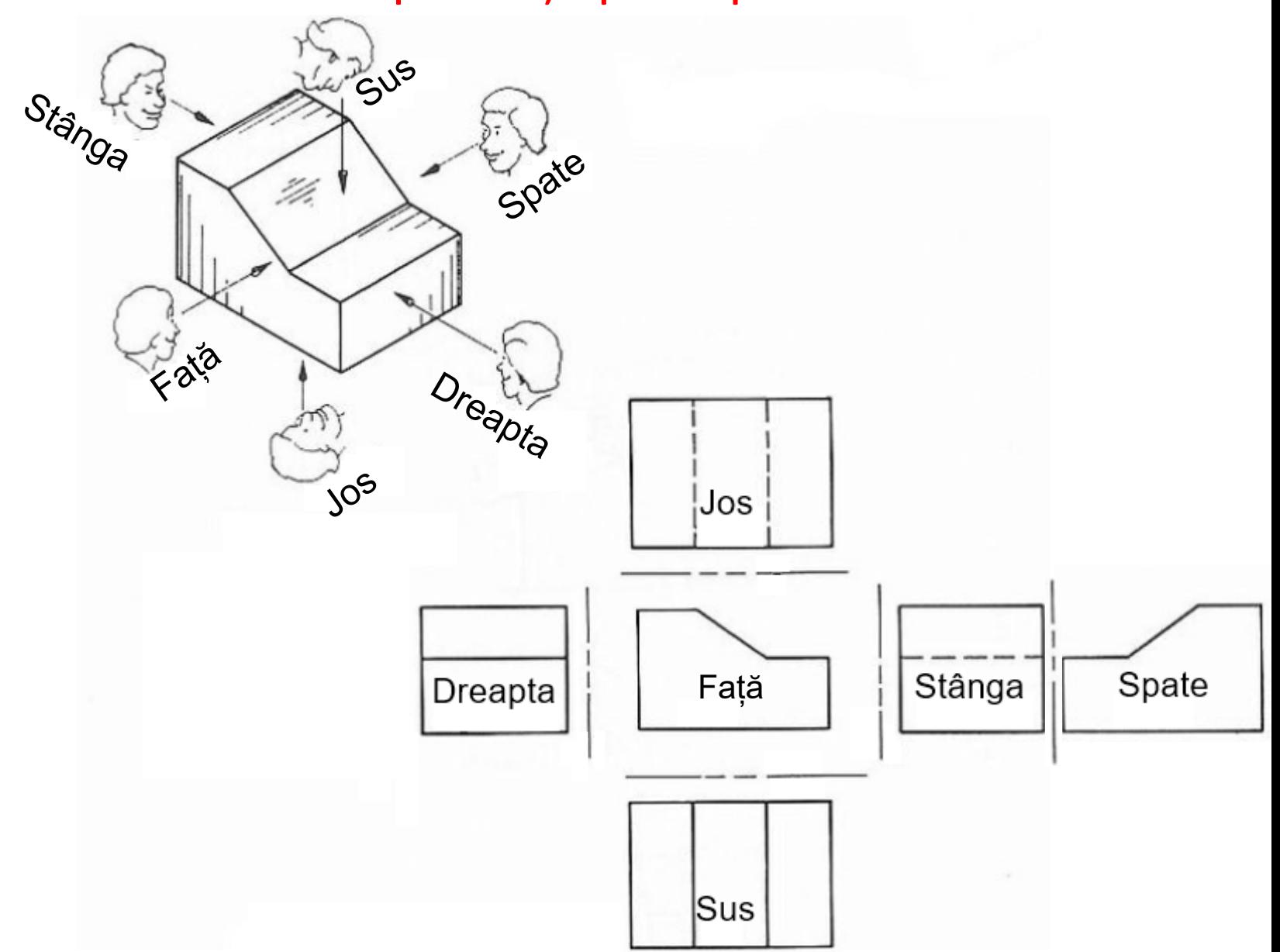

### Reprezentarea în proiecții ortogonale

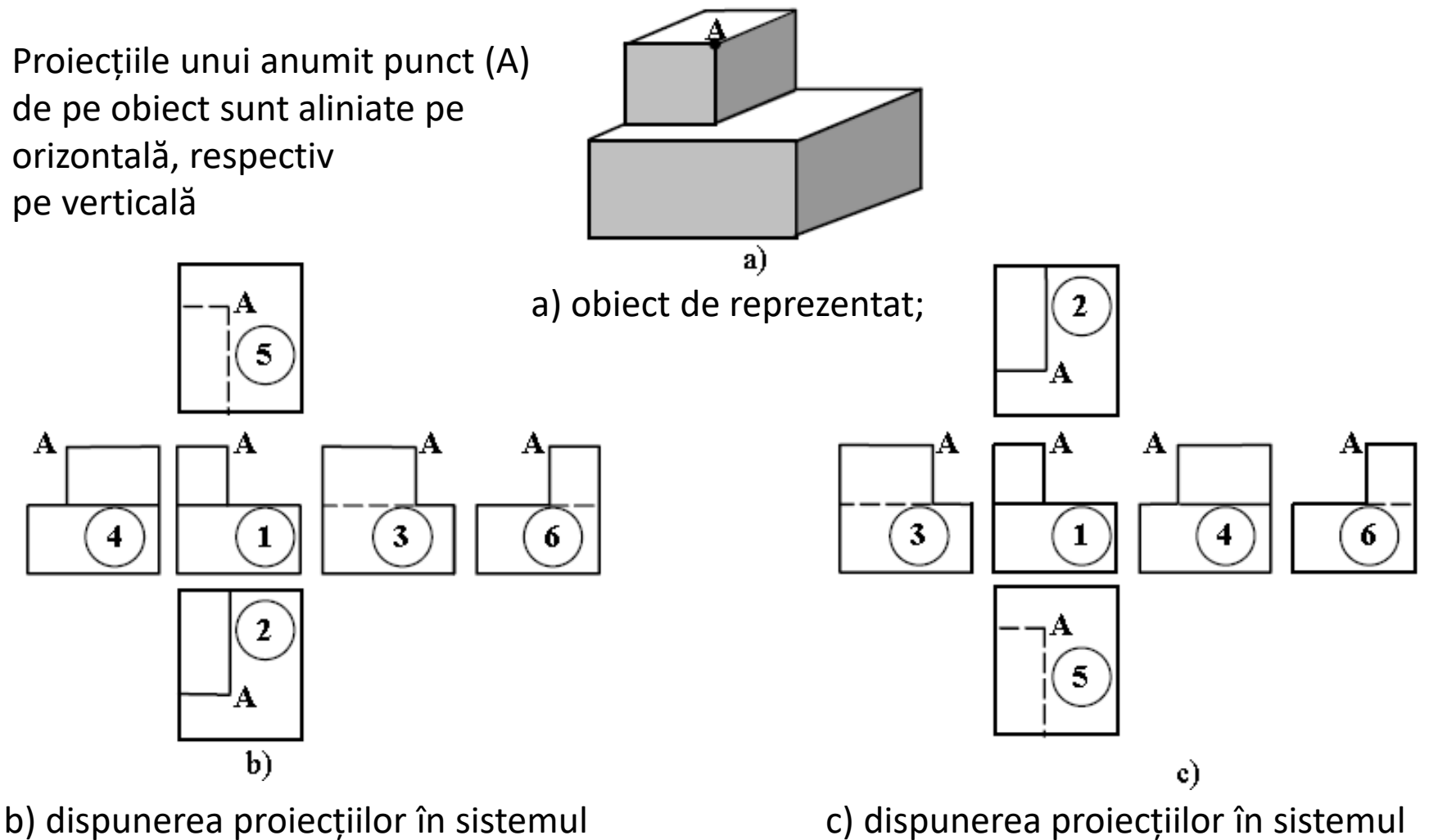

european

c) dispunerea proiecțiilor în sistemul american

### Tipuri de linii utilizate in desenul tehnic

- Liniile sunt elementele de bază in desenul tehnic echivalente alfabetului pentru limbajul scris
- Liniile se diferențiază prin "grosime", continuitate și în unele cazuri prin culoare destinația lor
- La suprapunerea mai multor tipuri de linii, liniile continue au prioritate fată de oricare alt tip

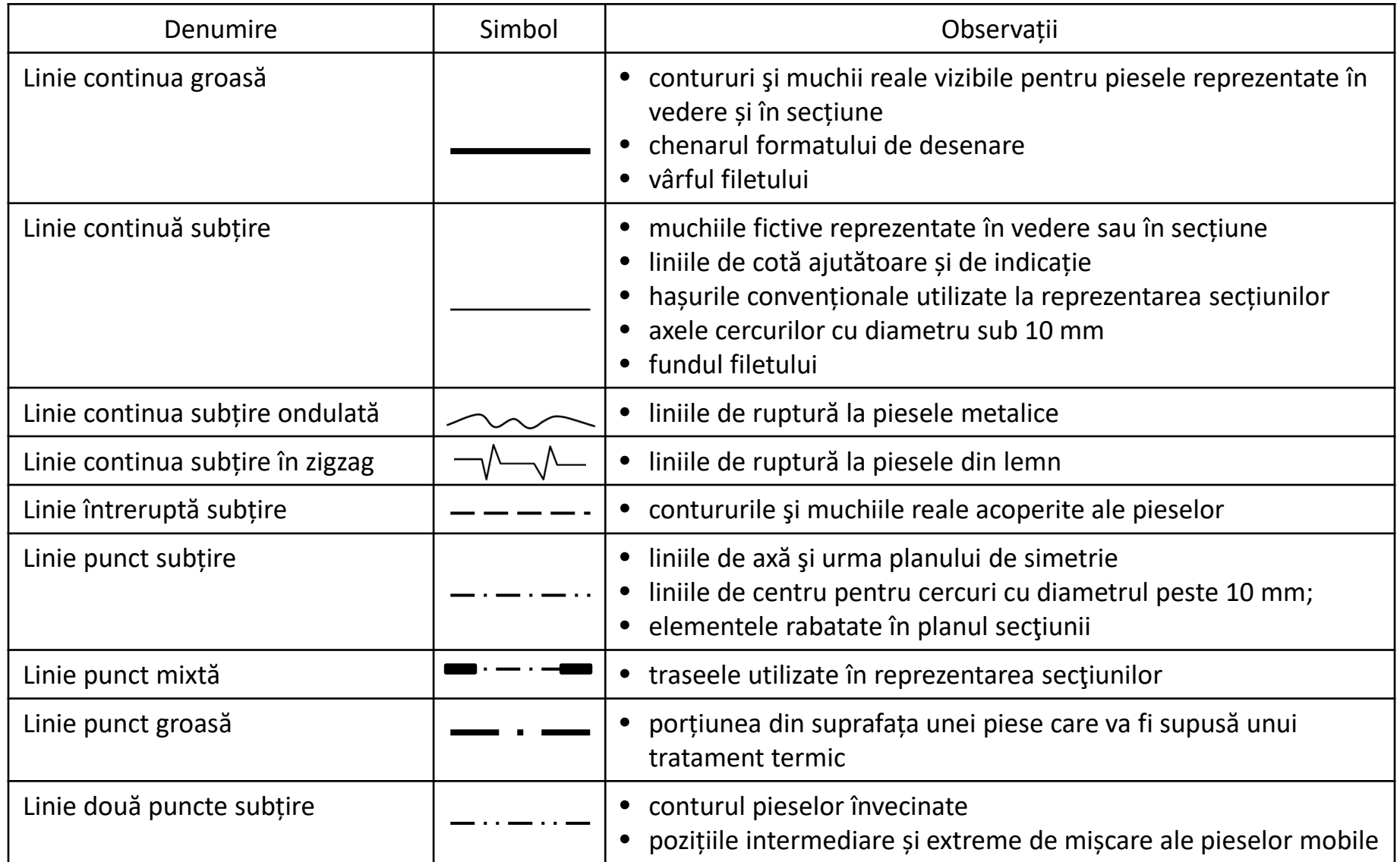

### Tipuri de linii utilizate in desenul tehnic

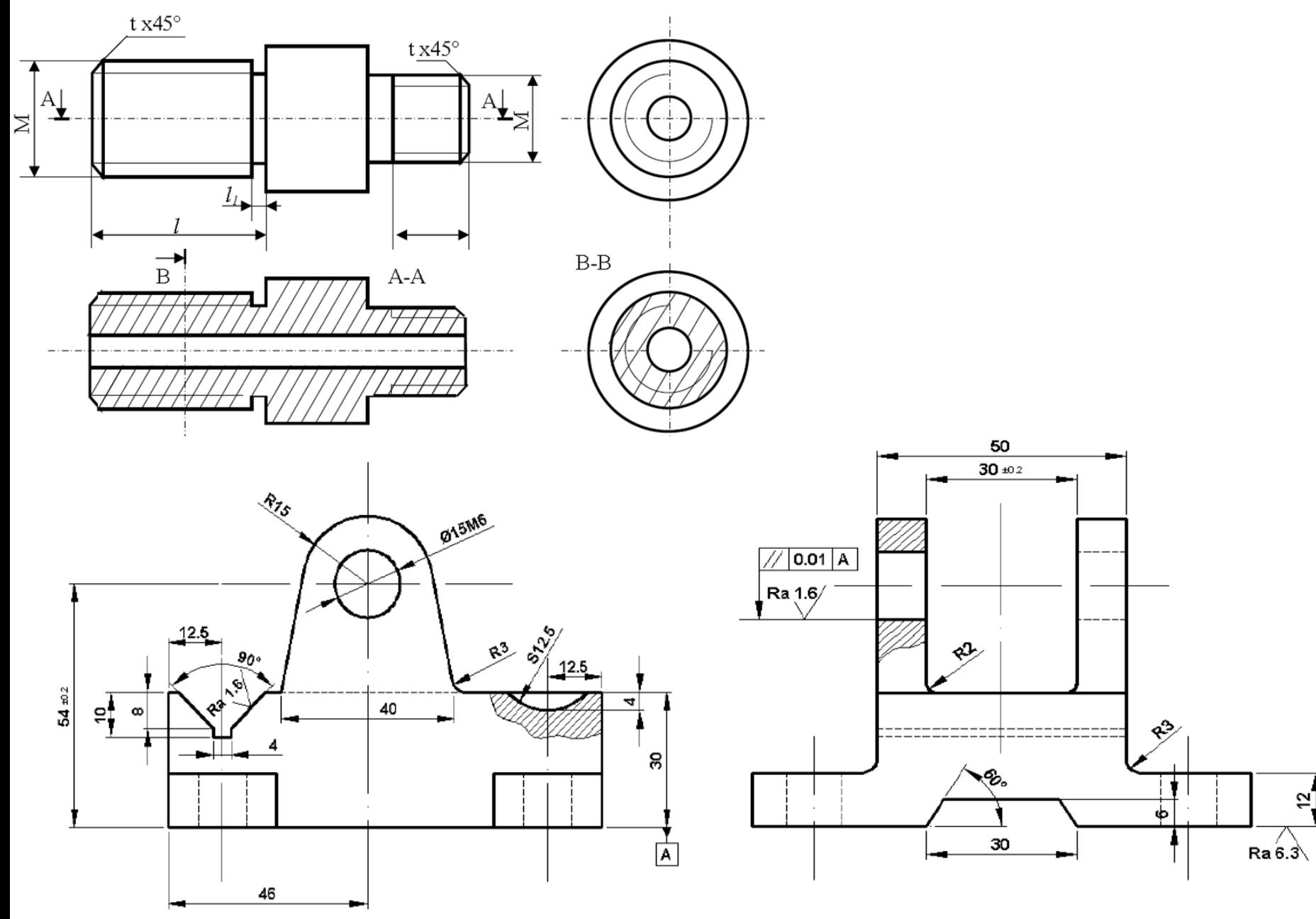

### Tipuri de linii utilizate in desenul tehnic

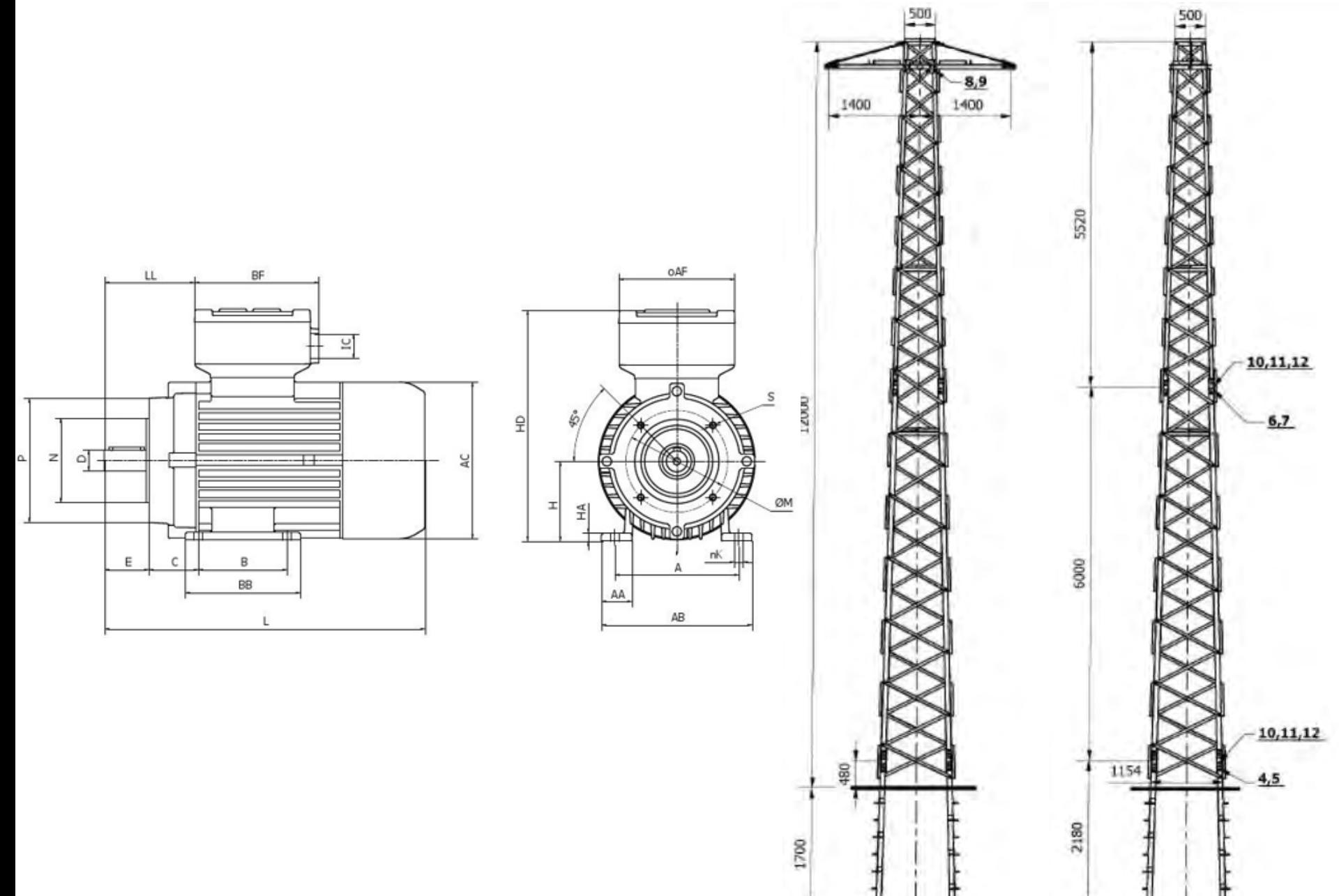

### Formate de pagină

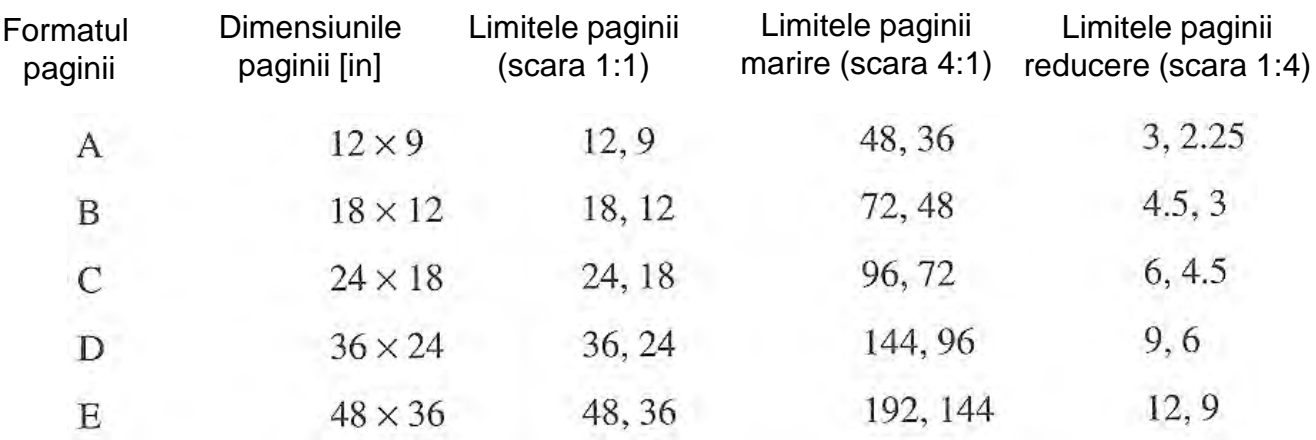

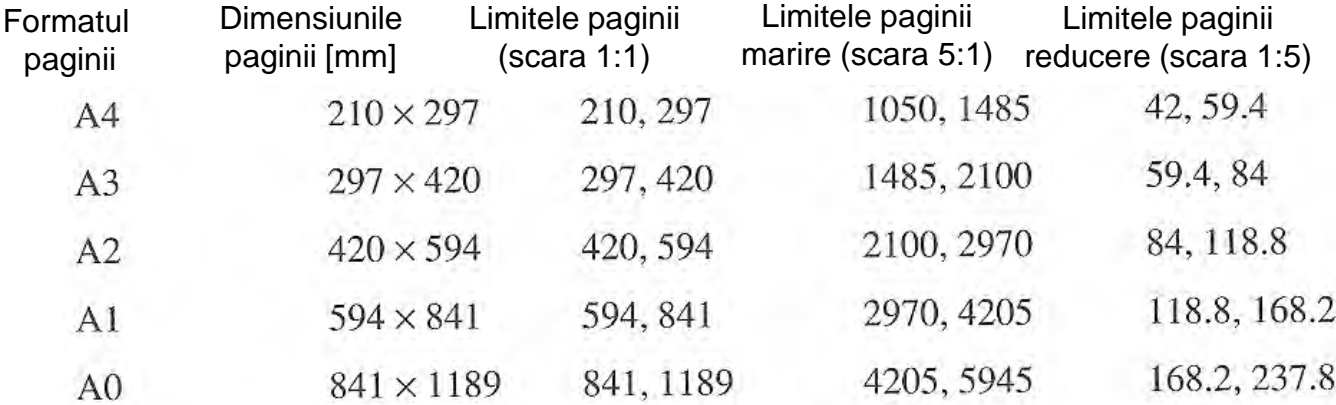

### Formate de pagină

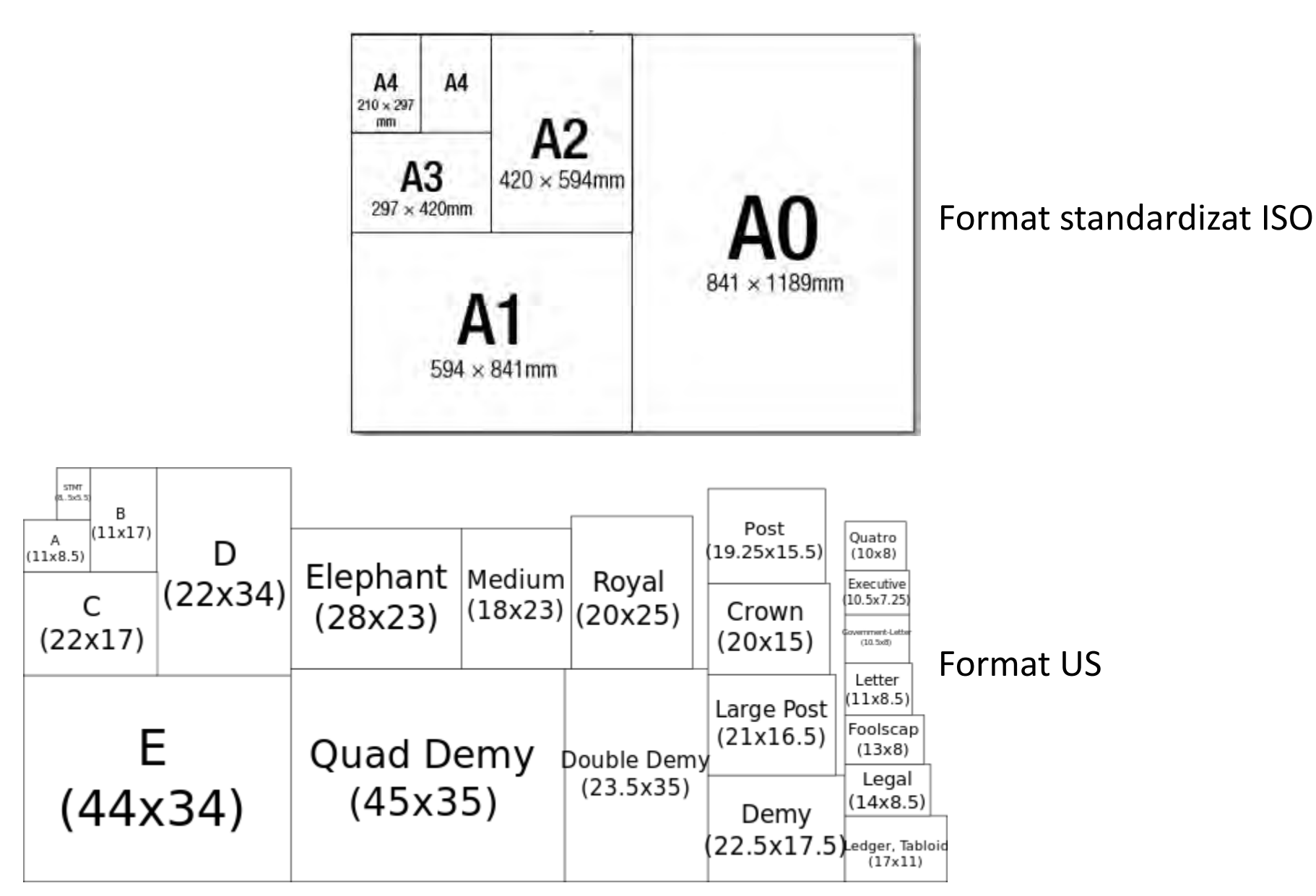

### Scări de reprezentare standardizate

- Scările de reprezentare sunt asociate dimensiunilor de desenare (d<sub>d</sub>) ale obiectului pentru exprimarea dimensiunilor reale (*d<sub>r</sub>*)
- Scara de reprezentare s =  $\frac{d_d}{dx}$  $a_r$
- Scara de reprezentare se alege in așa fel încât să fie posibilă evidențierea tuturor detaliilor necesare din desen și a dimensiunilor
- In general se va utiliza o singură scară pentru prezentarea tuturor proiecțiilor.
- Se pot folosi scări diferite pe un același desen dacă este necesară evidențierea unui anumit detaliu dintr-o piesă sau un ansamblu.

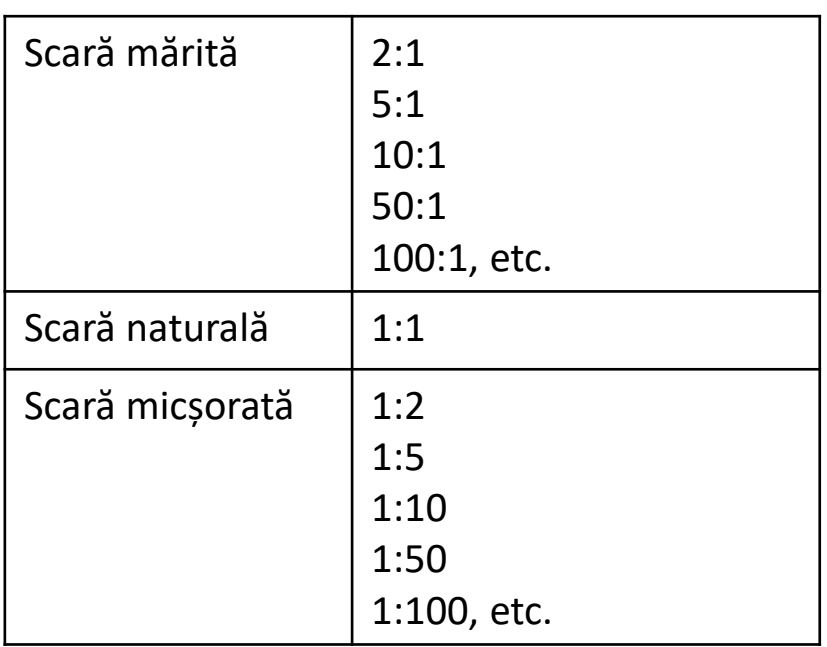

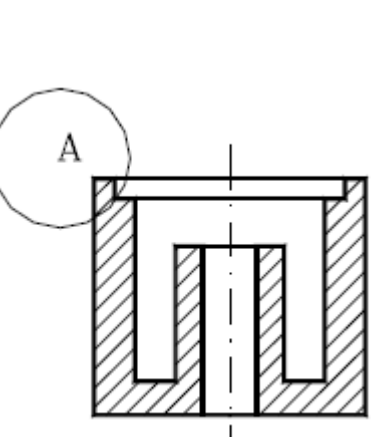

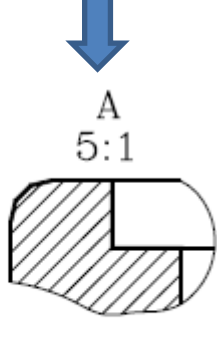

### Scări de reprezentare standardizate Exemplu

Valoarea dimensiunilor desenate pentru diferite scări față de dimensiunile reale

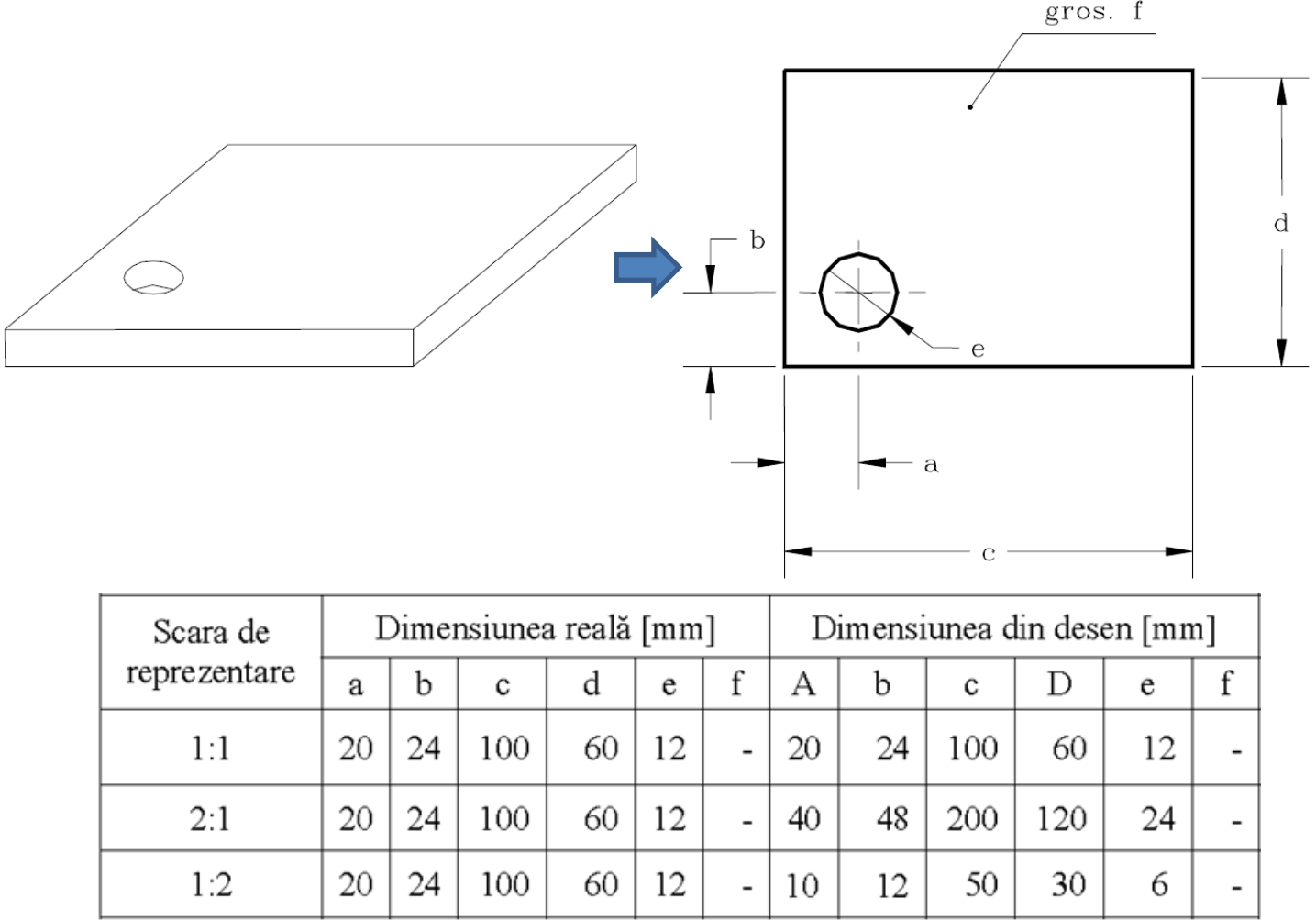

• Indiferent de scară pe desen se trec dimensiunile reale

### Metode de cotare

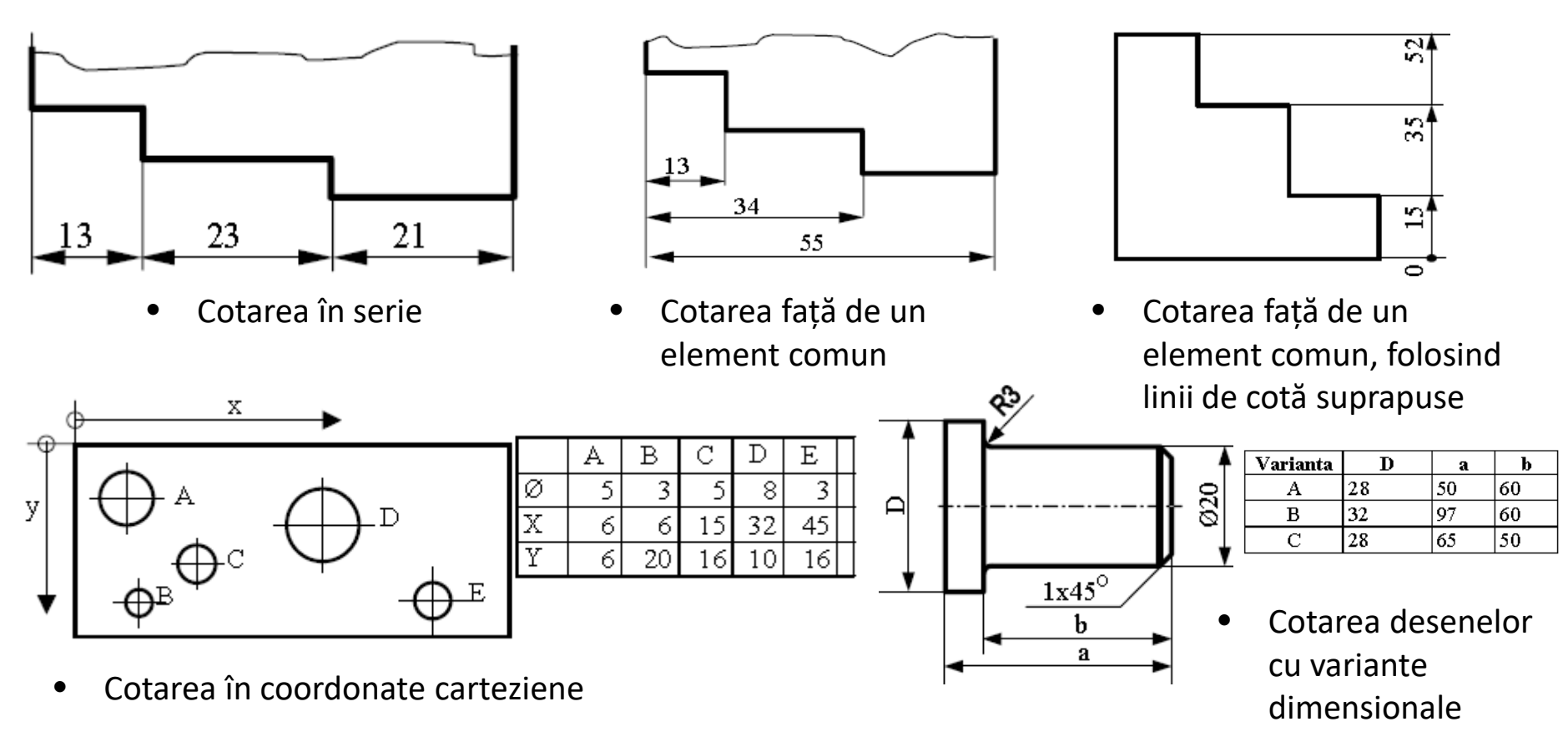

- Cotarea combinată: folosește atât cote în serie cât și față de un element comun. Cotele esențiale în definirea obiectului şi în realizarea funcției lui se înscriu faţă de un element comun, iar cele de importanță secundară se înscriu în serie
- Indiferent de metoda de cotare, cotele pentru o dimensiune se trec doar o singură dată

### Reprezentarea schemelor electrice

- Totalitatea echipamentelor electrice interconectate intr-un spațiu dat, având o funcționalitate bine stabilita formează o **instalație electrică**
- Prin **circuit electric** se înțelege un ansamblu de medii prin care trece un curent electric
- **Schema electrica** redă reprezentarea convenționala a elementelor care alcătuiesc o instalație electrica si a legăturilor dintre acestea
- In cadrul unei scheme electrice, toate elementele componente sunt reprezentate prin simboluri convenționale stabilite prin norme si prescripții standardizate
- Schemele electrice pot fi:
	- o **Scheme de principiu** (permit evaluarea rapidă a rolului fiecărui element din schema)
		- **Scheme de principiu de lucru** (toate partile componente ale unui aparat sunt grupate impreuna)
		- **Scheme de principiu desfășurate** (părțile componente ale unui aparat sunt reprezentate separat, in circuitele in care acestea funcționează)
	- o **Scheme de montaj** (servesc la montarea instalațiilor electrice; la montaj nu interesează nici părțile componente ale aparatelor si nici principiul de funcționare, ci numai modul cum se leagă aparatele in schema respectiva)

### Reprezentarea schemelor electrice

• Scheme de principiu desfășurată pentru

comanda unui motor trifazat

- Scheme de principiu de lucru pentru acționarea unui motor trifazat
	- 230 V  $\overline{K}$ Schema de forță M  $3 \boldsymbol{R}$  $s_p$   $\vdash$ Schema de comandă $so -$ S

http://shiva.pub.ro/new/wp-content/uploads/2015/03/L1\_MPSCAI.pdf

### Reprezentarea schemelor electrice

Scheme de montaj

- TS presostat min  $0.8<sub>Bar</sub>$
- HT termostat de siguranță 100°C
- PT termostat de comandă max. 85°C
- PR termostat ambient 230 V / 0.1 A
- HDO conexiune semnal
- de funcționare în regim eco
- $K$  conectare in
- cascadă (modele 21, 24 kW)
- TC, TB1, TB2 termostat 3 contacte
- pt boiler ACM

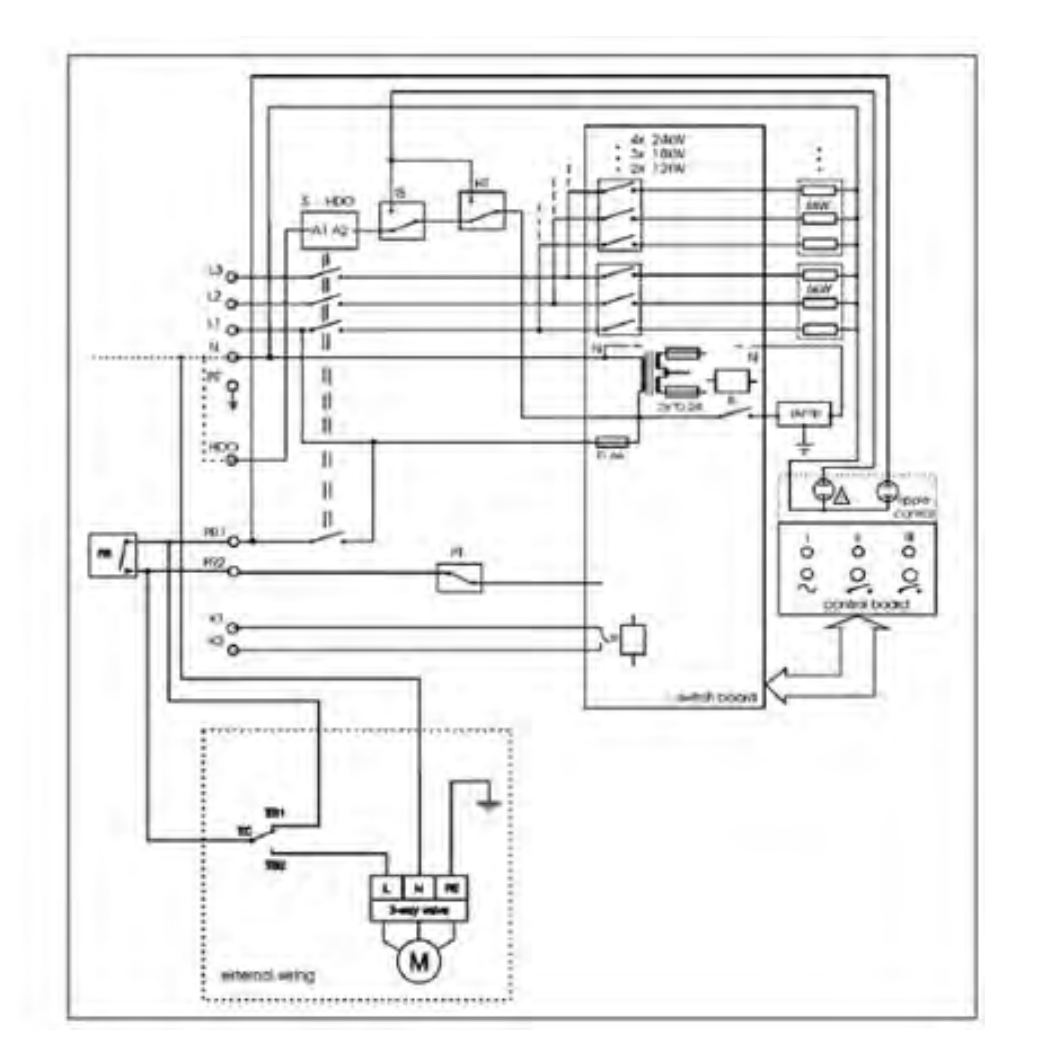

#### Reprezentarea schemelor electrice Elementele de bază pentru alcătuirea schemelor de comandă

- 1. Aparate de conectare (de comutație):
	- a) Comanda manuala:
		- întreruptoare manuale
		- butoane de comanda
		- inversoare de sens
		- comutatoare stea-triunghi
		- controlere de comanda
	- b) Comanda automata:
		- întreruptoare automate
		- conectoare automate
		- relee de comanda
		- limitatoare de cursa
- 2. Aparate de protecție a circuitelor de forță și comandă împotriva supracurenților de sarcina si scurtcircuit:
	- a) siguranțe fuzibile
	- b) relee termice
	- c) relee electromagnetice
	- d) declanșatoare electromagnetice

http://shiva.pub.ro/new/wp-content/uploads/2015/03/L1\_MPSCAI.pdf

- 3. Aparate de semnalizare care pun in evidenta regimurile de lucru ale instalației:
	- a) lămpi de semnalizare cu diferite culori
	- b) hupe (sonerii) de semnalizare de semnalizare pentru instalații care ocupa suprafețe mari
- 4. Aparate pentru modificarea unor parametri ai energiei electrice:
	- a) rezistente de pornire si reglare
	- b) transformatoare de curent si tensiune

Simbolurile elementelor de bază sunt stabilite prin standarde conform normelor Comitetului Electrotehnic International (**CEI**)

# ANSYS Workbench Simulare Termo-Mecanica

Laborator 8

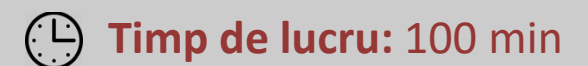

# Cuprins

- Ecuatiile termo-mecanice
- Descrierea exemplului de lucru
- Pregatirea interfetei de lucru
- Setarile modelului Termic
- Setarile modelului Mecanic

# MODELAREA CÂMPULUI TERMOCINETIC

#### Analogia dintre mărimile câmpului electrocinetic și termocinetic

Câmp termic

Câmp electric

- 1. Temperatură  $T[K]$
- 2. Diferență de temperatură  $\theta$ [K]
- 3. Flux termic  $\varphi$  [W]
- 4. Densitate de flux  $\vec{q}$  [W/m<sup>2</sup>]
- 5. Conductivitate termică  $k$  [W/mK]
- 6. Rezistivitate termică  $\frac{1}{k}$  [mK/W]
- 7. Rezistență termică  $R_i$  [K/W]
- 8. Capacitate calorică  $C_i$  [J/K]
- 9. Coeficient de convecție
	- $h$  [W/m<sup>2</sup>K]
- 1. Potential  $V$  [V]
- 2. Tensiune  $u$  [V]
- 3. Intensitate  $i[A]$
- 4. Densitate de curent  $\bar{J}$  [A/m<sup>2</sup>]
- 5. Conductivitate electrică  $\sigma$  [S/m]
- 6. Rezistivitate electrică  $\rho$  [ $\Omega$ m]
- 7. Rezistență electrică  $R[\Omega]$
- 8. Capacitate electrică C [F]
- 9. Conductibilitate electrică specifică

$$
\frac{1}{RA} \left[ S/m^2 \right]
$$

## MODELAREA CÂMPULUI TERMOCINETIC

- 1. Legea lui Fourier, stabilită experimental în anul 1822, exprimă coliniaritatea vectorului densității de flux termic  $\overline{q}$  cu gradientul câmpului de temperaturi  $T$  prin intermediul conductivității termice  $k \, \left\lfloor \frac{W}{mK} \right\rfloor$ .  $\overline{q} = k \cdot \overline{V}T$  [W/m<sup>2</sup>]
- 2. Fluxul termic (sau puterea transmisă) printr-o suprafață oarecare aflată în câmpul de temperaturi este

$$
\varphi_S = \int_S \overline{q} d\overline{s} \, [W]
$$

3. fluxul termic care iese prin suprafață închisă  $\Sigma$  delimitând volumul  $V_{\Sigma}$ , se obține cu teorema Gauss – Ostrogradski

$$
\varphi_{\Sigma} = \int_{\Sigma} \overline{q} d\overline{s} = \int_{V_{\Sigma}} \overline{V} \cdot \overline{q} dv = \int_{V_{\Sigma}} -(\overline{V} \cdot k \overline{V} T) dv \ [W]
$$

4. În corpul delimitat de volumul  $V_\Sigma$  pot exista, în general, surse de căldură cu densitatea volumetrică  $\rho_\nu\,\left[\frac{W}{m^3}\right]$  care conduc la un flux termic degajat de forma:

$$
\varphi_{surs\breve{a}} = \int_{V_{\Sigma}} \rho_{v} dv \, [W]
$$

5. Iar corpul se poate încălzi cu în conformitate cu căldura sa specifică  $c_p\left[\frac{f}{kg\,K}\right]$  și cu masa specifică p $\left[\frac{kg}{m^3}\right]$  generând fluxul termic

$$
\varphi_A = \int_{V_{\Sigma}} \frac{\partial}{\partial t} (\rho \cdot c_p \cdot T) dv \, [W]
$$

## MODELAREA CÂMPULUI TERMOCINETIC

• Expresia bilanțului termic se bazează pe legea conservării energiei, respectiv a puterilor (fluxurilor termice) vehiculate.

$$
\varphi_{surs\breve{a}}=\varphi_{\Sigma}+\varphi_{A}\left[W\right]
$$

$$
\int_{V_{\Sigma}} \rho_{v} dv = - \int_{V_{\Sigma}} (\overline{\nabla} \cdot k \overline{\nabla} T) dv + \int_{V_{\Sigma}} \frac{\partial}{\partial t} (\rho \cdot c_{p} \cdot T) dv \, [W]
$$

• Expresie valabilă și pentru volumul elementar și reprezintă ecuația transmiterii căldurii prin conducție/ difuzie

$$
\frac{\partial}{\partial t} \left( \rho \cdot c_p \cdot T \right) = \left( \overline{\nabla} \cdot k \overline{\nabla} T \right) + \rho_v \left[ \frac{W}{m^3} \right]
$$

• Dacă căldura este transportată de curgerea unui fluid cu viteza  $\stackrel{\text{diff}}{\nu}$ rezulta ecuația transmiterii căldurii prin convectie

$$
\frac{\partial}{\partial t} \left( \rho \cdot c_p \cdot T \right) + \rho \cdot c_p \cdot \overline{v} \cdot \overline{\nabla} T = \left( \overline{\nabla} \cdot k \overline{\nabla} T \right) + \rho_v \left[ \frac{W}{m^3} \right]
$$

• In regim stationar

convectie difuzie

$$
(\overline{\nabla} \cdot k \overline{\nabla} T) + \rho_{\nu} = 0 \left[ \frac{W}{m^3} \right]
$$

$$
\rho_{\nu} = h A dT
$$

Unde *h* este coeficientul de convective al suprafetei [W/(m<sup>2</sup>·K)], A este suprafata expusa si dT diferenta de temperatura dintre suprafata expusa si mediul inconjurator

Pentru un perete plan vertical  $h = Nu \cdot k_{aer}/L$ 

Unde Nu este numarul lui Nusselt si depinde de tipul peretelui (vertical, orizontal, inclinat) si L este lunimea caracteristica

### CONDITII DE FRONTIERA CAMP TERMIC  $T(\overline{r},t)$ 1. Conditii de tip Dirichlet (de ordinal I)  $T(\vec{r}_h,t) = \alpha(t)$  sau constant  $T(x, t)$ 2. Conditii de tip Neuman (de ordinal II)  $\frac{\partial T}{\partial n}(\vec{r}_b,t) = \beta(t)$  sau constant  $T(x, t)$ Daca  $\beta(t) = 0$  conditie adiabatia  $T(x, t)$  $T(0, t)$ 3. Conditii de tip Cauchy sau mixte (de ordinal III)  $a\frac{\partial T}{\partial n}(\vec{r}_b,t) + bT(\vec{r}_b,t) = \gamma(t)$  sau constant  $T_{\infty}$ ,  $h$  $T(x, t)$

# Problema termo-mecanică

**Date de intrare**: -model 3D

- interpolarea distribuția temperaturii adaptată mesh-ului acestei probleme

- proprietăți de material și condiții de frontieră

**1.** Determinarea deformărilor pe baza distribuției termice:

 $\varepsilon^{th}(T) = \alpha(T)(T - T_{def}) - \alpha(T_{ref})(T_{ref} - T_{def})$ unde: - ε<sup>th</sup> ete deformația relativa termică

- α este coeficient de dilatare termic
- T<sub>def</sub> este temperatura absoluta pt. masurarea lui α
- T<sub>ref</sub> este temperatura de referinta la deformari relative nule
- unde: ε ete deformația relativa
	- $-\sigma$  tensiunea mecanica
	- E modulul lui Young

**2.** Legea lui Hooke:

 $\sigma = E \varepsilon$  [Pa]

**3.** Determinarea forțelor și deformărilor mecanice:

$$
\int_{\Omega} \sigma \, \delta \varepsilon \, dV = \int_{\Omega} b \, \delta u \, dV + \int_{\Gamma_g} g \, \delta u \, d\Gamma
$$

unde:

- $\delta u$  deplasări virtuale pe o suprafața  $\Gamma_u$  a domeniului de definiție 3D
- Γ suprafața exterioară a domeniului de definiție 3D
- $\cdot \delta \varepsilon$  deformații specifice virtuale
- b forțele corpului, care acționează în interiorul domeniului de definiție 3D
- $\bullet$   $\sigma$  tensorul tensiunilor
- •g este o forță ce acționează pe suprafața  $\Gamma_a$  (o suprafață a domeniului studiat)
- •Ω este domeniul de definiție 3D (volumul studiat)

### Tensiunile mecanice σ (stress)

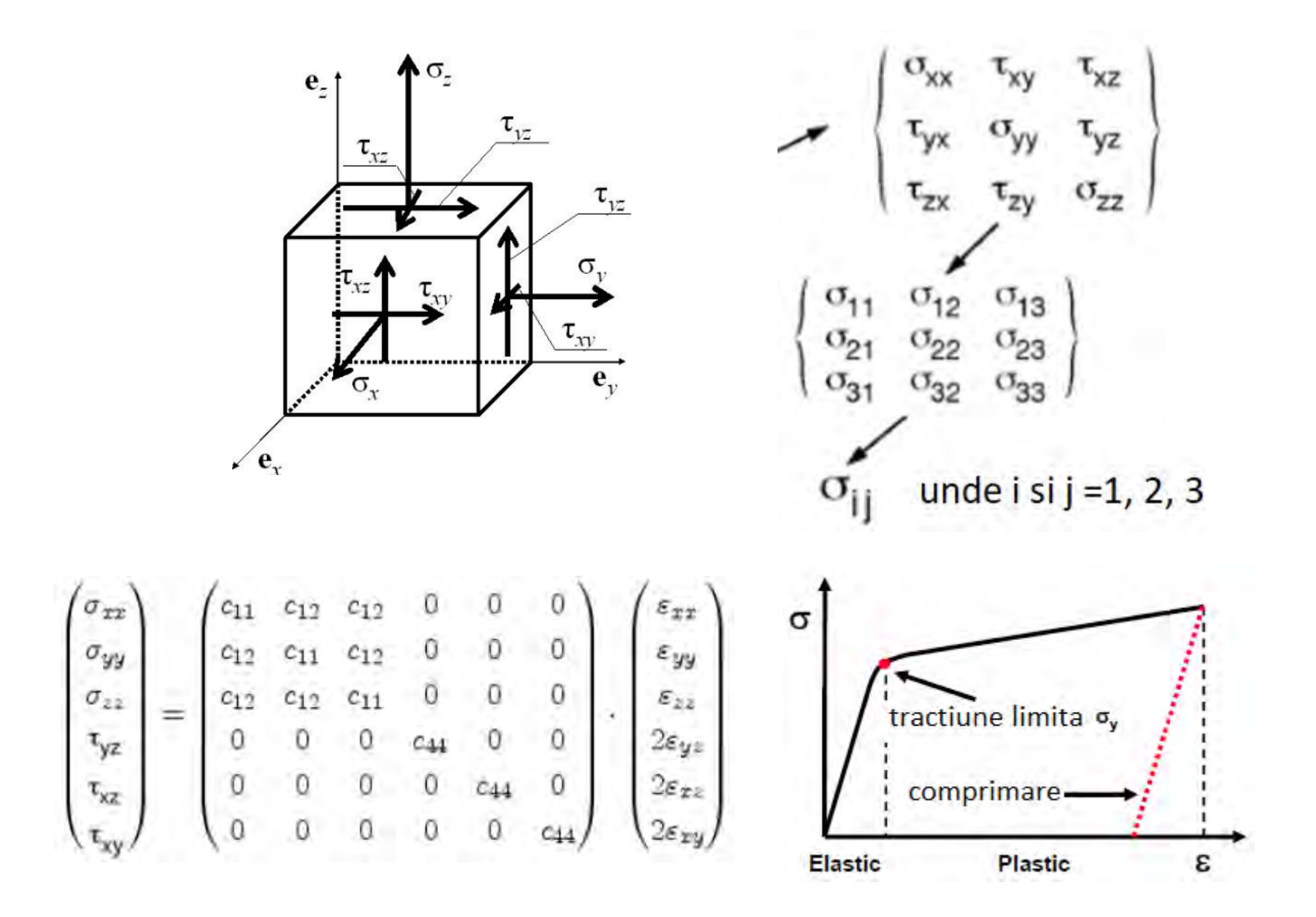

### Deplasarile relative ε (strain)

 $\frac{1}{2} \left[ \frac{\partial u_1}{\partial x_1} + \frac{\partial u_1}{\partial x_1} \right] - \frac{1}{2} \left[ \frac{\partial u_1}{\partial x_2} + \frac{\partial u_2}{\partial x_1} \right] - \frac{1}{2} \left[ \frac{\partial u_1}{\partial x_3} + \frac{\partial u_3}{\partial x_1} \right]$  $\begin{bmatrix} \varepsilon_{11} & \varepsilon_{12} & \varepsilon_{13} \\ \varepsilon_{21} & \varepsilon_{22} & \varepsilon_{23} \\ \varepsilon_{31} & \varepsilon_{32} & \varepsilon_{33} \end{bmatrix} = \begin{bmatrix} 2(\alpha_1 - \alpha_1) & 2(\alpha_2 - \alpha_1) & 2(\alpha_3 - \alpha_1) \\ \frac{1}{2}(\alpha_1 - \alpha_1) & \frac{1}{2}(\alpha_2 - \alpha_2) & \frac{1}{2}(\alpha_3 - \alpha_1) \\ \frac{1}{2}(\alpha_1 - \alpha_2) & \frac{1}{2}(\alpha_$  $\left[\frac{1}{2}\left(\frac{\partial u_3}{\partial x_1} + \frac{\partial u_1}{\partial x_3}\right) - \frac{1}{2}\left(\frac{\partial u_3}{\partial x_2} + \frac{\partial u_2}{\partial x_3}\right) - \frac{1}{2}\left(\frac{\partial u_3}{\partial x_3} + \frac{\partial u_3}{\partial x_3}\right)\right] - \left[\frac{1}{2}\left(\frac{\partial u_3}{\partial x_1} + \frac{\partial u_1}{\partial x_3}\right) - \frac{1}{2}\left(\frac{\partial u_3}{\partial x_2} + \frac{\partial u_2}{\partial x_3}\right) - \frac{\partial u_3}{\partial x_3}\$  $\frac{\partial u_z}{\partial y}dy$  $\frac{\partial u_x}{\partial z}$ dz  $\frac{\partial u_z}{\partial x}dx \rightarrow \omega$  $\frac{\partial u_y}{\partial z}dz$  $\frac{\partial u_x}{\partial x}dy$  $\frac{1}{\partial y}$  $\frac{\partial u_y}{\partial y}dy$  $u(x,y+dy,z)$  $(a)$  $\frac{\partial u_z}{\partial z} dz$  $\frac{\partial u_y}{\partial x}dx$ dv  $u_z(x,y,z+dz)$  $u_z(x,y,z)$  $\frac{\partial u_x}{\partial x}dx$  $U_{x}(X, Y, Z)$  $u_x(x+dx,y,z)$ Deformările solidului rigid

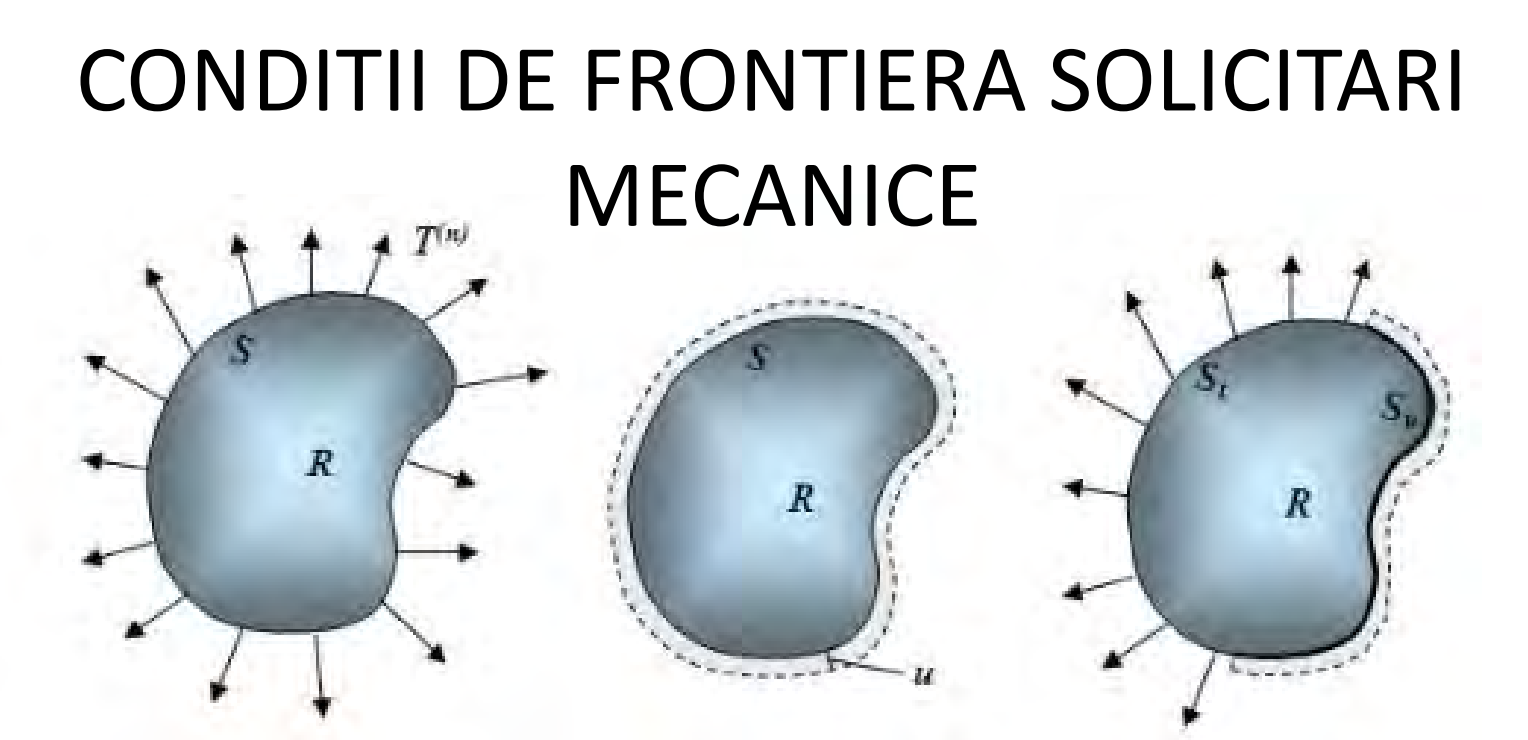

Conditii de tractiune Conditii de deplasare Conditii mixte

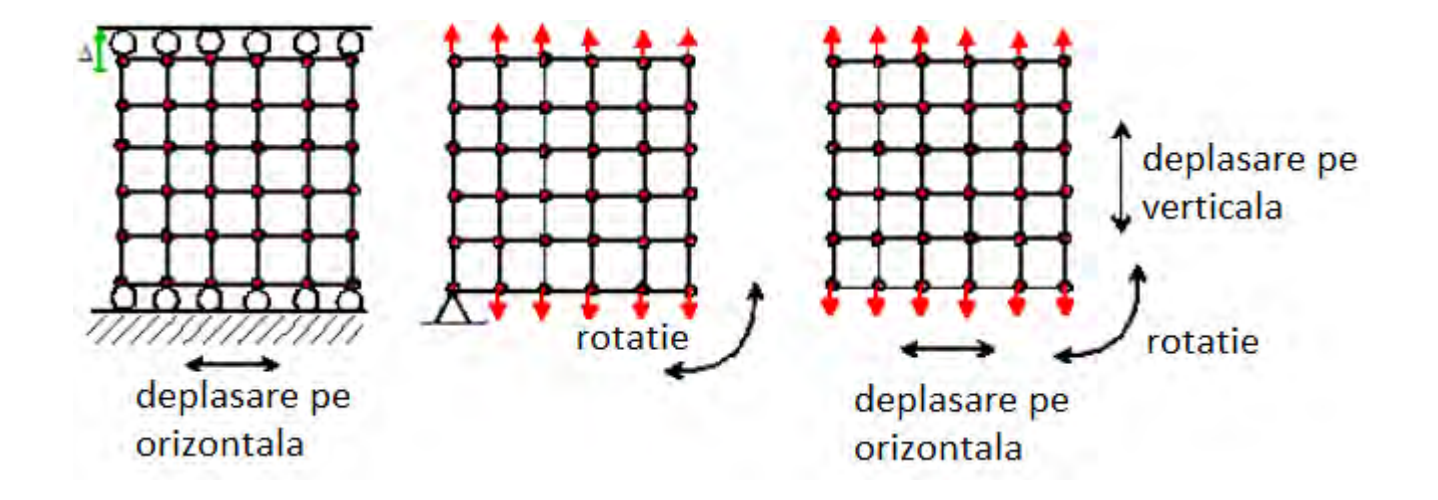

### CONDITII DE FRONTIERA SOLICITARI MECANICE

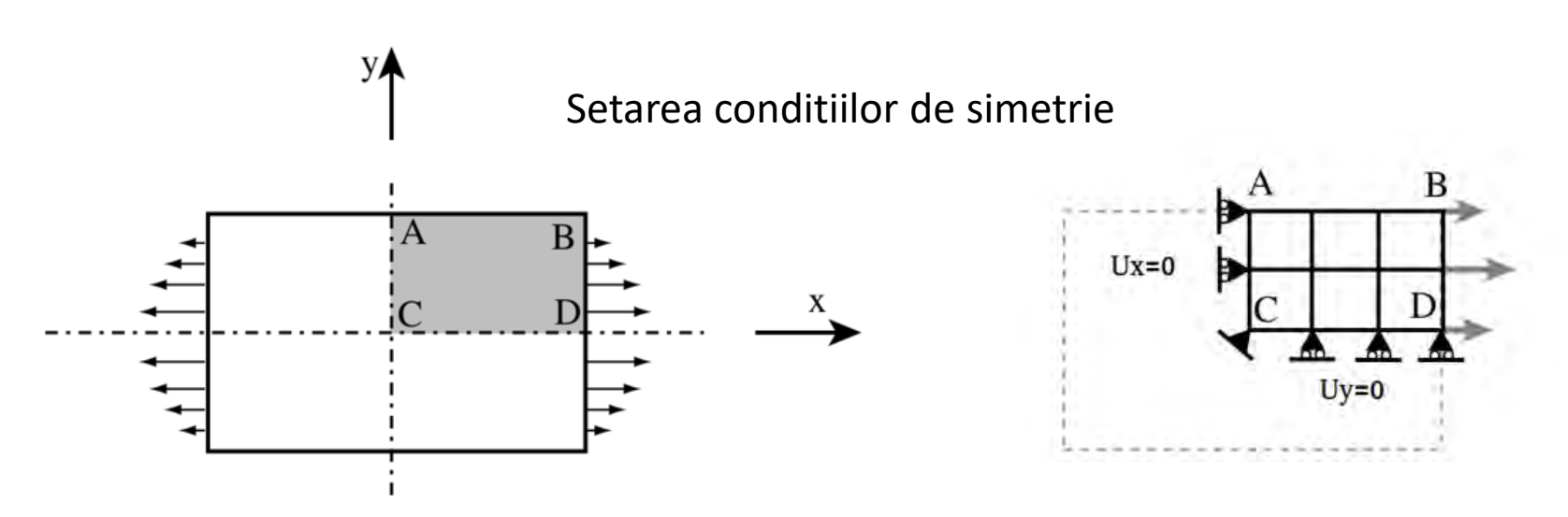

Combinatii de conditii de frontiera

$$
\dot{\sigma} = ct. \ \dot{\tau} = ct.
$$
\nSolid

\n
$$
\dot{u} = \dot{\varepsilon} \ (t) \ , \ \dot{\tau} = ct.
$$
\n
$$
\dot{v} = ct. \ \dot{\tau} = ct.
$$

# Descriere proiect

Sistemul studiat este compus dintr-o placa suport de forma dreptunghiulara (din FR4) cu dimensiuni de 40x40x1 mm, si 16 circuite integarte (chip-uri) de forma dreptunghiulara cu dimensiuni de 6x6x0.5 mm.

Fiecare circuit integrat genereaza o putere maxima de 0.2W. Energia termica a circuitului integrat creste de la 0 la valoarea maxima (0.2W) in aproximativ 60 sec. Căldura generată este disipata de placă suport printr-un fenomen de convecție naturala. Coeficientul de convecție *h* in acest caz este de 25W/m2\*K, iar temperatura ambientala este de 27 grade Celsius.

Datorita simetriei bi-planare (dupa planele XoZ si YoZ) se considera spre simulare doar un sfert din model.

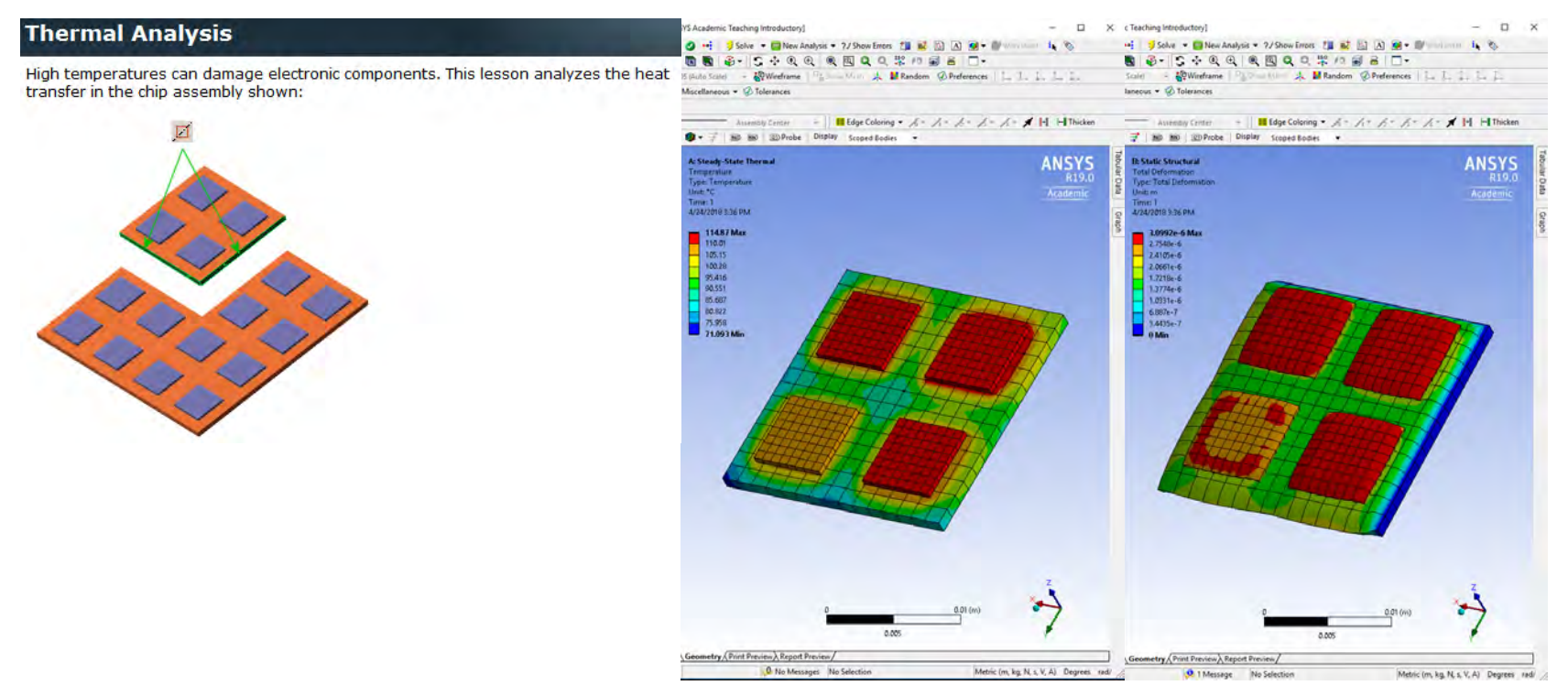

# Modelul CAD

#### • **Constructie Model CAD si Export.**

- 1. Se realizeaza ansamblul CAD format din 5 corpuri solide in PTC CREO; 1 part pentru placa si un part pentru Chip; Chip-ul se va incarca de 5 ori in ansamblu.
- 2. Se folosesc dimensiunile :
	- Placa 20x20x1 mm
	- Chip 6x6x0.5 mm
	- Dist intre chip-uri 4 mm
	- Distanata pana la margine ext. 2 mm
- 3. Se salveaza modelul CAD (Save)
- 4. Se exporta modelul in format ACIS (\*.sat)

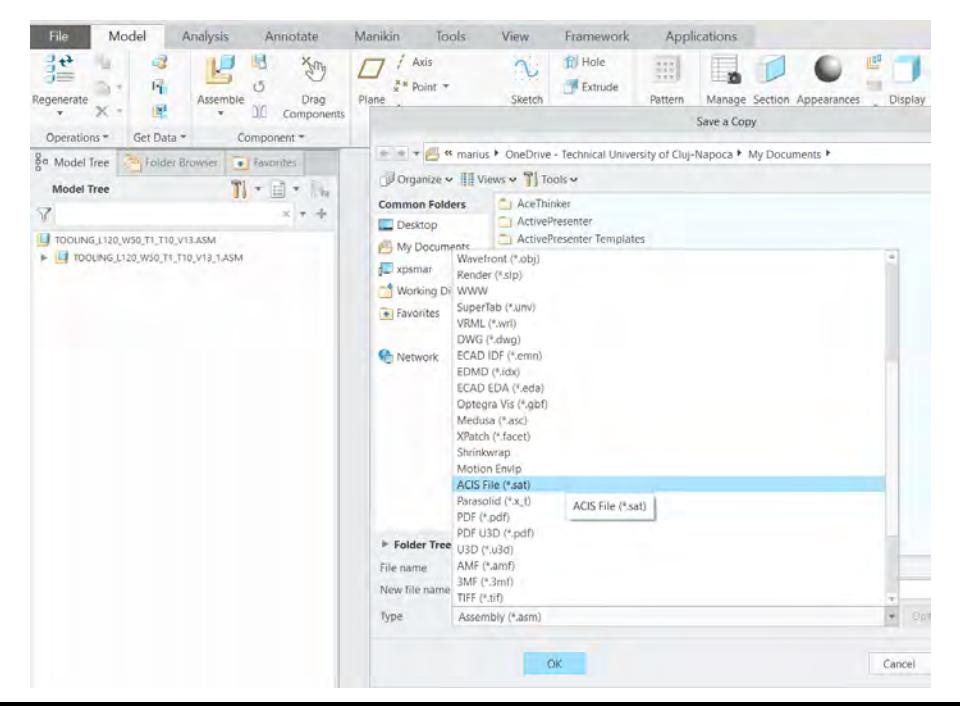

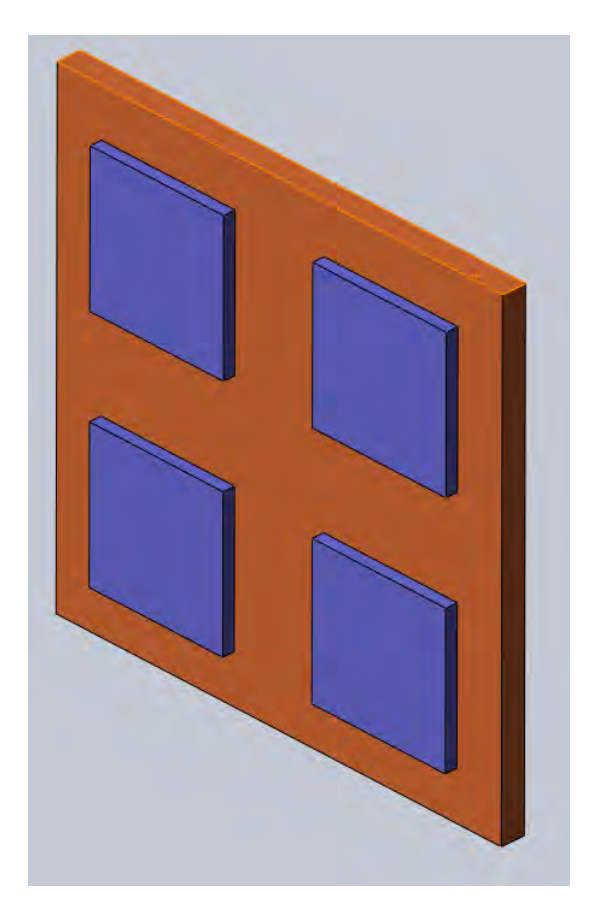

# ANSYS Workbench 19.0

#### • **Lansarea in executie. Adaugarea modul Termic**

- 1. Se lanseaza in executie aplicatia Workbench 19.0
- 2. Din sectiunea stanga Toolbox Analysis Systems se selecteaza modulul Stady-State Thermal

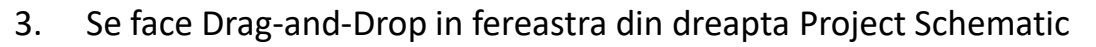

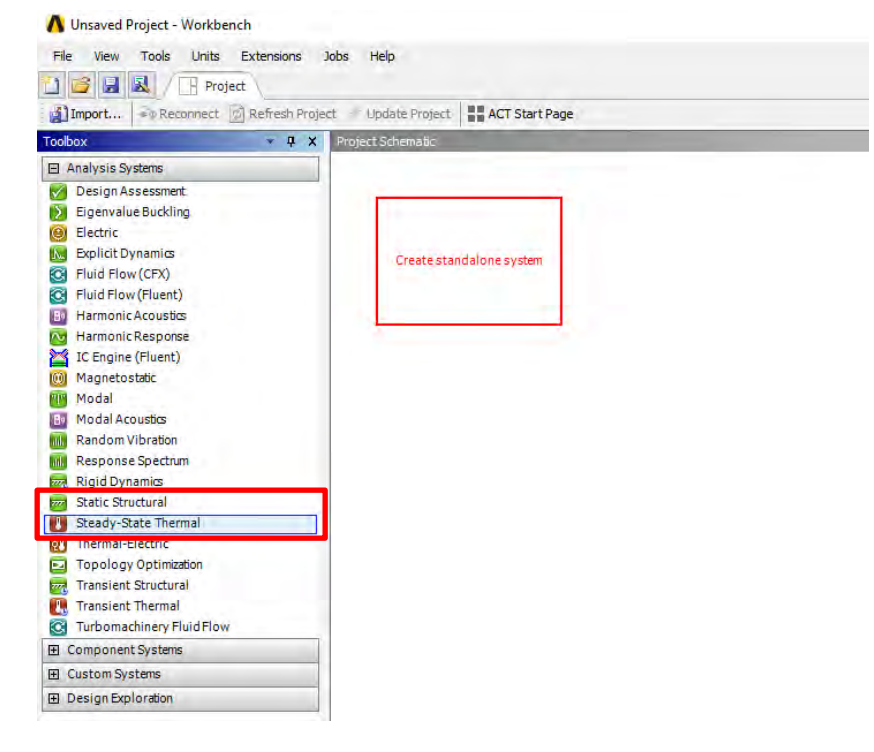

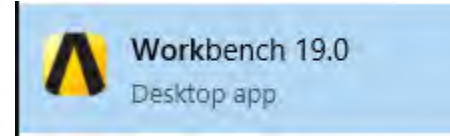

# Simulare Termica

#### • **Editarea bazei de date cu materiale**

#### Unsaved Project - Workbench File View Tools Units Extensions Jobs Help 團 序 良 Project & A2:Engineering Data ● Reconnect d Refresh Project → Update Project | ■ ACT Start Page 11 Import... Toolbox ▼ A X Project Schematic □ Analysis Systems Design Assessment M  $\Delta$  $\mathcal{V}$ Eigenvalue Buckling Electric Steady-State Thermal  $\odot$ **Explicit Dynamics Ikal**  $\overline{2}$ Engineering Edit... Fluid Flow (CFX) C  $3\overline{3}$ ≫ Geometry C. Fluid Flow (Fluent) đэ Duplicate 4 Model  $B<sub>0</sub>$ Harmonic Acoustics **Transfer Data From New** 5 Setup Harmonic Response  $\Delta$ **Transfer Data To New** M IC Engine (Fluent)  $6\overline{6}$ Solution (O) Magnetostatic  $\overline{7}$ ø Results 43 Update 厘 Modal Update Upstream Components Steady-State Bo Modal Acoustics 嚼 Refresh mil. Random Vibration ab Response Spectrum Rename **AIL Rigid Dynamics** w. Properties **Static Structural** 777 Quick Help  $\mathbf{r}$ Steady-State Thermal ΘŊ Thermal-Electric **Add Note**  $\overline{\mathbf{E}}$ **Topology Optimization Transient Structural** m, **TA Transient Thermal** C. **Turbomachinery Fluid Flow** 田 Component Systems **El** Custom Systems El Design Exploration

- 1. Click dreapta pe optiunea Engineering Data (A2)
- 2. Selectati optiunea Edit
- 3. In tab-ul A2:Engineering Data selectati butonul Engineering Data Sources

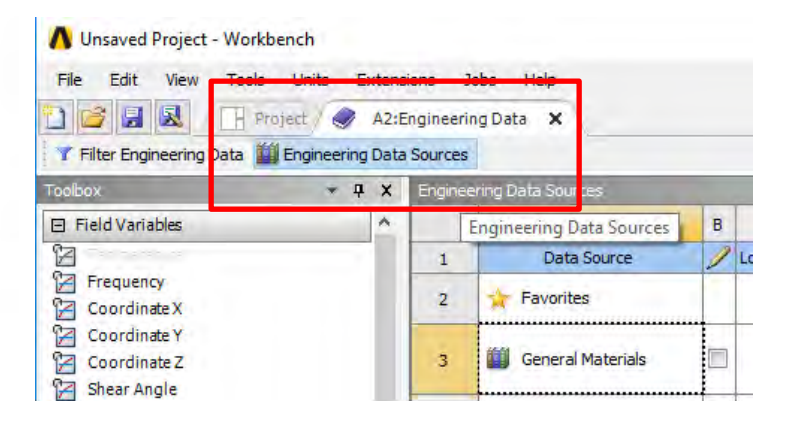

# Simulare Termică

#### • **Adaugarea materialelor folosite in simulare**

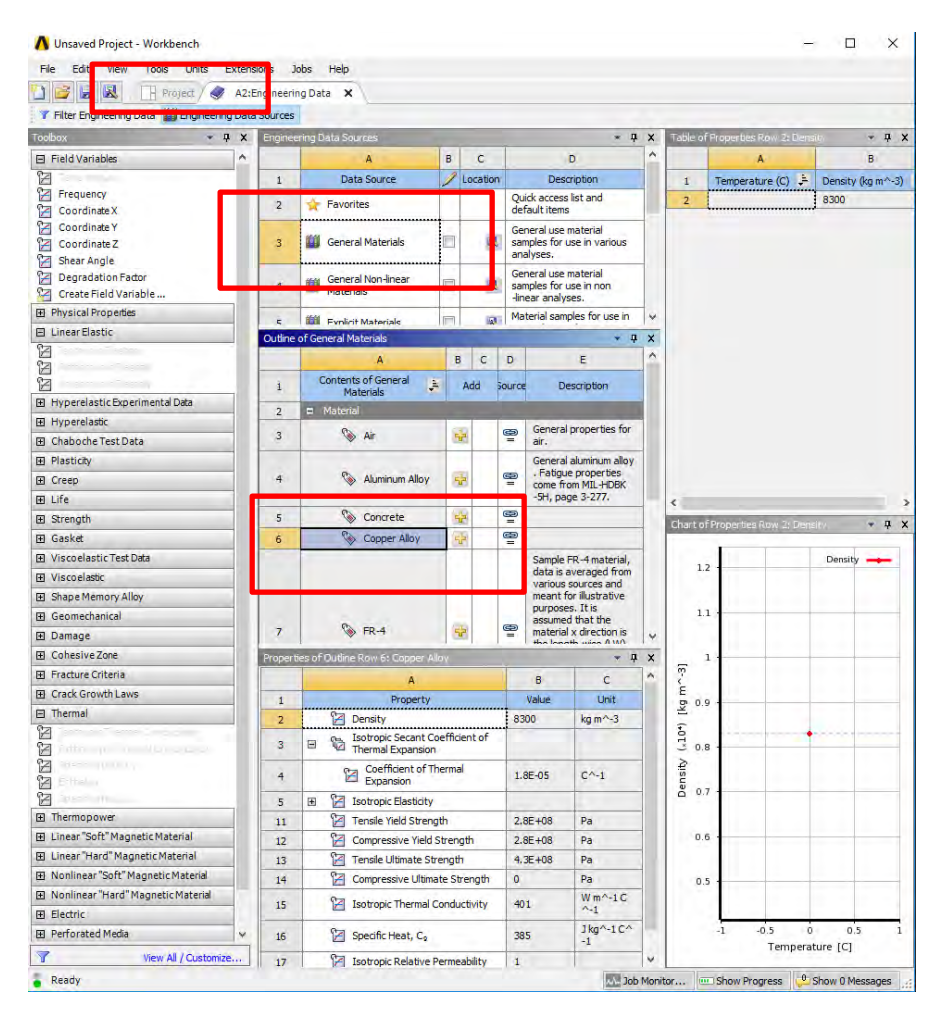

- 1. Selectati General Materials
- 2. In fereastra Outline of general Materials (mijloc) cautati Copper Alloy
- 3. Apasati butonul + pentru a adauga materialul in Simulare
- 4. Repetati pasii 2-3 pentru materialul FR4
- 5. Reveniti pe tab-ul Project (stanga sus)

# Simulare Termica

#### • **Importarea modelului CAD**

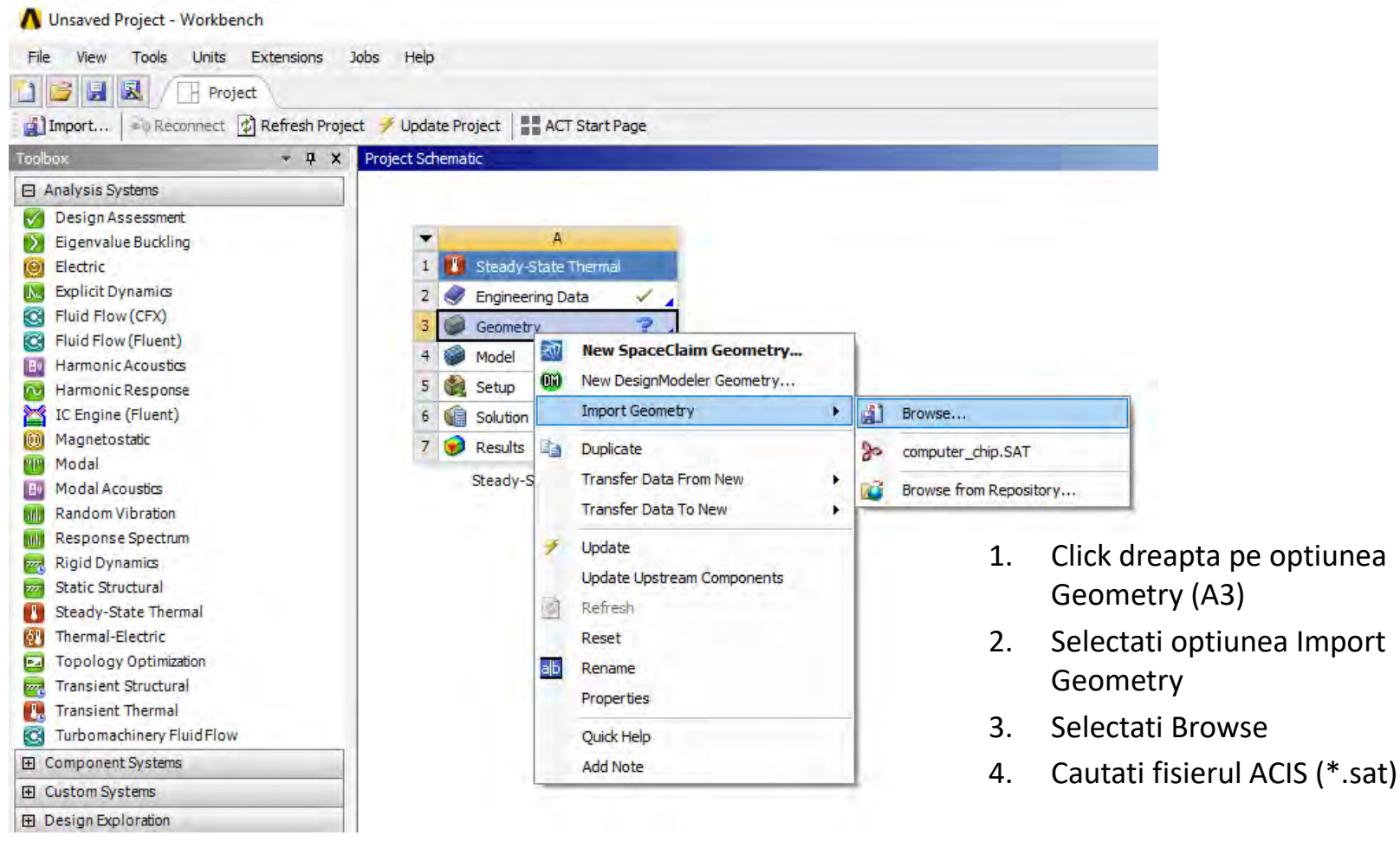
### Simulare Termica

#### • **Editarea Modelului de simulare**

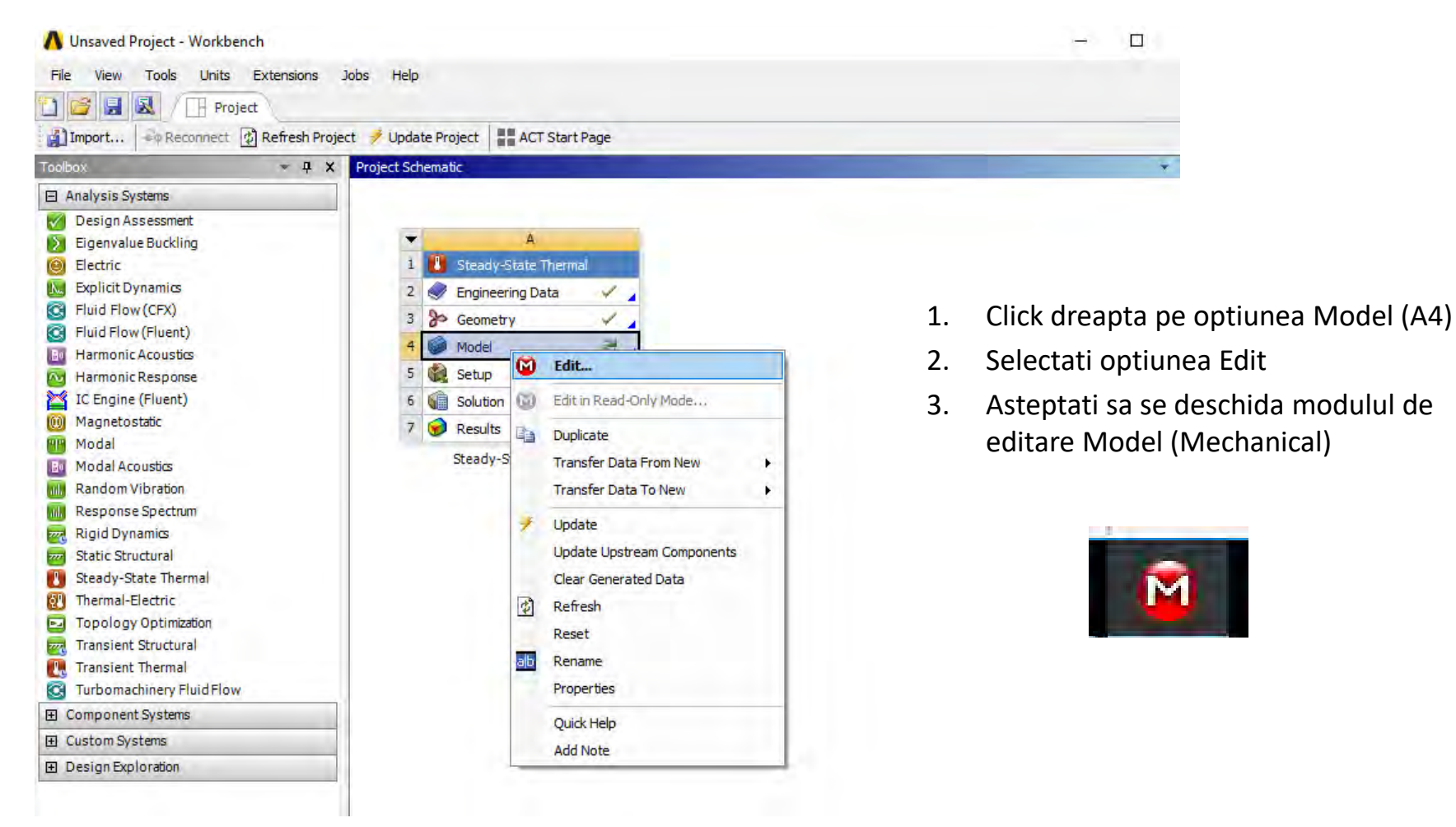

- **Atribuirea materialelor - placa**
	- 1. Expandati folderul Geometry
	- 2. Selectati Part1
	- 3. De la sectiunea Details, Asignment selectati sageata dreapta
	- 4. Selectati materialul nou FR4

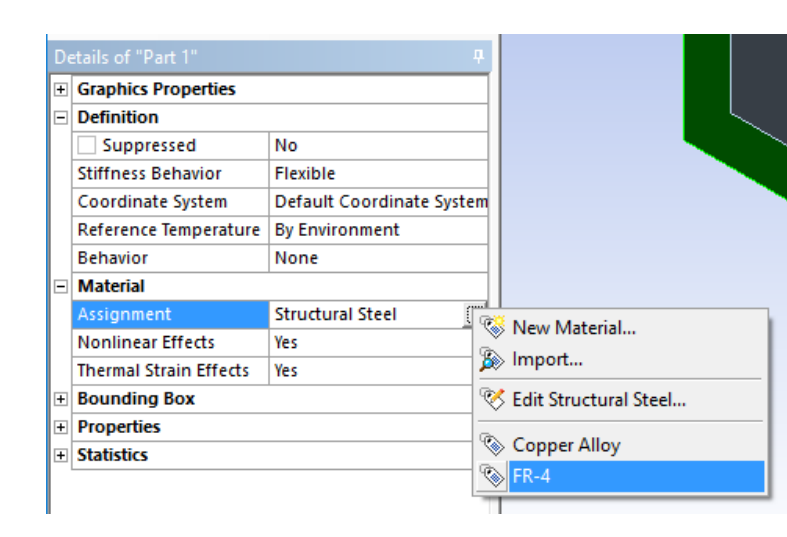

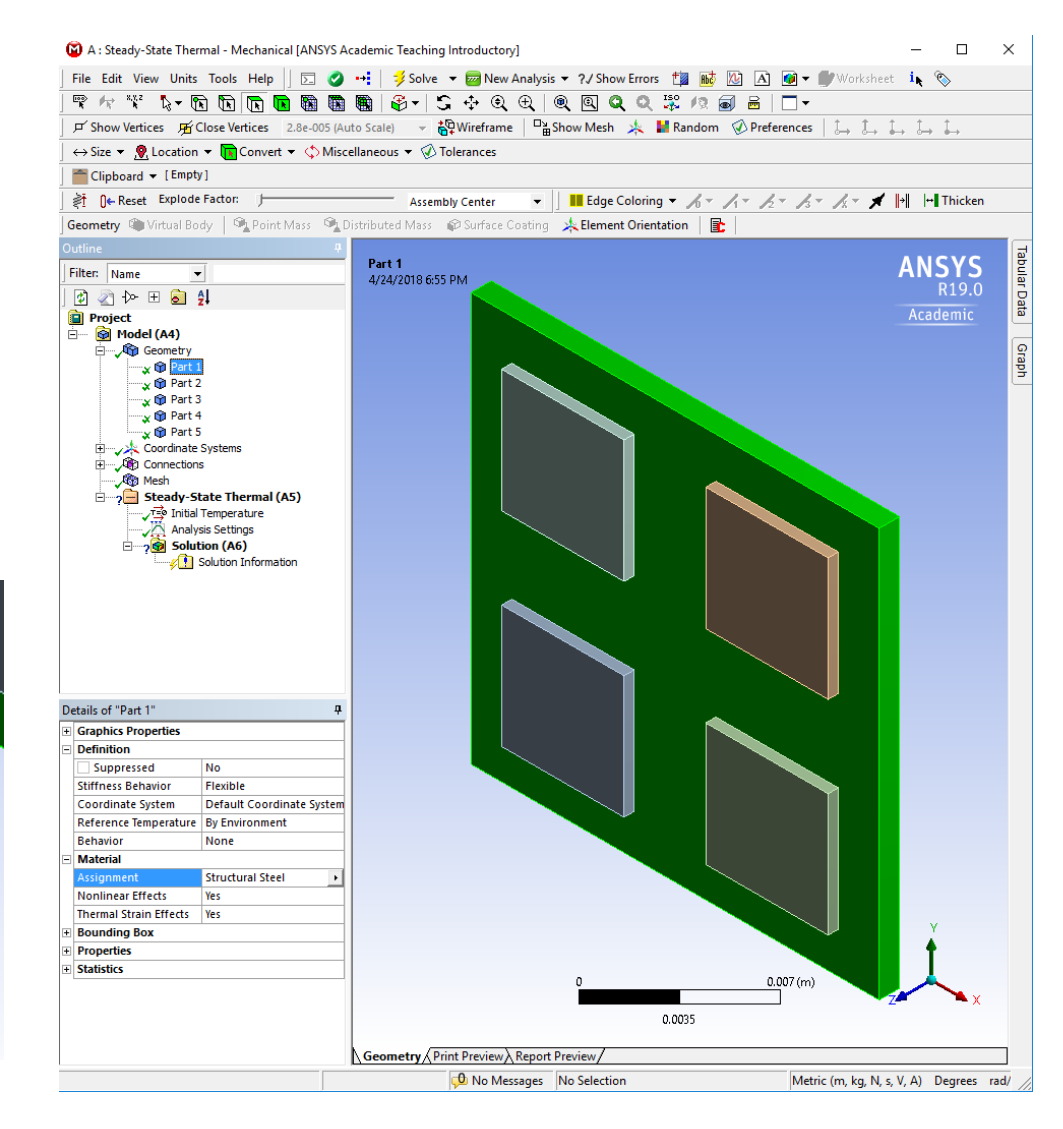

- **Atribuirea materialelor - chipuri**
	- 1. Expandati folderul Geometry
	- 2. Selectati Part2-Part5
	- 3. De la sectiunea Details, Asignment selectati sageata dreapta
	- 4. Selectati materialul nou Copper Alloy

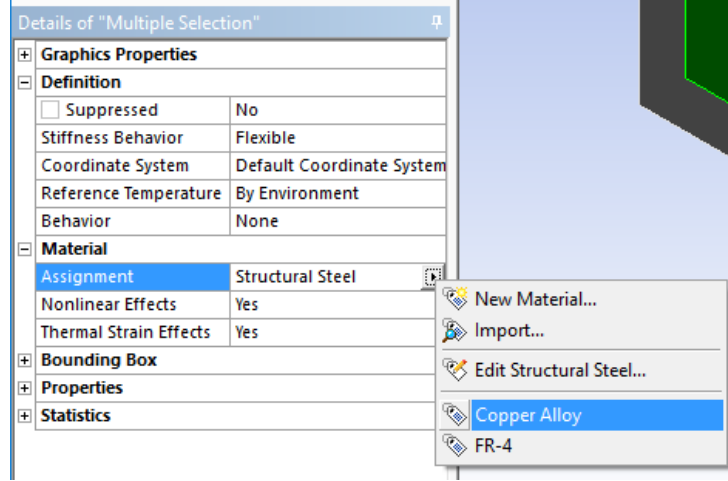

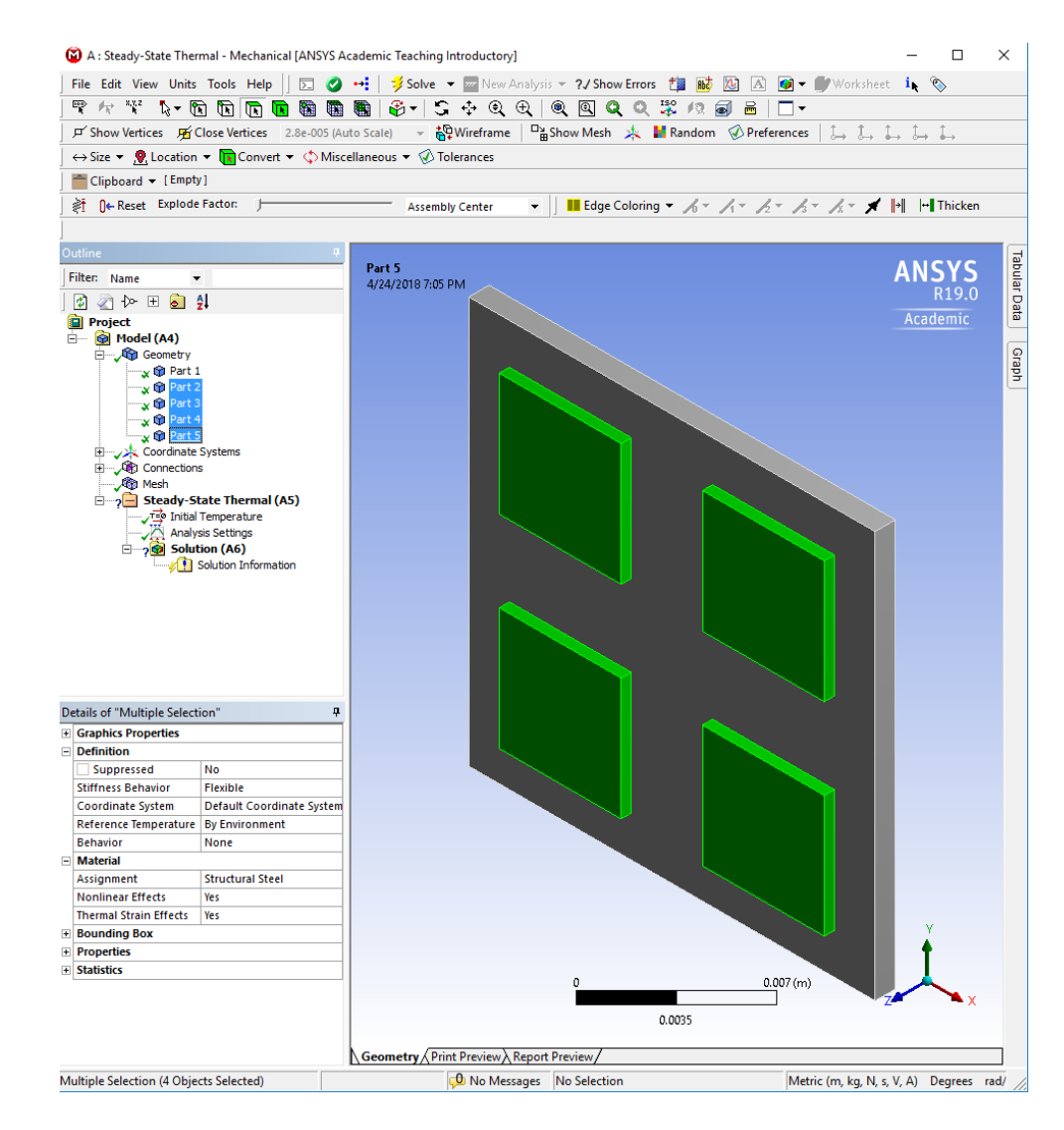

#### • **Generarea Mesh-ului**

- 1. Click dreapta pe folderul Mesh
- 2. Selectati optiunea Generate Mesh
- 3. Verificati in sectiunea Details, Statistics ca mesh-ul sa nu depasasca 32.000 noduri/elemente
- 4. Mesh-ul se poate rafina cu click dreapta Insert -> Sizing

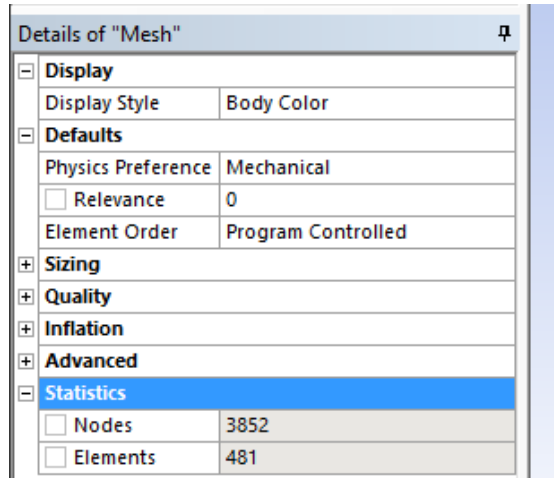

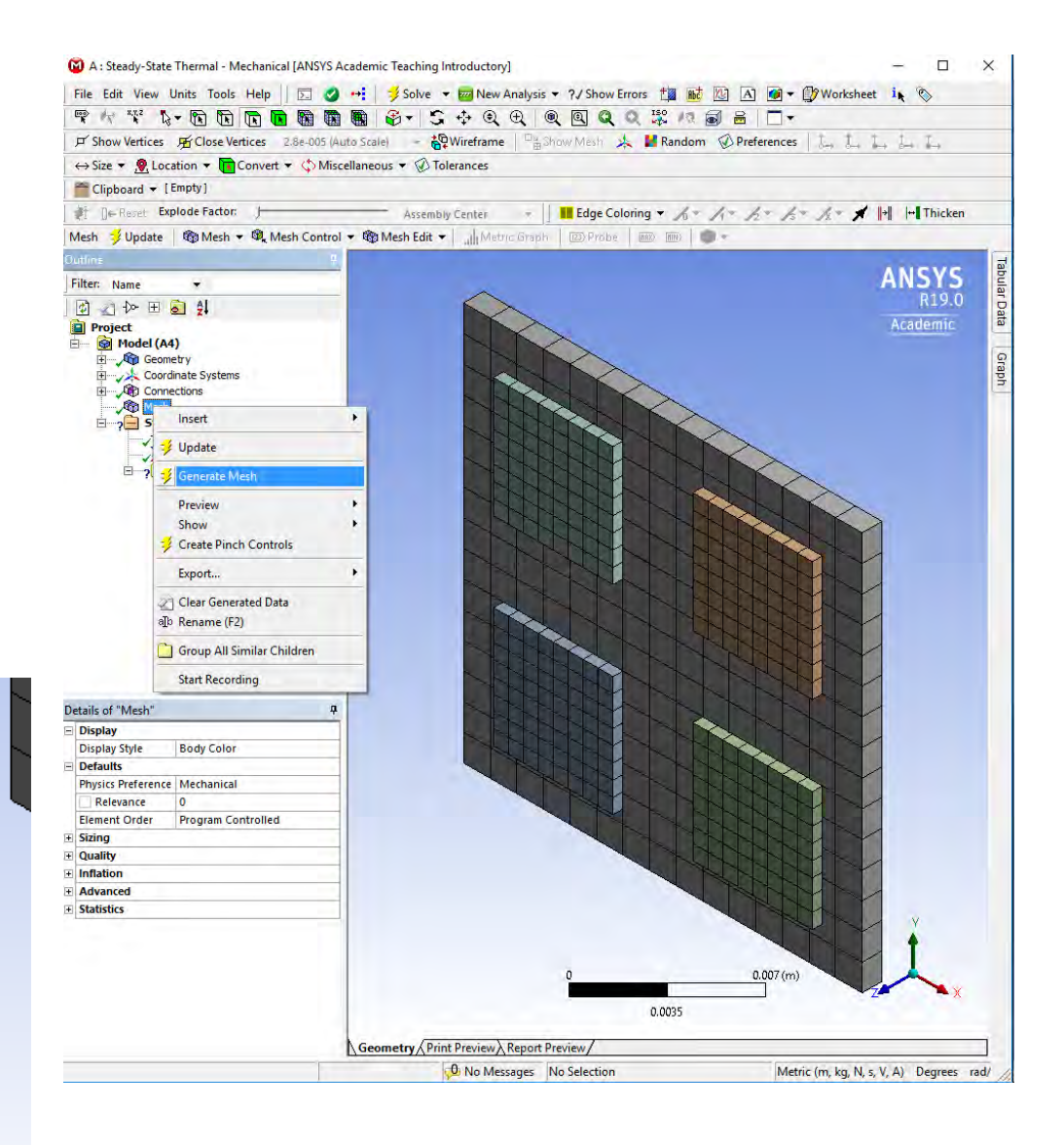

- **Adaugarea Surselor (Heat Flow)**
	- 1. Click dreapta pe folderul Steady-State Thermal (A5)
	- 2. Selectati optiunea Insert
	- 3. Selectati Heat Flow
	- 4. Cu tasta Ctrl apasata selectati supraf chip-urilor
	- 5. Apasati butonul Apply de la sectiunea Details, Geometry
	- 6. Introduceti valoarea de 0.2x4=0.8W la sectiunea Details, Magnitude
	- 7. Apasati Enter

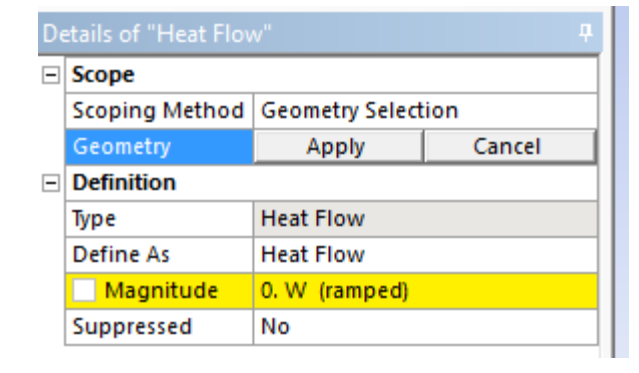

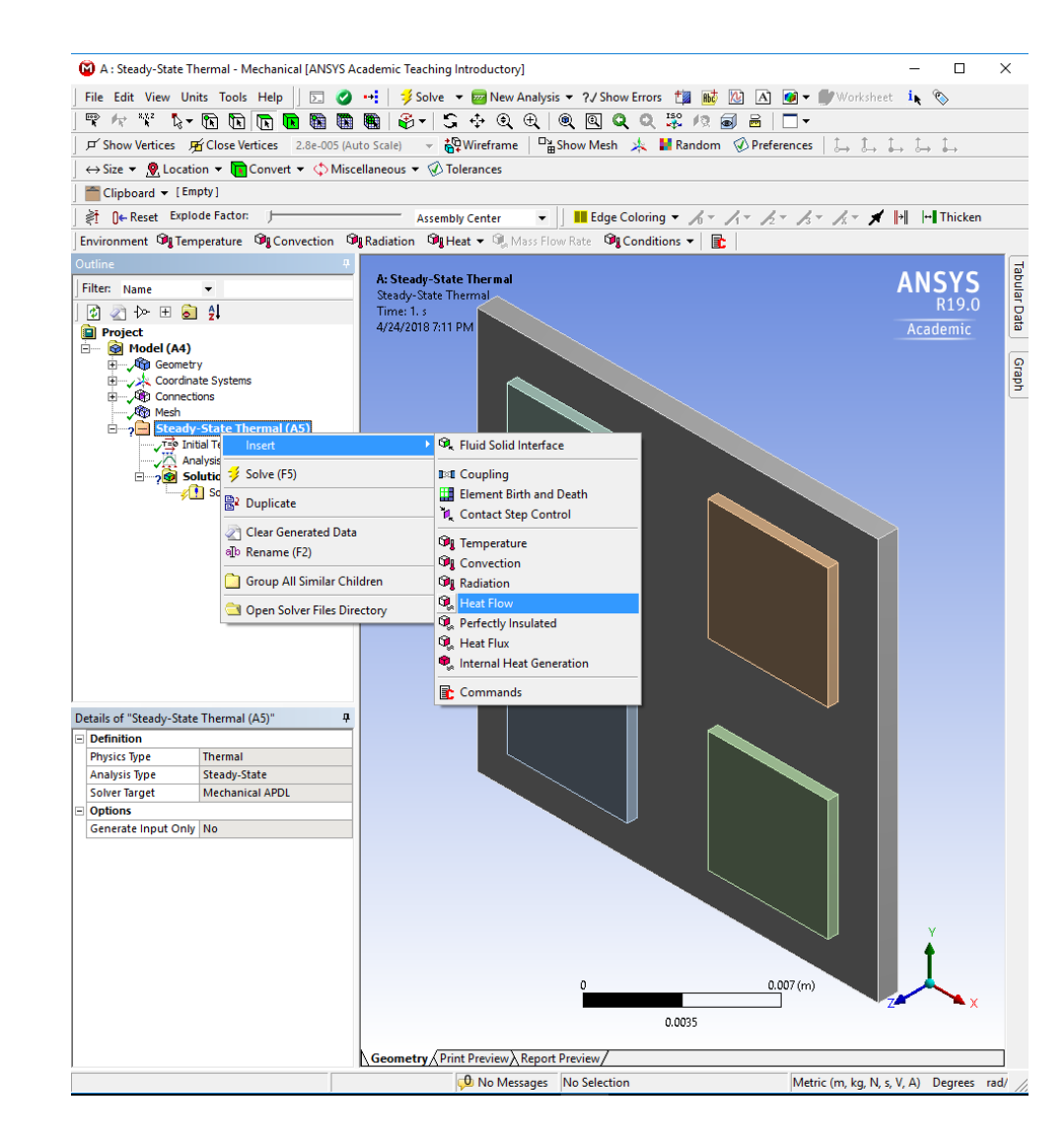

- **Adaugarea Surselor (Convection)**
	- 1. Click dreapta pe folderul Steady-State Thermal (A5)
	- 2. Selectati optiunea Insert
	- 3. Selectati Convection
	- 4. Cu tasta Ctrl apasata selectati supraf de convectie (3 supraf)
	- 5. Apasati butonul Apply de la sectiunea Details, Geometry
	- 6. Introduceti valoarea de 25 W/m2\*K la sectiunea Details, Film Coefficient
	- 7. Setati Ambbient Temp. la 27 g Celsius

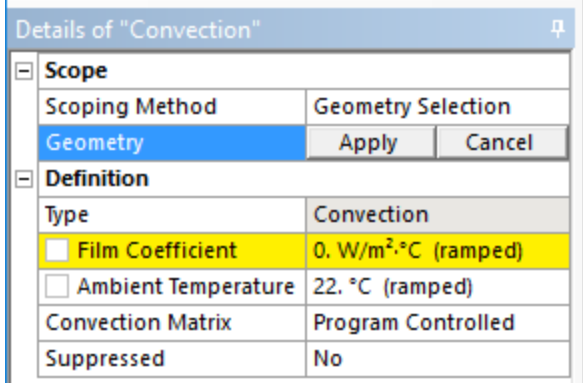

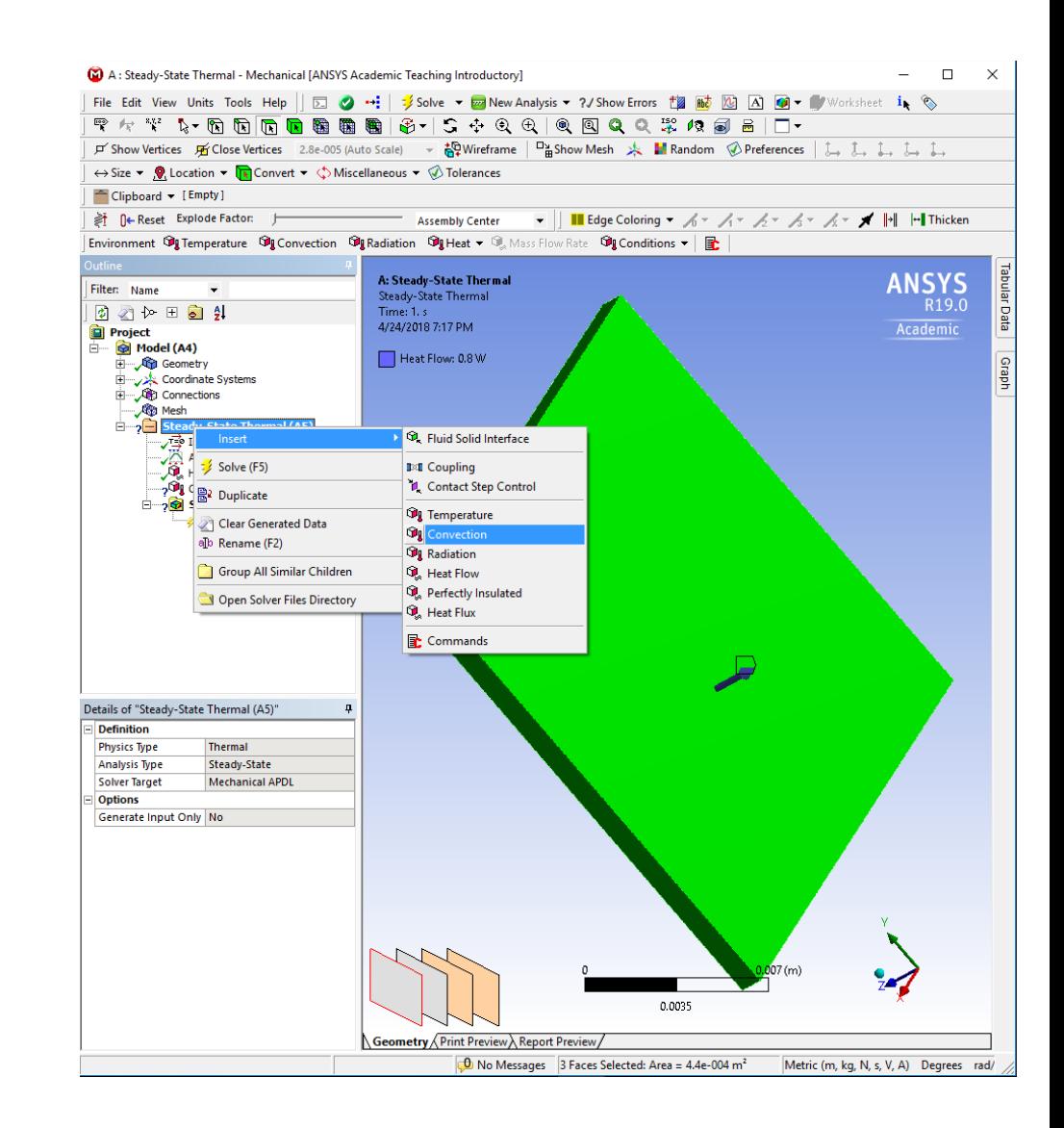

- **Adaugarea Rezultatelor (Temp.)**
	- 1. Click dreapta pe folderul Solutions (A6)
	- 2. Selectati optiunea Insert
	- 3. Selectati optiunea Thermal
	- 4. Selecati Temperature
	- 5. In final, Click dreapta pe folderul Solutions (A6)
	- 6. Selectati optiunea Solve

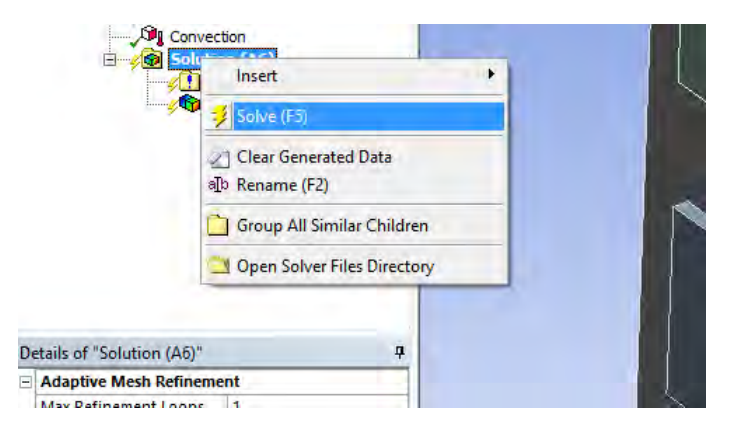

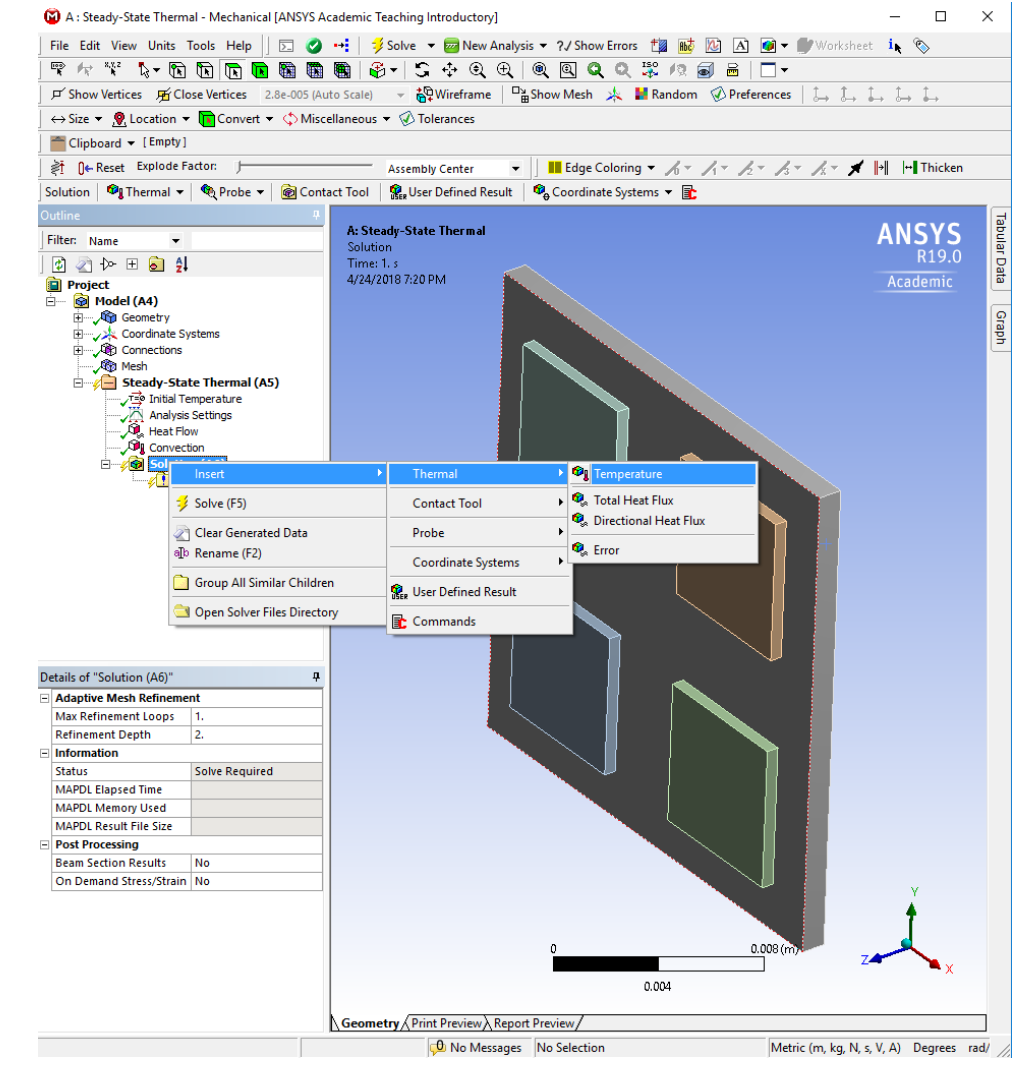

### Rezultate Temperatura

- **Adaugarea Rezultatelor (Temp.)**
	- 1. Faceti Click pe Temperature
	- 2. Interpretati rezultatul distributiei de temperatura

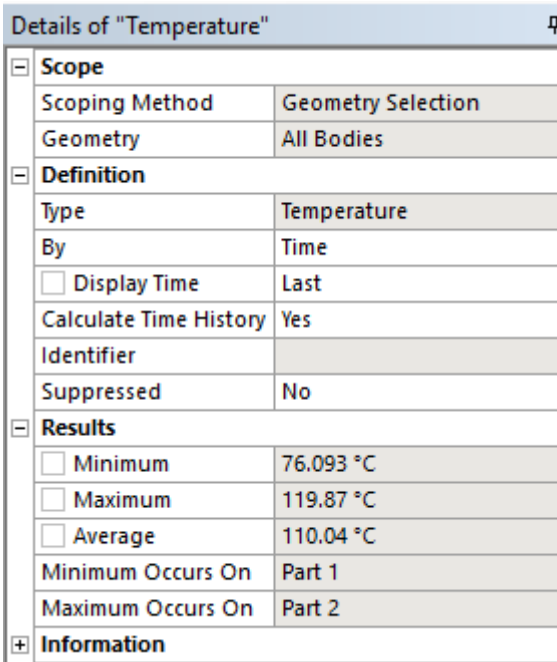

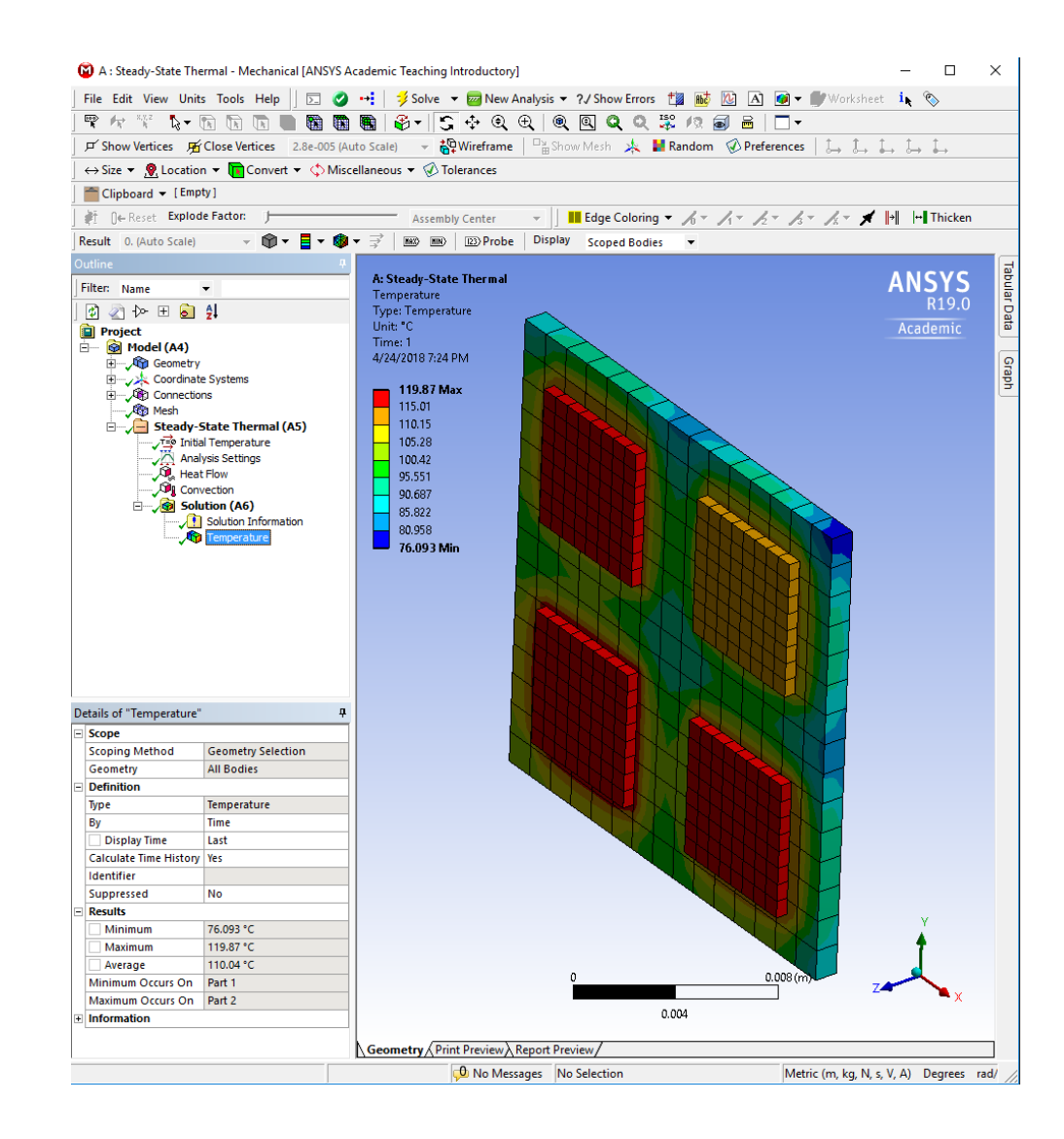

## ANSYS Workbench 19.0

#### • **Adaugare modul Mecanic**

Unsaved Project - Workbench

Fl Analysis Systems Design Assessment **Eigenvalue Buckling**  $\Theta$  Electric **De Explicit Dynamics** 

**CH** Fluid Flow (CFX)

**Co** Fluid Flow (Fluent)

**Harmonic Acoustics Avg** Harmonic Response

IC Engine (Fluent)

(O) Magnetostatic

**Bo** Modal Acoustics **Mill** Random Vibration **NE Response Spectrum Rigid Dynamics** Static Structural

Steady-State Thermal

**Mill** Modal

File View Tools Units Extensions Jobs Help □ 日 図 / T Project → 42:Engineering Data ×

Import... | < | Reconnect | D Refresh Project | Update Project | | ACT Start Page  $-9x$ 

- 1. Va intoarceti in interfata Workbench 19.0
- 2. Din sectiunea stanga Toolbox Analysis Systems se selecteaza modulul Static **Structural**
- 3. Se face Drag-and-Drop in fereastra din dreapta Project Schematic

**C** Engineering Data

Steady-State Thermal

v.

**GB** Mode

Gol Setur

Solution

Results

**So** Geometry

Mode

setup

Solution

Results

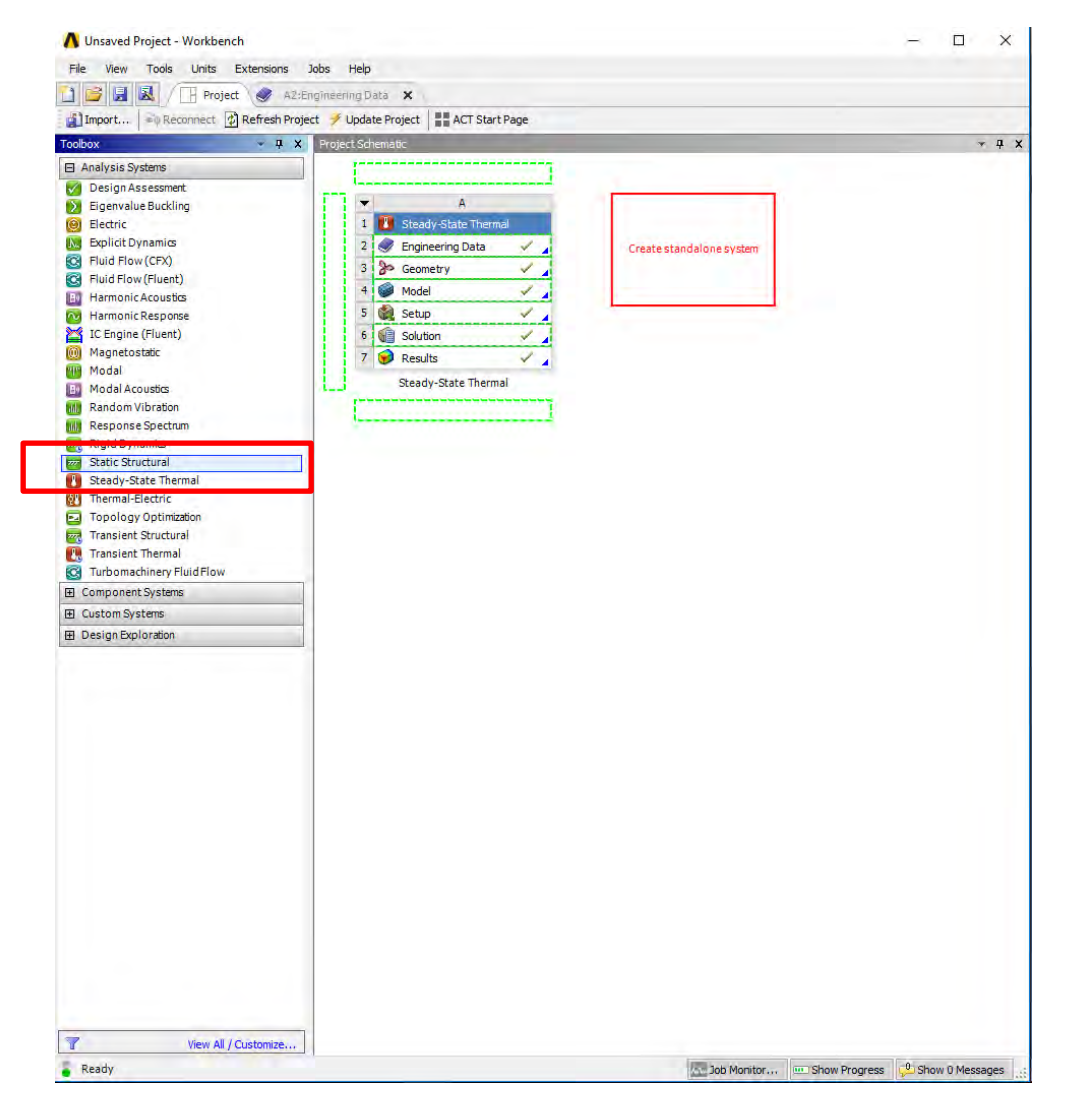

# Cuplarea Problemelor

- 1. Din fereastra Project Schematic prindeti cu mouse-ul de optiunea A3 Geometry si trageti peste optiunea B3 Geometry
- 2. In acest moment in optiunea B3 apare Sheare A3
- 3. Repetati pasii de mai sus si trageti optiunea A2 Engineering Data peste optiunea B2 Engineering Data
- 4. Repetati pasii de mai sus si trageti optiunea A6 Solution peste optiunea B5 Setup

**Project Schematic** 

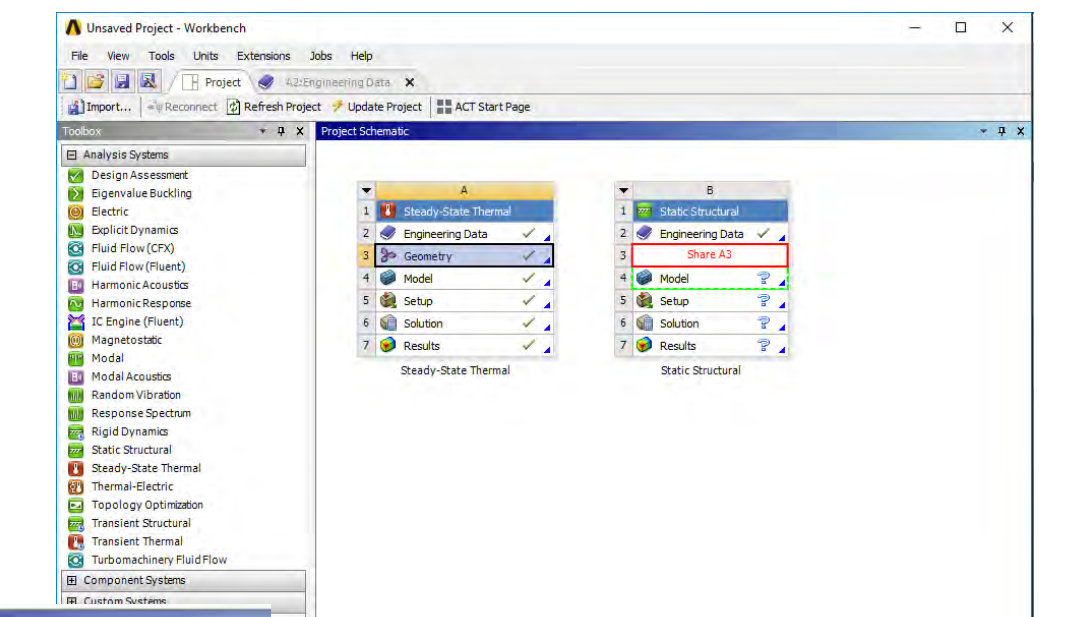

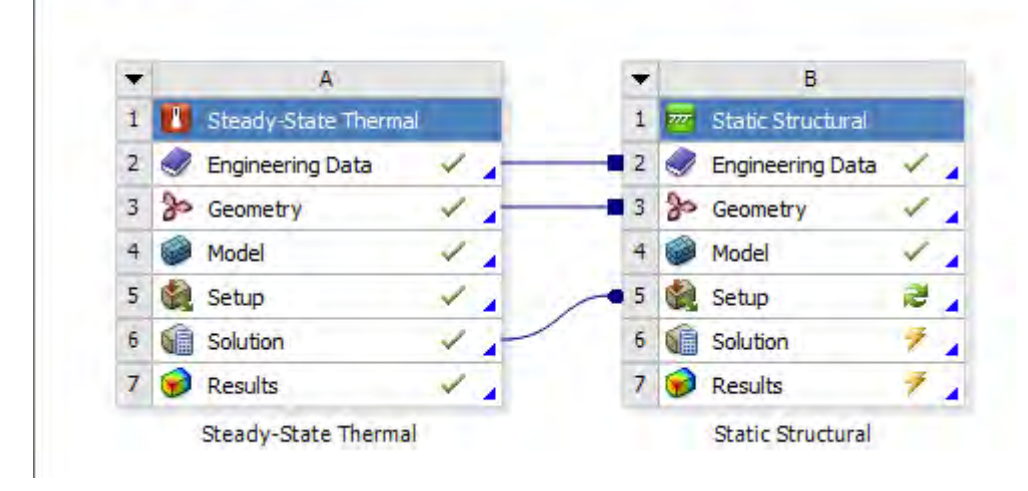

### Simulare Mecanica

- **Editarea Modelului de simulare**
	- 1. Dupa cuplarea problemelor termice si mecanice faceti click dreapta pe optiunea B5 Setup
	- 2. Selectati optiunea Edit
	- 3. Asteptati sa se deschida modulul de editare Model (Mechanical)

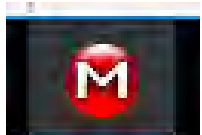

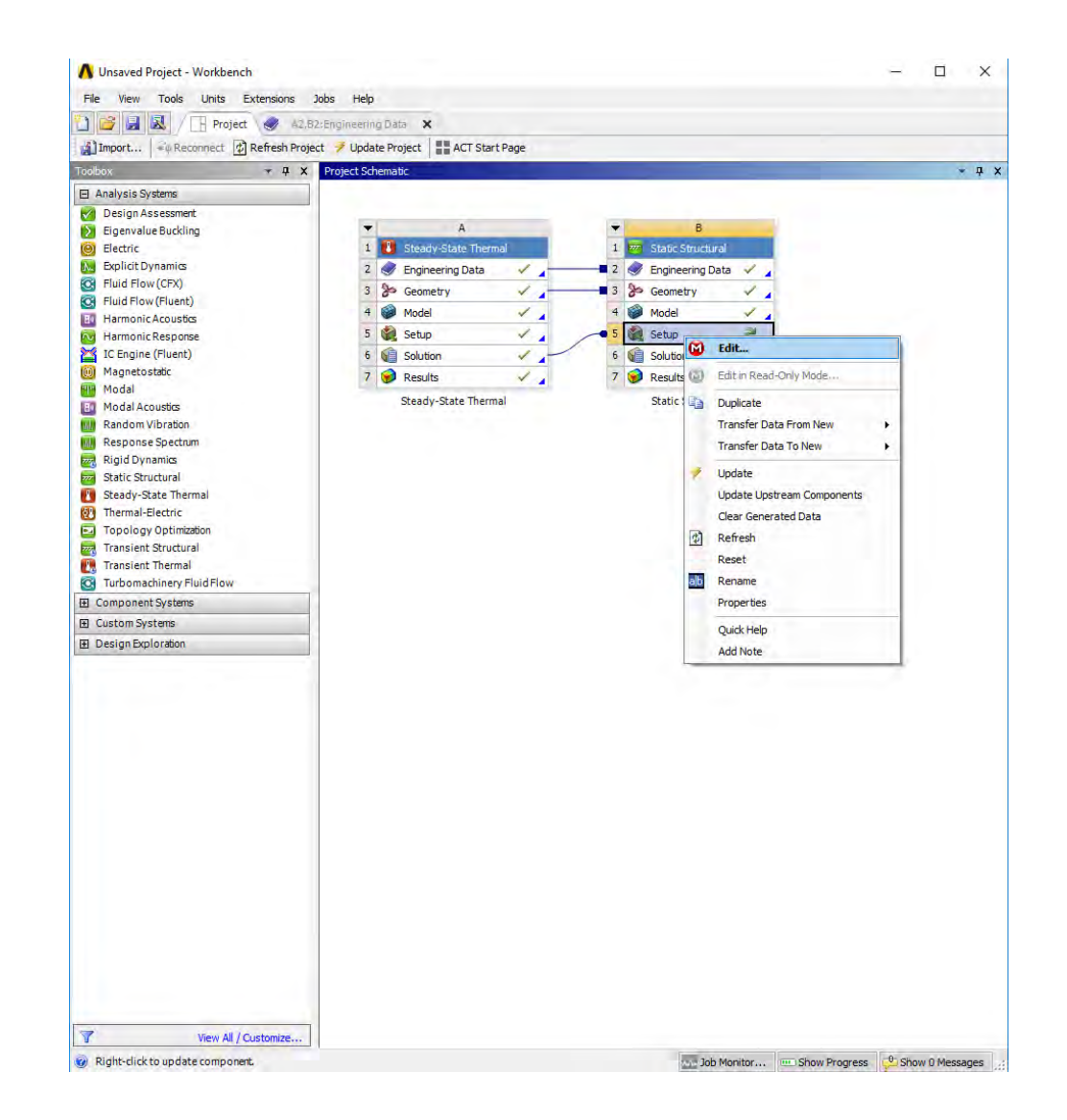

# Setarile modelului Mecanic

- **Atribuirea materialelor – placa si chip-uri (identic cu slide 10, 11)**
	- 1. Expandati folderul Geometry
	- 2. Selectati Part1
	- 3. De la sectiunea Details, Asignment selectati sageata dreapta
	- 4. Selectati materialul nou FR4

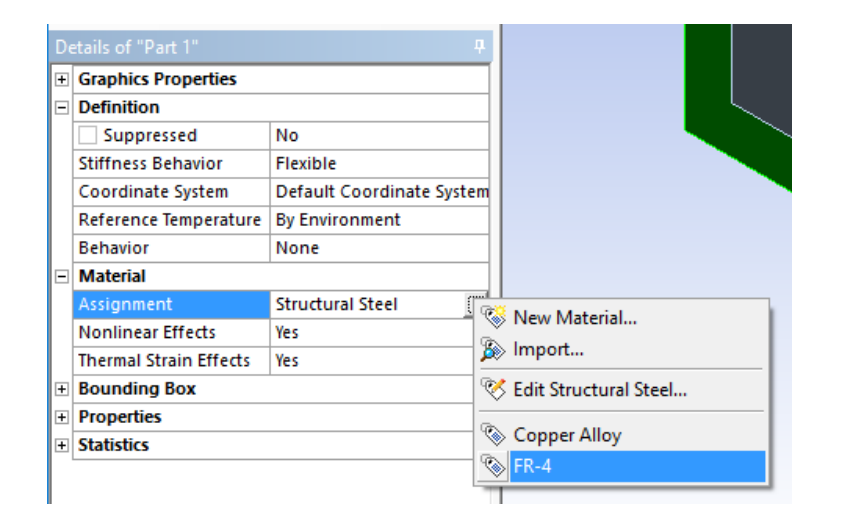

- 1. Expandati folderul Geometry
- 2. Selectati Part2-Part5
- 3. De la sectiunea Details, Asignment selectati sageata dreapta
- 4. Selectati materialul nou Copper Alloy

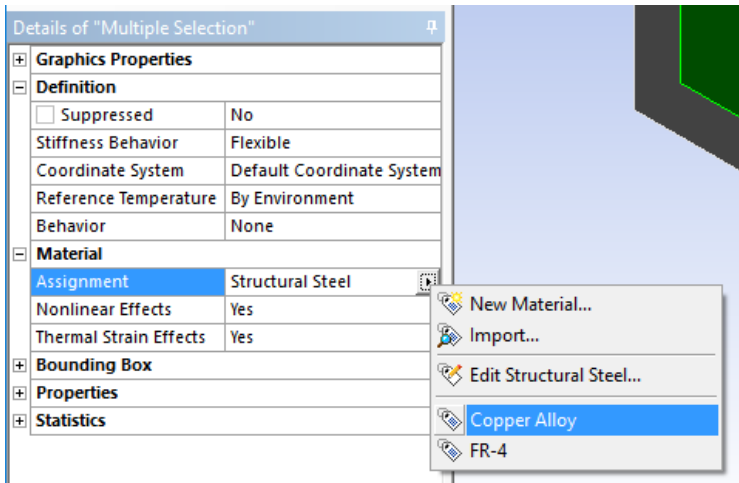

• **Mesh-ul este deja generat!**

## Setarile modelului Mecanic

#### • **Importarea valorilor de Temperatura**

- 1. Din folderul Static Structural (B5)
- 2. Expandati Imported Load (A6)
- 3. Selectati Imported Body Temperature
- 4. La Details, sectiunea Source Time selectati All
- 5. Click dreapta Imported Body Temperature selectati Import Load

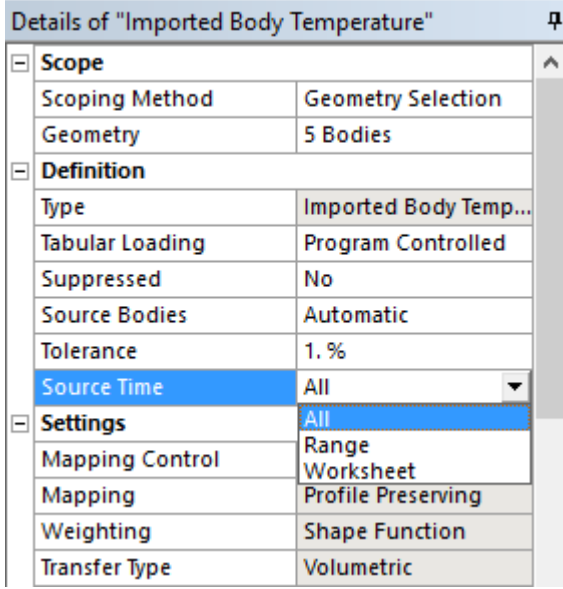

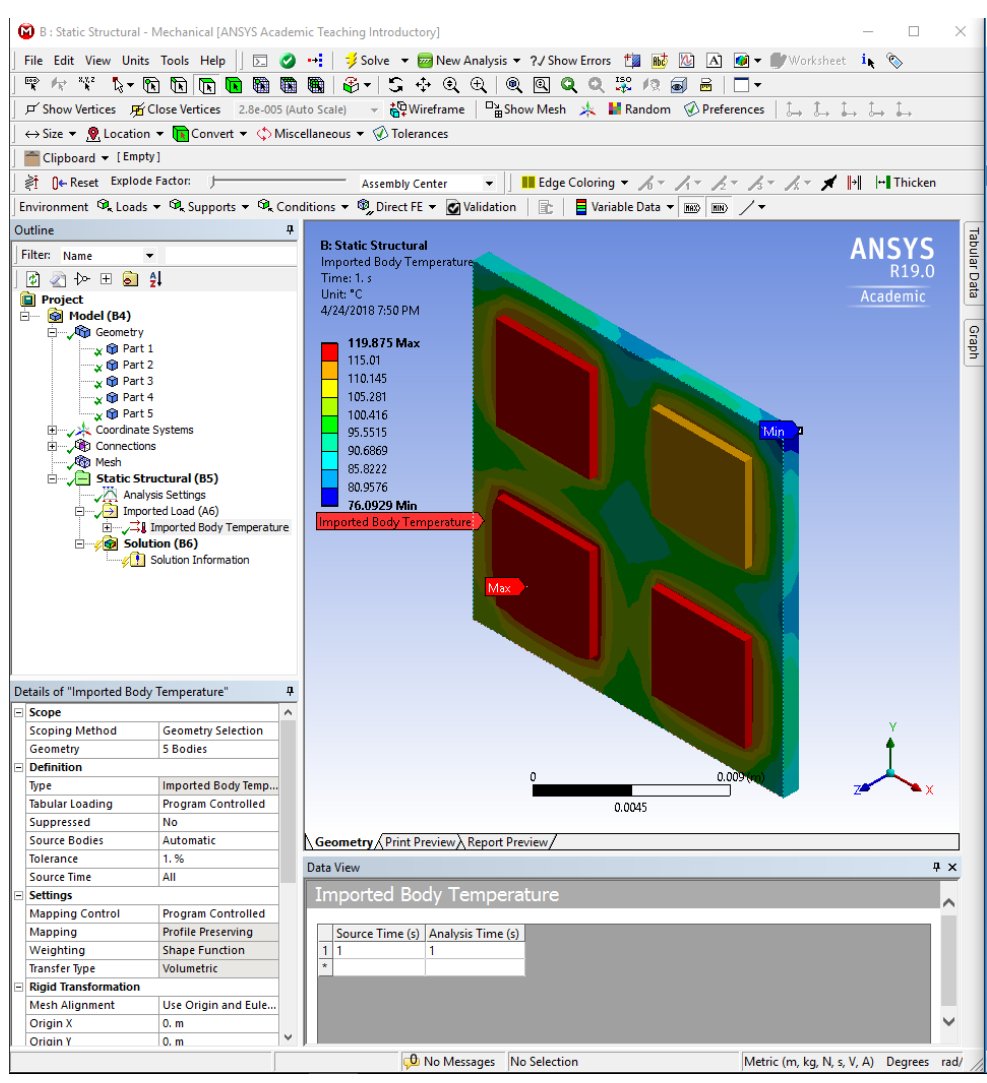

# Setarile modelului Mecanic

- **Adaugarea Surselor (Fixed Support)**
	- 1. Click dreapta pe folderul Static Structural (B5)
	- 2. Selectati optiunea Insert
	- 3. Selectati Fixed Support
	- 4. Cu tasta Ctrl apasata selectati supraf de suport(3 supraf) . Selectati cele 2 suprafete de simetrie si suprafata de subsol.
	- 5. Apasati butonul Apply de la sectiunea Details, Geometry

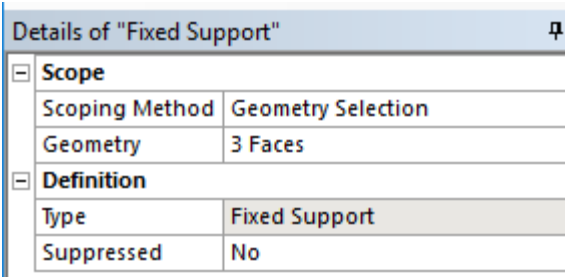

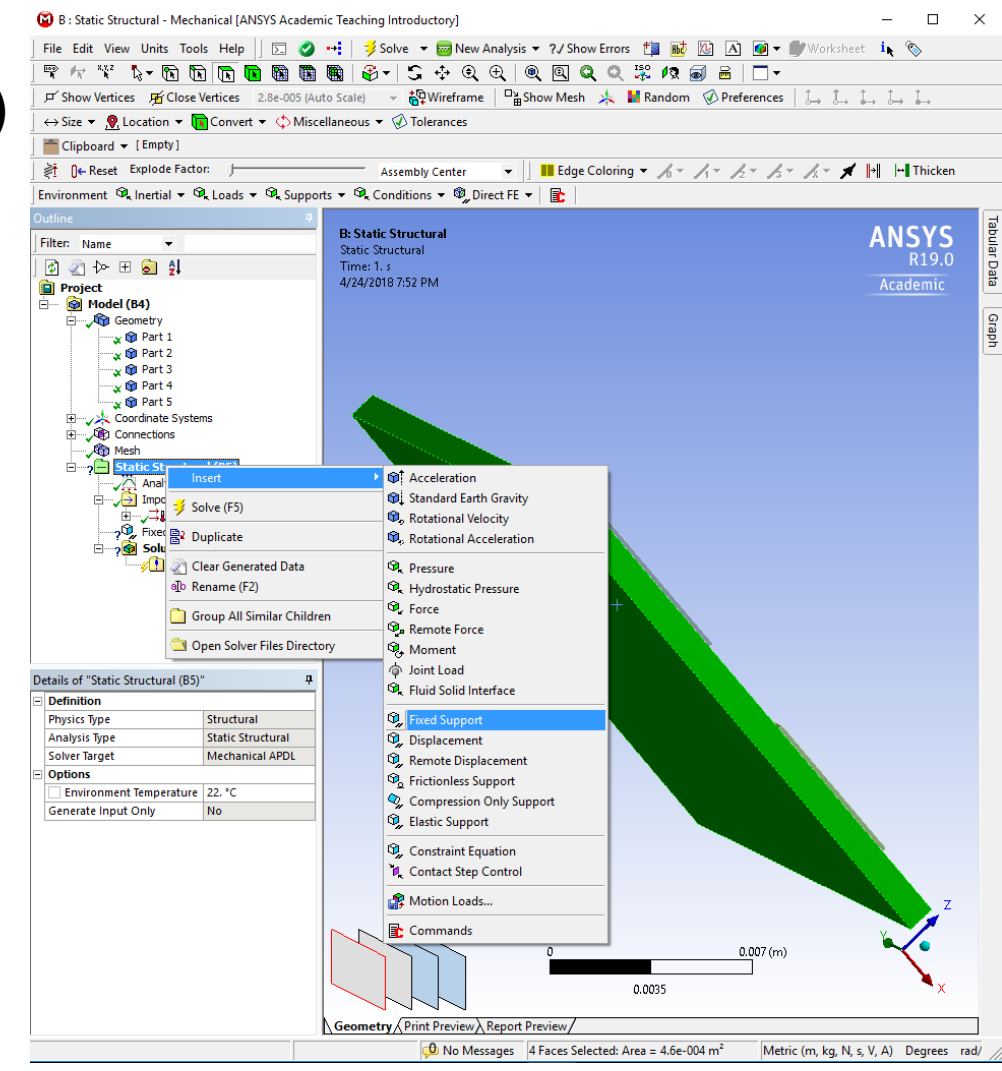

# Setarile modelului mecanic

- **Adaugarea Rezultatelor (Disp.)**
- 1. Click dreapta pe folderul Solutions (A6)
- 2. Selectati optiunea Insert
- 3. Selectati optiunea Deformation
- 4. Selecati Total
- 5. Idem pt. Strain -> Equivalent (von Mises)
- 6. In final, Click dreapta pe folderul Solutions (B6)
- 7. Selectati optiunea Solve

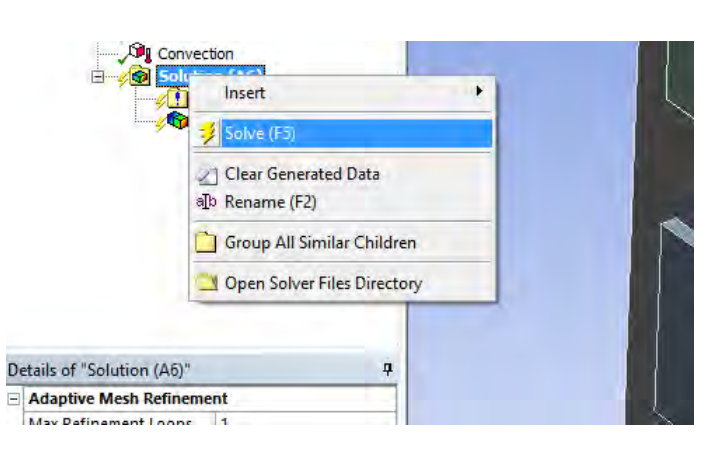

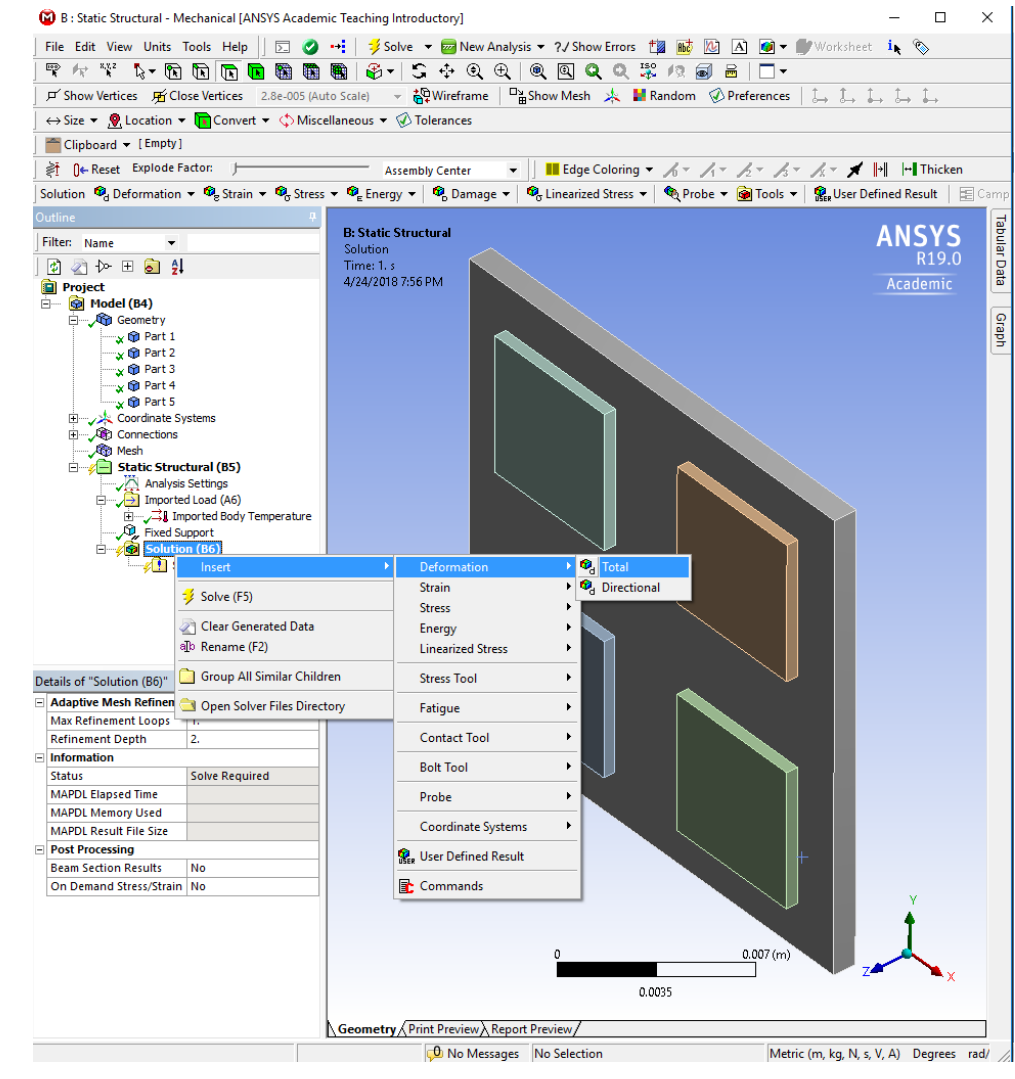

### Rezultate Deplasare

- **Adaugarea Rezultatelor (Deplasare)**
- 1. Faceti Click pe Total Deformation
- 2. Interpretati rezultatul Deformarilor mecanice

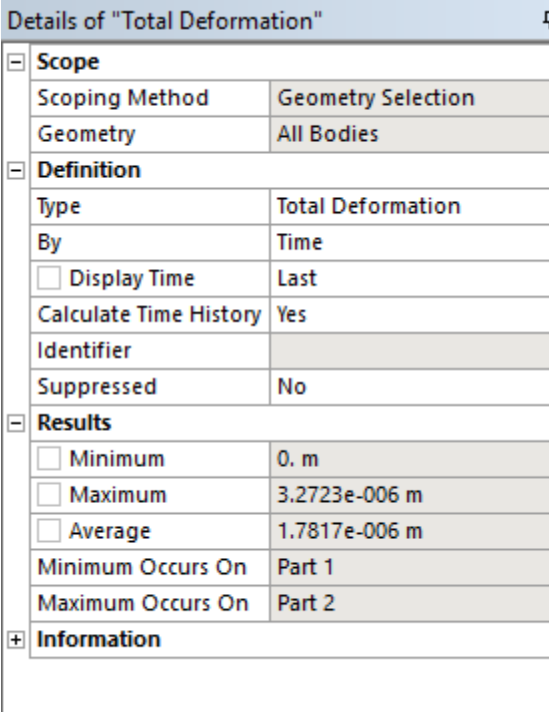

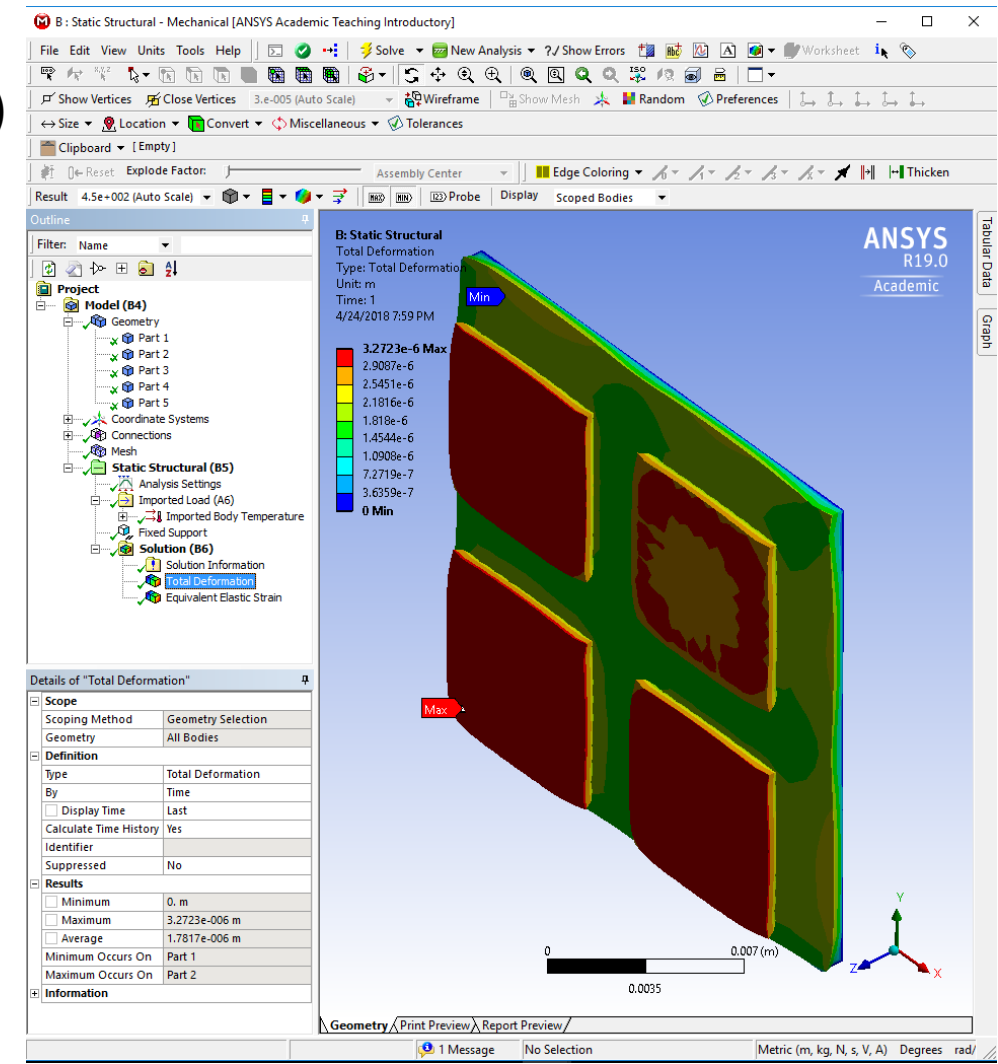